# MCN Server 8000 ™

## **Remote Comparator Display Software**

Version 8.25

For

**Motorola Solutions IP Comparators** 

GCM 8000 Digital Comparator
&
GRV 8000 Analog or Digital Comparator
&
MLC 8000 Analog Comparator

**DDN1290** 

S2-61600-137

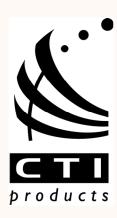

This manual covers the software version indicated on the cover page.

Older software versions may not have all the functions and may operate differently.

CTI Products, Inc. 1211 W. Sharon Rd. Cincinnati, OH 45240 (513) 595-5900.

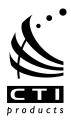

Information contained in this document is subject to change without notice and does not represent a commitment on the part of CTI Products, Inc.

No part of this manual may be reproduced or transmitted in any form or by any means whether electronic or mechanical, including photocopying and recording, for any purpose without the written permission of CTI Products, Inc.

Copyright 2004-2020 CTI Products, Inc. All rights reserved.

MCN, MCN Server 8000, MCNRCD, HIB-IP, HIB-IP 8000, HIB-IP 8002, CIB, AIB, TIB are trademarks of CTI Products, Inc.

ASTRO, ASTRO 25, ASTRO-TAC™, Digitac, Spectra-TAC, MOTOROLA, and MOTOROLA SOLUTIONS and the Stylized M Logo are trademarks or registered trademarks of Motorola Trademark Holdings, LLC.

SNV-12 and JPS are trademarks or registered trademarks of Raytheon Company, which are used in this manual for reference purposes only.

Windows, Windows XP, Windows Vista, Windows 7, Windows 10, Windows Server 200x, Excel and Microsoft are trademarks or registered trademarks of Microsoft Corporation and are used for reference.

Other trademarks referenced are properties of their respective owners.

### LICENSED SOFTWARE NOTICE

The software described in this manual is subject to the: MCN<sup>TM</sup> Server 8000 & Client Software License Agreement.

A copy of the above referenced License Agreement is included on the distribution media for this software.

The software is also subject to Open Source Software Licenses per **Appendix J: Third Party Open Source Software**.

#### LIMITATION OF LIABILITY

IN NO EVENT WILL CTI OR ITS SUPPLIERS BE LIABLE FOR LOSS OF OR CORRUPTION TO DATA, LOST PROFITS OR LOSS OF CONTRACTS, COST OF PROCUREMENT OF SUBSTITUTE PRODUCTS OR OTHER SPECIAL, INCIDENTAL, PUNITIVE, CONSEQUENTIAL OR INDIRECT DAMAGES ARISING FROM THE SUPPLY OR USE OF THE LICENSED SOFTWARE, HOWEVER CAUSED AND ON ANY THEORY OF LIABILITY (INCLUDING NEGLIGENCE). THIS LIMITATION WILL APPLY EVEN IF CTI OR AN AUTHORIZED DISTRIBUTOR HAS BEEN ADVISED OF THE POSSIBILITY OF SUCH DAMAGES, EXCEPT TO THE EXTENT THAT LIABILITY MAY NOT BY LAW BE LIMITED OR EXCLUDED, AND NOTWITHSTANDING THE FAILURE OF ESSENTIAL PURPOSE OF ANY LIMITED REMEDY. IN NO EVENT SHALL CTI'S LIABILITY EXCEED ONE HUNDRED DOLLARS (\$100). YOU AGREE THAT THE FOREGOING LIMITATIONS REFLECT A REASONABLE ALLOCATION OF RISK.

CTI HAS NO CONTROL OVER THIRD PARTY CLIENT SOFTWARE AND MAKES NO WARRANTIES OF ANY KIND FOR SUCH SOFTWARE. THE SUPPLIERS OF SUCH SOFTWARE SHALL BE RESPONSIBLE FOR ANY SUCH WARRANTIES.

SOME STATES OR OTHER JURISDICTIONS DO NOT ALLOW THE EXCLUSION OR LIMITATION OF LIABILITY FOR INCIDENTAL OR CONSEQUENTIAL DAMAGES, SO THE ABOVE LIMITATIONS AND EXCLUSIONS MAY NOT APPLY TO YOU.

#### **U.S. GOVERNMENT RESTRICTED RIGHTS**

The Licensed Software and documentation thereto are deemed to be "commercial computer software" and "commercial computer software documentation", respectively, pursuant to DFAR Section 227.7202 and DFAR Section 212.212, as applicable. Any use, modification, reproduction, release, performing, displaying, or disclosing of the software or documentation by the U.S. Government shall be governed solely by the terms of above referenced License Agreement and shall be prohibited except to the extent expressly permitted by the terms of that Agreement. Any technical data provided that is not covered by the above provisions is deemed to be "technical data-commercial items" pursuant to DFAR Section 227.7015(a). Any use, modification, reproduction, release, performance, display or disclosure of such technical data shall be governed by the terms of DFAR Section 227.7015(b).

S2-61600-105 Release for Production S2-61600-106 Clarified Local Administrator vs. Active Directory Accounts S2-61600-107 Added Server ID Selection in HW Setup (for IP comparators) Added information on HIB-IP 8000 units with variable UDP Ports for operation in an ASTRO® 25 7.13 systems and above. S2-61600-108 Added information about installation and re-installation sequences when used with Windows Hardening Kit and McAfee Anti-Virus for ASTRO® 25 7.13 systems and above. Added information on Default Display Window (Display Screen). Added permissible locations for HIB-IP units in an ASTRO® 25 RNI. S2-61600-109 Changed the IP Networking Considerations section to add PC location restrictions for the ASTRO® 25 RNI. Added restriction on Dual-NIC operation in ASTRO® 25 RNIs. Added instructions to remove Ethernet cable from HIB-IP unit before configuring it in MCN Config Server software. S2-61600-110 Updated GCM 8000 BR/CM Pairing screen shot. Updated valid network locations for Server and HIB-IPs for A7.13 RNIs Other minor updates.

**S2-61600-111** MCN Server 8000 Version 7.05 (MLC 7.14 Box release)

Updated Minor updates: on GCM 8000 tools and server limits

Updated troubleshooting on MLC Receiver Config Error.

Updated CSS screenshot for GCM 8000 sub-site configuration.

Added information on MCN version 7.x Unicast Client support.

Added ASTRO® / MCN Version compatibility chart

Added information on MLC 8000 7.14 Box release (new protocol)

**S2-61600-115** MCN Server 8000 Version 7.11

**Revision History Cont'd** 

**S2-61600-117** Release for MCN Server 8000 Version 7.20.xx.

Added support for HIB-IP 8002 Module

Added Appendix H: IP traffic priority: TOS / QOS / DSCP Settings

Added: Appendix I: Running on non WHK PCs – UDP Ports

**S2-61600-118** Corrections and formatting changes

**S2-61600-120** Release for MCN Server 8000 Version 7.25 software.

Added GCM 8000 TDMA and Windows 10 information.

Added Microsoft EMET information.

Added overview of CSS configuration of GCM 8000 comparators & BRs.

Updated various screen shots for MCN and CSS.

**S2-61600-130** Release for MCN Server 8000 Version 8.01 Software.

Added GRV 8000 support and Configuration Information.

Added overview of CSS configuration of GRV 8000 comparators & BRs.

Updated various screen shots for MCN software & CSS.

**S2-61600-135** Release for MCN Server 8000 Version 8.10 software (Digital GRV)

S2-61600-136 Release update for MCN Server 8000 Version 8.25 Software & Manual.

Minor manual edits and corrections.

Fixed issue to allow multi-line watchdog states.

Updated Client protocol for Ver 8 System Performance Toolkit.

Updated watchdog to allow monitoring of V7 Server.

**S2-61600-137** Minor edits to indicate that System Performance Toolkit is supported as a

licensed option in V8.25 and up of the software.

| Table of Contents                                          |          |
|------------------------------------------------------------|----------|
| LICENSED SOFTWARE NOTICE                                   | 3        |
| INTRODUCTION                                               |          |
| ***QUICK START GUIDE *** READ THIS FIRST                   |          |
| Why Read this Section?                                     |          |
| The Quick Start Procedure                                  | 13       |
| MANUAL STRUCTURE                                           |          |
| Major Manual Sections                                      |          |
| Shorthand Notation                                         |          |
| Example Screen Captures & Example Data                     | 18       |
| Example System Diagrams                                    | 18       |
| MCN SERVER 8000 IP SYSTEM EXAMPLE                          |          |
| MCN SERVER 8000 IP AND LEGACY SYSTEM EXAMPLE               | 20       |
| PACKAGE CONTENTS                                           | 21       |
| Software CD                                                | 21       |
| Hardware Key                                               | 21       |
| Software Key CD                                            |          |
| Software Manual                                            |          |
| No PCs Included                                            |          |
| PC HARDWARE REQUIREMENTS                                   |          |
| REFERENCE DOCUMENTS                                        |          |
| Manuals for Motorola Solutions, Inc. Equipment             |          |
| Manuals for Legacy CTI Products MCN Equipment              |          |
| MCN SERVER 8000 AND HIB-IP PART NUMBERS                    |          |
| SUPPORTED OPERATING SYSTEMS                                |          |
| Recommended Software                                       |          |
| Certification for ASTRO® 25 Release & MCN Versions         |          |
| MCC 7500 Console & NM Client Cohabitation                  |          |
| Security and Information Assurance Recommendations         |          |
| SYSTEM CONSIDERATIONS                                      |          |
| IP NETWORKING CONSIDERATIONS                               |          |
| System Topology                                            |          |
| Factory Configuration                                      |          |
| Network Compatibility                                      |          |
| SOFTWARE CO-HABITATION AND PC LOCATIONS                    |          |
| HIB-IP CONSIDERATIONS                                      |          |
| DEFAULT SOFTWARE SETTINGS                                  |          |
| WINDOWS ACCOUNTS                                           |          |
| PERMISSIONS FILE LOCATIONS & PERMISSIONS                   |          |
| MCN Server 8000                                            |          |
| MCN Client                                                 |          |
| Legacy Network Interfaces & Drivers                        |          |
| SOFTWARE INSTALLATION                                      |          |
| INSTALLATION IN MOTOROLA SOLUTIONS, INC. ASTRO® 25 SYSTEMS |          |
| INSTALLATION OVERVIEW                                      |          |
| PC SECURITY                                                |          |
| Acquiring and Installing Microsoft EMET                    |          |
| Configuring EMET Manually                                  |          |
| MCN SYSTEM INSTALLATION                                    |          |
| MCN SERVER 8000 SOFTWARE INSTALLATION                      |          |
| Customer Information Window                                |          |
| Selecting the type of installation                         | 40<br>41 |

| File Copying                                                          |     |
|-----------------------------------------------------------------------|-----|
| Firewall Exceptions                                                   |     |
| Hardware Key Driver Installation                                      |     |
| Completing the Installation                                           |     |
| MISCELLANEOUS INSTALLATION CONSIDERATIONS                             |     |
| Changing Settings for your Legacy Network Interface with HWSetup      | 59  |
| PC Power Options Setup                                                |     |
| Printer Installation                                                  |     |
| UNINSTALLING MCN SERVER SOFTWARE                                      | 60  |
| INSTALLING MCN CLIENT PROGRAM                                         | 61  |
| NETWORK INTERFACE INSTALLATION                                        | 64  |
| INTERFACING TO GCM IP DIGITAL COMPARATORS                             |     |
| Information Required for GCM 8000 Comparators                         |     |
| GCM 8000 Comparator Considerations                                    |     |
| INTERFACING TO THE GRV 8000 COMPARATOR                                |     |
| Information Required to Configure GRV 8000 IP Comparator              |     |
| Subsite Aliases in the GRV 8000 Comparator                            |     |
| GRV 8000 Comparator Redundancy State                                  |     |
| INTERFACING TO THE MLC 8000 ANALOG COMPARATOR                         |     |
| Information Required for the MLC 8000 Analog Comparator               |     |
| MLC 8000 Analog Comparator Data for multiple radio channels           |     |
| MLC 8000 Analog Comparator CT Software Examples                       |     |
| MLC 8000 Analog Comparator Limitations                                |     |
| MLC 8000 Analog Comparator Status Display Tables                      |     |
| MM - MIXED MODE VOTING SOLUTION INTERFACING                           |     |
| Receiver (Subsite) Order for Mixed Mode Systems Very Important!       |     |
| Mixed Mode System Limitations                                         |     |
| Mixed Mode Status Display                                             |     |
| Mixed Mode Tech Status Displays                                       |     |
| INTERFACING TO LEGACY EQUIPMENT                                       |     |
| CONFIGURING A SYSTEM - MCNCONFIG SERVER 8000 PROGRAM                  |     |
| Resource Table Links                                                  |     |
| DISPLAY WINDOWS (STATUS SCREENS)                                      |     |
| Default Display Window                                                |     |
| NAVIGATING THROUGH MCNCONFIG SERVER                                   |     |
| Controlling the Windows                                               |     |
| Screen Elements                                                       |     |
| Toolbars                                                              |     |
| Configuring System Resources                                          |     |
| Adding IP Comparators & Network Interfaces - Network Interface Window |     |
| Adding a Network Interface – HIB-IP Type Module                       |     |
| Configuring the Hardware – Hardware Resource Window                   |     |
| Configuring Radio Channels - Channels Resource Window                 |     |
| Adding Receiver Data - Receivers Resource Window                      |     |
| Building Screens Display Windows                                      | 142 |
| Adding Receivers & I/O Groups to the Display Window                   | 144 |
| Using the Clipboard from other Applications                           | 160 |
| MCNConfig Program: Client Permissions                                 |     |
| MCN SERVER 8000 PROGRAM                                               |     |
| FIRST TIME SETUP                                                      |     |
| Software Key                                                          |     |
| MCN Server 8000 IP Settings                                           |     |
| MCN Client PCs NIC Selection                                          |     |
| Windows Firewall                                                      |     |

| SCREEN ELEMENTS                                                       | 174 |
|-----------------------------------------------------------------------|-----|
| CONTROLLING THE MCN SERVER WINDOW                                     | 175 |
| Menus                                                                 | 175 |
| File Menu                                                             |     |
| Options Menu                                                          | 175 |
| View Menu                                                             | 179 |
| Help Menu                                                             | 184 |
| DISPLAY ELEMENT PROPERTIES                                            | 184 |
| Legacy Comparator Display Element Properties                          | 185 |
| MLC 8000 Display Element Expanded Properties                          |     |
| The Display Window                                                    |     |
| MCN CLIENT PROGRAM                                                    |     |
| SELECTING NIC & BUILDING SERVER LIST                                  | 187 |
| MAKING CONNECTION WITH THE SERVER                                     | 188 |
| SELECTING SCREENS                                                     |     |
| FILE MENU.                                                            |     |
| Open                                                                  |     |
| Select Server                                                         |     |
| OPTIONS MENU                                                          |     |
| Font Window                                                           |     |
| IP Settings                                                           |     |
| View Menu                                                             |     |
| Layout Mode                                                           |     |
| CLIENT NORMAL RUN-TIME OPERATION                                      |     |
| Status Display                                                        |     |
| Control                                                               |     |
| Multiple Tab Systems                                                  |     |
| CLIENT PROGRAM NOTES                                                  |     |
| Data Loading & Cache Files                                            |     |
| Backup MCN Servers                                                    |     |
| IP Multicast Required                                                 |     |
| Unicast Client Support (Version 7.x up)                               |     |
| WINDOWS EVENT LOGGING                                                 |     |
| MCN CONFIG SERVER                                                     | 197 |
| MCN Server 8000                                                       |     |
| CLIENTRCD                                                             |     |
| ADVANCED CONFIGURATION TOPICS – MCN CONFIG SERVER 8000                |     |
| WORKING WITH DISPLAY TABLES                                           |     |
| Navigating & Selecting the Display Tables                             |     |
| Display Table Properties Window                                       |     |
| States Tab.                                                           |     |
| Viewing Bit Names                                                     |     |
| Mouse Actions Tab                                                     |     |
| Actions Tab – Used for Triggered Action and TPCI (Licensed Option)    |     |
| SubDevice Tab.                                                        |     |
| Watchdog Tab – used with System Performance Toolkit (Licensed Option) | 210 |
| CONFIGURING MASTER-SUB COMPARATOR SYSTEMS.                            | 211 |
| Configuration Overview                                                | 211 |
| Virtual Comparator View                                               |     |
| IMPLEMENTING THE VIRTUAL COMPARATORS                                  |     |
| Enable Master-Sub features                                            |     |
| Setup Network Interface, Channels, Hardware and Receiver windows      | 216 |
| Assign Display Tables and Define the SubDevices                       | 217 |
| Design the Display Window for the Virtual Comparator                  |     |

| Customizing Display Tables                                          | 219 |
|---------------------------------------------------------------------|-----|
| MASTER COMPARATOR DISPLAY TABLE                                     | 220 |
| CONFIGURING MASTER-SUB COMPARATOR WITH MULTI-DEPENDENCY             | 229 |
| Composite Sub Comparator Display Table                              | 231 |
| Multiple Views of the Virtual Comparators                           |     |
| Master Comparators                                                  |     |
| Multiple Views: Display Table Override                              |     |
| CONFIGURING TRIGGERED OUTPUT ACTIONS (LICENSED OPTION)              |     |
| Triggered Output Types                                              |     |
| Triggers                                                            |     |
| Linking Inputs to Outputs                                           |     |
| Triggered Output Notes                                              |     |
| APPENDIX A: ERROR LOGGING DEFINITIONS                               |     |
| LOGGING TO A FILE                                                   |     |
| Log File Location & Size                                            |     |
| LOGGING TO A PRINTER                                                |     |
| LOGGING TO THE PC SCREEN                                            |     |
| Error Logging Definition File Parameters                            | 249 |
| APPENDIX B: BACKUP & RESTORE PROCEDURES                             |     |
| MCN SERVER AND CLIENT SOFTWARE BACKUP                               |     |
| MCN SERVER SOFTWARE KEY BACKUP                                      |     |
| CUSTOM MCN SERVER 8000 SYSTEM CONFIGURATION FILES BACKUP            |     |
| HIB-IP SETTINGS BACKUP                                              | 252 |
| MCN SERVER 8000 IP CONFIGURATION BACKUP                             | 253 |
| MCN CLIENT IP CONFIGURATION BACKUP                                  | 254 |
| RESTORING THE MCN SERVER 8000 SOFTWARE & IP SETTINGS                | 255 |
| RESTORING THE CUSTOM SYSTEM CONFIGURATION FILES                     | 255 |
| RESTORING THE HIB-IP CONFIGURATION                                  | 255 |
| RESTORING THE CLIENT SOFTWARE & IP SETTINGS                         |     |
| APPENDIX C: INSTALLING LEGACY PCLTA INTERFACE BOARD & DRI           |     |
| INSTALLATION OF LEGACY PCLTA NETWORK INTERFACE                      |     |
| Install Legacy PCLTA Device Drivers (32-bit operating systems only) |     |
| Install PCLTA Network Interface Card                                |     |
| Configure and Test the PCLTA Network Interface                      | 260 |
| Cabling and Termination                                             | 261 |
| APPENDIX D: FIXING PCLTA INSTALLATION PROBLEMS                      | 262 |
| APPENDIX E: IMPORTING A SYSTEM FROM MCNRCD FOR DOS                  | 263 |
| IMPORTING THE SYSTEM                                                | 263 |
| Saving Imported Systems                                             | 265 |
| Imported Hardware Window                                            | 266 |
| Imported Receivers Window                                           | 267 |
| Imported Display Tables                                             |     |
| Missing MCF Files                                                   |     |
| Empty Display Table Entries                                         |     |
| FINISHING UP THE IMPORT                                             |     |
| Display Window differences between the DOS and Windows programs     |     |
| APPENDIX F: LEGACY EQUIPMENT PART NUMBERS                           |     |
| APPENDIX G: HIB-IP 8002 USB DRIVER INSTALLATION                     |     |
| WINDOWS 7 NEW INSTALLATION OR XP NORMAL INSTALLATION                | 273 |
| DRIVER INSTALLATION PROBLEMS – MANUAL INSTALLATION                  | 276 |
| APPENDIX H: IP TRAFFIC PRIORITY: TOS/QOS/DSCP SETTINGS              | 277 |
| IP TRAFFIC PRIORITIZATION                                           |     |
| ASTRO® 25.7.16 (AND UP) RNI                                         | 277 |

| HIB-IP 8002 Type of Service Field:                     | 277 |
|--------------------------------------------------------|-----|
| MCN SERVER 8000 DSCP FIELD:                            | 278 |
| Manually Setting the Group Policy Object in Windows    | 278 |
| APPENDIX I: RUNNING ON NON WHK PCS – UDP PORT SETTINGS |     |
| APPENDIX J: THIRD PARTY OPEN SOURCE SOFTWARE           | 281 |
| GLOSSARY                                               | 285 |
| INDEX                                                  |     |

## Introduction

This manual covers the installation, configuration, and operation of the MCN Server 8000 and its Client Software. The MCN systems configuration discussed here range from simple to complex applications using various CTI Products and Motorola hardware Modules, whose functions and operation are integrated using through the software to produce a single system user interface.

This MCN Server 8000 software allows the user to monitor and control the operation of the following types of IP comparators directly, through an IP network:

GCM 8000 Digital Comparators in FDMA mode
 GCM 8000 TDMA Digital Comparators in TDMA mode
 GRV 8000 Analog or Digital IP Comparators

■ MLC 8000 Analog IP Comparators

Mixed Mode Woting Solution

GCM 8000 & MLC 8000 Analog Comparators working together in Mixed Mode systems

Since the MCN Server 8000 software is an enhanced version of the MCN Advanced Server, it maintains the ability to monitor and control the following types of legacy equipment using components from the MCN Monitoring and Control Network:

- ASTRO-TAC<sup>TM</sup> 3000 Digital Comparators
- Digitac Comparators
- Spectra-TAC Analog Comparator
- SNV-12 Voter
- I/O and Alarm devices

The MCN Server 8000 will display receiver status indications such as:

- ° Vote
- O Receive
- ° Disable
- ° Fail

It will also enable a user to control the following functions for the receivers

- Force-Vote
- Disable

## \*\*\*Quick Start Guide \*\*\* Read This First

## Why Read this Section?

- A. The MCN Server 8000 software is extremely flexible and can be used with a number of different comparator types and I/O devices. This manual contains very detailed information about each of the required steps to configure a system; but there are a lot of options which may not apply to your specific system. As a result, it can get a bit confusing for a first-timer or even for some experienced users.
- B. This Quick Start Guide is intended to allow you to quickly navigate the configuration process, whether you are building a new system or modifying an old configuration.

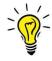

**Suggestion:** It is recommended to install all the hardware (i.e. MCN modules, Comparators and Radios etc.) and complete the connections prior to beginning the software configuration procedure.

#### The Quick Start Procedure

The following procedure is a general guide and offers you a systematic approach through the required steps for building an MCN system.

#### 1. Gather System Information

What you need to know:

- a. The location, type and quantity of the comparator and/or other I/O equipment that will be monitored.
- b. The type and quantity of IP comparators in your system. For example:

| <u>Model Name</u> | <u>Class</u> | <u>Type</u>                               |
|-------------------|--------------|-------------------------------------------|
| <b>GRV 8000</b>   | IP           | Analog or Digital                         |
| GCM 8000          | IP           | Digital FDMA                              |
| GCM 8000          | IP           | Digital TDMA                              |
| Mixed Mode        | IP           | (MLC 8000 Analog & GCM 8000 Digital FDMA) |
| MLC 8000          | IP           | Analog                                    |

You'll also need IP parameters for all these comparators with additional information require for the MLC 800 comparators.

C. For the legacy equipment in the above section, the types of MCN Network Interface (NI) units are being used to connect them to the Server PC. For example:

| Model Name            | <u>Class</u> | <b>Type</b> |
|-----------------------|--------------|-------------|
| HIB-IP 8002           | IP           | Legacy      |
| HIB-IP 8000           | IP           | Legacy      |
| HIB-IP                | IP           | Legacy      |
| HIB-232 (Rarely used) | RS232        | Legacy      |
| PCLTA (Rarely used)   | ISA          | Legacy      |

For the HIB-IP family of modules, you'll need to know the IP parameters to use.

d. The type and quantity of legacy comparators or other I/O devices, and their MCN interfaces expected in the system ex:

<u>Comparator</u> <u>MCN Module</u>

Spectra-TAC CIB Module (1 per chassis)

Digitac CIB Module Astrotac AIB Module \*

General Purpose I/O GPI-xx, GPO-xxx and GPIO-xxxx modules

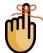

You 'll need to know the MCN Group & Module number of all MCN hardware Modules.

\* For the AIB module, you'll also need to know the number of 8-receiver Banks in use.

#### 2. Install the Software and License

Use MCN software CD to install the MCN suite and the required USB drivers, License file and USB hardware key. **Pages 34** 

#### 3. Hardware Setup Configuration

Run and configure the  $HW\text{-}Setup\ Program$ 

Load Software Key File Pages 47
 Add Hardware Setup Options Page 49

Based on the system information previously identified, select the correct IP Comparator and/or Network Interface options for your system.

## **4.** Build an MCN System in the configuration program (Run the MCN-Config Program)

Use the MCN Config Program to do the following, based on your actual hardware:

- a) Add & Configure appropriate IP comparators (As system requires)
  b) Add & Configure Network Interfaces (NIs), (As system requires)
- c) Add / Configure Hardware, (Always required)
- d) Add Receiver Names, (Optional)
- e) Configure the Display window. (Always required)
- f) Save system with preferred name (Always required)

Network Interfaces Types:

IP Comparator and/or Network Interfaces that may be used for the new system include:

IP Comparator Interface Module See Page 113 for details
 HIB-IP family of modules See Page 120 for details
 HIB-232 module Not Common/outmoded

PCLTA board
 Not Common/outmoded

#### Steps:

Use 'Network Interface' window: (MENU: View → Network Interface)

See Page: 111

#### Add IP Comparators:

Page 64

Select and configure the appropriate type of IP Comparator Interface(s):

(MLC 8000, GCM 8000 or GRV 8000)

(Note that the parameters gathered from the Motorola CSS software are needed in this step.)

Add Legacy Network Interface Module:

Page 96

Select and configure the appropriate type of Network Interface(s):

HIB-IP, HIB-IP 8000, HIB-IP 8002, PCLTA or HIB-232 modules.

(Note that the basic MCN Server 8000 software package supports only (1) of these Network Interfaces. This may be expanded with license options.)

#### Add/Configure Hardware Modules:

Use 'Hardware' window to add MCN hardware modules for the Interface Modules previously created.

(MENU: View Hardware) See Page: 132

You may need to add and configure the correct hardware types for the previously added MCN interface modules. (IP comparators will also appear in the Hardware window.)

#### Add Receiver & I/O Point Names & Information:

Use 'Receivers' window to assign Aliases for channel receivers

(MENU: View → Receivers) See Pages 136

Enter data for all receivers in the Receiver Window. Select the proper Display Table Type (Comparator, MLC Tech, etc.) for all receivers.

Specify Channel Numbers and/or Channel Names:

This is optional, but beneficial with logging and for use with System Performance Toolkit software.

Configure 'Channels' windows.

(MENU: View → Channels). See Page: 134

Add the appropriate Channel to the MCN Modules or IP Comparators in the 'Hardware' windows.

(MENU: View → Hardware).

#### **Build Display Windows:**

Build 'Display Windows' to create the Server's User Interface

(MENU: View → Display → Window) See Page 162

Create and configure the screen Layout and Appearance of the receivers to be displayed.

#### System Considerations

Display Tables: (Optional)

Use 'Display Tables Window' to create or customize Display Tables.

(MENU: View → Display Tables) See Page 201

This translates the hardware data into specific states on the status display screen.

Add Client Permissions: (Optional)

Use the 'Client Permissions' window if you wish to create controlled access to specific Display Windows for different Client users:

(MENU: View → Client Permissions) See Page 163

This controls which client PCs can log into the Server and load which screens (Display Windows).

#### Save the Newly Built MCN System Configuration:

After completing all the different steps for building resources to create a functional system, you will need to save the Newly Configured system with a descriptive file name. The MCN Config software will generate a group of about 6 or more all bearing the same filename but with different extensions. These are the configuration files to load when running the MCN Server 8000 software. See Page 32

#### 5. Running the MCN Server 8000 Software:

Run the MCN Server 8000 software and load one of the Display Windows that you built. If there were no errors made in configuring the system files, and the hardware is fully installed and configured, all the IP comparators and the Network Interfaces should be online, and you will see receiver statuses on the Server PCs Display. See Page 174.

#### 6. Running the Client software:

Run the MCN Client software. If there were no errors made in configuring the network parameters for the Client to Server, and the Server PC is running, the Client Display should connect to the server and load the permitted screens same as the ones on the Server where you should see receiver statuses for the Server PCs Display.

See Page 187

## Manual Structure

## Major Manual Sections

| Introduction                                                 | General discussion of the MCN Monitoring & Control<br>Network, system requirements for the MCN Server<br>software                                                                                           |
|--------------------------------------------------------------|----------------------------------------------------------------------------------------------------|
| Software Installation                                        | Installation of the software                                                                                                    |
| Network Interface Installation                               | Covers topics related to the GCM 8000, GRV 8000 and MLC 8000 comparators, and mixed Mode systems                                                                                                    |
| Interfacing to Legacy Equipment                              | Connecting the MCN Server 8000 to legacy comparators (ASTRO-TAC <sup>TM</sup> , Digitac, Spectra-TAC) and I/O devices using legacy MCN equipment (HIB-IP, HIB-IP 8000, HIB-IP 8002, CIB, AIB, GPIO Modules) |
| System Considerations                                        | General system considerations including networking,<br>Windows accounts and file locations & permissions                                                                                                    |
| Configuring a System -<br>McnConfig Server 8000 Program      | This is the largest part of the manual, because it describes in detail all the system configuration features and options.                                                                                   |
| ***Quick Start Guide ***                                     | This is a small section but may at times be a very useful setup guide for first time users of the MCN Product.                                                                                              |
| MCN Server 8000 Program                                      | This covers the operation of the MCN Server run-time program.                                                                                                    |
| MCN Client Program                                           | This covers the operation of the MCN Client program.                                                                                                    |
| Windows Event Logging                                        | Description of items logged in Windows Event Log                                                                                                    |
| Advanced Configuration Topics –<br>MCN Config Server 8000    | Customizing Display Tables, Master-Sub Comparators,<br>Triggered Output Actions                                                                                                    |
| Appendix A: Error Logging Definitions                        | Customizing the logging format for screen, disk, and printer logging                                                                                                    |
| Appendix B: Backup & Restore Procedures                      | Backup & Restore                                                                                                    |
| Appendix C: Installing Legacy PCLTA Interface Board & Driver | Legacy PCLTA Network Interface board installation                                                                                                    |
| Appendix D: Fixing PCLTA Installation Problems               | Repairing errors in a PCLTA installation (when installer didn't read the previous section)                                                                                                    |
| Appendix E: Importing a System from MCNRCD for DOS           | Converting an old DOS MCN system                                                                                                    |
| Appendix F: Legacy Equipment Part Numbers                    | Part numbers for MCN equipment to interface to legacy comparators and I/O devices                                                                                                    |

#### **Shorthand Notation**

This manual may refer generically to "MCN Server" or "MCN Server Software" or simply "Server software" when referring to the MCN Server 8000 software.

RCD stands for "Remote Comparator Display".

The manual will refer to other programs in a shorthand notation:

| Program               | Shorthand  | Executable file name      |
|-----------------------|------------|---------------------------|
| Hardware Setup        | HWSetup    | Hardware Setup Server.exe |
| Configuration Program | MCN Config | McnConfig Server 8000.exe |
| Server Program        | MCN Server | MCN Server 8000.exe       |
| Client Program        | MCN Client | ClientRcd.exe             |

The HIB-IP 8000 and HIB-IP 8002 modules are updated versions of the original HIB-IP module. In general, the term "HIB-IP" will be used throughout the manual to refer to any of these devices unless it is important to distinguish one from the other.

This manual may refer to Motorola Solutions, Inc. as simply "Motorola" or "MSI".

## Example Screen Captures & Example Data

Example screen captures of the various programs are shown throughout this manual to give the reader an example of what to expect during setup, configuration, and operation of the software. Newer versions of the software may include updated windows with slightly different wording or additional fields.

Data shown in example screen captures is presented only for example purposes only. It does not reflect any particular user's system.

Various sections of the manual focus on particular topics. Example screen captures within a section are presented as examples of the topics covered in that section. Example data show in the screen captures in one section may not apply to screen captures shown or system configuration described in different sections.

Specific data such as IP Addresses, Subnet Masks, Gateway IP Addresses, UDP port numbers, AGU and VGU IDs shown in the manual are intended to show the appropriate linkages between IP Comparators, AGU Receiver Ports, HIB-IP, HIB-IP 8000 and HIB-IP 8002 Units, Clients, and Server PCs. They were taken from lab test systems for example use only. They do not reflect your required system settings and should not be taken as recommendations.

Since the test system used in preparing this manual did not include the various IP routers used in an ASTRO® 25 7.x system, the example settings do not coincide with the requirements and recommendations of Motorola's IP Plan. Each system is different; refer to the documentation for your system for the proper IP addresses and UDP port numbers.

## Example System Diagrams

System diagrams in this manual are included to illustrate example generalized systems and principles and are not intended to reflect any particular system configuration. In particular, a simplified IP infrastructure is shown. Real-world IP networks (especially ASTRO® 25 Radio Network Infrastructures (RNIs) may include additional routers, gateways, switches, etc.

## MCN Server 8000 IP System Example

A typical MCN Server 8000 PC is shown in the figure below attached Motorola IP Comparators. The MCN Server 8000 Remote Comparator Display system consists of:

An PC running the MCN Server 8000™ program

One or more Motorola Solutions IP Comparators (GCM 8000, GRV 8000 or MLC 8000)

Client PCs connected to the PC over an IP LAN or WAN.

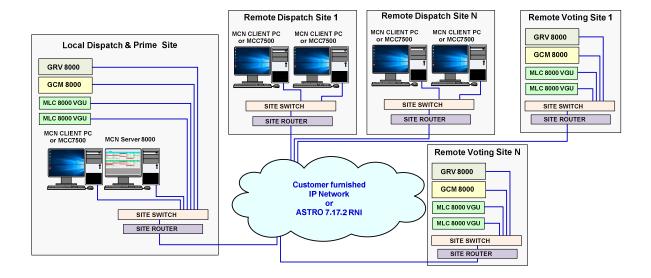

Figure 1 – MCN Server 8000 System with IP Comparators

- <sup>o</sup> The diagram includes only the IP comparators and not legacy equipment.
- <sup>o</sup> The diagram does not show the BRs (Base Radios), MLC 8000 Subsite Link Converter units (AGUs) or the G-Series Link Converters (GSLC).
- Other IP routers and switches may be involved.
- <sup>o</sup> The GRV 8000 could be configured as analog or digital comparators.
- On The GCM 8000 and MLC 8000 Analog Comparators can be configured to operate in the stand-alone mode (4 digital or 4 analog channels), or they could be operated as a Mixed Mode Voting Solution (4 Mixed Mode channels) or a combination of stand-alone and Mixed-Mode channels.
- <sup>o</sup> The MCN Server 8000 PC is a stand-alone PC. It does not need Windows Server software.
- Client PCs may be stand-alone PCs or may be MCC 7500 Dispatch PCs running the MCN Client software.

## MCN Server 8000 IP and Legacy System Example

The MCN Server 8000 software is an extension of CTI Products' legacy MCN (Monitoring and Control Network) software packages. It retains the ability to support legacy MCN equipment and legacy comparators. For legacy systems, the following optional items may be present:

- One or more network interfaces for the MCN Server PC (such as a HIB-IP 8002 module, internal PCLTA or HIB-232 module)
- One or more Comparator I/O Modules (such as an AIB or CIB module)
- Other interface modules (such as IOB or GPIO Modules) to drive auxiliary outputs and alarms

The following diagram shows a system that supports both the IP comparators and legacy comparators.

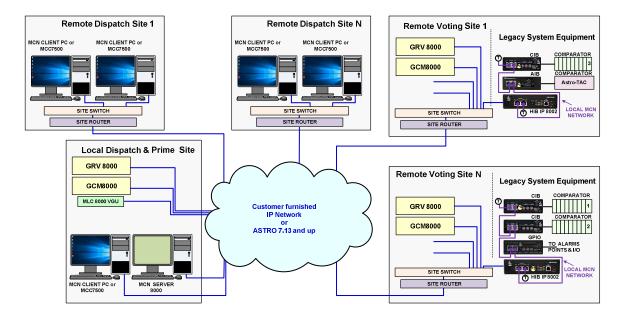

Figure 2 – MCN Server 8000 System with IP & Legacy Comparators

- This diagram shows the addition of MCN modules to support legacy equipment.
- The HIB-IP units connect to the MCN Network at the remote sites.
- The CIB, AIB, and GPIO modules connect to the legacy comparators and I/O points.
- The IP comparators and legacy equipment can be displayed on the same screens.

## **Package Contents**

The MCN Server 8000 package will include the following:

#### Software CD

The MCN Server 8000 software package includes:

#### **Installation Program**

This is a standard Installshield program used to install the software on the PCs.

The CD has both the MCN Server 8000 and the MCN Client software on it.

#### **HWSetup Program**

This is used to select which network Interfaces to use for legacy support.

It is also used to enter the Software Key for the system.

#### MCNConfig Program (McnConfig Server 8000.exe)

This is the configuration program that is used by an engineer or technician to build the configuration files when the system is installed or changed.

#### MCN Server 8000 Program

This program operates on the MCN Server PC. It has a local display that displays the status of the devices on the MCN system (Comparators, I/O points, alarms, etc.). It allows the operator to control receivers (with Force-Vote and Disable functions) and other I/O devices (relays, etc.) from the MCN Server PC.

The MCN Server program also passes the status and control data to MCN Client PCs over an IP LAN or WAN.

#### MCN Client Program (ClientRCD.exe)

This program operates on remote PCs to control and display the status of the MCN system. The MCN Client program operates on PCs connected to the MCN Server via an IP network, and thus do not need their own MCN Network Interface.

#### **Manuals in PDF format**

## Hardware Key

A serialized USB Key is included.

## Software Key CD

This CD will have the Software Key for the system. The Software Key matches the serial number of the Hardware Key. It will contain the capabilities licensed for the software (number of IP comparators, number of clients, etc.)

#### Software Manual

This manual.

#### No PCs Included

The MCN Server 8000 software package does not include Server or Client PCs.

## **PC Hardware Requirements**

MCN Server 8000 software requires a PC with the following minimum system configuration for typical systems:

- Windows Vista, 7, 10, Windows Server 2003, 2005, 2008R2 Intel 64-Bit processor 2.0
   GHz (Xeon Dual-Core W3503 recommended)
- 4 GB Memory.
- Color Monitor with at least 800 x 600 resolution, higher resolution recommended
- Mouse
- 100Base-T Ethernet port
- One open serial port if the local network interface is a HIB-232
- CD ROM Drive
- Open USB Port
- One open PCI slot if a legacy MCN PCLTA Network Interface card is used (only for 32-bit operating systems)

Systems with a large number of IP comparators (more than 50) will require a more powerful PC with more memory, more CPU cores. Contact CTI Products for current recommendations.

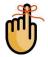

**Note:** All PCs are not equipped with an available and correct type of PCI slot. Check the manufacturer motherboard specifications carefully for compatibility.

For MCN Client PCs, requirements are similar to those for the Server:

- Windows Vista, 7, 10, Windows Server 2003, 2005, 2008R2
- Pentium D or Core i3 at 2GHz or above
- 2 GB Memory
- Color Monitor with at least 800 x 600 resolution, higher resolution recommended
- Mouse
- 100Base-T Ethernet port
- CD ROM Drive

## **Reference Documents**

## Manuals for Motorola Solutions, Inc. Equipment

Information on the Motorola IP Comparators can be found in the documents available from Motorola Solutions for your system. The following is a list of manuals that may apply to your system. There may be additional manuals that may apply. Be sure to use the proper version of the manual for your system's version.

GCM 8000 Comparator Manual

MLC 8000 Comparator Manual

GRV 8000 Comparator Manual

Quick Guide for Implementing MLC 8000s

MLC 8000 Configuration Tool with Analog Display and Control manual

Conventional Operations manual

GTR 8000 Base Radio Manual

Information Assurance Features Overview manual

MCC 7500 Dispatch Console with VPM manual

System LAN Switches manual

System Gateways - GGM 8000 manual

**Authentication Services** 

Windows® Supplemental CD and the corresponding ASTRO® 25 system Windows Supplemental Configuration manual

## Manuals for Legacy CTI Products MCN Equipment

Details of other legacy hardware components of the system can be found in the following documents:

| S2-60425 | Monitoring and Control Network, System Manual                                      |
|----------|------------------------------------------------------------------------------------|
| S2-61173 | HIB-IP & HIB-IP 8000 Remote Network Interface Hardware Reference Manual            |
| S2-61808 | HIB-IP 8002 Remote Network Interface Hardware Reference Manual                     |
| S2-60427 | HIB-232 Host Computer Interface Module, Hardware Reference Manual                  |
| S2-60426 | CIB Comparator I/O Module, Hardware Reference Manual                               |
| S2-60399 | AIB ASTRO-TAC <sup>TM</sup> Comparator Interface Module, Hardware Reference Manual |
| S2-60630 | IOB I/O Control Module, Hardware Reference Manual                                  |
| S2-60596 | EXB-232 and EXB-IM Network Extender Modules, Hardware Reference Manual             |
| S2-61089 | EXB-IP and EXB-IP 8000 Network Extender Modules, Hardware Reference Manual.        |
| S2-60649 | MCN Router Modules, Hardware Reference Manual                                      |

## MCN Server 8000 and HIB-IP Part Numbers

The following part numbers are for the MCN Server 8000 software and options. Legacy MCN equipment part numbers appear in the *Appendix F: Legacy Equipment Part Numbers* section on page **271**.

| Motorola<br>Part<br>Number | CTI Products<br>Part Number | Description                                                                                                    |
|----------------------------|-----------------------------|----------------------------------------------------------------------------------------------------|
| DDN1289                    | S1-61594                    | MCN Server 8000 Software License for 4 Motorola IP Comparators & 4 Clients                                                                      |
| DDN1287                    | S1-61595                    | MCN Server 8000 Software License Option for 1 Add'l Motorola GCM 8000, MLC 8000 or GRV 8000 Comparator                                          |
| DDN1288                    | S1-61596                    | MCN Server 8000 Software License Option for 4 Add'l Motorola GCM 8000, MLC 8000 or GRV 8000 Comparators                                         |
| DDN1295                    | S1-61129                    | MCN Software License Option Client Expansion for 4 Add'l Clients                                                                                |
| DDN1291                    |                             | MCN Server 8000 License Upgrade Multiple Major Level (ex: 6.x to 8.x) Please furnish Hardware Key ID with order.                                |
| DDN1292                    |                             | MCN Server 8000 License Upgrade Single Major Level (ex: 6.x to 7.x) Please furnish Hardware Key ID with order.                                  |
| DDN1293                    | S1-61151                    | MCN HIB-IP 8000 Unit for Legacy MCN Networks (Obsolete)                                                                                         |
| DDN2123                    | S1-61795                    | MCN HIB-IP 8002 Unit for Legacy MCN Networks                                                                                                    |
| DDN1294                    | S2-61164                    | MCN Software License Option Multi-NI-4. Adds support for (4) HIB-IP, HIB-IP 8000 or HIB-IP 8002 Units (Purchase HIB-IP family units separately) |
| DDN1290                    | S2-61600                    | MCN Server 8000 Manual                                                                                                    |

## **Supported Operating Systems**

In a stand-alone system, the MCN Server 8000 software and the Client software can run on:

- Windows XP
- Windows Vista
- ° Windows 7
- ° Windows 10
- ° Windows Server 2003
- ° Windows Server 2005
- ° Windows Server 2008r2

(Note that although the MCN Server 8000 and Client software can run on the platforms above, not all are supported on a Motorola ASTRO® 25 RNI).

#### Recommended Software

It is recommended that Adobe Acrobat Reader be installed on the system to provide access to the manuals in PDF format from Windows and from the Help menu.

## Certification for ASTRO® 25 Release & MCN Versions

MCN Server 8000 and ClientRcd software is certified for use by Motorola in the following Motorola ASTRO® 25 systems:

| ASTRO® 25<br>System | MCN Server 8000<br>& Client Software | Notes                                       |  |
|---------------------|--------------------------------------|---------------------------------------------|--|
| Release             | Version                              |                                             |  |
| 7.12                | 6.04 up                              | No HIB-IP module support in MSI RNI         |  |
| 7.13                | 6.11 up                              | Added support for HIB-IP modules in MSI RNI |  |
| 7.14                | 6.11 up                              |                                             |  |
| MLC 7.14 box        | 7.05 up                              | Supports both old and new protocols for     |  |
| release             |                                      | MLC 8000 comparator                         |  |
| 7.15                | 7.12 up                              |                                             |  |
| 7.16                | 7.20 up                              | Adds support for HIB-IP 8002                |  |
| 7.17                | 7.25 up                              | Adds support for Windows 10 &               |  |
|                     |                                      | GCM 8000 TDMA mode.                         |  |
|                     |                                      |                                             |  |
|                     |                                      | Removed support for MLC 8000 old protocol   |  |
|                     |                                      | (pre-MLC 7.14 Box Release)                  |  |
| 7.17.1              | 8.01 up                              | Adds support for GRV 8000 Analog IP         |  |
|                     |                                      | comparators (limited release)               |  |
| 7.17.2              | 8.10 up                              | Adds support for GRV 8000 Digital IP        |  |
|                     |                                      | comparators                                 |  |

For ASTRO® 25 systems, the MCN software must be run on Windows 7, 64 Bit operating system.

Follow all of Motorola's Networking, Information Assurance, Hardening and other system requirements and recommendations for use on ASTRO® 25 systems.

#### MCC 7500 Console & NM Client Cohabitation

The Client software is certified by Motorola to be installed and co-hab with MCC 7500 consoles and NM Clients. It can also be installed on stand-alone PCs.

The MCN Server 8000 software is not certified to co-hab on any of the PCs used for dispatch or network management and should be run on a separate PC.

### Security and Information Assurance Recommendations

Review these recommendations before installation and follow them during installation and operation:

- 1. Installation of the Enhanced Mitigation Experience Toolkit (EMET); is recommended to protect PC systems from common threats. This works by applying security mitigation technologies to arbitrary applications that block and minimize exploitation.
- 2. Software Installation Locations
  Install the software in default program directory recommended by Install-shield.
- Configure the MCN Server 8000 and MCN Client software as described in this manual. If applicable, take into consideration commercially accepted practices, industry standards and the standards for your organization.
- 4. Do not save user files or system configuration files in the program directory.
- Save system configuration files to a directory that requires Administrator rights so that users
  cannot delete or edit the configuration files. See the *Windows Accounts* section on page *31*for additional information.
- 6. Always run the software with the lowest permission set possible.
- 7. Run both the MCN Server 8000 and the MCN Client software with User rights, not Administrator rights. See the *Windows Accounts* section on page *31* for additional information.
  - (Note: To initially configure the MCN Server List or change the MCN Server List for the MCN Client software, you will need to run MCN Client with Administrator rights once. For subsequent operation, run it with User rights.)
- 8. When configuring a system, do not enter Sensitive or Confidential information into the system configuration files.
- 9. Non-repudiation services for application users are not defined as part of the application design.
- 10. Various configuration settings are stored in the Windows Registry.

HKEY\_LOCAL\_MACHINE\SOFTWARE\WOW6432Node\CTI Products and HKEY CURRENT USER\Software\CTI Products

Restrict the access to the HKLM registries and programs such as Regedit as required by your Organization. The HKCU registry entries are user-preference items that are set by the application and no elevated rights should be required to access them.

11. The MCN Server 8000 software, the MCN Client software and system configuration files are not backed up as part of the ASTRO® 25 Back UP & Restore (BAR) solution. Follow the Backup & Recovery procedures as listed in *Appendix B: Backup & Restore Procedures* on page **251** for the MCN Server 8000, MCN Client, and system configuration data. The procedures in the Appendix apply only to this software and do not back up or restore part of the ASTRO® 25 system.

- 12. Follow the applicable Backup & Recovery procedures for your system, PCs, and operating systems as defined by your organization, the hardware and software vendors, and commercially acceptable practices.
- 13. Limit access to PCs
- Limit access to networks, both physically and through appropriate restrictions in routers and switches
- 15. Use strong passwords.
- Follow Motorola's and your organization's recommendations on security and Information Assurance.
- 17. Use the appropriate Windows Hardening Kits for your installation
- 18. Use anti-virus and anti-malware packages
- 19. Install appropriate security patches for installed software and operating system
- The MCN Server is not a syslog client. Event logging is done locally to the MCN Server. See
   Windows Event Logging and Appendix A: Error Logging Definitions sections for
   details.
- 21. The Backup & Restore (BAR) procedures in this manual are for the MCN Server 8000 system.
- 22. Use of multiple NIC cards (Dual-Home systems) is not approved by MSI in ASTRO® 25 RNIs due to Information Assurance (IA) security concerns.
- 23. For logging, no particular information needs to be retained in order to expediently bring the application back online. (/STIG APSC-DV-002320)
- 24. For use in a DoD system, the Windows Operating system must cisplay the DoD-approved use notification before granting access to the PC and provide privacy and security notification verbiage used is consistent with applicable federal laws, Executive Orders, directives, policies, regulations, standards, and guidance.

The banner must be formatted in accordance with DTM-08-060. Use the following verbiage for applications that can accommodate banners of 1300 characters:

"You are accessing a U.S. Government (USG) Information System (IS) that is provided for USG-authorized use only.

By using this IS (which includes any device attached to this IS), you consent to the following conditions:

- -The USG routinely intercepts and monitors communications on this IS for purposes including, but not limited to, penetration testing, COMSEC monitoring, network operations and defense, personnel misconduct (PM), law enforcement (LE), and counterintelligence (CI) investigations.
- -At any time, the USG may inspect and seize data stored on this IS.
- -Communications using, or data stored on, this IS are not private, are subject to routine monitoring, interception, and search, and may be disclosed or used for any USG-authorized purpose.
- -This IS includes security measures (e.g., authentication and access controls) to protect USG interests--not for your personal benefit or privacy.
- -Notwithstanding the above, using this IS does not constitute consent to PM, LE or CI investigative searching or monitoring of the content of privileged communications, or

work product, related to personal representation or services by attorneys, psychotherapists, or clergy, and their assistants. Such communications and work product are private and confidential. See User Agreement for details."

Use the following verbiage for operating systems that have severe limitations on the number of characters that can be displayed in the banner:

"I've read & consent to terms in IS user agreem't."

#### Local Administrator versus Active Directory Accounts

Some of the operations described in this manual require Administrator rights.

Log on either as the local Windows administrator or using your Active Directory account that is a member of the group "cti-login" with authority to access this device. The local Windows administrator account set up by Motorola for Windows 7-based devices is "secmoto".

**NOTE:** Active Directory account login is recommended, if available.

## **System Considerations**

## **IP Networking Considerations**

## System Topology

For ASTRO® 25 systems, all equipment (IP Comparators, HIB-IP units, MCN Server, and Clients) must be located at the proper sites and connected to the proper IP switches according to the Motorola IP Plan (per specific ASTRO® 25 release).

## **Factory Configuration**

For ASTRO® 25 systems, the appropriate CTI Products, Inc. equipment must be enabled in the MSI TNCT tool (done at the factory) to enable appropriate IP routing for the CTI Products hardware and software.

## **Network Compatibility**

For operation on other systems, the installer should consult with the customer's network engineers for proper settings.

For normal operation, the IP network routers and switches must be configured to pass IP Multicast traffic from the MCN Server to the Clients.

MCN Server 8000 software Version 7.00 and above, supports up to 10 Clients using the Unicast streams for special systems. Note that this operating mode will increase IP traffic between the Server and Clients. It is not intended to be used on a standard MSI RNI.

IP network infrastructure equipment (switches, routers, etc.) must be configured properly to allow communication between the IP comparators, the MCN Server 8000, HIB-IP units, and the MCN Clients.

The system requires static IP addresses for the following items:

- MCN Server 8000 PC
- ClientRcd PCs
- HIB-IP units
- GRV 8000, GCM 8000, & MLC 8000 IP Comparators
- Multicast IP Address for Server to Client traffic.

All IP addresses, IP Subnets, and Subnet Masks should be set based on the proper settings for the particular system.

## Software Co-habitation and PC Locations

- 1. For ASTRO® 25 7.13 & 7.14 systems, MCN Server 8000 software may be installed on: Stand-Alone PC
- For ASTRO® 25 7.13 & 7.14 systems, ClientRCD software may be installed on: Stand-Alone PC Co-Habbed on an MCC 7500 Console PC
- 3. For ASTRO® 25 7.13 & 7.14 systems, the various components of an MCN system (MCN Server 8000, Client RCD, HIB-IP units, and IP comparators cannot bridge the RNI-CEN demarcation point. There are two possible configurations:
  - All components must be within the RNI or
  - All components must be outside the RNI in the CEN.
- 4. For ASTRO® 25 7.13 & 7.14 systems, the PCs running MCN Server 8000 and ClientRCD software may be installed only at the following locations:
  - <sup>o</sup> Zone Core (Not on NM Subnet no Multicast support)
  - ° K-Core
  - <sup>o</sup> Collocated Vortex / NM Dispatch Site in Zone Core

**Note**: A Vortex /NM Dispatch Site may not be able to communicate with all the comparators at other sites. Only Zone Core or K-Core or collocated Vortex / NM Dispatch Site in Zone Core are available to see all the comparators.

5. For systems not running in an official MSI RNI, some of the above limitations may not apply, but the non-ASTRO® 25 -specific considerations will apply.

#### Valid locations on the A7.13 RNI are shown below

|            | Co-located Vortex | Co-located NM Site | IP Simulcast | Conventional |
|------------|-------------------|--------------------|--------------|--------------|
|            | Site in Zone Core | in Zone Core       | Prime Site   | Hub          |
| MCN Server |                   |                    |              |              |
| 8000       | Yes               | Yes                | No           | Yes          |
| CTI Client | Yes               | Yes                | No           | Yes          |
| HIB-IP     | No                | No                 | Yes          | Yes          |

### **HIB-IP Considerations**

- A. Legacy HIB-IP modules (versions below 400) are not intended for operation across an ASTRO® 25 7x Radio Network Infrastructure (RNI).
- B. HIB-IP 8000 modules (HIB-IP modules version 400 and up) and HIB-IP 8002 modules support special UDP Ports required to run across an ASTRO® 25 7.13 and higher RNI.
- C. For ASTRO® 25 7.13 and up systems, HIB-IP modules may be installed only in the following locations:
  - Simulcast IP Prime Sites
  - Conventional Hub (C-Sub Hub) Sites

## **Default Software Settings**

- 1. The defaults in the MCN Server 8000 and the MCN Client are configured to run in an ASTRO® 25 7.12 system and higher.
- 2. The default UDP ports for the Server and Client are set according to Motorola's IP plan (per specific ASTRO® 25 release). They assume that the software is running on a PC hardened with Motorola's Windows Hardening Kit (WHK). If the PC does not have WHK installed, see *Appendix I: Running on non WHK PCs UDP Port Settings*
- 3. The default Multicast IP address for the MCN Server 8000 software is configured for: MCN Server #1 in Zone 1 at the Main Prime site. If your system configuration is different, please refer to the Motorola IP Plan (per specific ASTRO® 25 release) for the proper Multicast IP address.

## **Windows Accounts**

In general, the programs should be run with the least privileges consistent with proper program operation... The programs need the following rights:

Setup.exe (Installation)
 HWSetup
 MCN Config Server 8000
 MCN Server 8000
 User (Note 1)
 ClientRCD
 User (Note 2)

- **Note 1** Depending on the rights on various files and folders, Administrator rights may be needed when configuring IP settings and changing other system settings.
- **Note 2** Depending on the rights on various files and folders, Administrator rights may be needed when configuring the IP settings for the Client, and the list of IP addresses for the Server(s).

## **Permissions File Locations & Permissions**

The default installation locations for the MCN Server 8000 Server and Client systems (for Windows 7 and 10) are as follows:

#### MCN Server 8000

**Program Files** C:\Program Files (x86)\CTI Products Inc\McnServer 8000

**Example Files** C:\Program Files (x86)\CTI Products Inc\McnServer 8000\Example

System

**Config Log:** C:\ProgramData\CTI Products Inc\McnConfig

McnConfig.log

**System Log:** C:\ProgramData\CTI Products Inc\McnRcd

McnSystem.log Users must have Read & Write access rights

Run-Time Log: C:\ProgramData\CTI Products Inc\McnRcd

MCNRCD.log Users must have Read & Write access rights

#### **Saving System Configuration Files from MCN Config Server:**

° Save to a folder in which User accounts have **Read** rights.

° Do not save to the Program folder.

#### **MCN Client**

**Program Files** C:\Program Files (x86)\CTI Products Inc\McnServer 8000

Server List C:\ProgramData\CTI Products Inc\McnClient

ServerList.RcdCli Users must have Read & Write access rights

Cache Files: C:\ProgramData\CTI Products Inc\McnClient\cache

\*.RcdChe FILES Users must have Read & Write access rights

### Legacy Network Interfaces & Drivers

Three general categories of MCN Network Interfaces are used with MCN Server program to support legacy MCN systems:

A. HIB-IP External Modules:- For connection to MCN 78K networks over IP networks

Legacy Units: Version 110 - 399

The Legacy HIB-IP unit(s) can be local or remote.

Legacy units are not certified for use across all ASTRO® 25 RNIs.

HIB-IP 8000 Version 400 & higher:

These versions are for use across ASTRO® 25 RNIs.

HIB-IP 8002 Units:- Enhanced functionality over HIB-IP 8000 units (added Type of Service capability). Newer hardware. Configured via USB port.

- B. HIB-232 External Modules:- Version 200 & Up 78K (with Rotary address switches on back) For RS-232 connection (Although the HIB-232 manual talks about dial-up operation, the MCN Server 8000 program does not support dial-up operation of the HIB-232.)
- C. Internal Boards:- PCLTA-21 Half-Size PCI Board 78K or 1250K versions For direct connection to the MCN Network
   Supported only on 32-bit operating systems.
   (Also supports connection to remote networks using EXB Network Extender Modules)

#### Legacy Drivers for MCN Server

- The PCLTA Interface boards need a software driver to run the MCN Server program. This will be included with the PCLTA & software package. This driver is only available for 32-bit operating systems.
- The HIB-IP, HIB-IP 8000 and HIB-232 modules do not need a driver for normal operation of the MCN Server program.

#### **USB Drivers for HIB-IP 8002 Modules**

The HIB-IP 8002 modules need a USB driver to allow configuration of the units with the MCN Config Server 8000 software. See **Appendix G: HIB-IP 8002 USB Driver Installation** for installation details.

INSTALLATION MCN System

## **Software Installation**

# Installation in Motorola Solutions, Inc. ASTRO® 25 Systems

PCs installed in a Motorola Solutions, Inc. (MSI) ASTRO® 25 systems must have (among other things) the following items installed:

- Windows Hardening Kit
- Anti-Virus (For ASTRO® 25 TM 7.13 and above systems, the anti-virus system used is: McAfee Endpoint Software

The proper order for software installation is:

- 1. Install the Windows Operating System (if not re-installed). See instructions in appropriate MSI document.
- 2. Perform the Operating System Initialization Steps. See instructions in appropriate MSI document.
- 3. Install the Motorola Solutions Inc. Windows Hardening Kit. See instructions in appropriate MSI document.
- 4. Install MOTOPATCH.
- 5. Install EMET; see the Section **Acquiring and Installing Microsoft EMET** on page **35**
- 6. Install the MCN Server 8000 and/or Client software as described in the following sections of this manual.
- Install the McAfee Endpoint Software. See instructions in appropriate MSI document.
- 8. Re-Installation in Motorola Solutions, Inc. ASTRO® 25 Systems
- 9. If you need to re-install the software or an update, the proper order for is:
  - a. Normally, you should be able to re-install the software without uninstalling McAfee Endpoint Software or disabling functions in it.
     However, that might change with different configurations. If you have difficulty installing the CTI software, try turning off the virus protection. If that fails, try un-installing McAfee.
  - b. Remove the CTI software.
  - c. Install the MCN Server 8000 and/or Client software as described in the following sections of this manual.
  - d. Re-enable or re-install McAfee Endpoint Software if it was disabled or removed in an earlier step.

INSTALLATION MCN System

## **Installation Overview**

## **PC Security**

Protecting the PC hardware and software along with other associated networked devices or systems is increasingly of a significant concern. As a result, the basic typical PC security should include:

- User Passwords, with adequate complexity requirements enforced.
- AntiVirus (MCN has been verified as compatible with Mcafee EPS Version 8.8 & 10.6 for win 7 and win 10)
- WHK (Motorola's Windows Hardening Kit) through Version R14.00.31
- Microsoft EMET (Recommended by Motorola for Windows 10 Installations)
- Appropriate firewall protection (if not installed with the Mcafee Security suite).
- Moto Patch compatibility through Version 2019.03

## Acquiring and Installing Microsoft EMET

The Microsoft Enhanced Mitigation Experience Toolkit called EMET is freeware Windows-based security tool that adds supplemental security defenses for PCs to secure potentially vulnerable legacy and third-party applications. EMET works with all currently supported Windows operating systems, but Microsoft particularly recommends that enterprises use it to protect applications running on Windows XP, as that operating system lacks the security controls build into newer versions of Windows.

The EMET freeware is packaged as an MSI file, making manual installation or deployments very straightforward. For the purposes of this manual, we will be referencing and using EMET version 5.5. However, the most current version is recommended and should follow a similar process to what is describe here.

To download the setup file try the following address for the Microsoft download center and download EMET 5.5.

https://www.microsoft.com/en-us/download/details.aspx?id=50766

After downloading the EMET MSI file, double-click it. Follow the Installshield prompt. Click Next to bypass the welcome screen and the installation folder screens.

INSTALLATION MCN System

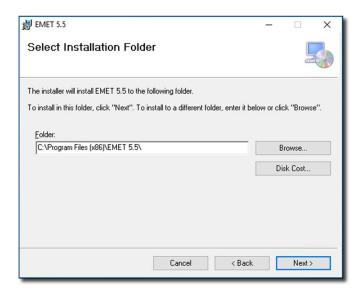

Accept the license agreement, click Next two more times, accept the UAC prompt, and EMET will install.

When the install process completes, the EMET Configuration Wizard will run. See screen on next page.

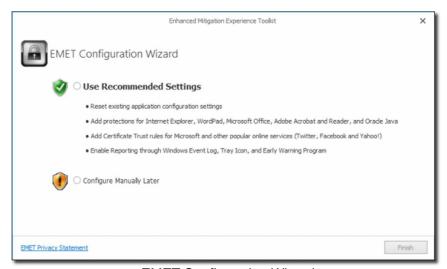

EMET Configuration Wizard

If you are new and unfamiliar with using EMET, the **Use Recommended Settings** option is a good way to get started with some of the more common settings. If you will be pushing out a configuration to this system later or want to configure EMET manually, skip the recommended settings and use **Configure Manually Later**.

## Configuring EMET Manually

After installing EMET, you can access the EMET GUI application on the Start Menu in the Enhanced Mitigation Experience Toolkit folder. If you are looking for a way to get a faster start,

EMET comes with pre-configured XML Protection Profiles that can be imported into the application. To use one of these pre-configured options,

- 1. Click the Import button,
- 2. Select one of the XML files,
- 3. Click Open.

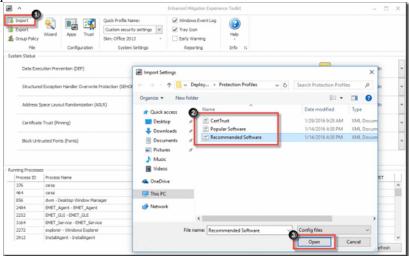

Import pre-configured protection profiles into EMET

Click on the **Apps** button in EMET: This will show the applications that are currently part of the active configuration profile: Choose Application configuration from the Protection profiles folder for EMET. See following screen.

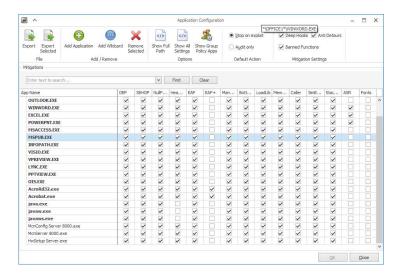

From here, you can make changes to add additional mitigations for the MCN applications.

To add the MCN application, click the **Add Application** button. Browse to the executable file for each of the applications you want to add to EMET, click on the exe, and click **Open**. At this point, you should see the new application with the default rules EMET adds.

The following is a list of the recommended programs to add to the Application configuration list for EMET:

- McnConfig Server 8000.exe
- McnServer 8000.exe
- HwSetup Server.exe

You may need to restart the application to apply the changes made in EMET.

# **MCN System Installation**

Prior to installation, please read the **System Considerations** section of this manual starting on page **96**.

If you have legacy MCN equipment and will use a PCLTA network interface (32-bit Windows only), install the PCLTA device drivers and network interface card first, then test the interface.

#### See Appendix C: Installing Legacy PCLTA Interface Board & Driver on Page 256.

The installation of the MCN Server software and network interfaces are done in the following order:

- 2) Run setup.exe on the MCN Server PC to install the MCN Server software. See *Install MCN Server Software* on page **39**.
- 3) Gather the information on your system.

For IP comparators, see the following sections:

Interfacing to GCM IP Digital Comparators on page 64
Interfacing to the GRV 8000 Comparator on page 73 and
Interfacing to the MLC 8000 Analog Comparator on page 79.

For systems with Legacy Comparators or I/O devices, see:

Interfacing to Legacy Equipment on page 96.

- 4) Run the MCN Config Server program (see page **97**) to build your system resources lists for:
  - Network Interfaces (Legacy systems)

Legacy: PCLTA, HIB-IP, HIB-IP 8000, HIB-IP 8002, HIB-232 modules

■ Hardware Modules (IP & Legacy):

IP: GRV 8000, GCM 8000 (FDMA), GCM 8000 TDMA,

MLC 8000, Mixed Mode

Legacy: CIB, AIB, GPIO modules

- Channel Names
- Receiver Names, I/O Points & other data.

You will probably **not** need to edit the Display Tables unless you need to change the display colors and text

for the receiver status displays.

- 5) Use MCN Config Server program to build your **Display Screen(s)** by:
  - Placing receivers & I/O points on screens
  - Adding channel labels
  - Adding tabs if required
- 6) Use MCN Config Server program to build a list of **Client Authorizations** if required to limit access of certain **clients** to certain display screens
- 7) If you have Legacy MCN equipment and are using HIB-IP, HIB-IP 8000 or HIB-IP 8002 modules, program them using MCN Config program. See **Loading Configuration Data into HIB-IP family units** on page **125**.

- 8) Install the Security Hardware Key in a USB slot on the MCN Server PC.
- 9) Run the MCN Server program on the MCN Server PC. See **MCN Server 8000 Program** on page **169**. You will be asked to enter the MCN Software Key and IP parameters on the first use.
- 10) Run setup.exe on the MCN Client PCs to install the MCN Client program.
- 11) Run the MCN Client program on the Client PC(s). See **MCN Client Program** on page **187**.
- 12) Install MCN Server Software.

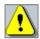

You must have Administrator rights to install the MCN Server software.

# **MCN Server 8000 Software Installation**

Check for and disable any real-time virus protection that is running (ex: McAfee Antivirus Access Protection & On-Access scanners).

Run Setup.exe from the CD.

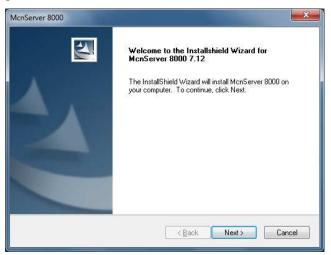

Press the "Next" button.

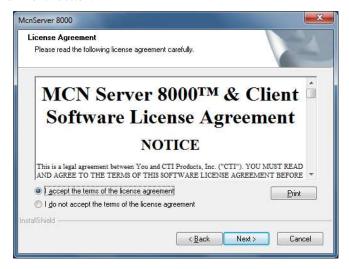

Read the License Agreement.

If you agree to the terms, click the "I Accept..." button as shown above and then hit the Next button to continue toe installation.

# **Customer Information Window**

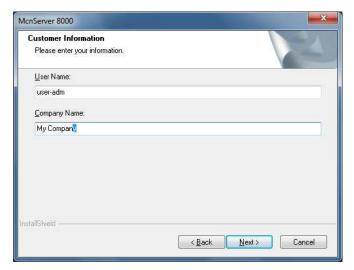

Enter the appropriate information for your organization and hit "Next".

# Selecting the type of installation

You have the option of installing the Server, the Client, or a custom selection of combinations.

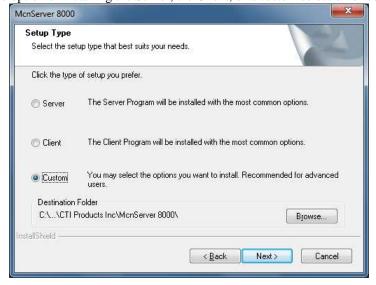

For Client PCs, use the "Client" option.

For the Server PC, you can choose either "Server" or "Custom". You can choose "Custom" to install both the Server and Client software on the Server PC.

### **Custom Installation**

If the "Custom" option is selected, the following window is displayed. (If the "Custom" option is not chosen, this step is skipped.)

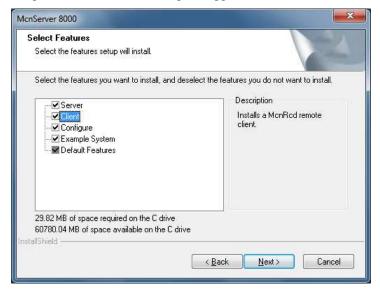

You can install the Client software on the Server PC. Although the Client does not need to be on the Server PC, it can be helpful to test the Client software on the Server before deploying the Client software to the client PCs.

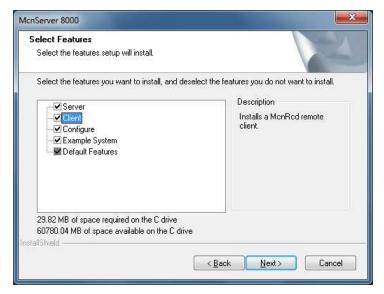

Choose the items you want to install and hit "Next".

# File Copying

The installation program `asks for confirmation before copying the appropriate files.

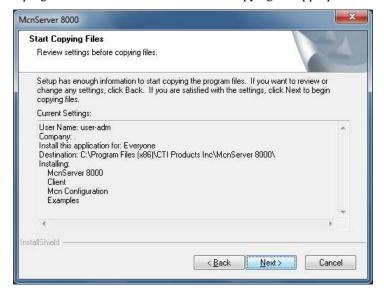

Confirm the settings and hit Next.

The files will be copied to the PC.

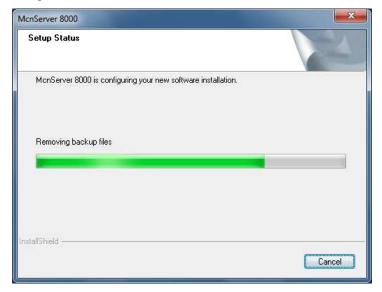

# Firewall Exceptions

The installation program will then set appropriate exceptions to the Windows Firewall.

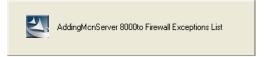

# Hardware Key Driver Installation

The driver software for the Hardware Key will be installed automatically. The process may be so quick that you do not see this installation process.

# Installing the USB Driver for the HIB-IP 8002

The next step in the installation is to install the USB driver for the HIB-IP 8002 module if you have one present in your system. This driver creates a virtual COM port used to configure the HIB-IP 8002 module with the MCN Config Server program.

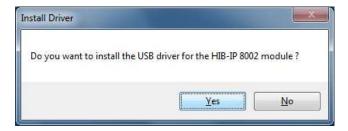

Answering "Yes" will lead you through the installation process.

If you do not initially install the driver but later add a HIB-IP 8002 module to the system, the device driver may be installed from the CD. See **Appendix G: HIB-IP 8002 USB Driver Installation** for details.

The exact driver installation sequence varies depending upon the PC operating system (Windows 7 vs Windows XP). See the appropriate section for your operation system.

### Windows Driver Installation

### Windows 7 & 10 Driver Installation

Typical steps for Windows 7 installation will now be addressed.

The Windows 7 installation will totally install the driver so that it is ready when the HIB-IP 8002 unit is connected.

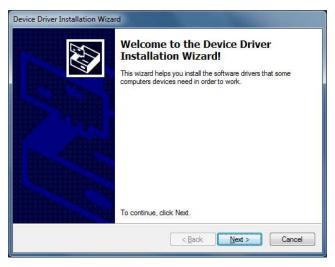

Pressing "Next" will start the file copy process.

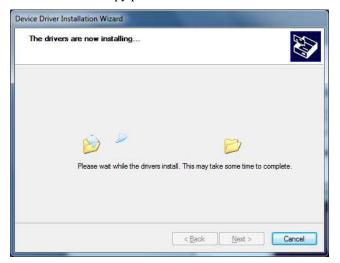

Some PCs, particularly PCs running the Windows Hardening Kit (WHK) running on Motorola ASTRO® 25 networks, have tighter security restrictions which do not recognized all signed driver installation files. On those PCs, a Windows Security window will be displayed.

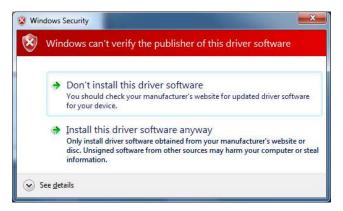

If you wish to continue installing the drivers, select the second option.

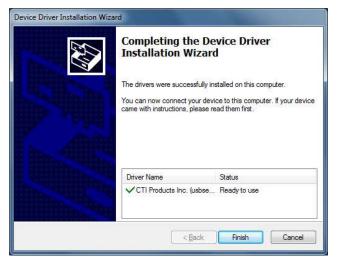

The above window indicates that the driver has been installed and will be ready for use when the HIB-IP 8002 module is connected to the USB port on the PC.

### Windows XP Driver Installation

The Windows XP installation will copy the appropriate files to the hard drive but will not create the virtual COM port. The install will be finished, and the port will be created when the HIB-IP module is connected for the first time.

- Continue with the software installation.
- When you connect the HIB-IP 8002, Windows will install the driver. See **Appendix G: HIB-IP 8002 USB Driver Installation** for details.

# Completing the Installation

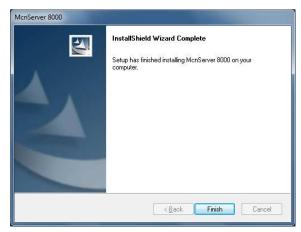

Click Finish.

Remove the CD.

This will finish the software installation, but your installation will now require the hardware to be setup.

## Hardware Setup - HWSetup.exe

The installation program will launch the Hardware Setup program. It is used to enter the Software Key and inform the programs which types of Network Interfaces (IP Comparators, HIB-IP units, or Non-Dial-up HIB-232 units) will be used in the system.

### Software Key

You will be asked to enter your software key.

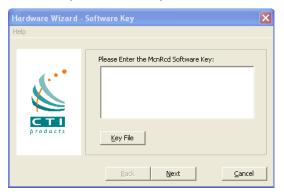

You can type in the software key, but it is easier to hit the Key File button and find your key file.

Your software key file will be included on a custom diskette or CD for your system.

Insert the Software Key CD in the CD Drive.

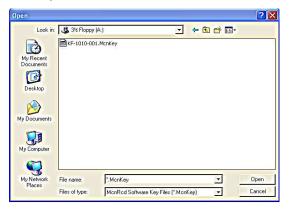

Navigate to find the software key file and click Open.

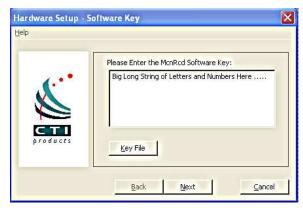

The Software Key will be entered. Click the Next key.

## HW Setup - Network Interface Setup

The first time HW Setup is run, it sees that there is no Network Interface defined on the PC. It will ask you what type of Network Interface (NI) you plan to use.

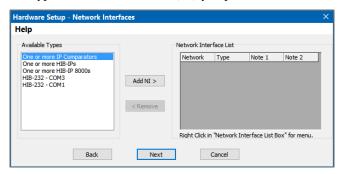

(The number of options in the "Available Types" list will vary by system. Most systems will not show the PCLTA, LPP or virtual serial port entries.)

Select the type of Network Interface you intend on using with your system, from the list of possible types available. Wee the indicated manual sections for further instructions:

| Available Types  | Description                                                                                                    |
|------------------|----------------------------------------------------------------------------------------------------|
| IP Comparator(s) | Choose this if you have one or more of the following Motorola Solutions comparators:  - GCM 8000 or MLC 8000  (either stand-alone or in a Mixed Mode configuration) or  - GRV 8000 (Analog or Digital)  See the HW Setup – IP Comparator Network Interface section on page  49 for details. (Also see Note 1 below.) |
| HIB-IP           | Legacy Remote Network Interface that connects to the PC through an IP channel.  - Use HIB-IP selection for the original HIB-IP units.                                                                                                    |
| HIB-IP 80002     | - Use the HIB-IP 8000 selection for the newer HIB-IP 8000 or HIB-IP 8002 units.  See the HW Setup - HIB-IP Family Legacy Network Interface section on page 51 for details. (Also see Note 1 below.)                                                                                                    |
| HIB-232 – COMx   | Legacy non-dial-up HIB-232 units - HIB-232 units connect to a COM port directly or through external leased-line modems or equivalent.                                                                                                    |
|                  | See <i>HW Setup – Legacy HIB-232 (non-dial-up)</i> section on page <b>53</b> for details.                                                                                                    |
| PCLTA            | Legacy internal board in the PC. (32-Bit Windows only). The MCN network will connect directly to this board.                                                                                                    |
|                  | If there is a PCLTA board that is properly installed, the HW Setup program will list it in the "Possible Types" list.                                                                                                    |
|                  | See: HW Setup - Legacy PCLTA Setup - 32 Bit Windows only on page 56 for details.                                                                                                    |

Note 1: You will need to set up parameters for the IP Comparators and/or HIB-IP units in

the system configuration files by using McnConfig Server program. You will also have to download settings to the HIB-IP from the McnConfig Server program.

After you have selected the proper Network Interfaces for your system, go to the *Miscellaneous Installation Considerations* section on Page **59**.

# HW Setup – IP Comparator Network Interface

If you will be using one or more IP Comparators, select it from the Possible Types list.

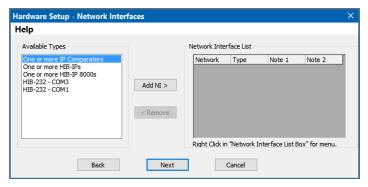

Select the One or more IP Comparators option.

Click the Add NI button.

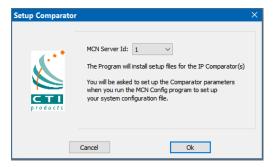

Click the OK button.

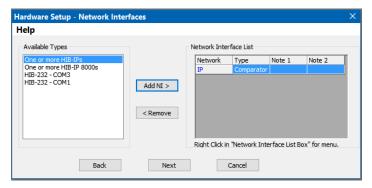

"Comparator" will appear in the Network Interface List.

If you need to add additional Network Interfaces, do so at this time.

Click the Next button

### MCN Sever ID:

If you have selected IP Comparators, the following window will appear:

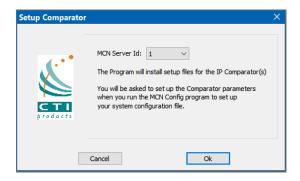

Normally, select MCN Server ID 1. If you have multiple MCN Server 8000 PCs, number them sequentially.

A synopsis will be shown, similar to that below:

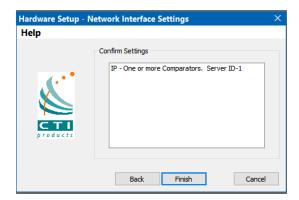

Click the Finish button.

After you have selected the proper Network Interfaces for your system, go to the *Miscellaneous Installation Considerations* section on Page **59**.

# HW Setup - HIB-IP Family Legacy Network Interface

If you will be using one or more HIB-IP, HIB-IP 8000, or HIB-IP 8002 units to connect to a legacy MCN system, select the HIB-IP option from the Possible Types list.

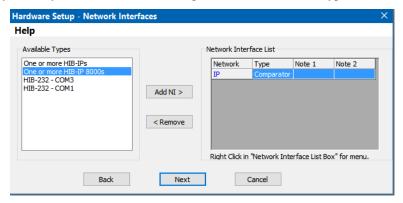

Select the HIB-IP 8000s option.

Click the Add NI button.

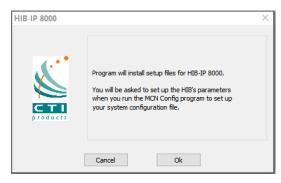

Click the OK button.

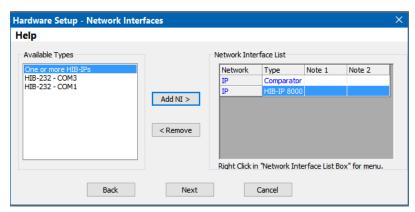

"HIB-IP" will appear in the Network Interface List.

If you need to add additional Network Interfaces, do so at this time.

Click the Next button

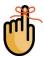

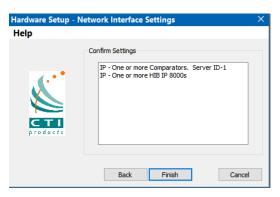

#### Click the Finish button.

#### **HIB-IP Parameters Note**

When using a HIB-IP type unit, you will later need to enter the HIB-IP parameters in the system configuration files using the McnConfig program. You will also have to download (write) those parameters to the HIB-IP module using McnConfig.

After you have selected the proper Network Interfaces for your system, go to the *Miscellaneous Installation Considerations* section on Page **59**.

### HW Setup – Legacy HIB-232 (non-dial-up)

If you have a HIB-232 module (and are using it directly connected or through leased line modems) select the proper COM port from the **Available Types** list box:

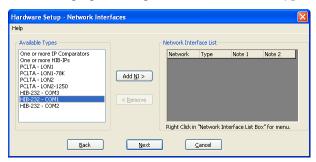

The program detects all COM ports reported by Windows. However, depending on your PC, not all ports may be available for use due to the following reasons:

- o Some COM ports may not be brought out to a connector.
- Some COM ports may be reserved by an internal modem.

(For example, in the snapshot above, COM3 is actually an internal modem.)

### **HIB-232 Units and USB to Serial Adapters**

HIB-232 units can be used with some USB to Serial adapters.

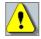

Some USB to Serial adapters will change their COM port number when they are plugged into a different USB connector. If you are using one of these and you change its connection, you will have to re-run the HW Setup program to select the new COM port.

1. Select the proper COM Port and Click the Add NI button

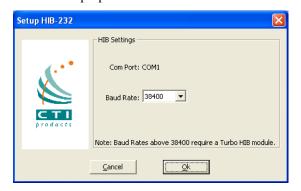

#### Note:

We cannot guarantee that it will work with all such adapters since we are unable to test every brand.

2. Select the appropriate baud rate. Be sure that the baud rate matches the Baud rate switches on the HIB-232 module.

(The Group and Module addresses for the HIB-232 unit are set with rotary switches on the unit.

See *Important: MCN Address Setting* on Page **56** for more information on MCN addressing.)

- 3. Click the OK button.
- 4. The HIB-232 unit will appear in the Network Interface List.

5. If you need to add additional Network Interfaces, do so at this time.

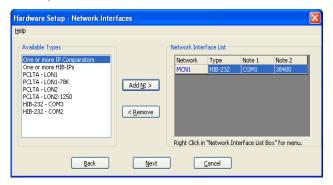

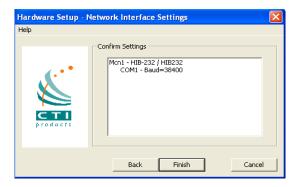

- 6. Click the Next button
- 7. Click the Finish button.

The HW Setup program will save the setting in the registry.

This setting will be used by the MCN Server program.

After you have selected the proper Network Interfaces for your system, go to the *Miscellaneous Installation Considerations* section on Page **59**.

## HW Setup - Legacy PCLTA Setup - 32 Bit Windows only

If a PCLTA Card and its driver are properly installed on your PC, the HW Setup program will detect it and present it in the *Possible Types* list box.

You can check to see if the PCLTA card is installed and operational, by going to Control Panel and running the

LonWorks application. You may then click on the Diagnostics tab and look for a response box without error

indications, if the installation was done correctly.

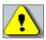

Note: There are no PCLTA drivers available for 64 Bit Operating Systems.

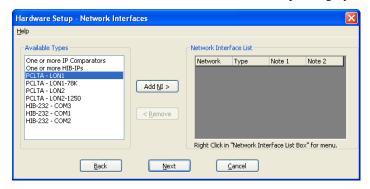

Select the PCLTA and click the Add NI button.

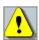

### Important: MCN Address Setting

Each PC and each MCN module in the system must have a unique address. If you are setting

up multiple PCs, be sure to set up each PCLTA card with its own address. Typically, PCLTA cards are addressed in Group F0 starting at Module 10.

If you have a Custom Engineered System (with custom system documentation part number KA-8xxxx-xxx), be sure to set the PCLTA address to the Group & Module numbers shown in your documentation. Failure to do so may cause the system not to work.

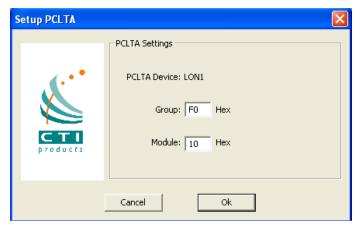

In the above window, click the **OK** button.

The Group/Module address defaults to "F0/10" during installation.

- Change the Group and Module address as required for your system.
- Click the OK button.

Some complex systems may use MCN Advanced Server with multiple PCLTAs. These steps will need to be repeated for each PCLTA.

The PCLTA will appear in the Network Interface List:

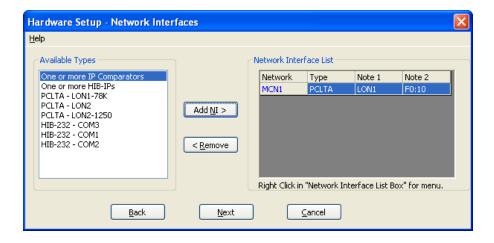

 If you need to add additional Network Interfaces, do so at this time. Click the Next button.

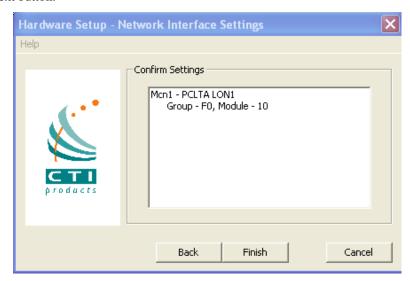

2. Click the Finish button in the confirmation window.

The appropriate information for the PCLTA is now stored in the registry. It is available for use by McnConfig and MCN Server programs.

The MCN Group and Module addresses are set up on hex rotary switches on the back of the HIB-232 unit.

After you have selected the proper Network Interfaces for your system, go to the *Miscellaneous Installation Considerations* section on Page **59**.

# **Miscellaneous Installation Considerations**

# Changing Settings for your Legacy Network Interface with HWSetup

If you need to change the settings for your Network interface, re-run the HWSetup program. This program can be used to change the:

- Type of Network Interface
- PCLTA Device or Group & Module address
- HIB-232 COM Port or Baud Rate

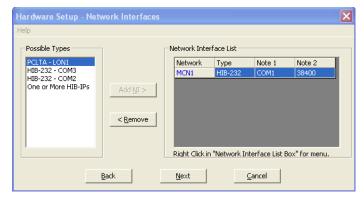

To change these items, you can either:

- Ouble click on the Network Interface to edit its parameters or
- <sup>o</sup> Click the Remove button to remove the Network Interface and select a different one.

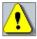

If you have a Custom Engineered System (with custom system documentation part number KA-8xxxx-xxx), be sure to set the PCLTA address to the Group & Module numbers shown in your documentation. Failure to do so may cause the system not to work

In the above window, click the **Next** button,

## Changing the PCLTA Group/Module Address

If the Group/Module address for the PCLTA Network Interface needs to be changed (or to query the PCLTA for its current address), simply run the *hwsetup.exe* program. This program can be found in the main program directory (typically c:\Program Files\CTI Products

Inc\McnRcd Server 8000). Then click the **Next** button until the following window is displayed.

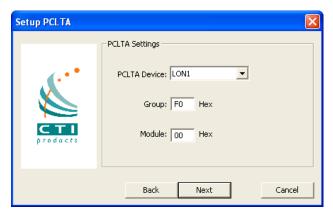

The Group/Module address defaults to "F0/00" during installation. However, each PC must have a unique address.

In the above window, click the **Next** button, then the **Finish** button to complete the address change for the PCLTA Network Interface.

# PC Power Options Setup

The "Power Options" icon in the Control Panel allows for a wide variety of PC operation parameters. However, installation of MCN Server software will disable any possibility of the PC going into the Standby or Hibernate Mode.

The monitor may be allowed to "sleep" as long as the "Monitor Timeout" is less than the "Standby Time". Otherwise, the monitor will never sleep.

### **Printer Installation**

For printer logging to occur, a printer must be installed from the Windows operating system:

- From the **Start** menu button on the windows desktop, select "Printers and Faxes" from the list
- Then select "Add a Printer" from the list of "Printer Tasks".

# **Uninstalling MCN Server Software**

To uninstall MCN Server software, insert the MCN Server distribution CD into the CDROM drive. Click the **Start** menu button on the Windows desktop, then select "Run ..." from the list. In the "Run" dialog box, type *d:setup.exe* (where d is the drive letter of the CDROM drive), then click the **OK** button. In the "Installshield Wizard" window, select "Remove", then click the **Next** button. Follow the prompts until the Installshield Wizard completes the removal.

INSTALLATION MCN Client

# **Installing MCN Client Program**

You would normally install the MCN Client program on a separate PC from the MCN Server, but you can also install a copy on the MCN Server PC.

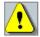

You must have Administrator rights to install the MCN Server software.

Check for and disable any real-time virus protection that are running (ex: McAfee Antivirus Access Protection & On-Access scanners).

Run Setup.exe from the CD.

The installation steps are shown below.

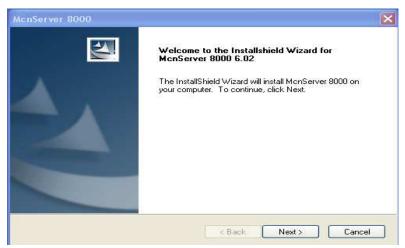

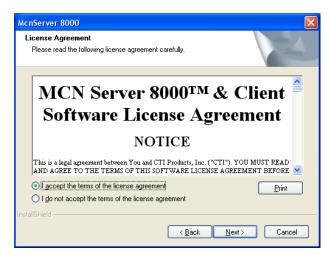

Read the License Agreement.

If you agree to the terms, click the "I Accept..." button as shown above and then hit the Next button to continue toe installation.

Enter your user information.

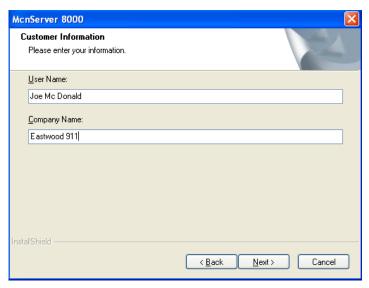

Select the "Setup Type" as "Client".

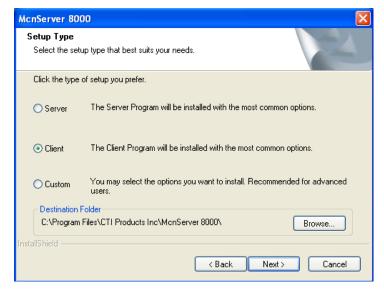

After you confirm everything is in order, hit Next.

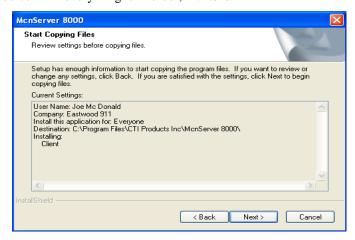

The Installshield program will install the files.

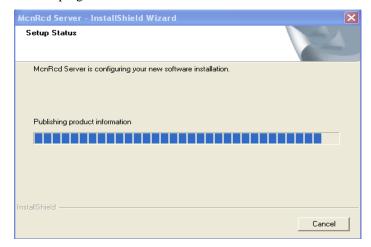

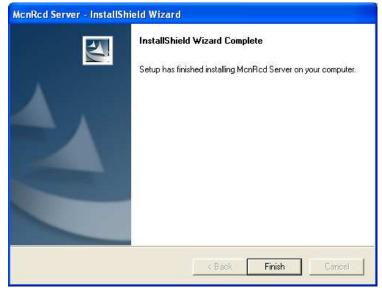

Click the **Finish** button to finish.

# **Network Interface Installation**

# Interfacing to GCM IP Digital Comparators

This section provides general guidance on adding a GCM 8000 comparator to the configuration files for the MCN Server 8000 software. It also provides some general information on using the Motorola CSS software for configuring the comparator, BRs and receivers. This section is not meant to be an exhaustive tutorial on configuring the comparators, BRs or receivers. The reader is advised to see the appropriate Motorola documentation on those topics.

The Motorola CSS program is required to connect, read and configure parameters from the GCM 8000 comparator. The CSS version used at the time of this documents compilation was release A.7.16 Ver 27.00.023. Other version whether newer or older may look and function somewhat differently.

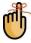

**Note**: Newer CSS versions after A7.16 not function correctly to configure to GCM 8000 Comparators.

# Information Required for GCM 8000 Comparators

You will need the following information for each IP comparator and any associated receivers to successfully configure and interface the comparators to the MCN system.

- Comparator IP Address
- Receiver/Subsite ID
- Receiver Name
- Site Name / Number
- MLC Comparator IP Address (for Mixed Mode systems)
- MLC Voter ID (for Mixed Mode systems)
- Receiver ID (for Mixed Mode systems)

You will need to use the appropriate parameters to configure the MCN system for each comparator. You will also need to know and understand the differences between information specific to the GCM 8000 digital comparator versus MLC 8000 Analog Comparator as described in the next sections.

**Note:** For Mixed Mode Voting Solution you will need the data on both the GCM 8000 and MLC 8000 Analog Comparators.

# GCM 8000 Comparator Considerations

There are two options available in the MCN Config for GCM 8000 comparators:

- 1. GCM 8000 (FDMA) Digital comparator
- 2. GCM 8000 TDMA Digital comparator

### GCM 8000 (FDMA) Conventional & Trunking Comparator

The GCM 8000 (FDMA) comparator was designed to support BRs meeting the Phase1 FCC Narrowband requirement for 12.5KHz bandwidth. The conventional version of the GCM 8000 accommodates up to 64 receivers. The trunking version accommodates fewer receivers, depending on the ASTRO® 25 system in use. These comparators will be added to the MCN system configuration by selecting option 1 from the previous list under the 'IP *Interface for comparators*' window in the MCN Config Server program.

# GCM 8000 TDMA Trunking Comparator

The TDMA GCM 8000 was designed to support BRs that meet the Phase2 FCC Narrowband requirement of 6.25 KHz bandwidth, while offering the added benefit of doubled the capacity through its utilization of dual Time slots on each Radio Channel. The current version of this comparator (at the time of this manual revision) can control up to 32 BRs or receivers. To add a GCM 8000 TDMA comparator to the MCN system configuration, select the GCM 8000 TCMA option in the under the 'IP *Interface for comparators*' window in the MCN Config Server program.

### Subsites Supported in MCN Server 8000

The MCN Server 8000 program has the capability of handling up to 64 Base Radios (BRs) or receivers in either FDMA or TDMA mode. In TDMA mode the program supports two time slots per BR. The maximum number of usable BRs or receivers in a Motorola ASTRO® 25 system varies depending on the version of the ASTRO® 25 system and is identified in the table below.

| ASTRO® 25 System<br>Version | Max Supported RXs | Digital Channel Type | Time Slots |
|-----------------------------|-------------------|----------------------|------------|
| A7.12                       | 15                | TDMA                 | 2          |
| A7.13                       | 32                | TDMA                 | 2          |
| A7.14                       | 32                | TDMA                 | 2          |
| A7.15                       | 32                | TDMA                 | 2          |
| A7.16                       | 32                | TDMA                 | 2          |

Figure 3 ASTRO® 25 System TDMA Channel Support

(The MCN Server 8000 software has not been tested with systems prior to A7.12.)

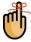

**Note:** Configure your system with <u>only</u> as many Receiver/subsites names and IDs as are active, up to the comparators maximum capacity that is supported by the version of the ASTRO® 25 system in use. For TDMA systems, be sure to enter the receiver subsite names for each of the two time slots.

### CSS differences between FDMA & TDMA GCM 8000 Comparators

There will be some significant differences in the options offered under the system tab in CSS when connected to an FDMA comparator versus a TDMA comparator ass described below.

### The CSS Configuration Page

The FDMA configuration page in the CSS program has 64 available subsite positions, for connecting up to 64 possible receiver subsites as shown in the screen shot below:

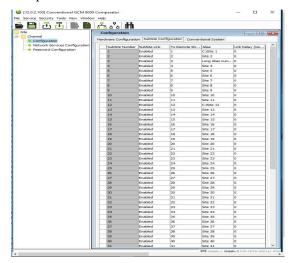

FDMA Conventional Comparator

When a GCM 8000 (conventional) comparator is added in MCN Config Server software, the program allocates entries for 64 receivers in the Receiver Window. These receivers map directly to Subsite Numbers 1-64 in the GCM 8000 comparator as shown in the CSS screen shot above.

The Configuration window in CSS is different for a TDMA comparator. In the current ASTRO® 25 system, there are only 32 allocated subsite positions as shown in the screen shot below (earlier versions may have fewer subsites.):

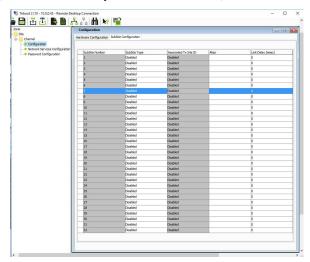

**TDMA Trunking Comparator** 

The Aliases in the CSS software are used for the technician's convenience to keep track of the BRs connected to the GCM 8000. Subsite aliases are not automatically transferred to the MCN Config Server software or the MCN Server 8000 software. A subsite alias can also be configured in the BR or receiver, but the subsite aliases are not linked between the comparator and the BR. It is important to make sure that the aliases in the comparator and those in the BRs match based on the Subsite Number that is configured in the BR.

In many cases the receiver subsite names to be displayed in the in the MCN Server 8000 software will be different (possibly more "user-friendly") than the aliases used in the GCM 8000 CSS software. The receiver names must be entered in the MCN Config Server software. Unfortunately, the GCM 8000 CSS does not support the Windows Copy command, so you will have to enter the Aliases for the Sub-sites (BRs or Receivers) into the MCN Config Server program Receiver Window by hand.

## IP Addresses for the GCM Comparator and BRs / Receivers

The proper IP Scheme including the addresses, subnet masks and IP gateways must be configured for both the comparator and the BR / receiver. The IP address scheme will typically be pre-assigned by a Systems Engineer, to be compatible with the appropriate IP plan for the system.

Prerequisite: Obtain the required credentials information (local service account password and elevated privileges password) to configure the site devices before proceeding. The user credentials information includes both the current and new credentials. Without the current credentials, access to the device or to the user credentials is denied.

The IP parameters on all devices are configured through CSS using an RS-232 serial port with the following steps:

- 1. Connect to the device using Configuration/Service Software (CSS) through an Ethernet port link.
- 2. Click Read information from an infrastructure device
- Click Read information from an infrastructure device
   From the menu, select Tools → Set IP Address/BR\_CM Parring Number. Note: If the device is not in a voting or simulcast IP only topology, the menu item is shown as Set IP Address/Box Number. The Set IP Address and Base Radio/Comparator Pairing Number dialog box appears, or the Set IP Address and Box Number dialog box appears.
- In the Device IP Address field, enter the device IP address. Click Set Device IP Address.
- (Optional) In a voting or simulcast IP only topology, you may also enter the device pairing number. Click Set BR/CM Pairing Number. See also Section BR Pairing Numbers & IP Addresses on Page 68.
- 6. Click OK to close the dialog box.
- 7. Click Reset to initiate a hardware restart. SNMPv3 user credentials reset to their factory default values.
- 8. Click Close to close the dialog box.

## BR Pairing Numbers & IP Addresses for the GCM Comparator

To establish a voting system, a comparator must be paired to base radios/receivers in the radio channel using the BR Pairing Number (similar to a channel number). The Pairing Number is designated by the systems engineer during the design phase. Each radio channel will have a unique Pairing Number.

The BR Pairing Number for both the base radio/receiver and comparator is used to create an IP multicast group that allows the base radio/receiver and comparator to talk to each other. For more details, see the comparator manual.

### Configuring the BR Pairing Number through Ethernet.

Set the BR Pairing number for the base radios, receivers, and the comparator (either TDMA or FDMA) with the Configuration/Service Software (CSS) using an Ethernet connection according to the following steps:

- 1. Connect to the device using Configuration/Service Software (CSS) through an Ethernet port link.
- 2. Click Read information from an infrastructure device
- 3. From the menu, select Service  $\rightarrow$  BR/CM Pairing Number.
- 4. Enter the pairing number. Click **OK**.

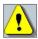

**Note:** The valid range for the pairing numbers is from **1-200** 

When the pairing number changes, the change operation will require a 'Device Reset'. After the comparator reboots the Pairing Number will be set.

### Subsite ID Assignment Programmed in BR

Although the Subsites (BRs and receivers) are shown in a list in the comparator Configuration window in CSS, the Subsite number is actually configured in each of the GTR 8000 BRs and the GPW 8000 Satellite Receivers with CSS as shown below:

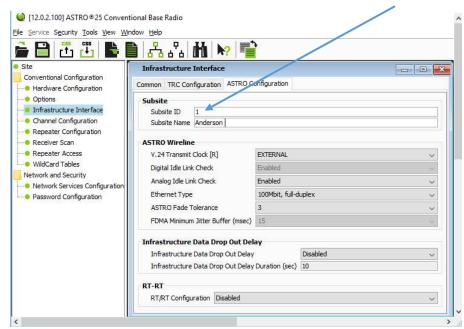

Figure 4 Configuring Subsite Number and Name in BR

### Comparator GCM 8000 Characteristics & Limitations.

The GCM 8000 comparator has the following limitations

#### Maximum of 3 Simultaneous MCN Servers or CSS Sessions

The GCM 8000 supports only three simultaneous connections for real-time sessions. These sessions include:

- CTI MCN Server 8000 Software
- CSS Software

From a practical standpoint, this means that you should limit the number of MCN Servers talking to a GCM 8000 comparator to two. This will allow an open session for the CSS software.

#### MCN Server & CSS cannot run simultaneously on the same PC

A single PC cannot run both the MCN Server 8000 software and the CSS software simultaneously.

- In order to run CSS on the Server PC, you will have to make sure that the MCN Server software is not running.
- In order to run the MCN Server software, you must make sure that the CSS software is not running on the MCN Server PC.
- If you try to run both at the same time, you will have to close both programs and re-start the one you want to use.

#### GCM 8000 Comparator Can't Disable a Failed Sub-site (Pre A7.17.2)

The legacy ASTRO-TAC<sup>TM</sup> 3000 and GCM 8000 comparators will not allow the user to Disable a receiver (Subsite) if it is in Fail mode. This applies to both the MCN Server 8000 application and the Real-Time portion of the Motorola CSS software.

This problem was fixed in GCM 8000 software starting in Motorola's A7.17.2 release.)

#### GCM 8000 Disables are Reset on Fail Condition (Pre A7.17.2)

The GCM 8000 comparator will reset the Disable condition if a receiver (Subsite) goes into Fail mode. This applies to both the MCN Server 8000 application and the Real-Time portion of the Motorola CSS software.

This problem was fixed in GCM 8000 software starting in Motorola's A7.17.2 release.)

#### GCM 8000 CSS Software latches Votes

If a receiver (Subsite) is Force-Voted from the CSS Local Status Screen, it will:

- Latch in the Force Vote state.
- Not allow other receivers to be voted in the GCM 8000.

**Note:** The latched Force Vote can be unlatched from the MCN Server 8000 by pressing and releasing the left mouse button.

### GCM 8000 TDMA Comparator Characteristics & Limitations

When a system is running in TDMA mode, one BR has two timeslots. When the GCM 8000 comparator is used in a TDMA system, the following additional considerations apply:

#### Force-Vote command:

The CCM 8000 comparator in TDMA mode cannot independently forcevote one timeslot; it will attempt to Vote both timeslots. Be careful when you Force-Vote a subsite because it may affect the comparator's operation on the alternate timeslot.

#### • Disable command:

The Disable command on the GCM 8000 comparator will disable the entire BR. It will disable both timeslots...

#### Fail state:

The Fail indication applies to the entire BR. Both timeslots will show Fail.

### GCM 8000 (FDMA) Status Display

The possible states for the GCM 8000 Subsites (receivers) in FDMA mode include:

| Displayed State | Meaning                                                |
|-----------------|--------------------------------------------------------|
| Error           | Undefined Status                                       |
| Offline         | Server cannot talk to the GCM 8000 comparator (Note1)  |
| (Blank)         | No Activity                                            |
| DISABLE         | Permanently Disabled by CSS (note the capital letters) |
| Disable         | Disabled via MCN Server 8000 or MCN Client             |
| Fail            | Subsite Failed - Comparator cannot talk to BR          |
| Rx              | Voice Receive activity                                 |
| Rx Data         | Data Receive activity                                  |
| Forced Vote     | Force Vote (but not yet Voted)                         |
| Vote            | Voted                                                  |
| Vote Data       | Voted for Data                                         |
| Last Vote       | Last Subsite voted (GCM LV Display Tables only)        |

The above states are defined in the GCM 8000 and the GCM LV Display Tables.

**Note 1:** The Offline state could be caused by the following:

- a. GCM 8000 IP address in the MCN System Configuration Files is wrong
- b. MCN Server cannot talk to the GCM 8000 comparator (possible network problem)
- c. If the MCN server has multiple NIC cards, the wrong one may be selected.

**Note 2:** The Last Vote indication will only be displayed when that Subsite is otherwise in the Idle state.

Permanently Disabled (Unconfigured) Subsites

Permanently Disabled sites (Unconfigured) will show up as DISABLE or DIS (in capitals) to distinguish them from the Subsites that are disabled from MCN Server 8000 or the CSS Local Status Screen.

### GCM 8000 TDMA Receiver List & Display Tables

The status display for the TDMA comparator are similar to the FDMA status display shown above, but there are two Display tables used for the TDMA comparators. When a TDMA GCM comparator is added in the MCN Config program, the program automatically sets up 64 available receiver entries from the Display Tables for each time slot:

• GCM TDMA Slot 1 (Receivers 1-64 in Receiver Window)

• GCM TDMA Slot 2 (Receivers 1-64 in Receiver Window)

See the two following screen shots, which show the available TDMA receives for the first time slot and then the second time slot along with the appropriate Display Table selected.

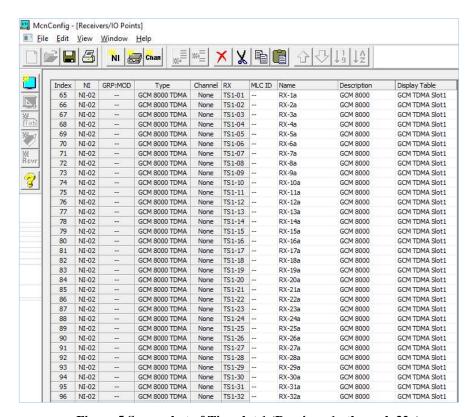

Figure 5 Screenshot of Timeslot 1 (Receivers1a through 32a).

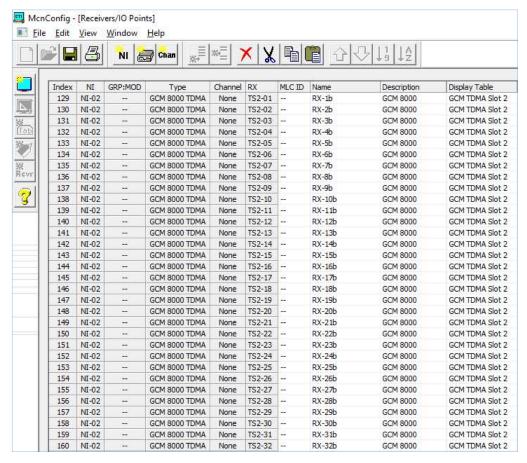

Figure 6 Screenshot of Timeslot 2 (Receivers1b through 32b).

#### GCM 8000 TDMA Dual Channels

In the MCN system, each comparator can have a Channel assigned to it. That channel is used for error logging purposes. The GCM 8000 in TDMA mode has a spot for two channel assignments; one for each timeslot. The two Channel fields can be used to differentiate the timeslots in the error logs (ex: "CH 1A" and "CH1 B").

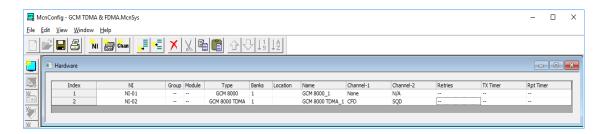

# Interfacing to the GRV 8000 Comparator

This section provides general guidance on adding a GRV 8000 comparator while configuring for the MCN Server 8000 system files. It also provides some general information on using the Motorola CSS software for configuring the comparator, BRs and receivers. This section is not meant to be an exhaustive tutorial on configuring the comparators, BRs or receivers. The reader is advised to see the appropriate Motorola documentation on those topics.

The Motorola CSS program is the required tool to Connect, Read and Configure the parameters in the GRV 8000 comparator. The CSS version used at the time of this document's compilation was: Release A.7.17.2; Ver 030.00.007.

Other version whether newer or older may look and function somewhat differently.

**Note**: Release A7.17 handles GRV 8000 Analog comparators and A7.17.2 handles GRV 8000 Analog or Digital comparators.

The A7.17.2 and up GRV 8000 (G-Series) IP comparator can be configured as an analog or digital comparator, that supports up to 96 receivers or BRs.

The MCN Server 8000 software (version 8.10 and up) handles either analog or digital GRV 8000 comparators.

#### Analog GRV 8000 comparator.

The GRV 8000 Analog Comparator family is comprised of two types of units:

- **GRV 8000** comparator (G-Series Comparator)
- **G-Series Link Converter** (GSLC) (for interface to 4-Wire radios)

The Analog GRV 8000 comparator works in three different scenarios:

- **IP Only:** Analog RF transmission with IP connectivity to all BRs "G" Series BRs (GTR 8000) and Receivers (GPW 8000) and/or
- 4-Wire Only: Analog RF transmission with Quantar or similar BRs with 4-wire connectivity GSLC modules
- IP GTR 8000 and 4-Wire Radios: A mixture of IP BRs and 4-Wire BRs.

#### Digital GRV 8000 comparator.

• Digital GRV 8000 Comparator talks directly to BRs over IP

# Information Required to Configure GRV 8000 IP Comparator

The information required to configuring the MCNConfig Program for the GRV 8000 Comparator module when building the MCN System Files is as follows:

• GRV 8000 IP Address: (Entered in the Hardware Configuration window

for GRV 8000.)

• Subsite Number: (Matches the Receiver Number in the

Receiver Window)

• Receiver/Subsite Name: (Entered in the Receiver Window)

• Description (Optional): (Entered in the Receiver Window)

# Subsite Aliases in the GRV 8000 Comparator

In many cases the receiver subsite names to be displayed in the in the MCN Server 8000 software will be different (possibly more "user-friendly") than the aliases used in the GRV 8000 CSS software. Unfortunately, the GRV 8000 CSS does not support the Windows Copy command, so you will have to manually enter the Aliases for each Sub-sites (BRs or Receivers) into the MCN Config Server program Receiver Window individually. The Subsite Configuration windows look like the same for Digital and Analog GRV 8000.

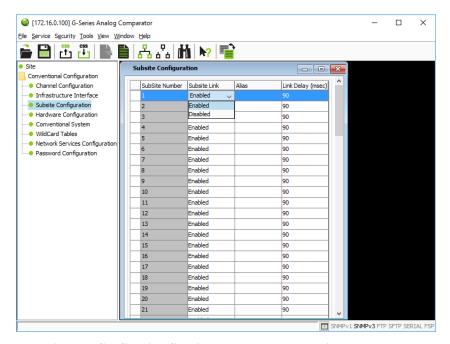

Figure 7 Configuring Subsite Number and Name in BR

#### Subsite ID Assignment is programmed in BR

Although the Subsites (BRs and receivers) are shown in the list for the comparator Configuration window in CSS, the Subsite number is actually configured in each of the GTR 8000 BRs and the GPW 8000 Satellite Receivers with CSS as shown below:

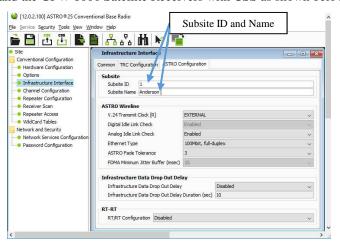

Figure 8 Configuring Subsite Number and Name in BR

For 4-Wire receivers and BRs, the Subsite Number is configured in its GSLC.

#### **GRV 8000 Receiver List**

When a GRV 8000 comparator is added in MCN Config Server software, the program automatically allocates 96 receiver entries, numbered 1-96 in the Receiver Window which map to the 96 possible subsites in GRV 8000 comparator (as seen in the CSS software).

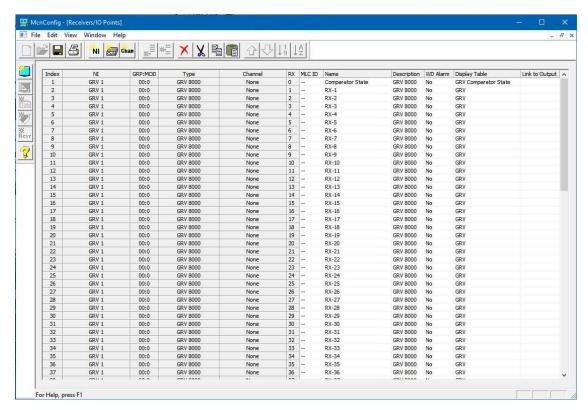

Figure 9 Screenshot of GRV 8000 Receiver list

The receiver names (aliases) and other information can be changed. See Page 133 for instructions.

# **GRV 8000 Comparator Redundancy State**

Version A7.17.2 and up of the GRV 8000 comparators include a Redundancy feature. The comparator can be configured for any of three Redundancy Modes:

Stand-alone Non-redundant

• Main Main redundant comparator

Alternate
 Alternate redundant comparator

The Astro Zone Controller selects one of the redundant comparators (Main or Alternate) to the Active state. It sets the other to Inactive state. Wildcard inputs can also be used to force a comparator to the Active or Inactive state. The comparator sends the comparator redundancy state to the MCN Server.

Version 8.10 of MCN Server 8000 software supports the GRV 8000 Comparator Redundancy state. When the GRV 8000 comparator is added to the system configuration, a special "Comparator State" is added as "Receiver" number 0. It uses the "GRV Comparator State" Display Table

#### GRV and GRV LV Display Tables

The Display Tables map the information from the comparators to the status text and colors to be displayed. The two standard Display Tables for the GRV 8000 comparator are:

GRV and GRV LV (Last Vote)

The following figure shows the possible states for those Display Tables:

| Displayed State | Meaning                                                  |  |
|-----------------|----------------------------------------------------------|--|
| Error           | Undefined Status                                         |  |
| Main - Inactive | Main Redundant Comparator is Inactive                    |  |
| Alt - Inactive  | Alternate Redundant Comparator is Inactive               |  |
| Offline         | Server cannot talk to the GRV 8000 comparator (Note1)    |  |
|                 | No Activity                                              |  |
| DISABLE         | Permanently Disabled by CSS (note the capital letters)   |  |
| Disable         | Disabled via MCN Server 8000 or MCN Client               |  |
| Fail IP Link    | Subsite Failed - Comparator cannot talk to BR (Note 2)   |  |
| Fail Analog     | Subsite Failed - Comparator cannot talk to BR (Note 2)   |  |
| Rx              | Voice Receive activity                                   |  |
| Rx Data         | Data Receive activity                                    |  |
| Forced Vote     | Force Vote (but not yet Voted)                           |  |
| Vote            | Voted                                                    |  |
| Vote Data       | Voted for Data                                           |  |
| Last Vote       | Last Subsite voted (GRV LV Display Tables only) (Note 3) |  |

Figure 10 GRV 8000 Display States table

The above states are predefined in the GRV and the GRV LV Display Tables.

**Note 1:** The Offline state could be caused by any of the following:

- a. MCN server cannot talk to the GRV 8000 comparator (Bad comparator, loss of power, network problem)
- b. GRV 8000 IP address in the MCN System Configuration Files is wrong
- c. If the MCN server has multiple NIC cards, the wrong one may be selected.

**Note 2:** The Fail state could be caused by any of the following:

- a. The GRV 8000 Comparator cannot communicate to an IP BR.
- b. The GRV 8000 Comparator cannot communicate over IP to a GSLC.
- c. The 4-wire audio link between the Analog BR and the GSLC is disconnected.
- d. A BR or GSLC has lost power.

**Note 3:** The Last Vote indication will only be displayed when that Subsite is otherwise in the Idle state.

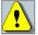

WARNING: DO NOT ATTEMPT TO CHANGE THE BIT VALUES OR ENTRY ORDER IN THE DISPLAY TABLE.

#### **GRV Tech Display Table**

The GRV Tech Display Table is provided to help technicians troubleshoot GRV 8000 IP Comparator systems. Separate screens or tabs can be set up using this Display Table for Technician use.

The GRV Tech Display Table adds the more technical indication to the display including Signal Quality indication. (The Signal Quality Metrics are audio quality indications, not RF strength or RSSI indications.) The possible states for the GRV 8000 IP Comparator Subsites (receivers) using this Display Table are:

| Displayed State | Meaning                                                |
|-----------------|--------------------------------------------------------|
| Error           | Undefined Status                                       |
| Main - Inactive |                                                        |
| Alt - Inactive  |                                                        |
| Offline         | Server cannot talk to the GRV 8000 comparator (Note1)  |
|                 |                                                        |
| DISABLE         | Disabled via CSS                                       |
| Disable         | Disabled via MCN Server 8000 or MCN Client             |
| Fail IP Link    | Subsite Failed - Comparator cannot talk to BR (Note 2) |
| Fail Analog     | Subsite Failed - Comparator cannot talk to BR (Note 2) |
| Rx              | Receive Signal Quality 0 (Analog GRV 8000 only)        |
| Rx              | Receive Signal Quality 1 (Analog GRV 8000 only)        |
| Rx              | Receive Signal Quality 2 (Analog GRV 8000 only)        |
| Rx              | Receive Signal Quality 3 (Analog GRV 8000 only)        |
| Rx              | Receive Signal Quality 4 (Analog GRV 8000 only)        |
| Rx              | Receive Signal Quality 5 (Analog GRV 8000 only)        |
| Rx Data         |                                                        |
| Forced Vote     | Forced Vote                                            |
| Vote            | Voted                                                  |
| Vote Data       | Voted for Data                                         |
| Vote            | Voted (Digital)                                        |
| Vote            | Vote Signal Quality 0 (Analog GRV 8000 only)           |
| Vote            | Vote Signal Quality 1 (Analog GRV 8000 only)           |
| Vote            | Vote Signal Quality 2 (Analog GRV 8000 only)           |
| Vote            | Vote Signal Quality 3 (Analog GRV 8000 only)           |
| Vote            | Vote Signal Quality 4 (Analog GRV 8000 only)           |
| Vote            | Vote Signal Quality 5 (Analog GRV 8000 only)           |
| Last Vote       | Last Subsite voted (Note3)                             |

**Notes 1-2:** Same as for previous table.

**Note 3:** This table is best used with a fixed width font (such as Courier New) so that the signal bars align.

**Note 4:** This Display Table for dispatchers. It will be too cluttered. The signal quality bars may also cause unwanted inquiries to the technical staff since the bars are audio quality indications rather than RF signal strength.

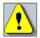

WARNING: DO NOT ATTEMPT TO CHANGE THE BIT VALUES OR ENTRY ORDER IN THE DISPLAY TABLE.

# **GRV Comparator State Display Table**

The GRV Comparator State Display Table is provided for the GRV 8000 Comparator state. The possible states for the GRV 8000 IP Comparator using this Display Table are:

| Displayed<br>State | Meaning                       |  |
|--------------------|-------------------------------|--|
| Error              | Invalid state                 |  |
| Active             | Stand-Alone Comparator Active |  |
| Main Inactive      | Main Comparator Inactive      |  |
| Main Active        | Main Comparator Active        |  |
| Alt Inactive       | Alternate Comparator Inactive |  |
| Alt Active         | Alternate Comparator Active   |  |

# Interfacing to the MLC 8000 Analog Comparator

The MLC 8000 Analog Comparator can handle up to 64 receivers connected over IP

The MLC 8000 Analog Comparator is made up of two types of units:

- VGU MLC 8000 Analog Comparator (which connects to the console)
- AGU MLC 8000 Subsite Link Converter (which connects to the BRs)

**Note1:** The units are exactly identical. It is their programming that determines their different operation. You will need to know the unique IP and ID information from both types of units. It is important not to mix up or cross the information between units, especially if they are configured as different types.

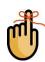

Note2: The Motorola MLC 8000 CT Program is the required software tool to Connect, Read and Configure the MLC 8000 Unit. You may initially need to connect to the Internal LAN using the Motorola default IP Address, in order to configure the External LAN which will then be used for both operation and configuration after that.

# Information Required for the MLC 8000 Analog Comparator

The MLC 8000 information required to configure the MCN Server 8000 System Data Files is provide:

- VGU IP Address: Entered into the GCM 8000 Hardware Configuration window.
- Voter ID: Entered into the GCM 8000 Hardware Configuration window. This is the ID for the Voter, *not the port for the console port*.
- AGU BR Port ID: For each of the BRs in the system Entered in the MLC ID field for the receiver in the Receiver window
- AGU BR Name: Receiver name for each BR in the system. Entered in the Name field for the receiver in the Receiver window.

#### MLC 8000 Channel Cluster Tree

The next screen shot *Figure 11* shows the Channel Cluster Tree in the MLC 8000 CT (Configuration Tool) software.

#### Hidden ID Column

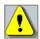

The ID column on the right is normally hidden. You must drag the right separator bar in the header to the right to see this column as shown below. (Older versions of CT have the ID field hidden in a different column.)

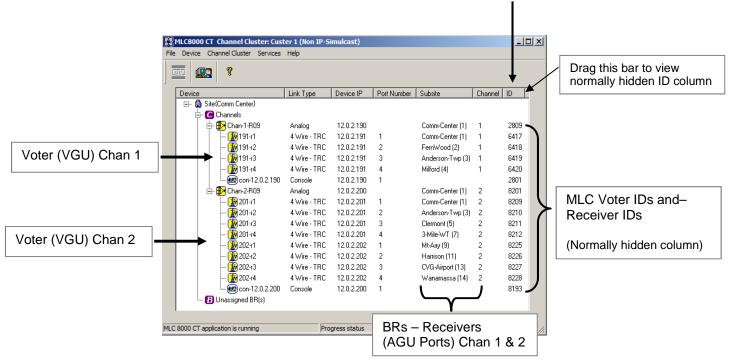

Figure 11 MMC Channel Cluster Tree in the MLC 8000 CT Software

This Channel Cluster shown above in *Figure 11* includes two comparators:

• Channel 1: 4 BRs (Receivers)

• Channel 2: 8 BRs (Receivers)

#### MMC\_Config.csv File -- MLC 8000 Analog Comparator Data

When a Channel Cluster is saved from the MLC 8000 CT (Configuration Tool) software, the software generates a file with data that is needed for MCN Config Server software. One file is generated for each cluster (up to 4 channels). The file is typically stored at:

C:\Motorola\MLC8000 CT\ClusterName\MMC\_Config.csv (Where *ClusterName* is the name of the Cluster to use)

The MMC\_Config file can be opened in WordPad or Excel.

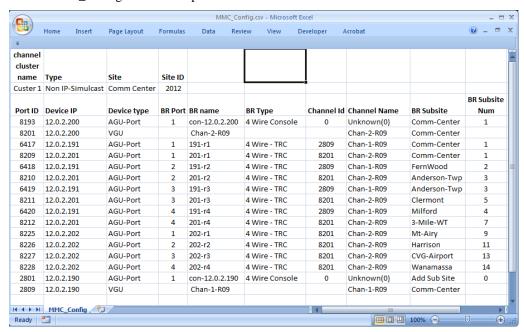

Figure 12 MMC\_Config File – Formatted in Excel

**Figure 12** shows an MMC\_Config file opened in Excel with some formatting added. The format of the file may change from version to version of the MLC 8000 CT software.

#### Sorting the MMC\_Config File

The MMC\_Config file does not always have the items ordered as one would expect. Channels 1 & 2 in *Figure 12* are intermixed. If this is a problem (especially with larger systems), it is recommended that you sort the portion of the file relating to the AGUs and VGUs.

- 1. Open the file in Excel.
- 2. Save the file as an XLS file.
- 3. Add formatting as required.
- 4. Sort the Devices portion of the file (with the AGU & VGU information.). Sort By:
  - Channel Name
  - Device IP
  - BR Port
- 5. Re-save the file.

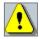

**Note:** We recommend NOT re-saving the file to the CSV format (unless you make a copy with a different name).

#### It is easy to corrupt a file and make it unusable for the CT program.

The Sort process is shown below:

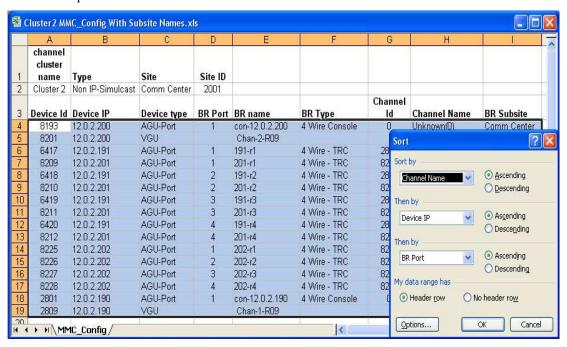

#### **Sorted Results**

The sorted result would be as shown in the below screen shot.

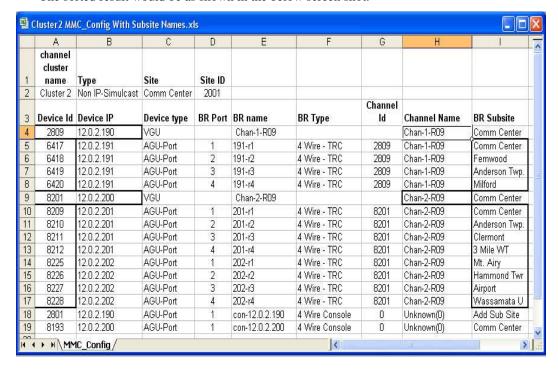

#### Sorted MMC\_Config file with additional formatting

After the sort:

- The Channels will be together.
- However, the BRs (AGU Ports) will not necessarily in BR List Order

The sorted result shows two radio channels, each with its own voters and BRs. For each of the channels:

- 1. The top horizontal rectangles show the:
  - a) Voter ID (Device Id field)
  - b) VGU IP Address (Device IP field)
  - c) Channel Name (Channel Name field)
- 2. The vertical rectangles show the:
  - a) AGU Port IDs (Device ID Field)
  - b) Receiver Names (BR Subsite field)

Note that the Channel IDs (2809 & 8201) correspond to the VGU IDs.

#### Copying and Pasting from the MMC\_Config file

There is no automatic import of the data from the MMC\_Config.csv file into the MCN Server 8000 system configuration files. You can, however, open the MMC\_Config.csv file in Excel and copy & paste the information into the fields in the Receiver Window in MCN Config Server:

MMC\_Config Field Receiver Window Field

Device ID (for BRs / Receivers) MLC ID BR Subsite Name

BR Name Description (for general reference)

Here are a few things to consider when copying the data into the system configuration files in MCN Config:

- Be sure that the Subsites are in the right order. If they are not, you can copy the Subsite values and names one at a time.
- If you have a Mixed Mode system, make sure that the Subsites are in the order that matches the BR Subsite order in the GCM 8000 comparator. If they are not, you can copy the Subsite values and names one at a time.
- The Subsite Names in the MMC\_Config.csv file might not be in the format that you want displayed. You may have to edit these values for the user in MCNConfig Server.
- You can include the AGU IP Address and Port number in the Description field in the Receiver Window. This can be helpful for error logging and troubleshooting.

# MLC 8000 Analog Comparator Data for multiple radio channels

The MLC 8000 Analog Comparator CT software can store data for up to 4 channels in a Channel Cluster.

If your system has more than 4 radio channels using MLC 8000 Analog Comparators, you will need to save the system data in groups of 4 radio channels. You will need to open separate MMC\_cfg.csv files for each channel cluster.

# MLC 8000 Analog Comparator CT Software Examples

The following sections show where the MLC 8000 Analog Comparator information is configured. The screen captures are based on CT Version 2.24. Screens for newer versions may be different.

## MLC 8000 Analog Comparator (VGU) Configuration

**Right-Click** on an MLC 8000 Analog Comparator (VGU) from the main device tree and select **Configure Device**.

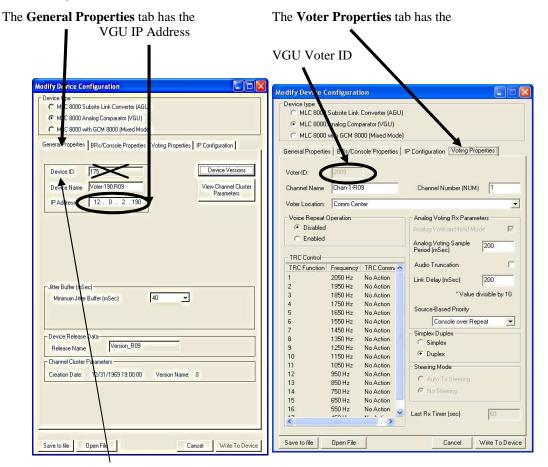

**Note**: The Device ID in the General Properties. tab is **NOT** the Voter ID.

The **Voter ID** is shown in the **Voting Properties** tab above (2809)

The **IP configuration** tab has more detailed IP parameters.

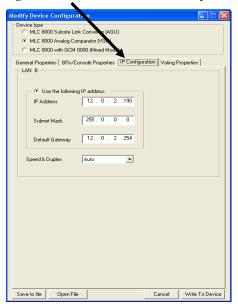

# MLC 8000 Subsite Link Converter (AGU) Configuration

**Right-Click** on an MLC 8000 Subsite Link Converter (AGU) Port (BR) from the main device tree and select Configure **Device**.

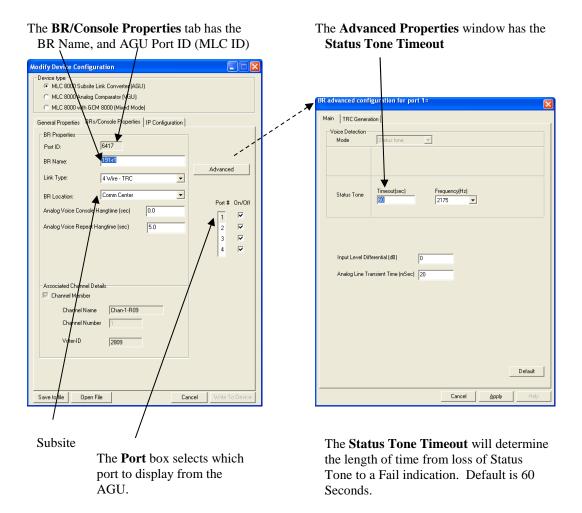

The **General Properties** tab has the Device Name and IP Address

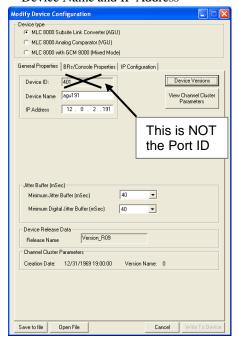

The **IP** Configuration tab has the Detailed IP information

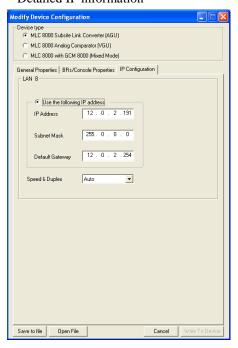

The MCN System does not need to know the AGU IP Address, but it can be helpful in troubleshooting.

#### **BR List**

Highlight the Voter and select **Edit BR List** button.

The window shows the lineup of BRs for the channel.

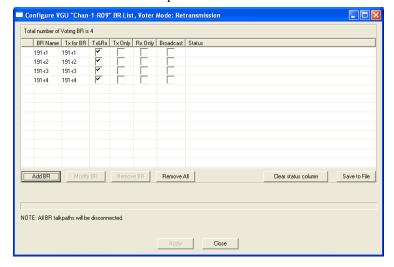

# MLC 8000 Analog Comparator Limitations

The MLC 8000 Analog Comparator has the following limitations

#### Maximum of 15 Simultaneous MCN Servers or DA Sessions

The MLC 8000 Analog Comparator supports 15 simultaneous connections for real-time sessions. These sessions include:

- CTI MCN Server 8000 Software
- MLC 8000 CT / DA Software

From a practical standpoint, this should not pose a problem since systems will normally not have more than 1 or 2 MCN Server PCs.

# MCN Server & CT / DA software cannot run simultaneously on the same PC

The MLC 8000 Analog Comparator cannot talk to the MCN Server software and the MLC 8000 CT / DA software running *on the same PC* simultaneously.

- If you have to run CT software on the Server PC, you will have to exit the MCN Server software.
- If you have the CT software running on the Server PC and try to start the MCN Server software, it will not communicate to the MLC 8000 Analog Comparator. You will have to close the CT software first.
- MLC 8000 Comparator Versions and Protocol Support

There has been a protocol change starting with MLC 8000 comparators with firmware version R04.xx.xx. Compatibility is shown below:

| MLC Release              | MLC       | MLC      | Supported in MCN Version                  |
|--------------------------|-----------|----------|-------------------------------------------|
|                          | Firmware  | Protocol |                                           |
| ASTRO® 25 System Release | R01.xx.xx | 0        | 6.04 through 7.25 (see note)              |
| A7.12                    |           |          |                                           |
| ASTRO® 25 System Release | R02.xx.xx | 0        | 6.04 through 7.25 (see note)              |
| A7.13                    |           |          |                                           |
| ASTRO® 25 System Release | R03.xx.xx | 0        | 6.04 through 7.25 (see note)              |
| A7.14                    |           |          |                                           |
| MLC 7.14 Box Release *   | R04.xx.xx | 0        | 6.11 - 7.25 – partial support – see note. |
|                          |           | 1        | 7.05 & up                                 |

\*MLC 7.14 Box Release is an incremental maintenance release on the 7.14 system platform.

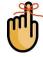

Note: The MCN Server 8000 software versions 7.05 through 7.25 support both MLC Protocols 0 & 1.

R4.xx.xx FP MLC 8000 firmware supports both the old and new protocol, however, it will automatically switch to the new protocol if the DA software is run. When this happens, it will stop communicating to a version 6.xx MCN Server 8000 PC.

Therefore, if the MLC 8000 firmware R04.xx.xx is installed, it is highly recommended to upgrade to MCN Server 8000 version 7.xx.

MCN Server 8000 version 7.26 terminated support for Protocol 0 – Firmware R03.xx.xx.

# MLC 8000 Analog Comparator Status Display Tables

#### MLC 8000 and MLC LV Display Tables

The possible states for the MLC 8000 Analog Comparator Subsites (receivers) include:

| Displayed State | Meaning                                                       |  |
|-----------------|---------------------------------------------------------------|--|
| Error           | Undefined Status                                              |  |
| Offline         | Server cannot communicate with MLC 8000 Comparator (Note 1)   |  |
| Config Err      | (Note 2)                                                      |  |
| (Blank)         | No Activity                                                   |  |
| Disable         | Disabled via MCN Server 8000 or MCN Client                    |  |
| Fail            | Subsite Failed - Comparator cannot communicate to BR (Note 3) |  |
| Rx              | Voice Receive activity                                        |  |
| Forced Vote     | Force Vote (but not yet Voted)                                |  |
| Vote            | Voted                                                         |  |
| Last Vote       | Last Subsite voted (LV Display Tables only)                   |  |

The above states are defined in the MLC 8000 and the MLC LV Display Tables.

**Note 1:** The Offline state could be caused by the following:

- a. GCM 8000 IP address in the MCN System Configuration Files is wrong.
- b. GCM 8000 Voter ID in the MCN System Configuration Files is wrong. (See the Network Interface window.)
- c. MCN Server cannot talk to the MLC 8000 Comparator (possible network problem).
- d. If the MCN Server has multiple NIC cards, the wrong one may be selected.

#### **Note 2:** The Config Err state could be caused by the following:

- a. The MLC ID in the MCN System Configuration Files (Receiver window) is wrong.
- b. The MLC 8000 Analog Comparator BR is configured in the MCN System Configuration Files (Receiver window) but it is not configured in the MLC 8000 Comparator BR List.
- c. The MLC 8000 Analog Comparator is online, has not sent a status update for this BR.
- d. The wrong MLC Voter ID might have been entered for the MLC 8000 in the Hardware window in the MCN Config program. This has been seen to happen if the Console Port ID in the VGU is mistakenly entered instead of the MLC 8000 Voter ID. (Typically, the Voter ID value is 8 higher than the Console port ID.) In this case, all the receivers for the MLC 8000 will have a Config Err status. The status for the MLC 8000 in the View / Network Interface window may show On-Line even though the wrong MLC 8000 Voter ID has been entered.

- **Note 3:** The Fail state could be caused by the following:
  - a. The BR analog port is disconnected from the MLC 8000 Subsite Link Converter (AGU).
  - b. The BR has lost power.
  - c. There is no status tone from the BR
  - d. The Radio Port for this MLC 8000 Subsite Link Converter (AGU) is not calibrated properly (See the CT software for calibration)
  - e. The MLC 8000 Analog Comparator (VGU) cannot communicate with the appropriate MLC 8000 Subsite Link Converter (AGU). In this case, all the BRs associated with this MLC 8000 Subsite Link Converter (AGU) will be in the Fail state.
- **Note 4:** The Last Vote indication will only be displayed when that Subsite is otherwise in the Idle state.

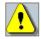

WARNING: DO NOT ATTEMPT TO CHANGE THE BIT VALUES OR ENTRY ORDER IN THE DISPLAY TABLE.

# **MM - Mixed Mode Voting Solution Interfacing**

The Mixed Mode Voting Solution is a combination of a GCM 8000 Comparator and an MLC 8000 Analog Comparator. When interfacing to a Mixed Mode system, you will need the information from both of those comparators:

#### **GCM 8000 Information:**

- GCM 8000 IP Address Entered into the Mixed Mode Configuration window
- List of Receivers 1-32 Entered into the Receiver Window for Receivers (Subsites) 1-32

#### **MLC 8000 Analog Comparator Information:**

- VGU IP Address:- Entered into the Mixed Mode Configuration window
- Voter ID: Entered into the Mixed Mode Configuration window
- AGU BR Port ID:- For each of the BRs in the system entered in the MLC ID field for the receiver in the Receiver window
- AGU BR Name:- Receiver name for each BR in the system Entered in the Name field for the receiver in the Receiver window

# Receiver (Subsite) Order for Mixed Mode Systems -- Very Important!

Since a Mixed Mode system uses both a GCM 8000 Digital and an MLC 8000 Analog Comparator, it is very important to make sure that the receiver (Subsite) information is entered into the MCN Config Server program in the proper order. The following principles hold in determining the receiver order:

- 1. Each radio channel may have different receiver (Subsite) orders.
- 2. If there are multiple radio channels with the same complement of Subsite locations, it is recommended that the Subsites in all channels be configured in the same order.
- 3. The Subsite numbers configured in the GTR 8000 BRs and GPW 8000 Satellite Receivers for a particular radio channel control the Subsite order in that channel's GCM 8000 comparator.
- 4. Since the Subsite name can be hand-entered in the GCM 8000 comparator CSS, it is possible to enter the wrong Subsite name. Make sure that the list of Subsite names in the GCM 8000 CSS matches the actual order of the GTR 8000 and GPW 8000 units.
- 5. The Subsite order (1-64) in the GCM 8000 comparator controls the receiver order (1-64) in the Receiver Window in the MCN Config Server software.
- 6. Enter the proper Receiver Names (as determined by the GCM 8000 Subsite order) in the MCN Config Server Software Receiver Window.
- 7. The Subsites listed in the MLC 8000 Analog Comparator CT software (and the resulting MMC\_Config.csv file) are listed in the order that they were entered when the system was configured in the CT software. This order might not be the same as the order in the GCM 8000 comparator. It is recommended that the order is kept the same, but it is not imperative that it is.
- 8. After the receiver Subsite information from the GCM 8000 is entered into the MCN Config Server software, enter the proper AGU Port ID in the MLC ID field for that Subsite.

# Mixed Mode System Limitations

Mixed Mode systems will have the same limitations as their constituent GCM 8000 and MLC 8000 Analog Comparators as described in the CGM 8000 and MLC 8000 Analog Comparator Limitations sections:

- Maximum of 3 MCN Servers connected to the GCM 8000 comparators. If the MCN Servers are in an ASTRO® 25 RNI, the RNI infrastructure supports only 2 MCN Server 8000 PCs.
- Neither the GCM 8000 CSS software nor the MLC 8000 Analog Comparator CT / DA software can run simultaneously on the same PC as the MCN Server.
- ° The GCM 8000 comparator cannot disable Subsites that have failed
- <sup>o</sup> The GCM 8000 comparator will reset the Disable status if a Subsite goes into Fail.

# Mixed Mode Status Display

The possible states for Mixed Mode comparator systems using the **Mixed Mode** and the **MM LV** Display Tables are:

| Displayed State    | Meaning                                     |  |
|--------------------|---------------------------------------------|--|
| Error - Undefined  | Undefined Status                            |  |
| (Blank)            | No Activity                                 |  |
| Offline D          | Offline GCM                                 |  |
| Offline A          | Offline MLC                                 |  |
| Fail A             | Fail MLC                                    |  |
| Fail D             | Fail GCM                                    |  |
| Fail D / Cfg Err A | Fail GCM & Config MLC                       |  |
| Fail D + A         | Fail Both                                   |  |
| Dis A              | Disable MLC                                 |  |
| Dis D              | Disable GCM                                 |  |
| Dis D + A          | Disable both                                |  |
| DIS D + A          | Permanently Disable GCM & Disable MLC       |  |
| Dis A / Fail D     | Disable MLC & Fail GCM                      |  |
| Dis D / Fail A     | Disable GCM & Fail MLC                      |  |
| DIS D / Fail A     | Permanent Disable GCM & Fail MLC            |  |
| Dis D / Cfg Err A  | Disable GCM & Config Err MLC                |  |
| DIS D / Cfg Err A  | Permanent Disable GCM & Config Err MLC      |  |
| Offline D / Fail A | Offline GCM & Fail MLC                      |  |
| Offline D / Dis A  | Offline GCM & Fail MLC                      |  |
| Offline A / Fail D | Offline MLC & Fail GCM                      |  |
| Offline A / Dis D  | Offline MLC & Disable GCM                   |  |
| Offline A / DIS D  | Offline MLC & Permanently Disable GCM       |  |
| Offline A + D      | Offline both                                |  |
| Rx                 | Voice Receive activity                      |  |
| Rx Data            | Data Receive activity                       |  |
| Forced Vote        | Force Vote (but not yet Voted)              |  |
| Vote               | Voted                                       |  |
| Vote Data          | Voted for Data                              |  |
| Last Vote          | Last Subsite voted (LV Display Tables only) |  |

The previous states are defined in the **Mixed Mode** and the **MM LV** Display Tables.

- Note 1 The notes from the other IP Comparator Display Tables apply as appropriate.
- Note 2: "A" = Analog (MLC 8000 Analog Comparator); "D" = Digital (GCM 8000)
- Note 3: In normal operation, only a few of these states will be displayed.
- Note 4: Active Call states (Vote, Rx) will take priority over background states (Idle, Dis, Fail, Offline)
- Note 5: Active Call states for Digital (GCM 8000) will have priority over Analog calls.
- Note 6: The implementation of this Display Table is extremely complicated. The above states are not in the same order as they appear in the real Display Table.

WARNING: DO NOT ATTEMPT TO CHANGE THE BIT VALUES OR ENTRY ORDER IN THE DISPLAY TABLE.

# Mixed Mode Tech Status Displays

The MM Tech Display Tables are provided to help technicians troubleshoot Mixed Mode systems. Separate screens or tabs can be set up using these Display Tables for Technician use.

#### MM Tech Display Table

The MM Tech Display Table is similar to the MM LV Display table, except it adds more detail in the cases of both Digital and Analog Activity at the same time. It has the following modifications:

- Added "D" or "A" suffix for Rx & Vote states
- When there is both Digital & Analog activity, both are shown.
- Analog Rx is changed to a brownish color.
- Analog Vote is changed to a violet color

You can look at this Display Table in the Display Table window in MCN Config Server software.

#### MM-GCM Tech Display Table

This Display Table is for Mixed Mode systems, but it looks at only the GCM 8000 (Digital) signals, plus the Last Vote. It is somewhat similar to the GCM LV Display Table. It can be used for troubleshooting a Mixed Mode system if you want to look just at the GCM 8000 data.

You can look at this Display Table in the Display Table window in MCN Config Server software.

Note 1: The Last Vote indication will be set on either digital or analog activity.

#### MM-MLC Tech Display Table

This Display Table is for Mixed Mode systems, but it looks at only the signals from the MLC 8000 Analog Comparator, plus the Last Vote. It is somewhat similar to the **MLC LV** Display Table. It can be used for troubleshooting a Mixed Mode system if you want to look just at the data from the MLC 8000 Analog Comparator.

You can look at this Display Table in the Display Table window in MCN Config Server software.

- Note 1: The Last Vote indication will be set on either digital or analog activity.
- Note 2: If there is both analog and digital activity, you will not see a Vote indication using this table since the MLC 8000 Analog Comparator Vote bit is suppressed in the program whenever there is a Vote in the GCM 8000.

# **Interfacing to Legacy Equipment**

The MCN Server 8000 will connect directly to IP comparators through an IP network, but can also connect to Non-IP comparators and I/O devices on the MCN networks through a discrete Network Interface. The following list shows the possible types of NI (Network Interface) options:

| Network Interface | Type          | MCN Network Speed |
|-------------------|---------------|-------------------|
| HIB-IP family     | IP Module     | 78 Kbps           |
| HIB-232           | RS-232 Serial | 78 Kbps           |
| PCLTA-21-78K      | PCI Board     | 78 Kbps           |
| PCLTA-21-1250K    | PCI Board     | 1.25 Mbps         |

The MCN Server 8000 will communicate using any of the previous NI options, to one of the following Legacy Equipment (Non-IP comparators and I/O) devices:

| Device                                   | MCN Module Type |
|------------------------------------------|-----------------|
| ASTRO-TAC <sup>TM</sup> 3000 Comparators | AIB Modules     |
| Digitac Comparators                      | CIB Modules     |
| Spectra-TAC Comparators                  | CIB Modules     |
| Competitive Comparators                  | CIB Modules     |
| I/O & Alarm Points                       | GPIO Modules    |

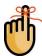

All the MCN modules shown above establish their connection via Network Interface modules linked back to the MCN Monitoring and Control Network and communicate on a 78 Kbit wired network,

Larger systems may include a 1.25 Mbps high-speed backbone network that connects to the MCN modules through MCN Routers and EXB Network Extender Modules.

The standard MCN Server 8000 software can support a single Network Interface (usually a HIB-IP unit). Additional Network Interfaces can be supported by purchasing expansion options.

When interfacing to legacy equipment using MCN modules, you will need to know:

• Network Interface Information (entered in Network Interface window):

Network Interface Type Network Interface Parameters MCN Group & Module addresses IP parameters (for HIB-IP units)

MCN Module Information (entered in Hardware window)

Module Type

MCN Group & Modul

MCN Group & Module addresses

• Receiver & I/O Point Information (entered in Receiver window)

Receiver and/or I/O Point Name

Type of Display Table to use (Comparator, Alarm, Door, etc.)

The **Configuring a System - McnConfig Server 8000 Program** section of this manual has references to the above items throughout.

More information on the MCN modules, and the MCN network can be found in the appropriate manuals. See the Reference Documents section of this manual for a list of manuals.

# **Configuring a System - McnConfig Server 8000 Program**

The MCN Config Server 8000 program is used to configure an MCN system. System configuration involves:

- Defining system resources in the **Resource Windows**, such as Network Interfaces, Hardware Modules, Receiver Names and, Channels;
- 2. Adding and configuring the appropriate hardware interfaces and modules for the system,
- 3. Designing the **Display Windows** to be displayed by the MCN Server and MCN Client programs,
- 4. Building a list of Display Windows (screens) as needed for availability by the various different Client PCs.

#### Resource Table Links

It is useful to note that certain fields of the resource windows in the MCN Config program are linked to each other; as indicated in the following screen shot by the arrows.

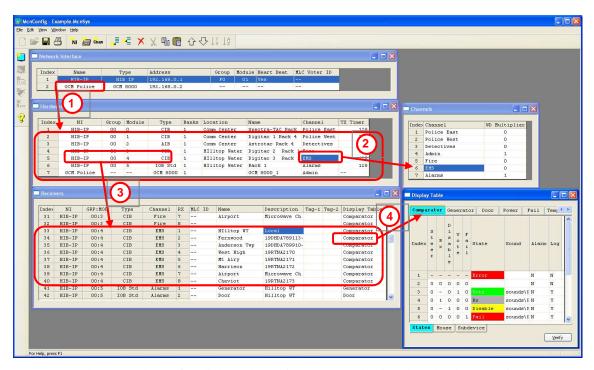

1. The Network Interface links to the devices connected to it. Those hardware devices are shown in the Hardware window. In this example, the HIB-IP Network Interface has (6) MCN legacy modules connected to it: (4) CIB modules, (1) AIB module, and (1) IOB module.

Each Module in the Hardware Window can point to a Channel in the Channel window.

- 2. Each Module in the Hardware Window points to all the Receivers (Subsites) or I/O points associated with it. In the example the CIB module points to its (8) receivers.
  - An IP Comparator Module points to (64) receivers.
- 3. Each Receiver or I/O Point in the Receivers window points to a Display Table tab. This determines how the status information from the comparator or I/O module will be displayed.
- 4. The GCM 8000 Network Interface has just its GCM 8000 comparator linked under it. See item 1 below.

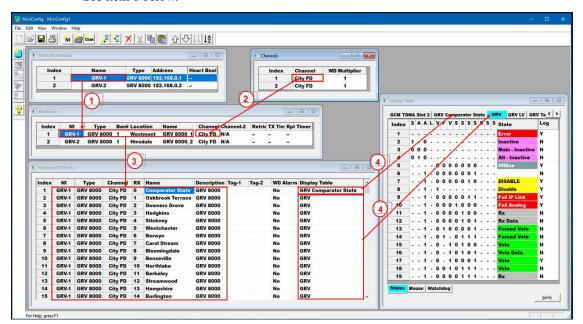

5.

# **Display Windows (Status Screens)**

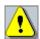

In order to have a functional system, a Display Window must be configured. Display Windows are the screens that will be used to display the system status in the MCN Server and Client programs. You <u>must</u> build at least one Display Window in order for the MCN Server and Client programs to display your system.

- a. Each screen can have multiple rows and columns for the Receiver and I/O points.
- b. Each status screen can contain multiple Tabs and multiple channels.
- c. Multiple Screens can be defined within the Display window for the system.

If there are multiple screens built within the Display window, you will have to click the "View" tab and select "Display Window" and choose which specific screen you want to view.

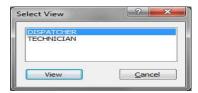

The following is an example of the Display Windows configurability:

- For Technicians, a large display grid with one tab shows all systems on a single grid.
- For Dispatchers, a small grid with multiple tabs shows only one channel per tab.
- Different Display Windows for different dispatchers with different subsets of channels may be available. (Police channels for Police dispatcher, Fire & EMS channels for Fire Dispatcher, etc.)

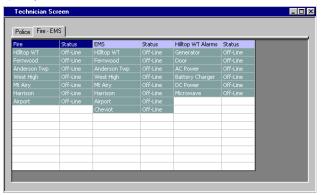

**Typical Technician Display Window** 

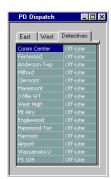

**Typical Dispatcher Display Window** 

# **Default Display Window**

If you forget to build a Display Window for your system, the MCN Config Server software will generate a warning.

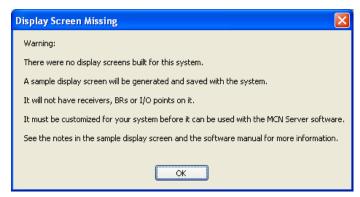

**Missing Display Window Warning** 

The program will also generate a default Display Window. This will not have any receivers placed on it, but it will give you instructions to remind you what needs to be done as shown below.

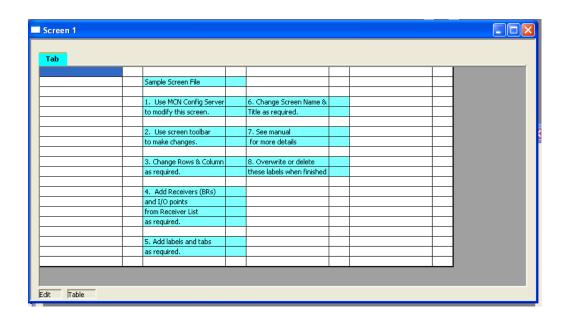

**Default Display Screen** 

# Navigating through MCNConfig Server

The MCNConfig program is a 32-Bit Windows program. Navigation, menus and toolbars operation are similar to most other Windows programs.

Standard Windows **Hot-Keys** that can be used with this program include:

Ctrl-C Copy current selection to clipboard

**Ctrl-V** Paste clipboard to current location in selected window.

Context Sensitive Menus are available in different windows by Right-clicking an item.

**Scroll Bars** are available when the contents of a window (other than the main window) are larger than the size of that window.

## Controlling the Windows

You can have multiple windows (resource windows or display windows) open on the workspace at a given time. You can control the windows as follows:

**View** the Resource Windows (Hardware, Receivers, Channels, or Display Tables) or Display Windows with the **View** menu.

Select an open window by clicking the mouse on it or using the Window menu.

Move a window by grabbing its title bar and dragging it.

Re-size a window by grabbing an edge or corner and dragging it.

Minimize /Restore, Maximize and Close the window using the standard Windows buttons on the top right corner of each window. If you close the last window, you will close the system. If any changes have been made you will have a chance to save the system.

You can save the sizing and layout of your workspace by using the *Save Layout* command in the **Edit** menu.

#### Screen Elements

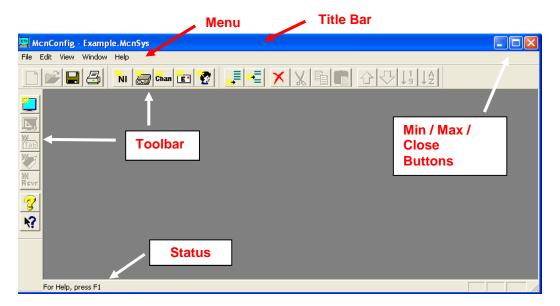

This program has many standard menu functions that are used in other Windows programs. For example, menus can be selected with the mouse or by holding down the *ALT* key while pressing the underlined letter on the menu. Note that a menu's appearance may change, and various menu options may be disabled, depending on the current state of the system.

#### Menu Bar

Two versions of the Menu Bar will be displayed. When there is no system opened, a small Initial Menu Bar will be displayed:

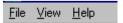

When a system is loaded, the standard Menu Bar will be displayed:

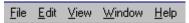

#### Initial File Menu

When there is no system loaded, the Initial File Menu is available.

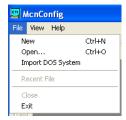

New

Starts a new system from scratch.

Open

Opens an existing system from disk. This will open all the files associated with a particular system. Only one system can be open at a given time. You must close the existing system before starting a new system, importing a system from the DOS version of MCNRCD, or opening another system.

**Import** Imports a system from the DOS version of the MCNRCD

program.

**Recent Files** Allows you to quickly open a recently used system.

**Exit** Exits the program.

#### Standard File Menu

Once a system is loaded, the Standard File Menu is available:

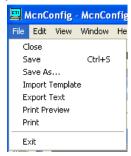

Close Closes the current system. If something has changed, you will be given a

chance to save it.

**Save** Saves the current system with the current name. This will save all the

files associated with a particular system.

**Save As** Saves the current system with a new name. This will save all the files

associated with a particular system.

**Import Template** Import special template used for specially developed templates.

**Export Text** Exports text values of currently selected table

(Not available for Display Windows)

**Print Preview** Previews printout

**Print** Prints the contents of the currently selected window.

**Exit** Exits the program. If something has changed, you will be given a chance

to save it.

The Standard File Menu does not have the Open, Import, or Recent Files menu items.

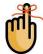

#### **Saving Files**

For security & information assurance purposes:

- Do not save the system configuration files in the program directory.
- Do not give Users the rights to modify or delete them

You will have to determine the appropriate directory in which to save your system configuration files. The access rights for the system configuration files will need to be:

- Admin Full control
- User Read access

When you first save a system, Windows may default to the My Documents folder. If so, browse to the appropriate folder and add a new folder for your system description files.

#### Edit Menu

The **Edit** Menu is available whenever a system is loaded. Some menu items may not be enabled depending on the currently active window.

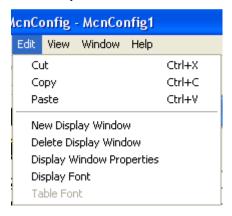

Cut Cuts the selected item(s) and saves a copy in the clipboard.

Copy Copies the selected item(s) to the clipboard.

**Paste** Pastes the contents of the clipboard to the current cursor

> location. Some fields are special fields that accept only certain data (or certain ranges of data) from the clipboard. See Restrictions on Using the Clipboard on page 161

for more details.

**New Display Window** Opens a new MCN Display Window. **Delete Display Window** Deletes an MCN Display Window.

**Display Window Properties** Sets the properties (Window Title, Number of Rows & Columns) for the currently selected MCN Display Window.

**Display Font** Only available to set the font and size of text within the

Display Window; Used to simulate the display for the MCN

Server program.

**Table Font** Sets the font and size of text within currently opened, active

This is not active in the Display Window.

Any font settings made from here are only effective within MCN Config program. The font settings for the MCN Server programs (and the MCN Client program) are set by the user

from within those programs.

#### View Menu

**Watchdog States** 

**Layout Mode** 

The **View** Menu is used to display a list of available windows, from which you may quickly select and make active for use. Some items will only appear when certain options are purchased with the License.

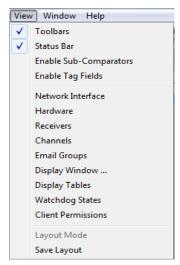

**Toolbars** Turns the Toolbars on or off.

Status Bar Turns the Status Bar (at the bottom of the screen) on or off.

**Enable Sub-Comparators** Displays a tab for Sub-comparator fields and options in the

Display Table and Receiver Window. Sub-comparator features are normally not used with IP comparators. Turn this off for a less cluttered screen view if sub-comparators

are not used.

**Enable Tag Fields** Displays a column of Tag fields in the Receiver Window.

Tag fields may be used to store general-purpose

information.

**Network Interface** Opens the Network Interface Window and makes it active.

Hardware Opens the Hardware Resource Window and makes it active Receivers Opens the Receiver Resource Window and makes it active. Channels Opens the Channel Resource Window and makes it active. **Display Window** 

Opens an RCD (Remote Comparator Display) Display

Window and makes it active.

**Display Tables** Opens the Display Tables Window and makes it active.

> Opens the Watchdog States window and makes it active. (This is to support the System Performance Toolkit option

available in MCN Server 8000 V8.25 and up.)

Client Permissions Opens the Client Permission Window and makes it active.

> Turns on Layout Mode in a Display Window to enable resizing of columns (active only when a Display Window is

Save Layout Saves the current working screen layout (Window

Positions, Column widths). This layout will be used the

next time the program is started.

#### Window Menu

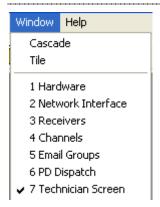

Cascade

Tile

Window List (1-N)

Cascades all open windows

Tiles all open windows

Indicates currently open windows. Use this list to select and open a Resource (Network Interface, Hardware, Receivers, Channels and Display Table) or Display window. The Resource Windows will appear in the order they were opened.

Display Windows will be listed as named by the user. (Windows 6 & 7 in this screen shot are Display Windows.)

# Help Menu

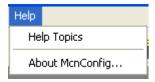

**Help Topics** 

Brings up the software manual.

Adobe Reader must be installed to support this option.

**About MCNConfig** 

Displays information about the program

# **Toolbars**

The MCNConfig program has dockable toolbars indicated in the screen capture below. You can move the toolbars by clicking on the beginning or ending line in the toolbar and dragging it to the desired location.

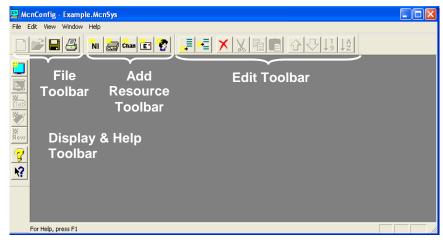

Each Toolbar button has a Tool Tip that is displayed when you move the mouse over it. A lengthier description of the button will appear in the Status Line at the bottom of the main window.

#### File Toolbar

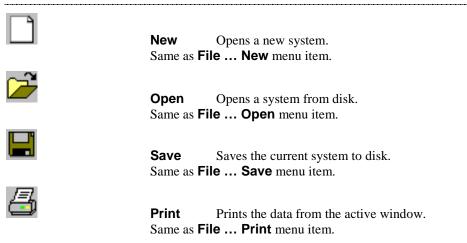

#### Add Resource Toolbar

| 7811 |  |
|------|--|
| NI   |  |
|      |  |

#### **New Network Interface Module**

Adds a new Network Interface module or IP Comparator to the Network Interface resource window. The quantity of Network Interfaces or IP comparators that can be used with the system will be limited by the Software License File.

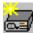

**New Module** Adds a new module to the Hardware List resource window. Adds the appropriate number of Receivers or I/O Blocks in the Receiver window.

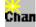

**New Channel** Adds a new channel to the Channel List resource window.

This item is only available in the Channel Window.

only in the Channel Window.

Sorts the list alphabetically. This item is available

#### Edit Toolbar

Items in the Edit Toolbar work only in the currently selected window. If a toolbar item is not available in a particular window, it will be graved out.

| available in a particular window, it will be grayed out. |          |                                                                                                    |  |
|----------------------------------------------------------|----------|----------------------------------------------------------------------------------------------------|--|
|                                                          | Append   | Adds a new item to the end of a list of items. This item is not available in the Receiver Window or Display Window.                 |  |
| •                                                        | Insert   | Inserts a new item at the current location in a list of items. This item is not available in the Receiver Window or Display Window. |  |
| ×                                                        | Delete   | Deletes the currently selected item(s).                                                                                             |  |
| X                                                        | Cut      | Copies the currently selected item(s) to the clipboard and deletes them from the selected window.                                   |  |
|                                                          | Сору     | Copies the currently selected item(s) to the clipboard without deleting them from the selected window.                              |  |
|                                                          | Paste    | Pastes the clipboard contents to the current location in the selected window: See preceding info on <b>Cut</b> and <b>Copy</b> .    |  |
| 企                                                        | Move Up  | Moves up the currently selected item in the list. This item is only available in the Channel Window.                                |  |
| ₽                                                        | Move Dov | Moves down the currently selected item in the list.                                                                                 |  |

Sort Alpha

# Display & Help Toolbar

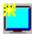

#### **New Display**

Adds a new display window.

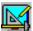

#### **Display Window Properties**

Opens the Grid Properties dialog box. Allows changes to be made to the window Title, and the number of rows and columns for a Display Window. This item is available only when a Display Window is selected.

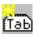

#### **New Tab**

Appends a display tab to the selected Display Window. This item is available only when a Display Window is selected.

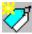

#### **New Label**

Adds a Label at the current position in the selected Display Window. This item is available only when a Display Window is selected.

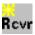

#### **New Receiver**

Adds Receiver(s) or I/O Group(s) to the current position in the selected Display Window. This item is available only when a Display Window is selected.

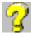

# Help

Displays the Help menu window.

# Configuring System Resources

The first step in configuring a system is configuring the Resources in the four Resource Windows:

### **Network Interface Window**

Add **IP** Comparators and configure their IP parameters.

Add **HIB-IP**, **HIB-IP 8000**, **or HIB-IP 8002 Network Interfaces** (for legacy MCN systems), configure their parameters, and program the HIB-IP units, (HIB-IP 8000 entry also covers HIB-IP 8002 units.)

Display other MCN Legacy Network Interface(s) (PCLTA, or HIB-232 modules if used).

#### Hardware Window

Enter additional information for IP Comparators,

Add Legacy MCN comparator (CIB & AIB) modules and I/O Modules and configure their MCN addresses.

#### Receiver Window

Enter the receiver names & I/O group names and other data for all hardware modules.

#### **Channel Window**

Enter radio channel names.

The individual resource windows and configuration instructions are in the following sections.

# Adding IP Comparators & Network Interfaces - Network Interface Window

This window displays the following items configured for this system:

- IP Comparator IP configuration data
- Legacy MCN Network Interfaces (HIB-IP, PCLTA and HIB-232 modules)

From this window, you can also configure the IP settings for a HIB-IP module (if used).

The number of IP comparators and legacy Network Interfaces that can be used by the system are controlled by the software key file.

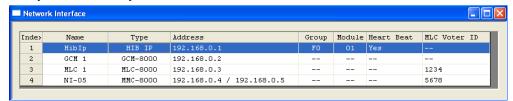

- The legacy Network Interfaces (HIB-IP, PCLTA) can connect to multiple legacy MCN hardware modules (such as CIB, AIB and GPIO modules).
- The GRV 8000, GCM 8000, and MLC 8000 Analog Comparator Network Interface entries are each associated with one comparator
- The MM Mixed Mode Network Interface is associated with both a GCM 8000 and an MLC 8000 Analog Comparator.

# The Network Interface Resource Window includes the following fields:

#### Name

This field holds the name of:

- Legacy Network Interface (HIB-IP, PCLTA, HIB-232)
- GRV 8000, GCM 8000, or MLC 8000 Analog Comparator IP Comparator
- Mixed Mode Comparator (Since the Mixed Mode comparator is made up of a GCM 8000 and MLC 8000 Analog Comparator, it appears in this window on a single line with two IP addresses.)

# Type

This field indicates the type of Network Interface Module:

- GRV 8000 Comparator (either Analog or Digital)
- GCM 8000 Digital Comparator
- GCM 8000 TDMA Digital Comparator
- MLC 8000 Analog Comparator
- Mixed Mode Mixed Mode Comparator (GCM 8000 and MLC 8000 Analog Comparator pair)
- HIB IP HIB-IP Network Interface
- HIB IP 8000 HIB-IP 8000 Network Interface
   HIB IP 8002 HIB-IP 8002 Network Interface
- Non-IP Legacy PCLTA or HIB-232 Network Interface

The settings for the IP Network Interfaces (IP Comparators and HIB-IP modules) are set up in the MCNConfig program and saved in the system files for the MCN system. You will also use the settings stored in the system files to program the HIB-IP unit (through a COM port).

The settings for Non-IP Network Interfaces, are set up with the HWSetup program and stored in the PC registry. The MCN Server program will get that information from the registry when it runs.

#### **Address**

This field is used for:

1. IP Devices IP Address(es)

Mixed Mode comparators have (2) IP addresses

Address 1: MLC 8000 Comparator IP Address

Address 2: GCM 8000 IP Address

Non-IP Network Interfaces (PCLTA or HIB-232 modules):
 This points to the Non-IP Network Interface. Non-IP network interfaces are set up with the HWSetup program.
 This field defaults to "MCN1" but can be easily changed...

#### Group

MCN Group Number for this module (Hex value 00-FE):

This is shown only for HIB-IP type units (which are configured in MCN Config program).

#### Module

MCN Module Number for this module (Hex value 0-F):

This is shown only for HIB-IP type units (which are configured in MCN Config program).

#### Heart Beat

This is for legacy Network Interfaces only. It is used to control the heartbeat from the server to the legacy MCN modules. This field should normally be set to "Yes".

In systems with multiple servers that all access the same legacy modules, it may be advisable to set all but one of the servers to "No". If you have such a system, contact a CTI Products engineer for assistance.

#### **MLC Voter ID**

This is the Voter ID for MLC 8000 Analog Comparators. It is also used in Mixed Mode systems (since Mixed Mode systems include an MLC 8000 Analog Comparator). This field is found in the MMC\_Cfg.csv file generated by the MLC 8000 Analog Comparator CT program or on the display of the CT program. See *Interfacing to the MLC 8000 Analog Comparator* on page **79** for details.

# **Adding IP Comparators**

The IP comparators appear in two windows:

- a. Network Interface Window and
- b. Hardware Window.

IP comparators can be added from either window using the right-click menu or the toolbar.

#### **Method 1:** From the **Network Interface window**, either:

- a. Right-click in the list and select "Add New" or
- b. Select the Add NI or IP Comparator icon from the toolbar:

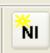

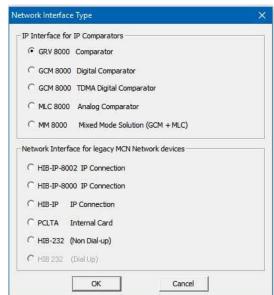

# Method 2: From the Hardware window, either:

Right-click in the list and select "Insert New" or "Append New"

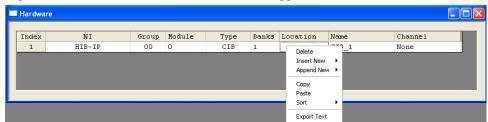

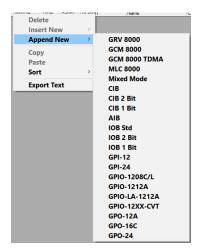

Select the appropriate type.

Or

Select the **Add Module** icon from the toolbar. Either of the above steps will open the Select Type list:

a) Select the appropriate type and hit "Add".

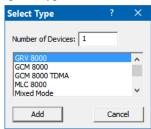

### Selecting a GRV 8000 IP Comparator

The IP comparators are available under two MCN software windows:

- a. Network Interface Type Window and
- b. Hardware Window.

The GRV 8000 Network Interface is used for GRV 8000 Comparators for either Analog or Digital mode.

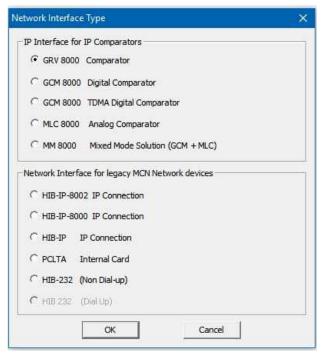

Select the GRV 8000 Comparator and hit OK.

The GRV 8000 Comparator configuration window is opened.

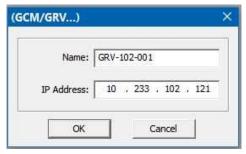

Enter the GRV 8000 name and IP address and hit OK.

The MCN Server 8000 communicates over IP only with GRV 8000 Comparator. It does not need to know the IP address of any GSLC or IP BR.

The program will add one entry for the overall Comparator Status and 96 entries for receivers (subsites) in the Receiver Window.

# Selecting a GCM 8000 Comparator

Either of the previous methods will open the following Network Interface Type window:

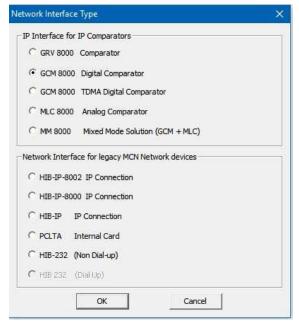

Select the appropriate type of GCM comparator and hit OK.

- GCM Digital Comparator (FDMA) One timeslot
- GCM TCMA Comparator Two timeslots

When you have selected a GCM 8000 comparator by one of the above methods, the GCM 8000 configuration window is opened.

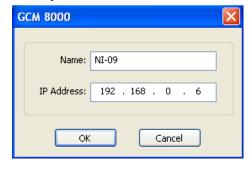

This configuration is the Network Interface portion of the GCM 8000 comparator.

- The program will automatically assign a sequential name starting with the prefix NI (Network Interface). You can change it to whatever you want.
- The program will pick an IP address in the 192.168.x.x. range. Edit the IP Address for the proper address of the GCM 8000 comparator.

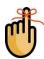

#### **Receiver** (subsite) list:

- Adding a GCM Digital Comparator (FDMA) will add 64 receiver positions to the Receiver Window.
- Adding a GCM TDMA Comparator (Two timeslots) will add 128 receiver positions to the Receiver Window;

Positions 1-64 for Timeslot 1 and Positions 65-128 for Timeslot 2.

Positions 1 & TS2-01 correspond to Timeslots 1 & 2 respectively for the subsite 1. Positions 2 & TS2-02 correspond to Timeslots 1 & 2 respectively for the subsite 2. etc.

You should enter the same subsite name (with a possible timeslot number) for the timeslots for the same subsite. Ex:

1 Greenhills-1
2 Airport 1
3 University 1
...
TS2-01 Greenhills 2
TS2-02 Airport 2
TS2-03 University 2

# Adding an MLC 8000 Analog Comparator

When you have selected an MLC 8000 Analog Comparator by one of the above methods, the MLC 8000 configuration window is opened.

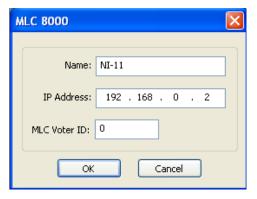

This configuration is the Network Interface and Voter ID portion of the MLC 8000 Analog Comparator.

- The program will automatically assign a sequential name starting with the prefix NI (Network Interface).
   You can change it to whatever you want.
- The program will pick an IP address in the 192.168.x.x. range.

  Edit the IP Address for the proper address of the MLC 8000 Analog Comparator.
- Add the proper MLC Voter ID.
   The Voter ID can be found in the MMC\_config.csv file and the MLC 8000
   Analog Comparator CT software. See the *Interfacing to the MLC 8000* Analog Comparator section starting on page 79 for details.

#### Adding a Mixed Mode comparator system

Mixed-Mode comparator solutions use a GCM 8000 digital comparator and an MLC 8000 Analog Comparator working together. The MCN Server 8000 takes data from each and consolidates it into a composite device.

When you add a Mixed Mode comparator, the Mixed Mode configuration window is opened. This window has parameters for the composite Network Interface entry and the two comparators:

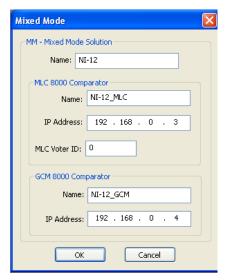

- 1. The program will automatically assign a sequential **Name** starting with the prefix NI (Network Interface) for the consolidated Network Interface. You can change it as appropriate.
- 2. The program assigns an MLC-8000 comparator **Name**. This name will be seen in the Hardware window. You can change it as appropriate
- The program will pick an IP address in the 192.168.x.x. range for the MLC 8000
   Analog Comparator. Edit the IP Address for the proper address of the MLC 8000
   Analog Comparator.
- 4. Add the proper MLC Voter ID. The Voter ID can be found in the MMC\_config.csv file and the MLC 8000 Analog Comparator CT software. See the *Interfacing to the MLC 8000 Analog Comparator* section starting on page **79** for details.
- 5. The program assigns a GCM-8000 comparator **Name**. This name will be seen in the Hardware window. You can change it as appropriate
- 6. The program will pick an IP address in the 192.168.x.x. range for the GCM 8000 comparator.
  - Edit the IP Address for the proper address of the GCM 8000 comparator.

# IP Comparator Representation in the NI and Hardware Windows

The configuration information for the IP comparators is displayed in the NI Network Interface window and the Hardware window as shown below:

The NI Name and Type fields from the Network Interface window as shown by the arrows.

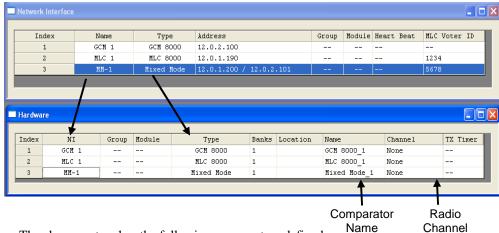

The above system has the following comparators defined:

- a. GCM 8000 Stand-alone
- b. MLC 8000 Analog Comparator Stand-alone
- c. MM Mixed Mode (MLC 8000 Analog Comparator & GCM 8000 The system will be connected to (4) physical comparators:
- d. (2) GCM 8000 comparators and
- e. (2) MLC 8000 Analog Comparators

  However, we see only (3) comparators are shown in the Hardware window:
- f. Each of the stand-alone comparators has its own line.
- g. The Mixed Mode system appears as one line in the hardware window.

The Mixed Mode entry in the Network Interface window ties together the two comparators used in the Mixed Mode system (with the dual IP addresses and the MLC ID). The MCN Server 8000 software will communicate with both in the Mixed Mode system (as defined in the Network Interface window) and combine them as one logical Mixed Mode comparator.

Additionally, the Receivers (or BRs) for each of the comparators will be configured in the Receiver window (see the *Adding Receiver Data - Receivers Resource Window* section on page *136* for details). Each of the three comparators in the Hardware window will have 64 receiver slots assigned to it in the Receivers window. For the Mixed Mode solution, the status data from the digital GCM 8000 and the analog MLC 8000 Analog Comparators will be combined and directed to one receiver display for each Receiver/BR in the Mixed Mode system.

If you don't have any HIB-IPs in your system, skip ahead to the **Configuring the Hardware – Hardware Resource Window** section on page **130**.

# Adding a Network Interface – HIB-IP Type Module

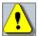

**Note**: If you are not using HIB-IP type modules in this system, skip this section and go to **Configuring the Hardware – Hardware Resource Window** Page **130**.

When you start to build a new system, the MCNConfig program will look in the registry to determine which Network Interface you have selected. If you have set up a Non-IP Network Interface (such as a PCLTA, or a Non-Dial-Up HIB-232) in the HWSetup program, the MCNConfig program will find it and select it as the Network Interface for this system.

New Screenshot

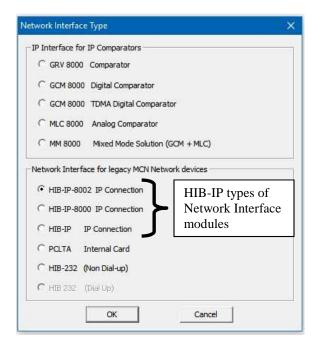

If you have selected one of the HIB-IP module types of in the HW Setup program, the MCNConfig program will open the Network Interface Properties window.

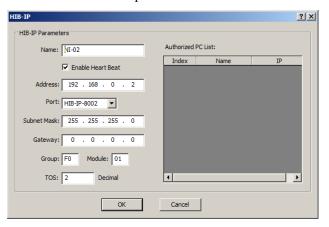

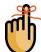

The HIB-IP 8002 window is shown above. The other versions of HIB-IP units will have slightly different windows:

HIB-IP module No Port or TOS field

HIB-IP 8000 module No TOS field.

# Enter the appropriate parameters for the HIB-IP unit:

#### Name

Give a name to the HIB-IP unit. This is the name that you select when you add hardware modules to the system.

#### Enable Heartbeat

This enables the heartbeat sent to the legacy MCN modules. If you have multiple PCs communicating with the MCN network, only one should have the Enable Heartbeat flag checked.

#### **Address**

Enter a valid Class A, B, or C IP address for this unit. See details in the HIB-IP Hardware Reference Manual.

Port (HIB-IP 8000 & HIB-IP 8002 only

Select from the following types of UDP ports:

- HIB-IP (legacy port)
   Not for use in MSI ASTRO® 25 systems
- HIB-IP 8000 or HIB-IP 8002 Port (newer port number)
   Use with MSI ASTRO® 25 RNI Version 7.13 and up
- The port number is used in MSI ASTRO® 25 RNIs to filter and route packets. If the legacy HIB-IP port is used in those systems, the MCN Server PC may not be able to communicate with the HIB-IP 8000 or 8002 modules.

#### Subnet Mask

Enter the Subnet Mask for this IP address. See details in the HIB-IP Hardware Reference Manual.

By convention the HIB-IP Subnet Mask **cannot be less restrictive** than the following standard IP Class Subnet Masks

| Class | First Octet | Standard Subnet Size       | Standard Subnet Mask |
|-------|-------------|----------------------------|----------------------|
| A     | 1-127       | 16,777,214                 | 255.0.0.0            |
| В     | 128-191     | 65,543                     | 255.255.0.0          |
| C     | 192-223     | 253                        | 255.255.255.0        |
| D     | 224-239     | Multicast – Do not use.    |                      |
| Е     | 240-255     | Experimental – Do not use. |                      |

Both the HIB-IP and HIB-IP 8000 units can accept a subnet mask that is more restrictive (more 1's set in the Subnet Mask), but not less restrictive. However, the HIB-IP 8002 units can accept a more restrictive or less restrictive subnet mask (with either more or less 1's set, in the Subnet Mask).

#### Gateway Address

If the MCN Server PC will be using an IP address that is in a different subnet than the HIB-IP, you must enter a Gateway IP address; which is the router IP address that the HIB-IP uses to talk to a PC on a different IP subnet. The Gateway IP address must be on the same subnet as the HIB-IP unit.

If the MCN Server PC and the HIB-IP are on the same subnet, you do not have to enter a Gateway address. See details in the HIB-IP Hardware Reference Manual.

#### Group

MCN Group address for the HIB-IP Module.

Value: 00-FE Hex See Warning under:

Important: MCN Address Setting on Page 56.

#### Module

MCN Module address for PCLTAs and HIB-IP units.

Value: 00-7E Hex Usually a HIB-IP will be set for a

module number of 10 hex or above. This leaves room for HIB-232 modules in the system, which are limited to

Module Numbers 0-F.

# MCN Group & Module Settings

**Note:** All Network Interfaces and MCN modules must have unique addresses.

In addition, in Custom-Engineered systems with Routers and EXB Network Extenders, there may be specific Group & Module addresses that must be used with particular Network Interfaces, depending on their location in the MCN network.

If you have a Custom Engineered System, be sure to consult your custom system configuration documentation for the proper setting for the Group & Module addresses for your Network Interfaces.

# TOS (Type of Service (HIB-IP 8002 only)

The HIB-IP 8002 modules support a configurable Type of Service value, which can be used by network routers to give priority to the IP packets from the HIB-IP 8002 unit. Contact your Network Administrator to see if TOS (alternately named QOS or DHCP) is active in your system and what is the value required to be used.

Value: 0-255 Default for MSI ASTRO® 25 systems: 2

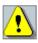

#### **HIB-IP Authorized PCs**

For system security purposes, the HIB-IP will communicate only with Authorized PCs Authorized Servers). You may enter multiple IP addresses for Authorized PCs.

To add an Authorized PC, Right-Click on the Authorized PCs list to bring up the menu.

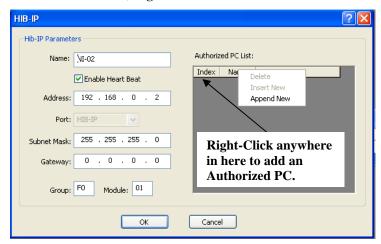

Select Append New.

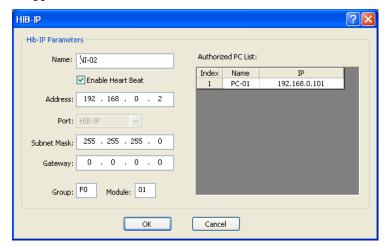

- A new PC will be entered.
- Edit the PC Name (if desired).
- Edit the IP settings to match the PC you plan to use.
- You can add additional Authorized PCs by right-clicking in the Authorized PC list.

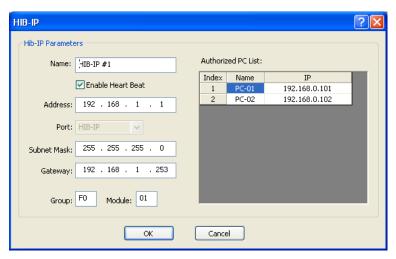

- Set up the parameters for the HIB-IP unit.
- When you are finished entering Authorized PCs, click the **OK** button.

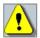

Although you can enter multiple Authorized PCs in the HIB-IP configuration window, the HIB-IP can only connect to one PC at a time. If a second PC attempts to connect to a HIB-IP at the same time (even if it is in its Authorized PC list), it will be rejected.

The HIB-IP unit will appear in the Network Interface window.

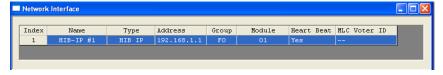

It will then be associated with all the hardware modules (such as CIBs, AIBs, and IOBs).

The standard MCN Server 8000 software supports (4) IP comparators and (1) HIB-IP. (Support for additional IP Comparators or HIB-IP Network Interfaces, may be added with additional license expansion options.

# Loading Configuration Data into HIB-IP family units

You must use MCNConfig program to download the parameters to the HIB-IP unit before you can use it.

- HIB-IP and HIB-IP 8000 units are configured using a Serial COM port.
- HIB-IP 8002 units are configured using a USB port.
- Be sure all the HIB-IP and Authorized PC parameters have been entered into the PC system configuration files as described above
- 2. IP traffic can interrupt programming or viewing the data on a HIB-IP unit. Remove IP traffic by disconnecting the Ethernet cable from the rear of the unit.
- 3. For HIB-IP and HIB-IP 8000 units:

Connect a Null Modem cable (CTI # 89-11314) between the PC and the Async Serial Programming connector on the HIB-IP. Use of different cables may result in inconsistent or improper programming and viewing of HIB-IP data. See the HIB-IP manual for the cable pinout.

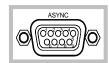

S

#### 4. For HIB-IP 8002 units:

Connect a standard USB A Male to B Male cable (CTI # 89-12368) between the PC and the USB connector on the front of the HIB-IP 8002 module.

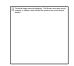

The first time you connect the PC to the USB port of a HIB-IP 8002, the USB Driver for the HIB-IP 8002 will need to be installed. You may need the MCN server 8000 software CD for this. See **Appendix G: HIB-IP 8002 USB Driver Installation** for details.

5. Go to the Network Interfaces window and select the proper HIB-IP unit.

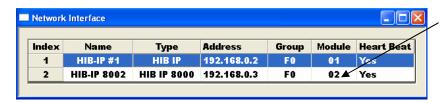

Right-Click here on the HIB-IP

6. Right-click on the desired unit and select "Load HIB" from the pop-up window.

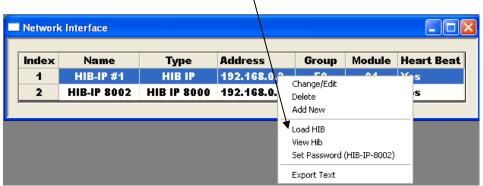

7. From the Program HIB-IP window, click the "Load" button.

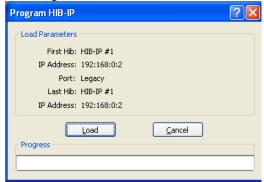

You can also read or verify the information in the HIB-IP by selecting the "View HIB" menu item from the previous pop up window. This will read and display the configuration data within the HIB-IP unit.

8. You will be instructed to connect the cable.

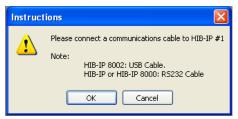

- 9. After you have connected the cable, press the "OK" button.
- 10. The program will then scan for COM Ports and HIB-IP 8002 USB Ports in your system.

HIB-IP and HIB-IP 8000 Units: Select the proper COM port
HIB-IP 8000 Units: Select the proper HIB-IP Virtual COM Port.

The program may list all the serial COM ports in the system, whether or not you have a cable connected to a HIB-IP or HIB-IP 8000 unit. Make sure you choose the proper one.

11. If you are trying to configure a HIB-IP 8002 you should see a HIB-IP 8002 (USB) COM port:

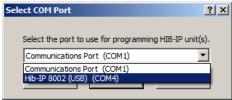

(COM Port numbers may be different in your system):

If you don't see the Virtual Com Port, you could have one of the following problems:

- HIB-IP 8002 is not connected
- HIB-IP 8002 USB Driver is not installed.

If the driver is not installed, see **Appendix G: HIB-IP 8002 USB Driver Installation** for details.

12. HIB-IP 8002 Only: Entering Password:

HIB-IP units require a configuration password to view or Load the configuration.

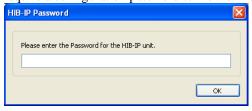

Enter the password and hit "OK".

The factory default password can be found in the HIB-IP 8002 manual.

- 13. The unit will then be programmed.
- 14. Re-connect the Ethernet cable to the port on the rear of the unit.

# HIB-IP 8002 Notes

The HIB-IP 8002 differs from the other HIB-IP family modules in a number of ways. It:

- Is configured using the USB port,
- Accepts power from the USB and can be programmed without external power,
- Requires a USB driver to be installed for configuration,
- Requires a password for loading and viewing the its configuration,
- Resets after it is re-configured.

When the HIB-IP 8002 unit resets, the USB port will go down and back up again. This could take up to 10 seconds. The MCN Config program will normally find the Virtual Com port when the unit resets, but if it is not present, you may hit the "Rescan" button in the Select Com Port window.

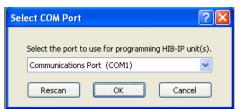

# Viewing Configuration Data in HIB-IP family units

You can view the configuration data in the HIB-IP units with the MCNConfig program.

- Connect the serial COM port cable or USB cable to the device as per the Loading section above.
- 2. From the Network Interface window, Right-Click on the desired unit. Select View HIB from the menu.

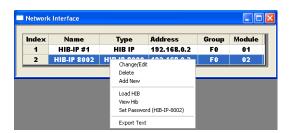

3. Select View

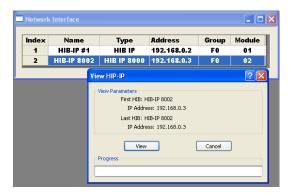

- 4. Connect the Select the COM or Virtual COM port as in the Loading section.
- 5. The HIB-IP Information window will be displayed.
  The system configuration file information is on the left.
  The data in the HIB-IP unit is on the right

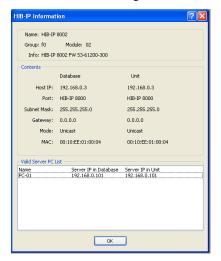

# Setting the Password on the HIB-IP 8002 unit

To set the password on the HIB-IP 8002 unit:

- 1. Connect the USB cable to the device as per the Loading section above.
- 2. From the Network Interface window, Right-Click on the desired unit. Select "View HIB" from the menu.

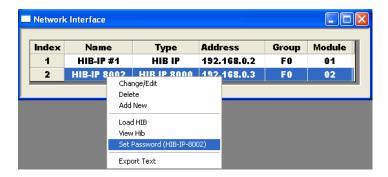

Select Set Password (HIB-IP 8002):

3. In the Set Password window, press the "Set" button.

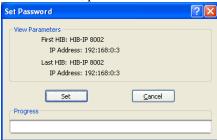

- 4. Select the Virtual COM port as in the Loading section.
- 5. Fill out the fields in the Change Password window

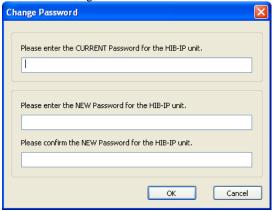

Hit "OK".

Follow the appropriate password guidelines for your system or site.

# Configuring the Hardware – Hardware Resource Window

After you have added the appropriate Network Interfaces, go to the Hardware resource window to add and edit the data for various Hardware Modules.

To get to the Hardware window, select **View / Hardware** from the program menu.

The Hardware window will show a list of IP Comparators and legacy MCN hardware I/O modules in the system.

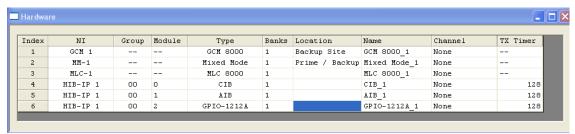

From this window, you can:

- Add legacy MCN hardware I/O modules (CIB, AIB, GPIO modules, etc.)
- Edit the configuration data for either IP comparators or the legacy MCN hardware modules.

The Hardware Resource Window includes the following fields:

#### NI

Network Interface to use for this module.

**IP Comparators:** This is a fixed field derived from the Network Interface window.

**Legacy MCN Modules:** This drop-down field lets you select from the defined Network Interfaces for this system (PCLTA, HIB-232, or HIB-IP) to use for this MCN hardware module.

#### Group

**IP Comparators:** Not applicable

**Legacy MCN Modules**: MCN Group Number for this module (Hex value 00-FE)

This corresponds to the Group switch setting on the module.

#### Module

**IP Comparators:** Not applicable

**Legacy MCN Modules**: MCN Module Number for this module (Hex value 0-F)

This corresponds to the Module switch setting on the module.

# Type

Module Type from the following table:

| Module Type   | Description               | Receivers or I/O Blocks       |
|---------------|---------------------------|-------------------------------|
| GRV 8000      | GRV 8000 Analog or        | 1 Comparator Status           |
|               | Digital Comparator        | 96 Receivers                  |
| GCM 8000      | GCM 8000 Digital          | 64 Receivers                  |
|               | Comparator in FDMA        |                               |
|               | Mode                      |                               |
| GCM 8000      | GCM 8000 Digital          | 32 Receivers (BRs) on each    |
| TDMA          | Comparator in TDMA        | of its 2 Time Slots.          |
|               | Mode                      |                               |
| MLC 8000      | MLC 8000 Analog           | 64 Receivers                  |
|               | Comparator                |                               |
| Mixed Mode    | Mixed Mode                | 32 Receivers                  |
|               | Comparator system         |                               |
|               | (MLC & GCM)               |                               |
| CIB           | Comparator Interface      | 8                             |
| AIB           | ASTRO-TAC™                | 8, 16, 24, 32, 40, 48, 56, 64 |
|               | Comparator Interface      | (Depending on Bank setting)   |
| GPIO          | General Purpose I/O       | 8, 12, 16, 20, or 24,         |
|               | Module                    | depending on exact module     |
|               |                           | type                          |
| IOB Std       | I/O Controller for relays | 8 I/O Blocks                  |
| (4 bits each) |                           |                               |
| IOB 2 Bit     | I/O Controller for relays | 16 I/O Blocks                 |
| (2 bits each) |                           |                               |
| IOB 1 Bit     | I/O Controller for relays | 32 Input Blocks               |
| (1 bit each)  | -                         |                               |

#### **Banks**

For AIB modules, this indicates the number of receiver banks (8 receivers per bank). AIB modules can have up to 8 banks. All other modules have only 1 bank. A drop-down list is provided.

#### Location

Typically refers to site name for this particular module.

Free format text field for customer use.

This field is not required for program operation.

May be useful with error logging.

#### Name

Typically used to identify a particular module.

Free format text field for customer use.

This field is not required for program operation.

Used in error logging.

#### Channel -1

The radio channel associated with this module.

Drop-down field.

Select one of the Channels from the Channel resource list.

May be useful with error logging.

#### Channel -2

The channel associated with Timeslot 2 for GCM 8000 Comparators in TDMA mode

Drop-down field.

Select one of the Channels from the Channel resource list.

Can be used in error logging. Use a different channel than the main channel to differentiate between Timeslots 1 & 2.

# Adding a Hardware Module

Add new hardware module with the **New Module** button.

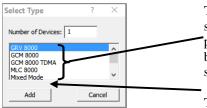

The first five (5) entries are IP comparators. You can select and add any module from here too. The program will then create the necessary entries for both the Network Interface and the Hardware at the same time.

The legacy MCN modules appear in the list below the IP comparators.

> Select a **Hardware Type** and click 'Add'.

A new hardware module will be presented at the bottom of the list; and when applicable as with legacy modules, will display the next in sequence Group & Module number.

| Index | NI    | Group | Module | Type          | Banks | Location | Name            | Channel-1 | Channel-2 | Retries | TX Timer | Rpt Time |  |
|-------|-------|-------|--------|---------------|-------|----------|-----------------|-----------|-----------|---------|----------|----------|--|
| 1     | NI-02 |       |        | GCM 8000 TDMA | 1     |          | GCM 8000 TDMA_1 | None      | None      |         |          |          |  |
| 2     | NI-03 | 10    | 1      | CIB           | 1     |          | CIB_1           | None      | N/A       |         | 4        | 128      |  |
| 3     | NI-03 |       |        | GPIO-1208C/L  |       |          | GPIO-1208C/L_1  | None      |           |         |          |          |  |
| 4     | NI-04 |       |        | GCM 8000      | 1     |          | GCM 8000_1      | None      | N/A       |         |          |          |  |

For legacy MCN modules, you would select the appropriate option for your module if you have more than one legacy Network Interface.

**Note:** For AIB legacy modules, remember to enter the correct number of banks.

> Enter the Location and Name.

Select the channel from the drop--down menu, to which the module will be associated.

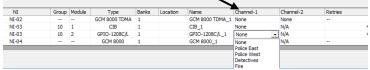

**Note**: For GCM 8000 Comparators in TDMA mode, you also be able to associate a Channel name for channel 2 (Timeslot 2)

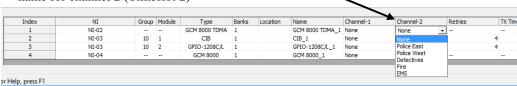

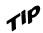

If you don't see any channels to select in the channel list? See *Adding a Channel* on page **134** for instructions on how to create channels.

# Legacy MCN Modules - Group & Module Numbers

The program assigns the first module a Group: Module address of 00:0. If this is not correct for your system, you can change the Group & Module numbers.

Group numbers are hex values that can be from 00 to FE. Module numbers are hex values that can be from 0 to F.

The program will automatically increment the Module number from the last used number. When the Module number rolls over from F to 0, it will increment the Group number.

Group & Module number combinations in any particular MCN system must be unique. The MCN Server can access multiple separate MCN Networks with multiple HIB-IP units. Separate MCN Networks are networks that are not tied together with EXB modules. Separate MCN Networks can have modules with the same MCN Group & Module number combinations.

# Automatic Linking to Receiver Window

When you add a new Hardware Module, the program automatically adds the appropriate number of Receivers or I/O Groups in the Receiver window.

When you change the order of hardware modules in the Hardware window, the Receivers & I/O Groups follow in the Receiver Window.

When you select a hardware module, the receiver window scrolls so that the first receiver or I/O group in that module is visible.

#### Hardware Window Toolbar Buttons

The following toolbar buttons will also function in the Hardware Window:

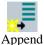

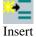

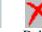

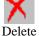

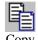

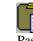

See on page **107** for more details.

# Configuring Radio Channels - Channels Resource Window

The Channels Window contains a list of radio channels used in the system. Channels can be used to group a number of hardware modules. The Channel name can also be included in error log lines.

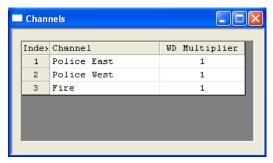

Each channel has the following fields:

#### Channel

Channel name. (e.g.: Fire East, Countywide, Command, etc.) Free format text field. Used to make Identification and associations in error logging.

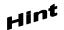

For GCM 8000 Comparators in FDMA mode, make two channel names; one for each timeslot. WD Multiplier

Watchdog Time Multiplier. Drop-down field: Select a multiplier value from the list. The Watch Dog Multiplier is used only for the System Performance Toolkit Option. This is a licensed feature available in MCN Server 8000 V8.25 and up.

# Adding a Channel

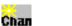

Add new channel with the **New Channel** button.

The program will add a new Channel to the end of the list

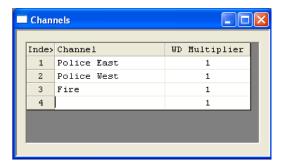

> Enter the Channel Name.

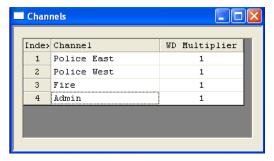

# Channel Window Context Sensitive (Right Click) Menu

By right-clicking on the Channel list, the following menu appears:

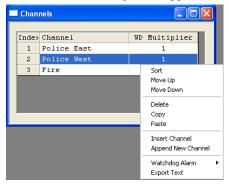

**Sort:** organizes the channels alphabetically.

Move Up and Move Down: will shift the selected channel up or down in the list.

**Delete:** will erase a channel.

**Copy:** will record the current selection to the clipboard.

Paste: will write the clipboard contents to a specified location.

**Insert New Channel:** will add a new channel at a specific location in the list.

Append New Channel: adds a new channel at the end of the list.

Watch Dog Alarm: enables or Disable Watchdog flags for all receivers, and points, in the

channel. (Used only with the System Performance Toolkit 'SPT' Option.)

**Export Text:** will export a text file copy, of the contents for this window.

#### **Channel Window Toolbar Buttons**

The following toolbar buttons will also function in the Channel Window:

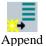

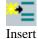

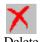

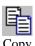

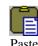

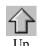

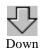

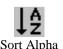

See on page 107 for more details.

# Adding Receiver Data - Receivers Resource Window

When you build, or modify your system, use the Receivers window to enter or edit

- The site names for all the receivers in the system.
- Input/Output point names for I/O modules
- Additional other useful information for receivers or I/O points such as location, T1 or leased line information, site number
- Select the Display Table to use
- Advanced systems: Select Subcomparator devices
- Future System Performance Toolkit: Enable/disable Watchdog Alarms
- Output Redirect Option: Link this input to an output

This widow is based on the modules defined in the Hardware Window.

#### IP Comparators in the Receiver Window:

When IP Comparators are added to the system configuration as described in the previous sections, the Name field is populated with the names "RX-1" through "RX-64" as shown below.

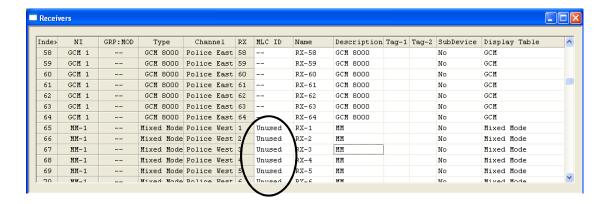

#### **GCM 8000 Comparator Shortcut:**

If you'd like to get your system configured quickly, you can build a screen with the default receiver names and then change the names later. To do this, jump ahead to the **Building Screens** -- **Display Windows** section on page **142** to start building display screens.

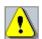

#### Caution: MLC 8000 Analog Comparator & Mixed Mode System:

**DON'T JUMP AHEAD** if you have MLC 8000 Analog Comparators or Mixed Mode systems. You must enter the MLC ID for each active receiver on those systems.

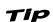

#### **Fast Navigation in Receiver Window**

The Receiver Window is linked to the Hardware Window. Clicking on a module in the Hardware Window will bring up the first receiver of that module in the Receiver Window.

Entries in the Receivers Window have the fields shown below. Some fields may not be visible in the window depending on (a) the options licensed in the system and (b) the settings in the **View** menu item.

#### NI

Network Interface for this hardware module. This is a read-only field and is defined in the Hardware window.

# **Grp:Mod**

The MCN Group & Module number for legacy MCN devices. This is a read-only field defined in the Hardware Window. The order of modules follows the module order in the Hardware window.

# **Type**

The IP Comparator Type (GCM 8000, MLC 8000 Analog Comparator, Mixed Mode) or legacy MCN Module Type (CIB, AIB, IOB Std, IOB 2 Bit, IOB 1 Bit, etc.) for the hardware module. This is a read-only field that is controlled in the Hardware Window

#### Channel

The radio channel for the hardware module. Read-only field (defined in Hardware list).

#### Rx

The Receiver Number for this receiver. This is a sequential number for a particular receiver within its module or comparator. Read-only field. The maximum receiver number in a module is based on the Bank number in the Hardware list.

For GPIO modules, this is a point number within the module.

# MLC ID (MLC 8000 Analog Comparators and Mixed Mode Systems only)

This is the identifier for the MLC 8000 Analog Comparator port associated with this receiver or BR. It must be entered for all active receivers in these types of systems.

This field is found in the MMC\_Cfg.csv file generated by the MLC 8000 Analog Comparator CT program. See *Interfacing to the MLC 8000 Analog Comparator* on page **79** for details.

#### Name

Receiver site name (ex: North Tower, VA Hospital, etc.) or I/O point name. Free-format text field. Change the Name by selecting the cell and typing in the name.

You can also cut & paste descriptions from Excel. See *Using the Clipboard from other Applications* on Page *160*.

#### Description

Free format text field for general customer use. Many customers use this field to store an identifier for the leased line, microwave channel, or T1 channel bank and channel number for this receiver. This field is not required for program operation. The Description field can be used for additional information in error logging detail lines.

You can also cut & paste descriptions from Excel. See **Using the Clipboard from other Applications** on Page **160** for more details.

#### Tag-1

This is a free-format user defined field. It is used with the TPCI option. You can use it as a note field if you are not using the TPCI Option.

# Tag-2

This is a free-format user defined field. It is used with the TPCI option. You can use it as a note field if you are not using the TPCI Option.

#### **SubDevice**

This is an advanced field and is normally not used on standard MCN Server 8000 systems.

This field will not be present on the screen unless the "Enable Sub Comparators" is enabled under the View Menu. This field indicates if this receiver or I/O point feeds a sub-device. This can be used for passing a Master Vote or a Main/Standby select to other devices. See the **Configuring Master-Sub Comparator Systems** section on page **211** for more details.

# WD-Alarm (for System Performance Toolkit -- Licensed Option)

This is used with an upcoming System Performance Toolkit (SPT) option. It can be enable for each receiver by selecting **Yes** in the Receiver Window under WD Alarm.

It allows the SPT to generate an alarm if No vote or No Receive is detected.

# Link to Output (for Output Redirect -- Licensed Option)

This is an advanced field and is normally not used on standard MCN Server 8000 systems.

It is used for the Output Redirect Option and is designed for use in special cases, to provide alarm outputs (from a CIB or GPIO module) to an external device when a failure on one or more input devices occurs.

# Display Table (Default Display Table Selection)

The Display Table field in this window holds the default mapping table to use for this receiver (or alarm point). The Display Table determines what status text is displayed for different combinations of input bits from the hardware modules.

#### Comparator Display Tables

For comparator applications, the MCN Config Server program will automatically prepopulate this field based upon the Comparator Module that is used:

| Module     | Default Display Table | Optional I | <b>Optional Display Table</b> |  |  |  |
|------------|-----------------------|------------|-------------------------------|--|--|--|
| CIB or AIB | Comparator            | None       |                               |  |  |  |
| GCM 8000   | GCM 8000              | GCM LV     |                               |  |  |  |
| MLC 8000   | MLC 8000              | MLC LV     | MLC Tech                      |  |  |  |
| Mixed Mode | Mixed Mode            | MM LV      | MM Tech                       |  |  |  |
| GRV 8000   | GRV 8000              | GRV LV     | GRV Tech                      |  |  |  |

The IP comparators' Display Table with "LV" indicates Last Vote. They have displayed the last voted receiver when the system is idle.

The "Tech" Display tables have more details of interest to a technician.

- The MLC Tech Display Table has signal quality bars that are shown on Receive and Vote activity.
- The MM Tech Display Table has more details on the operation of the individual comparators that make up the Mixed Mode system.
- The GRV Tech Display Table has signal quality bars that are shown on Receive and Vote activity.

The Display Table selected in the Receivers window will be the default Display Table that will be used when the receiver is placed on a screen. It is recommended that you select the non-Tech Display tables as the default. You can then make additional Tech Screens (Display Windows) and use the Display Table Override procedure to select the Tech Display Table for just the Tech screens. See *Using Alternate Display Tables* – *Override Display Tables* (p 157) for details.

All the above Display Tables map the inputs from the comparators to the standard "Vote", "Rx", "Dis", and "Fail" statuses. For more information on the states shown in the Display Tables for IP comparators, see the appropriate sections:

- GCM 8000 (FDMA) Status Display (p 70)
- GCM 8000 TDMA Receiver List & Display Tables (p 71)
- GRV and GRV LV Display Tables (p 76)
- GRV Tech Display Table (p 77)
- MLC 8000 and MLC LV Display Tables (p 90) or
- Mixed Mode Status Display (p 94).

You can change the default Display Table in the Receivers window with the drop-down list.

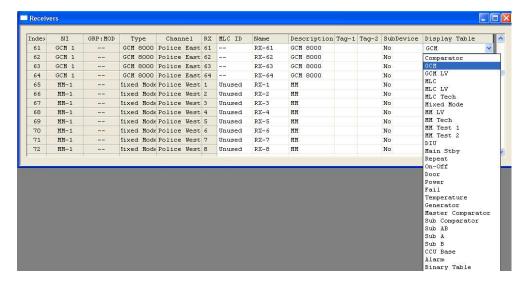

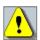

#### Caution:

Be sure to select an appropriate Display Table to use. Selecting an inappropriate Display Table will result in nonsensical status displays.

# I/O Display Tables

If you have any Input / Output groups that can be used for things such as microwave or site alarms, you will need to select a different Display Table (such as "Generator", "Door" or "Power") for those points as shown in the next screen shot.

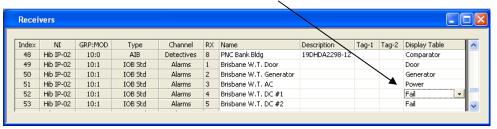

Below is a drop-down field. Select one of the Display Tables from the drop-down list.

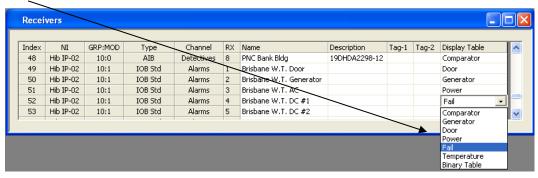

# Alarms and Display Tables

You can configure "sticky" alarms in the system through the Display Tables. Alarms will be displayed in the Alarm tab of the System events (Log) Window. They will remain in that window until acknowledged and reset. Alarms can also generate sounds when they go into the active state. See the *Alarm Display – Log Window / Alarms Tab* section on page 177 for details on Alarm operations and the *States Tab* section starting on page 201 for instructions on how to enable alarms in the Display Tables.

# **Customizing Display Tables**

If you need custom Display Tables, or need to edit the standard Display tables, see the **Working with Display Tables** section on page **198** for an in-depth discussion.

# Receiver Window Context Sensitive (Right Click) Menu

The following menu functions are available with a right click in the Receiver list.

Delete Copy Cut Paste Export Text

# Receiver Window Toolbar Buttons

The following toolbar buttons will also function in the Receiver Window:

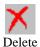

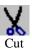

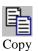

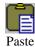

See **Toolbars** on page **107** for more details.

Since the Receiver & I/O Group rows are controlled by the Hardware Window, functions such as Append, Insert, Sort, Up, & Down are not available in this window.

# Building Screens -- Display Windows

Display windows are the screens that you build for the MCN Server program and MCN Client Remote Comparator Display program. Each Display Window can contain multiple Tabs and multiple channels.

In this section, you will learn how to:

- Add a new Display window
- Add Labels
- Add Receivers (and I/O groups)
- Add Tabs
- Move & Modify Labels & Receivers

# Adding a New Display Window

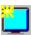

Add a new Display Window with the **Add Display Window** button.

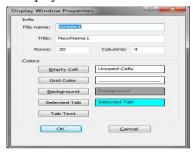

Change the File Name, Title, Rows, and Columns as desired and click the **OK** button.

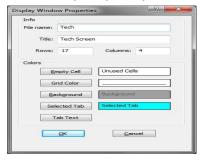

A blank Display Window with one Tab will appear

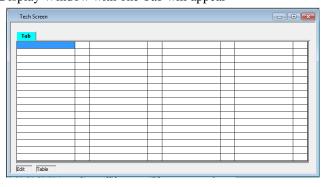

# Renaming a Screen (Display Window)

You can rename existing screens if changes are made to the system; by opening the specific screen, clicking the "Edit" tab and selecting "Display Window Properties".

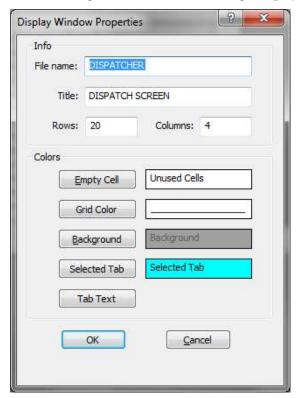

# Adding Labels to the Display Window

Labels are used to identify and differentiate between multiple channels, if displayed in one tab.

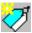

Add a new Label in the Display Window with the **Add Label** button.

In the Label Editor Dialog Box, enter the desired Right & Left Labels. The left label will appear over the receiver names.

The right label will appear over the status column.

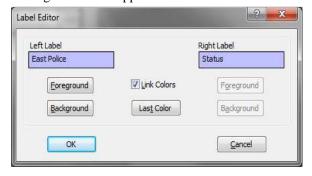

You can also change the Foreground (text) and Background colors at this time. If the Link Colors box is checked, both the left & right labels will have the same color set.

Hit OK when you are done.

The label will be placed on the screen.

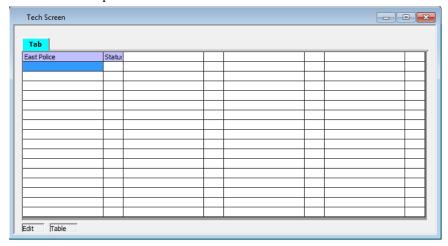

# Adding Receivers & I/O Groups to the Display Window

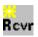

Add new Receivers or I/O Groups in the Display Window using the **Add Receiver** button from the Toolbar on the left.

#### An Add Receiver dialog box will appear.

This is similar to the Receiver Window, but it has additional buttons.

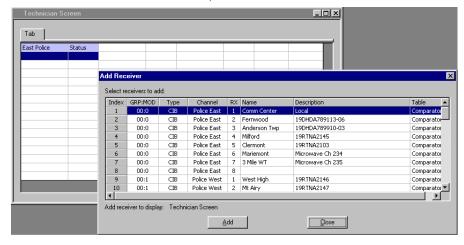

Select the receiver or I/O group that you what to add and click the **Add** button.

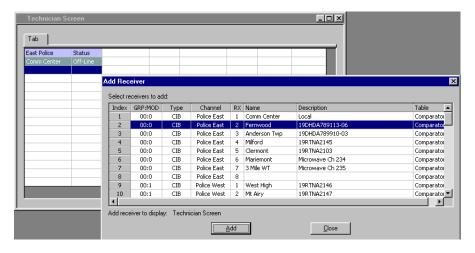

#### An Add Receiver dialog box will appear.

This is similar to the Receiver Window, but it has additional buttons.

Press the **Add** button for each additional receivers or I/O groups you wish to add.

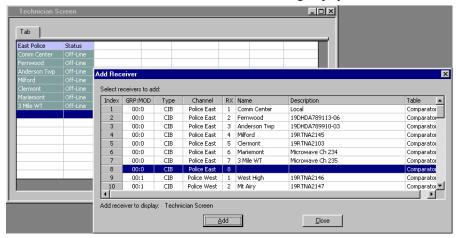

The program will continue adding receivers to the selected column in the Display Window. If it reaches the bottom of a column, it will wrap to the top of the next column.

When you are finished adding a range of receivers or I/O groups, click the **Close** button.

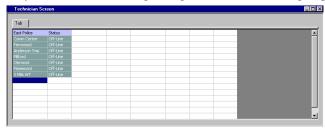

Move to the position for the next receiver and repeat until you have all the receivers added.

# Adding a block of receivers or I/O points to the Display Window

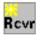

Press the Add Receiver button.

In the Add Receivers dialog box, select a block of receivers

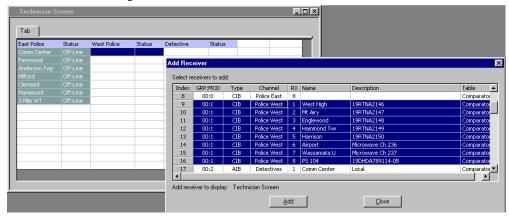

Hit the **Add** button.

This will add the receivers all at once,

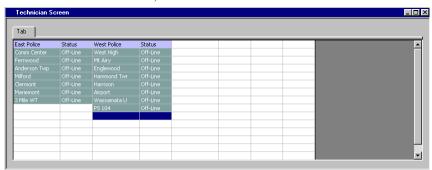

## Automatic Linking to Receiver Window

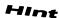

As you select different cells in the Display Window, the receiver window scrolls so that that receiver or I/O group is visible.

## Verifying Receiver Placement

Many systems have receivers from many channels at each site. Since only a Receiver site name or I/O Group name is present in the Display Window, it is not readily apparent which particular receiver or I/O point is in a particular cell. You can quickly check the contents of the Display Window by doing the following:

- Open the Display Window
- Open the Receiver Window.
- Select the first Receiver in the Display Window.
- <sup>o</sup> The Receiver Window will show which receiver is at that cell.
- Ouse the arrow keys to move through all the receivers on the Display Window.
- Repeat for the other tabs in the Display Window.

# Adding Tabs to the Display Window

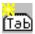

Press the **Add Tab** button. Enter the name for the new tab.

A blank grid will appear.

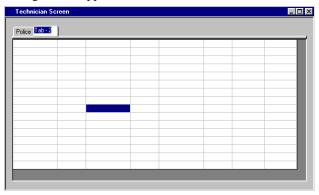

Add Labels, Receivers, and I/O Groups for that tab.

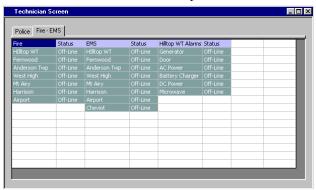

# **Deleting Display Tabs**

Right-click on the tab and select *Delete Tab* from the pop-up menu.

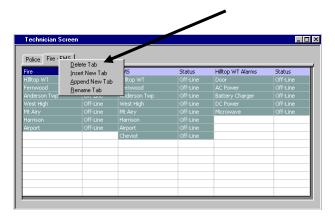

# **Changing Display Window Parameters**

You can change the following properties of a Display Window.

- 1. Display Window Title
- 2. Number of Rows
- 3. Number of Columns

In this example, we want to get rid of the unused fourth column.

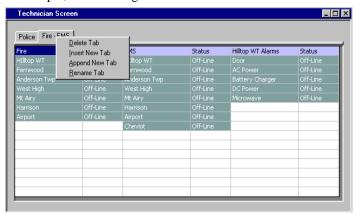

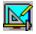

Press the Display Window Properties button.

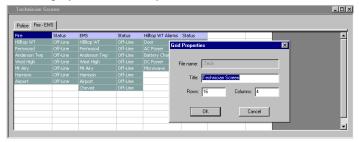

Change the number of Columns from 4 to 3. (You could also change the Title or number of rows at this point.)

Hit the **OK** button.

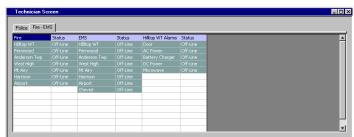

The number of columns is reduced for all tabs. If you reduce the grid size, you may lose receivers or labels that fall outside the new range. Receivers and I/O Groups are still in the Receivers Window; they just disappear from the Display Window.

# Changing Column Widths in Layout Mode

You can change the column width for the resulting Display Window. To do this, you must go into Layout Mode.

Right-click in the grid and select *Layout Mode*.

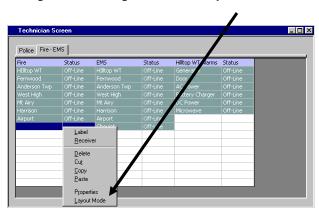

The grid will turn gray, indicating it is in Layout Mode.

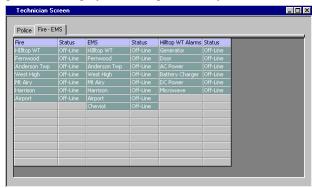

Move the cursor over a column separator line. The cursor will turn into a double-headed arrow.

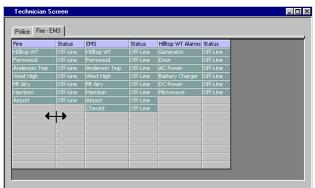

Press the left mouse button and drag the column to the proper width. Repeat with the right column separator for the Status column.

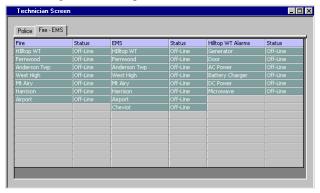

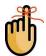

#### **Column Width Note**

All the Receiver columns are the same width.

All the Status columns are the same width.

Changing a column width will change the width of all the similar columns on all tabs.

Right-Click in the grid and select *Edit Mode*.

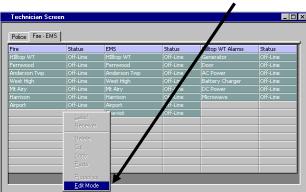

The window will return to Edit mode.

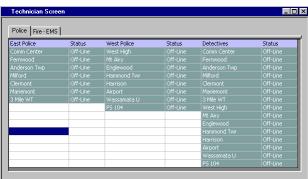

## **Changing Label Text & Colors**

You can change a Label text or color by doing one of the following:

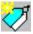

- Double click on a Label.
- ° Right-Click on the Label and select the *Label* menu item.
- Select a Label cell and press the *New Label* toolbar button.

The Label Edit dialog box will appear.

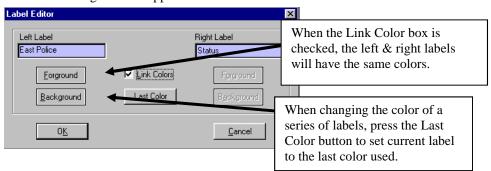

You can edit the left & right text.

You can change the Foreground or Background color of the labels by hitting the **Foreground** or Background button below the label

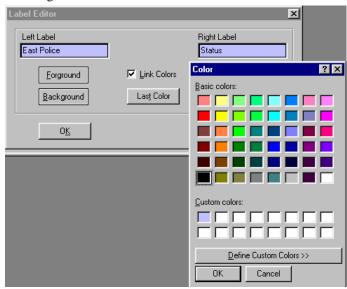

Select a color and hit **OK** 

If you want a color not shown, hit the **Define Custom Colors** button.

## Moving Receivers & Labels in the Display Window

This section covers single column cuts & pastes. See the next section for cutting & pasting multi-column selections

To move Labels, Receivers, or I/O Groups:

- Select the items to move
- Right click and select the Cut menu item

(Alternately, use the Cut toolbar button)

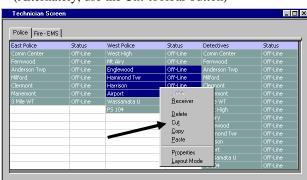

This cuts the selection and places it in the clipboard.

Move to the desired location

Right click and hit Paste.

(Alternately, use the *Paste* toolbar button)

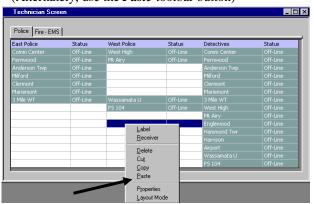

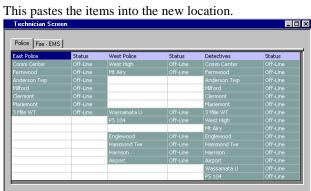

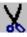

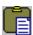

## **Cutting & Pasting Multiple Columns**

Cutting and pasting occur in the following order:

- 1. Across (left to right)
- 2. Down

Copying the range shown puts the cells into the clipboard in the following order:

- a. Label 1
- b. Label 2
- c. Glendale
- d. Univ Cntr
- e. Mercy Hosp
- f. HQ Rx

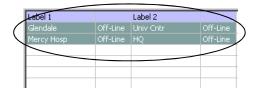

#### Pasting the clipboard to a single cell or column...

Rx

Rx

Rx

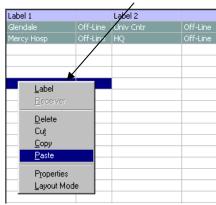

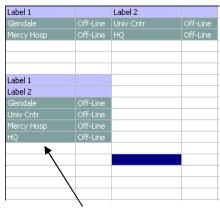

Results in a single column (probably not the result you wanted.)

#### Pasting the clipboard to a range with the same number of columns ...

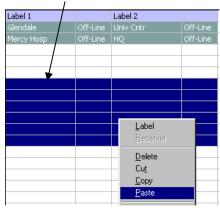

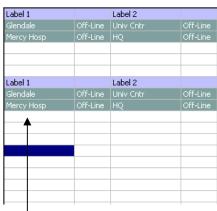

Preserves the shape of the range of cells.

# Pasting a Row of Receivers Directly from the Receiver Window

All the examples shown assume you have a system with many receiver sites and want to look at the sites in a column arrangement. If you have a trunking system with many channels but just a

few sites, you may want to display each channel as a row with the sites going across from left to right.

You can do this by cutting and pasting a group of receivers directly from the Receiver Window into the Display Window.

1. From the Receiver Window, highlight a group of receivers and Copy to clipboard.

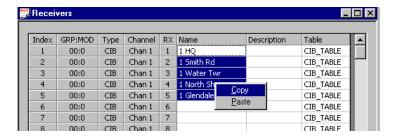

- 2. Go to the Display Window.
- 3. Move the cursor to the starting position for the row of receivers. Highlight the row and Paste the clipboard to the screen.

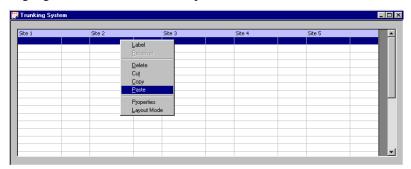

4. The receivers are pasted into the Display Window in a horizontal row:

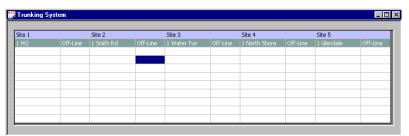

5. A 10-Channel 5-Site System

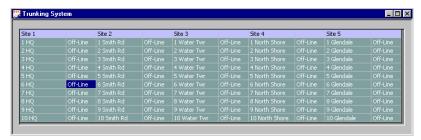

## **Display Window Tools**

## Display Window Tab Context Sensitive (Right Click) Menu

The menu functions shown are available with a right click on a Display Window Tab. They provide a shortcut to get to the listed functions.

Delete Tab Insert New Tab Append New Tab Rename Tab

Move Tab Left Move Tab Right

Tab Properties

Display Window Properties

## Display Window Context Sensitive (Right Click) Menu

The following menu functions are available with a right click in the Display Window Grid.

**Label** Add a label at this cell

ReceiverAdd a receiver or I/O point at this cellDeleteDelete the contents of the selected cell(s)CutCut the contents of the selected cell(s)

and place on clipboard

Paste a copy of the receiver(s) or label(s)

from the clipboard to this cell (and

possibly others)

**Properties** Display the properties of the contents of

this cell.

Override Display Table Use a special Display Table for

receiver(s) in the selected cell(s). This allows you to use an n alternate (ex:

Tech) Display Table on a particular screen.

See below for details.)

**Display Offline Mode** Changes the display to show Offline in the

cells instead of the currently selected Display Table. This is hardly ever used

and is provided for backwards

compatibility.

**Layout Mode** Changes to Layout Mode to allow column

re-sizing.

**Save Layout** Saves the current screen column width and

window position.

**Export Text** Exports a text version of the screen layout.

Label
Receiver

Delete
Cut
Copy
Paste

Properties
Override Display Table

Display Offline Mode
Layout Mode
Save Layout

Export Text

## Large Systems - Navigating & Selecting Display Tabs

Most systems will have only a few Display Tabs. For large systems the tabs may scroll off the edge of the window. There are two ways to navigate and select a Display Tab to work on:

- Left/Right Arrows
- Middle Mouse Button Display Table List

#### Navigating with Left & Right Mouse Buttons

You can select a display tab to work with by using the Left & Right Arrows on the top-right portion of the Display window.

- 1) Use the arrows to scroll left & right.
- 2) Click on the desired Display tab.

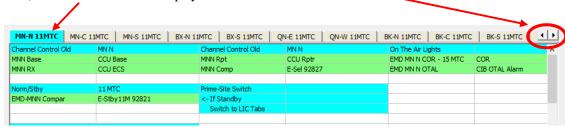

#### Navigating with Tab Selector - Middle Mouse Button

If there are a lot of Display Tabs, it's faster to navigate using the Tab Selector tool.

1) Press the middle mouse button in the Display Table window

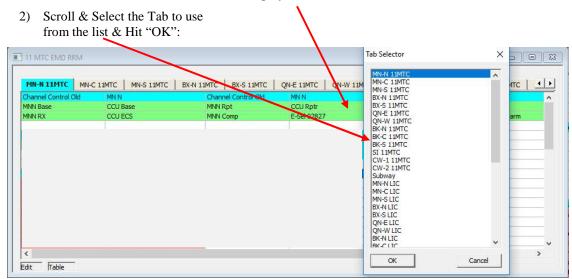

The middle mouse button may be on the mouse scroll wheel.

## Using Alternate Display Tables - Override Display Tables

Multiple Display Tables can be used with IP comparators. Each comparator has a standard Display Table and a Last Vote Display Table. The MLC 8000 Analog Comparators and the Mixed Mode systems also have Tech Display Tables. You can build screens using the default (or Last Vote) Display Tables for your users and separate Tech screens that use the Tech Display Tables using the following technique:

- 1. Build the standard User screen (Display Windows)
- 2. Build new Tech screens (Display Windows)
- 3. Copy the Labels & Receivers from the standard User screen to the Tech screen. Be sure to highlight the proper number of columns when you paste the data to the Tech screen.

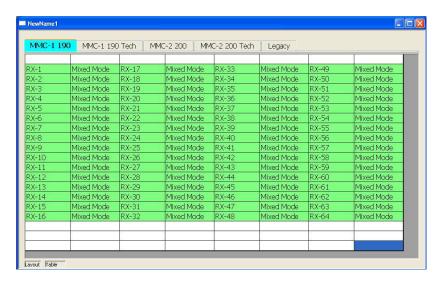

Default Display Tables will appear in green.

4. Highlight all the appropriate receivers oh the Tech screen.

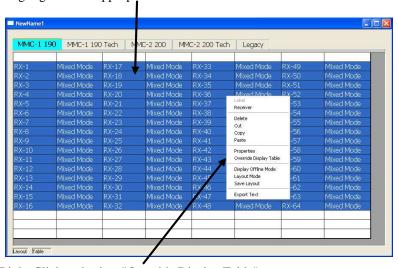

5. Right-Click and select "Override Display Table"

6. Select the appropriate Display Table to use.

7. The cells in the screen will show the name of the Display Table in use.

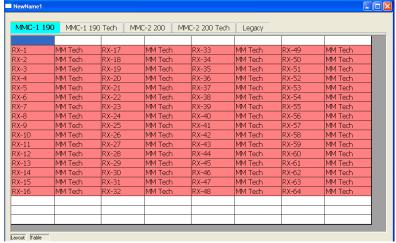

The Alternate Display Tables will be displayed in a salmon color.

8. Save the system.

Layout Table

#### **Results:**

- You will see the system displayed using the default display tables on the User screen.
- You will see the system displayed with the alternate Display Table on the Tech screen.
- Your users can use the User screen on their Client PC and you can use the Tech Screen on the Server or your Client PC.

#### Using the Last Vote Display Tables as defaults

You can use the Last Vote Display Tables as your default Display Tables by selecting them in the Receivers window. Then any new screen you build will use the Last Vote Display Tables by default.

# **Quick Receiver & Label Changes**

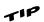

You can double-click on a Receiver or Label cell to change it. The "Add Receiver" or "Add Label" dialog box will open, allowing you to make changes to the cell.

# **Display Window Toolbar Buttons**

The following toolbar buttons will also function in the Receiver Window:

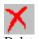

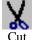

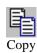

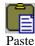

ie Cui Copy Fa

Since the Display Window uses a fixed grid, functions such as Append, Insert, Sort, Up & Down are not available in this window.

# Using the Clipboard from other Applications

Many people keep system data in other applications, such as Excel. You can cut and paste some of this data from the other application into the MCNConfig program to save typing time.

Various fields in the MCNConfig system configuration files have special properties and thus have restrictions as to whether or not you can paste data from other applications or other windows. See the following section for restrictions.

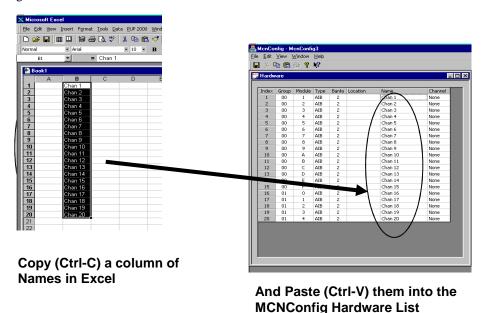

Or ....

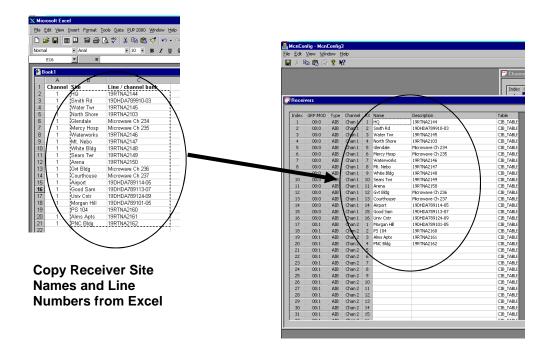

Into the MCNConfig Receiver List

## Restrictions on Using the Clipboard

Various fields in the MCNConfig system configuration files have special properties and thus have restrictions as to whether or not you can paste data from other applications or other windows.

In all List Windows, any column that is highlighted in gray is a static column and cannot be changed in that window.

You cannot copy items into a drop-down field, except items from an identical drop-down field.

#### Module List Window:

**Group Field** This field accepts only hex data from 00 to FE.

You can paste data from the clipboard, but it must be hex data in this range.

For every non-valid entry, you will see an error dialog box.

**Module Field** This field accepts only hex data from 0 to F.

You can paste data from the clipboard, but it must be hex data in this range.

For every non-valid entry, you will see an error dialog box.

**Type** This drop-down entry limits the data to pre-defined hardware types.

You cannot paste into this column.

**Banks** Bank numbers are limited by the Module Type used.

CIBs can have only 1 bank. AIBs can have up to 8.

You can paste into this column for AIB modules. Each entry must be

between 1 & 8.

You will get a warning if you try to reduce the number of banks in an AIB.

**Location** This is a free-format text field. You can paste text into this column.

**Name** This is a free-format text field. You can paste text into this column.

**Channel** This field allows entry of only channels defined in the Channel List window.

You can cut & paste from one part of this column to another part.

You cannot paste other types of data into this column.

#### Receiver List Window

**Name** This is a free-format text field. You can paste text into this column.

**Description** This is a free-format text field. You can paste text into this column.

**Table** This field allows entry of only display tables defined in the Display Table

window.

You can cut & paste from one part of this column to another part.

You cannot paste other types of data into this column.

#### Channel List

**Channel** This is a free-format text field. You can paste text into this column.

## Display Window (Screen Layout)

**All Cells** The cells require either:

- a) -Left & Right Labels or
- b) -Valid Receiver or other I/O Function Block References.

You can paste receivers from Receiver List window.

You can cut & paste a range of labels & receivers from a Display Window.

You cannot paste other types of data into these cells.

# Pasting a Column of Receivers from the Receiver Window into the Display Window:

(Channels with a large number of sites)

1. From the Receiver Window, highlight a group of receivers and Copy to clipboard.

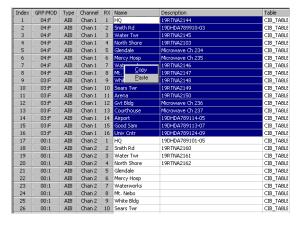

2 Go to the Display Window.

Move the cursor to the starting position for the column of receivers. Paste the clipboard to the screen.

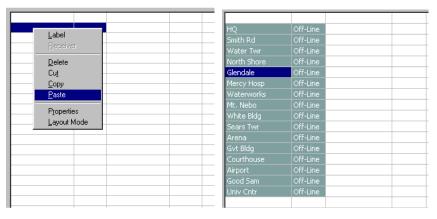

The receivers are pasted to the Display Window in a column.

# MCNConfig Program: Client Permissions

If you have multiple client PCs and users, you can select which screens they will be able to use with the Client Permissions configuration. For example, you could set up the following restrictions:

User Screens Allowed

PD Dispatch Police East

Police Central Police West

FD Dispatch FD

**EMS** 

Supervisor All the PD & FD Dispatch screens

Technician All the above screens plus special Technician screens

The following shows the Client Permissions window for the example above.

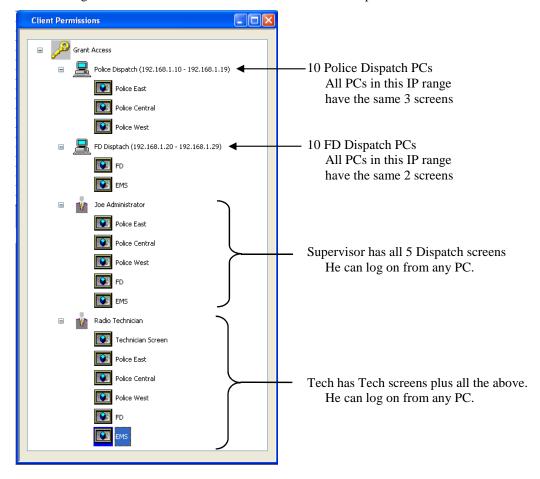

Screens can be restricted based on:

- 1. User Name
- 2. PC IP Address Range
- 3. A combination of both User Name & PC IP Address Range

The above example shows a simple system. You can develop even more complex Client Permissions.

#### Client Restriction Rules

Normally, in an MCN Client-Server system, all clients can access all screens. The Client Permission function works by taking away rights. The following are the rules for Client Permissions:

## Initial Configuration - Unrestricted Client Permissions

When building a new system or loading older system configuration files without permissions, Unrestricted Client Permissions will take effect. The top key icon will have a label saying "Unrestricted Access" on it. If you don't want to restrict the screens available to specific users or PCs, you don't have to modify the Client Permissions. Unrestricted Client Permissions means:

- 1. Users can log on from any PC at any IP address that can access the server over IP.
- 2. All user names will be accepted.
- 3. All users on all PCs can access all screens.

## PC Configuration

- If a PC (or range of PCs) is not listed with restrictions, it will be able to access all screens.
- PCs can be added at the first level (root) of the tree.
- Each PC icon can have a range of IP addresses. The screens authorized under that PC icon will pertain to all PCs in that IP address range.
- Each PC icon must have a unique IP address range. It cannot overlap with the IP address range of any other PC icon.
- When a PC icon has no screens or users under it, it has access to all screens. The label for the PC will show "All Screens".
- A PC icon with screens or users below it will have restricted access.
- When a PC icon is first added, it will show "All Screens" access.

#### User configuration

- O Master Users are added at the first (root) level.
- ° Sub Users can be added under one or more PC icons.
- Master Users can also be added as Sub Users under PC icons.
- <sup>o</sup> When a User icon has no screens under it, it has access to all screens. The label for the User will show "All Screens".
- A User icon with screens below it will have restricted access.
- When a User icon is added (either as a Master User or a Sub User), it will have All Screen access.

#### Screens

- 1. Screens can be entered under either:
  - Master User icons
  - PC icons
  - Sub User Icons
- 2. Screens may be entered under more than one icon.

#### Client Access Rights

- a. Master Users can access the system from a PC with any IP address (not just the address ranges associated with the PC icons).
- b. If a user logs on to a PC that has either All Screens access or screens directly under its icon, that user can access those screens.
- c. Sub Users can access the system only from PCs under which they appear.
- d. The Server program will reject any unauthorized log-on attempt.

## Client Screen Rights

- Screens listed under Master User icons will be available to that user, no matter what PC he uses to log on. If a Master User has "All Screens access, he can access all screens from any PC.
- Screens listed under PC icons will be available to any user logged on through that range of PCs.
- Screens listed under a Sub User icon will be available to that user logged on to that range of PCs.
- Screen rights are cumulative:
   A Sub User will have access to any screens under his icon plus any screens authorized for his parent PC icon.

If a Master User logs in from a PC within the IP range of one of the PC icons, he will have access to all screens under his Master User icon plus all screens authorized to that PC icon.

From the View menu, select View Client Permissions.

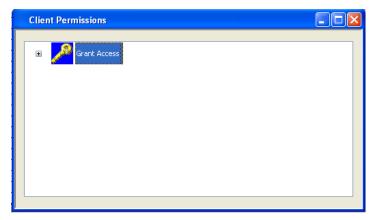

The initial Client Permissions screen is blank, with no restrictions for any users or PCs.

Pressing the "+" gives you:

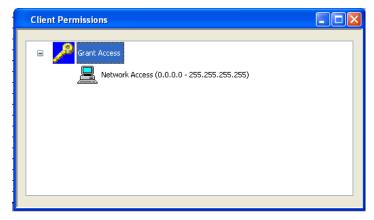

When you first build the system, access rights are granted to all PCs in the system as represented by the Network Access icon above. If you want to restrict access by IP address, click on the

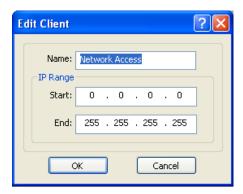

To add a User or Client PC, Right-Click on the Grant Access icon. Select **Add User** or **Add Client PC** from the menu.

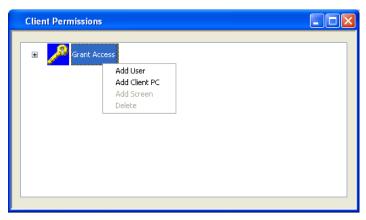

#### Add User

The **Add User** function lets you add an authorized user.

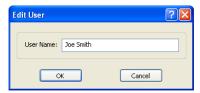

Enter the user name and hit OK.

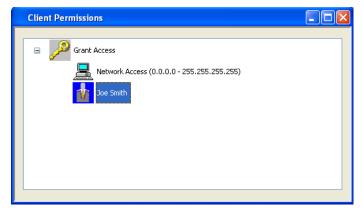

The user will be added in the Permissions Tree under the icon you first selected.

In the case above, the user is added under the root. This makes him a Global User. He will be allowed to access the Server from any IP address that can reach the server.

Users can also be added as local users under specific PCs.

## Add PC(s)

The **Add PCs** function lets you add a series of authorized Client PCs by using an IP address range. This allows you to assign the same rights to all PCs in the range. For example, you could set up two ranges, one for Police Dispatch and one for FD Dispatch:

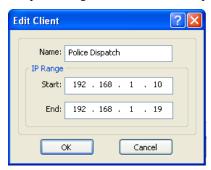

#### Add Screen

Screens can be added under PCs or Users.

Right Click on a PC or User icon and select "Add Screen"

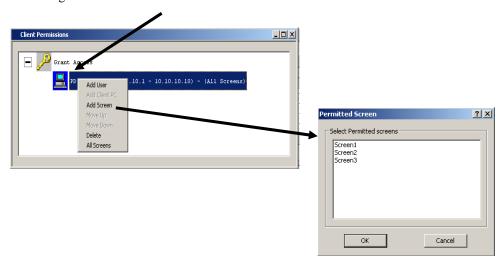

Select a screen from the list.

#### Windows User Names Note

Note that 'User Name' is the 'Windows User Name' that was originally established for an account. If the User name is changed, Windows still reports the original User Name to the MCNRCD Server program.

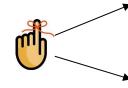

#### Network and System Security Note

The Client Permission feature of the MCNRCD Server is intended to help organize screens for clients on a closed network. It is intended to be used in large systems with multiple screens to limit the screens available to dispatchers to the actual screens that pertain to that dispatcher, thus eliminating confusion.

The Client Permission feature is not intended to provide network or system security. To prevent access to the Client and Server PCs by unauthorized users, additional network and system security options must be by the customer.

Since screen selection is based on the Client PC's IP address and the Windows User Name, users should be configured without administrative rights. This will prevent them from adding user accounts or changing their IP addresses.

# **MCN Server 8000 Program**

This is the software run on the MCN Server PC. It has a local display that displays the status of the devices on the MCN system (Comparators, I/O points, alarms, etc.). It allows the operator to control receivers (with Force-Vote and Disable functions) and other I/O devices (relays, etc.) from the MCN Server PC.

The MCN Server program also passes the status and control data to MCN Client PCs over an IP LAN or WAN.

# **First Time Setup**

The MCN Server program needs to set up a number of parameters before it can function. When you run the software for the first time, it will ask you to enter some values.

# Software Key

A Software Key is furnished with each MCN Server software package. It is entered in the HW Setup program. It includes the licensed feature set for the system and some identifying information that helps us provide product support. Each Software Key is locked to the Security Hardware Key that was shipped with the system.

The following features are encoded into the Software Key:

- Expiration Date
- Authorized software major version numbers
- Maximum number of Clients that can be active at one time (Overall)
- Maximum number of legacy Network Interfaces (HIB-IP modules, PCLTAs, etc.)
- Maximum number of IP Comparators (GCM 8000 and MLC 8000 Analog Comparator)

If you have entered an invalid software key (or it doesn't match the Security Hardware Key), the MCN Server software will bring up an error window when it starts up.

# Re-Entering a Software Key

If an error is made when entering the Software Key, you can re-enter it using the HW Setup program or you can change it from within the MCN Server Program by clicking Software Key under the Help Menu.

# Viewing the Licensed Features:

After the program is running, you can use the Help About menu item to check which features are enabled in your system.

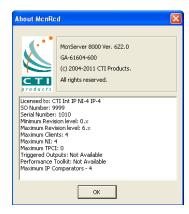

# MCN Server 8000 IP Settings

# Selecting an Ethernet NIC to talk to the IP Comparator Interface Modules, HIB-IP (and HIB-IP 8xxx) units.

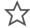

Note: It is expected that proper IP provisioning principles are known and followed in setting up the PC's NIC and Subnet.

The Server 8000s' **IP Settings** must always be configured on a compatible Subnet that is able to connect to the IP Comparator Interface Module and/or the HIB-IP units. The NIC is automatically selectable on first initial run or after any parameter changes to the NIC adapter.

At the initial program startup, the 'Select IP Address' window appears, requiring you to select an IP address (associated with a NIC card in your PC) which should be compatible with all of the interface modules to which intend to connect.

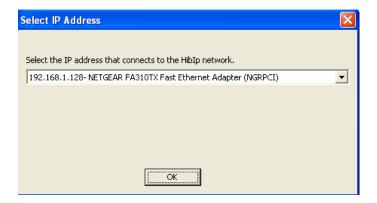

Select an IP address and NIC card using the drop-down list. There will be an entry for each combination of IP addresses and NIC cards in your PC. If you have only one NIC card, you will probably have only one entry.

The program will ask for this information even if you don't have any HIB-IP units in your system. Humor the program and select an IP address and NIC card anyway.

If there are multiple NICs in the PC, then choose the appropriate NIC that will connect to the IP Comparator Interface Module and/or the HIB-IP units. Also, you may verify or change the selected IP address from the Server 8000 Program menu at any time by Clicking:

'Options' → 'IP Settings'.

## **Setting IP Configurations**

The program will open the IP Configuration window.

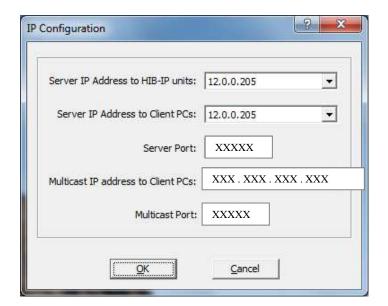

If you need to change these IP settings later, use the **Options / IP Settings** menu item to open this window.

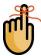

Typically, you should use the default settings for the last three fields. Enter the different parameters only in special cases for custom network configurations.

This window has the following fields:

#### Server IP Address to HIB-IP units

The IP address of the NIC (in the PC) used to communicate with the HIB-IP units. It is also used to communicate with IP comparators.

#### Server IP Address to Client PCs

The IP address of the NIC (in the PC) that will be used to communicate with the MCN Client PCs.

#### Server Port

This is the Port number in the MCN Server PC to which the MCN Clients connects. Use the default value for ASTRO® 25 7.12 (and up) systems.

## Multicast IP to Client PCs

The Multicast IP address that the MCN Server PC uses to send the real-time status data to the Client PCs. Use the default value for ASTRO® 25 7.12 and up systems for:

Server 1, Zone 1, Main Prime site.

If your system configuration is different, please refer to the Motorola IP Plan document for the proper Multicast IP address.

#### Multicast Port

This is the destination UDP Port number for the real-time Multicast traffic from the MCN Server PC to the Clients. Use the default value for ASTRO® 25 7.12 and up systems.

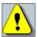

You must re-start the MCN Server program after you change IP parameters.

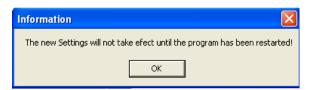

# MCN Client PCs NIC Selection

## Selecting an Ethernet NIC to talk to the MCN Client PCs

The program then needs to know which Ethernet NIC card will be used to talk to the MCN Client PCs. The **Select IP Address** window appears and asks you to select an IP address (associated with a NIC card in your PC) that you will use to talk to the Client PCs.

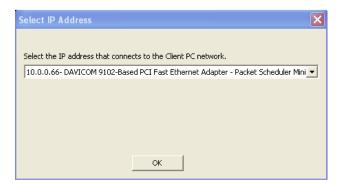

Again, select an IP address and NIC card from the drop-down list.

#### **Dual NIC Restrictions in ASTRO® 25 RNIs**

Use of multiple NIC cards (Dual-Home systems) is not approved by MSI in ASTRO® 25 RNIs due to Information Assurance (IA) security concerns.

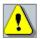

#### Microsoft Windows IP Address Restrictions - Server to Client

Because of operating systems in Windows Vista and above, the MCN Server 8000 software will not support multiple IP addresses on the NIC card that communicates to the Client. The link to the clients must use a NIC card that has only one IP address programmed.

# Windows Firewall

The MCN Server application needs to access the LAN/WAN. If you have the Windows Firewall enabled, you will need to give the MCN Server program access.

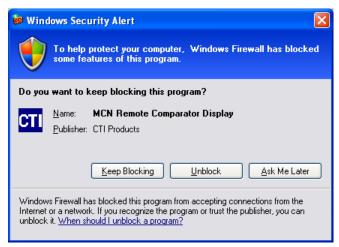

Select the Unblock option.

# **Screen Elements**

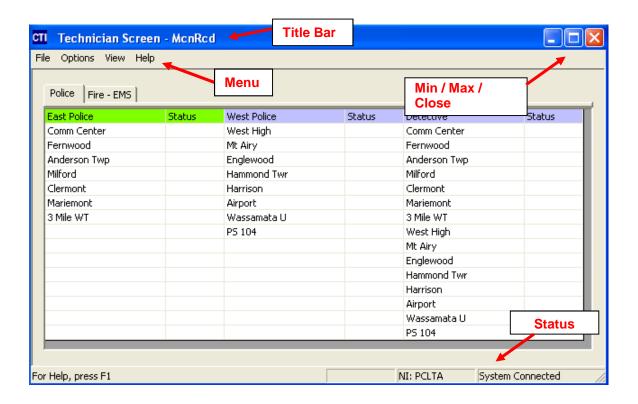

The screen shot above shows one example of what a correctly configured working MCN system might look like. Notice at the bottom right that the Status indicates the system is connected, with all the different location names are white which indicates that they are in Active and in the standby mode.

# **Controlling the MCN Server Window**

You can control the MCN Server window using standard Windows techniques as follows:

Move the window by grabbing its title bar and dragging it.

Re-size the window by grabbing an edge or corner and dragging it.

Minimize /Restore, Maximize and Close the window using the standard Windows buttons on the top right corner of each window.

#### Menus

The menu functions for this program are pretty standard and similar to those of other Windows applications. For example, menus can be selected using the mouse or by hitting the *ALT* key & the underlined letter on the menu. Note that a menu's appearance may change, and various menu options may not be available, depending on the current state of the system.

## File Menu

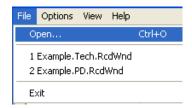

Open

Opens a Display Window created in the MCNConfig program.

**Recent Files** 

Allows you to open a recently used Display Window.

Exit

Exits the program.

# Options Menu

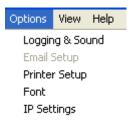

Logging & Sound

Allows the user to control which logging methods are

active.

**Printer Setup** 

Printer parameters must be entered before alerts are sent to a printer.

Used to change the Font type or size for the display grid.

Font IP Settings

Lets you select the appropriate NIC card IP address to use to communicate with HIB-IP modules, IP comparators and Client PCs. It also lets you select the appropriate UDP Port

numbers for the MCN Server.

See the **Setting IP** section on page **171** for details.

## **Enabling & Disabling Logging**

Alerts generated by the MCN Server program can be sent to the PC screen, printer or logged to a log file. Alert sounds can also be enabled.

The following window will be displayed when *Logging & Sound* is selected from the Options Menu.

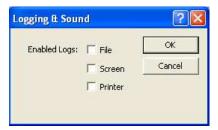

Select the types of logging required, then click the **OK** button.

If logging to **File** is enabled, the file is named **MCNRCD.log** and is located in the MCN Server system directory. This is normally at:

c:\ProgramData\CTI Products Inc\McnRcd

## Screen Logging - Log Window / Log Tab

When Screen Logging is enabled, status changes will be listed on the System Events window in the Log tab as shown below.

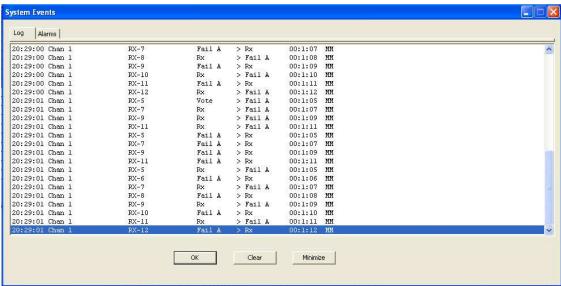

**Note:** Hitting the OK button will close the window but keep the log entries. Hitting Clear will delete the log entries.

You can view the Log & Alarm window later by selecting View / Log Window from the menu.

# Alarm Display - Log Window / Alarms Tab

If a Receiver or I/O point is configured for Alarm operation, it will be displayed on the Alarms tab of the Log window when it goes into an Alarm state.

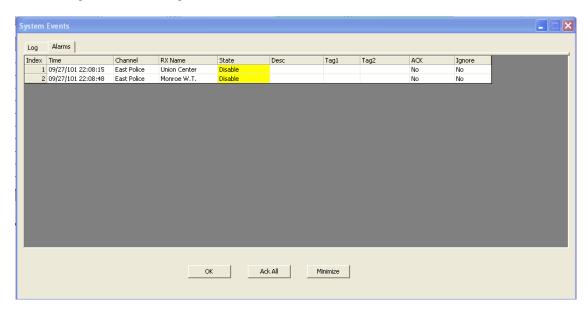

This tab shows all alarms which are:

- a. Active and/or
- b. Unacknowledged.

The state shown is the captured state that was prevailing at the time the alarm became active. It typically will not be the same status as the current state.

If an alarm state has a sound configured with it, that sound will heard when the condition for the alarmed state are detected. For multiple consecutive alarms, the alarm sound will not be repeated unless 2 or more seconds have elapsed between alarms.

To clear an Alarm, it must first be acknowledged. An acknowledgement is made with either:

- a. The Ack All button or
- b. The Ack drop-down field in the individual alarm line.

Alarms can only be cleared from the window after:

- e. The alarm is acknowledged and
- f. The state returns to normal

Nuisance alarms can be set to an ignore status, in the Ignore field.

Receivers and I/O points are configurable for Alarm operation by selecting an appropriate Display Table. Alarm activity can also be enabled for an existing Display Table. See the **States Tab** section starting on page **201** for instructions on how to enable alarms and sounds in the Display Tables.

## **Printer Setup**

The printer parameters in the following screen, allow alerts to be printed. To display this window, choose "Printer Setup" from the Options Menu.

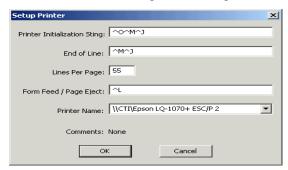

Parameters in the above window are located on your printer specific documentation.

**Printer Initialization String** This is the 'Escape character' sequence sent to the printer at the start of a new print job. The example above:

instructs the printer to print without a bottom margin, to accommodate using continuous feed fan-fold paper.

<u>^M</u> selects 10.5 points for the font height and 12 characters per inch horizontally.

**\_\_\_\_\_** specifies the line feed distance.

End of Line This is the 'Escape character' sequence sent to the printer

after each line of print. Normally, this should consist of escape characters for "line feed" and "carriage return".

**Lines per Page** Specifies the number of lines printed on each page.

Form Feed/Page Eject This is the 'Escape character' sequence sent to the printer

after the number specified in "Lines per Page" is completed

**Printer Name** Drop-down list of installed printers on this PC.

#### **Font**

The Font Selection window allows selection of the font and the font size of the Receivers and Function Blocks in the Display Window.

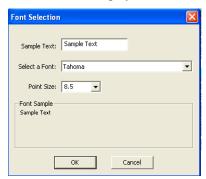

The row height will automatically stretch or shrink in response to font size changes. You may have to change the column widths manually after you make a change.

## View Menu

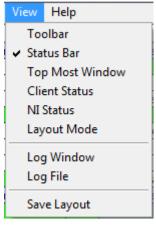

**Toolbar** When checked, this enables the Toolbar.

**Status Bar** When checked, this enables the Status Bar (at the bottom of

the MCN Server display window).

**Top Most Window** When checked, ensures that the MCN Server display

window is always the Top-Most Window.

Client Status Window to display the status the

client PCs currently logged into the MCN Server.

NI Status Opens the Network Interface Status window to display the

status of all Network Interfaces in use by the MCN Server.

**Layout Mode** When checked, this allows editing of the column widths.

"Layout Mode" will show in the Status Bar (at the bottom

of the MCN Server display window).

**Save Layout** Use this command to save column width changes

performed when in Layout Mode.

The following figure shows the Toolbar and Status Bar enabled.

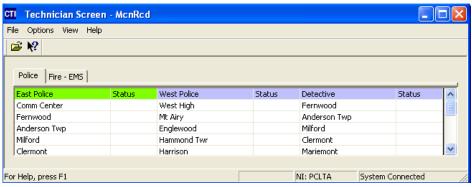

#### **Client Status Window**

The 'Client Status' window shows which clients are logged into the MCN Server program. It will also indicate what types of clients they are:

• CTI Standard CTI Multicast Clients

• CTI-Uni CTI Unicast Clients

• TPCI Third Party Clients (TPCI is not currently in the MCN Server 8000 software..)

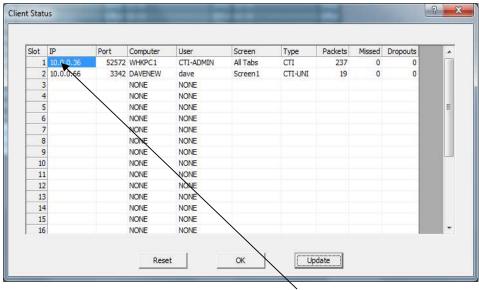

To get more detail on a Client, double-click on one of the Client lines to bring up the Client Properties Window.

## **Client Properties Window**

The Client Properties window displays detailed information on the selected client.

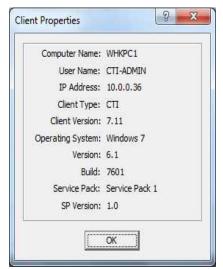

#### NI Status Window

The NI Status Window shows the status of the Network Interfaces associated with this system.

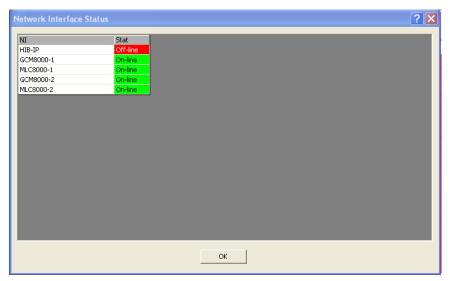

For Mixed Mode systems, there will be individual entries for the GCM 8000 and the MLC 8000 Analog Comparators.

#### **Network Interface Properties Display**

For more detailed information about the Network Interface, right-click on the selected Network Interface and select the Properties menu item.

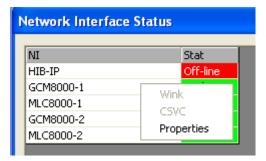

The Properties will vary, depending on what type of Network Interface is in use.

Warning: MLC 8000 Network Interface On-Line Status and mis-configured MLC VGU ID

An MLC 8000 NI (Network Interface) Status showing "On-Line", indicates that the MCN Server 8000 software is correctly configured and communicating with the MLC 8000 VGU. This also means that the MLC Voter ID entered at the MCN system configuration is correct. If the AGU ID entered in the MCNs MLC RX ID is incorrect, then the associated MLC 8000 receiver may show a "Config Error" as its Receiver status. However, the MLC 8000 NI will remain and show as "On-Line".

## MLC 8000 Properties window

The Properties window for the MLC 8000 comparators is shown below:

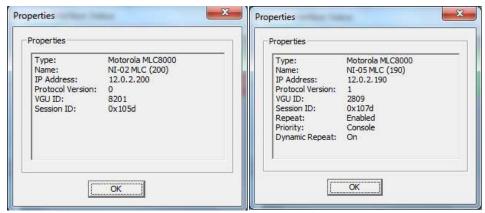

Basic Display - Old Protocol.

Expanded Display - New Protocol

MCN Server 8000 version 7.xx supports an expanded display from the MLC 8000 comparators running the new A7.14 FP firmware. It displays the following additional comparator information:

Repeat Enabled or Disabled
 Priority: Console or Repeat
 Dynamic Repeat: On or Off

#### GCM 8000 Properties window

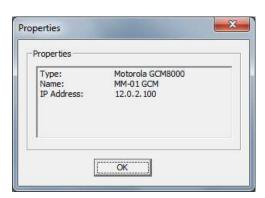

**PCLTA Properties** 

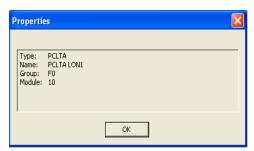

### **HIB-IP Properties**

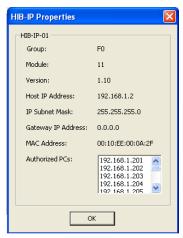

#### Additional HIB-IP Diagnostic Functions

When you Right-Click on a HIB-IP Network Interface, there are two additional diagnostic options:

- Wink
- CSVC.

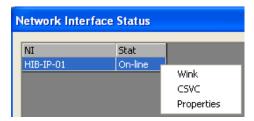

**Wink** This will flash the RED "Wink" LED on the front of the HIB-IP unit. This feature may be useful to identify a specific HIB-IP unit if you are using a system where there are multiple HIB-IP units.

**CSVC** This is the equivalent of pressing the CSVC button on the front of the HIB-IP unit. In special instances, a CTI engineer may instruct you to click on the CSVC function.

#### Layout Mode

The following figure shows the MCN Server Display Window in Layout Mode.

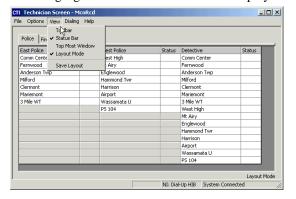

## Help Menu

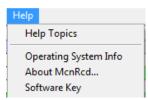

#### **Operating System Info**

The operating system info will display relevant details about the OS on which the MCN Program is installed.

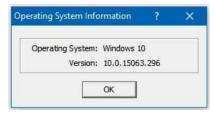

#### About McnRcd...

The *About McnRcd* menu item, will display relevant details about the currently installed license options for the McnServer 8000 Program.

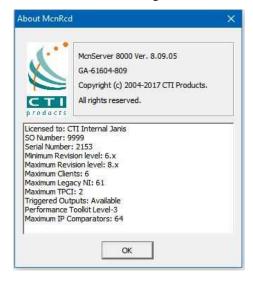

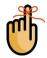

Note that Each GCM 8000 and MLC 8000 Analog Comparator counts as one IP comparator, even if they are operating in a Mixed Mode system.

#### Software Key Menu Item

The *Software Key* menu item opens the Software Key dialog box to allow you to load a new Software Key. See the *Software Key* section on page **47** for details.

## **Display Element Properties**

More information can be obtained about each specific receiver by performing a **Shift - Left Click** over the particular screen element and bringing up the Display Element Window.

## Legacy Comparator Display Element Properties

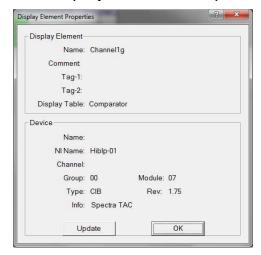

# MLC 8000 Display Element Expanded Properties

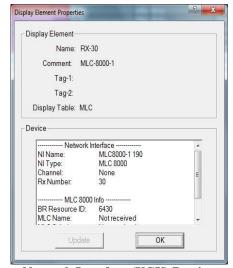

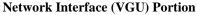

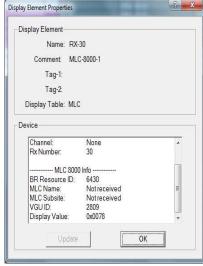

**Receiver Portion** 

In MCN Server 8000 version 7.xx, the Display Element Properties window for a receiver in an MLC 8000 will provide information about the comparator and receiver.

If the MLC 8000 comparator is running Protocol 1, expanded data is reported such as: MLC (Subsite) Name and MLC Subsite Number. The example above shows a comparator running Protocol 0. The expanded fields show "Not received" to indicate that the expanded information is not received from the comparator.

## The Display Window

This window provides the user with and interface, that is loaded by the MCN Server 8000 program, based on those files configured in the MCNConfig Server Program, see page **97**. The Display Window may be made up of one or more screens. A screen is made of one or more Receiver or I/O points. Each screen will present a grid made up by rows and columns of cells, each of which may be populated with a single Receiver Name/Alias that is linked to the operation of a modules individual Receiver or I/O function.

#### Screen Tabs

Tabs may be created during the configuration of an MCN system, using the MCNConfig server program. Tabs are typically used to manage how systems are viewed, that comprise of more receivers or I/O, than may be manageable on one viewable screen.

#### ScreenTab selection for Small Systems

To view and monitor the Receiver or I/Os configured on different tabs, simply click on the available tabs at the top of the screen to switch and open that Tab.

#### Tab Selector for Large Multi-Tab Systems (List View)

Most systems have at most a few tabs on the Display Windows. On large systems, the tabs may scroll off the edge of the Display Window.

For quick navigation in large systems, use the Tab Selctor feature.

- 1) Use the PC mouse and click the center button anywhere on the receiver screen.
- 2) The Tab Selector scroll box appears with a list of tabs available.
- 3) Double-Click on the desired tab or
- 4) Scroll and select the desired tab and hit "OK".

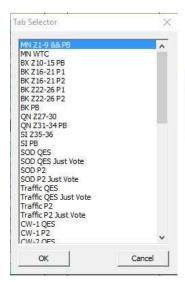

Move the PC mouse anywhere on the receiver screen and click the center button to generate a list view of the available tabs.

# **MCN Client Program**

The MCN Client program operates on remote PCs to display the status of and control the MCN system. The Client PCs connect to the MCN Server over an IP network, and thus do not need their own MCN Network Interface.

#### Note: Use elevated rights when running the Client Program the first time

The Client program uses a list of MCN Servers to contact. This is normally set up once, the first time the Client program is run. For security purposes, it is recommended that normal users have only read-only access to the Server List. If you have set up the system this way, you must have Administrator rights to run the Client program the first time (to enter the Server List). Right-click on the program and select "Run as Administrator" to elevate your rights. If users have proper Read-only rights, they can then run the Client program with User permissions.

## **Selecting NIC & Building Server List**

When you start the MCN Client program for the first time, it will ask for the IP parameters to use to connect to the MCN Server.

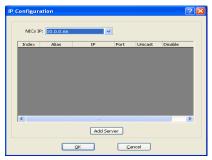

- 1. In the NICs IP drop-down box, select the IP address of the Client's NIC to use to connect to the MCN Server. (Normally there will be only NIC card and one IP address set up in a PC.)
- 2. Hit "Add Server".

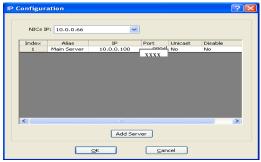

3. Enter an Alias for the Server, its IP address and MCN UDP port number. Use the IP address and Port that were assigned and set up on the MCN Server For normal operation, set the Unicast field to "No". For Unicast operation, set it to "Yes".

Make sure Disable field is set to "No".

- 4. If you have backup servers, add them by repeating the above steps
- 5. Hit OK.
- 6. The list of clients will be saved in a file: ServerList.RcdCli and will be used the next time the Client is started.

# **Making Connection with the Server**

As the MCN Client program starts, it will try to contact the MCN Server.

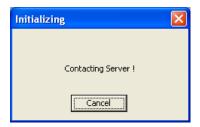

If the MCN Client program has been run on this PC before, it will load and display the last loaded screen.

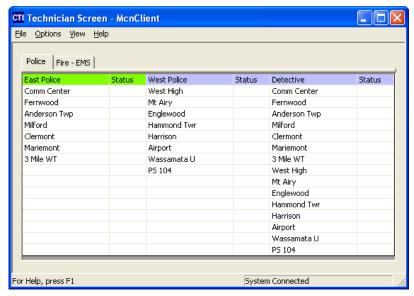

If it is the first time the MCN Client program is run, it will contact the MCN Server PC to get a list of available screens. Select from one of the screens.

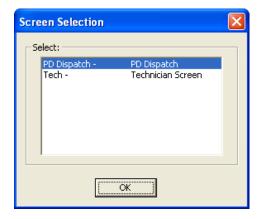

# **Selecting Screens**

To load a different Display Window (screen), go to the File ... Open menu item.

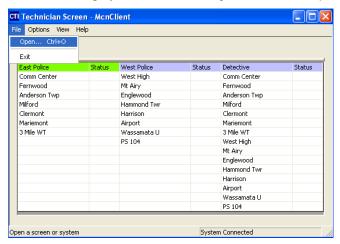

A list of available screens will be displayed.

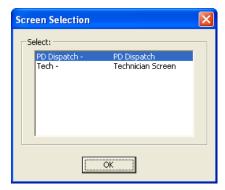

Select the desired screen from the list and it will be opened:

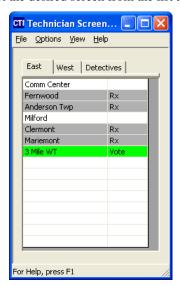

## File Menu

The File menu has the following menu items

Open Allows you to select a new screen on the current server.

Select Server Allows you to select a different server (if there is one)

**Exit** Allows you to exit the program

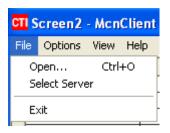

## Open

The Open window presents a list of screens present on the current MCN Server.

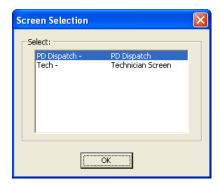

- Select the appropriate screen from the list presented and hit OK.
- The new screen will appear:

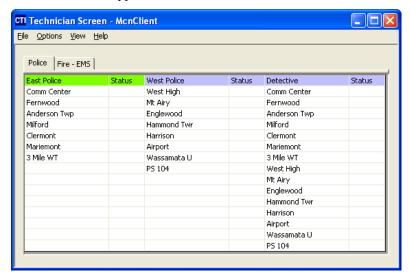

## Select Server

The Select Server menu item presents a list of servers from which to select:

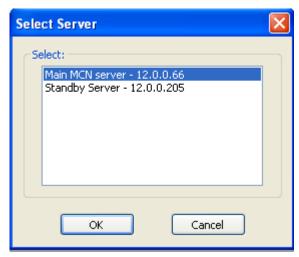

- 1. Select the appropriate server from the list presented and hit OK.
- 2. If the last screen you opened is present on the new server, it will be loaded automatically.
- 3. If the last screen is not present, a list of available screens on the new server will be shown:

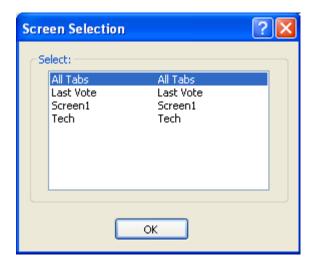

4. Select the desired screen and hit OK.

# **Options Menu**

The Options menu has the following menu items

Font Allows you to adjust the font type and size for this screen IP Settings Allows you to change the IP settings (as described earlier)

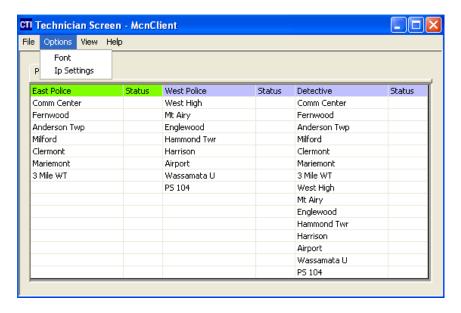

#### Font Window

The Font Selection window is used to select a font and a font size for the Receivers and Function Blocks in the Display Window.

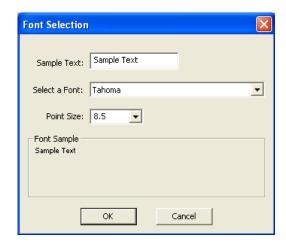

The row sizes will automatically stretch or shrink in response to font size changes. You may have to change the column widths manually after you make a change. See page **194** for directions for setting column widths.

# **IP Settings**

This IP Configurations window is the same window that appears when the MCN Client program is run for the first time.

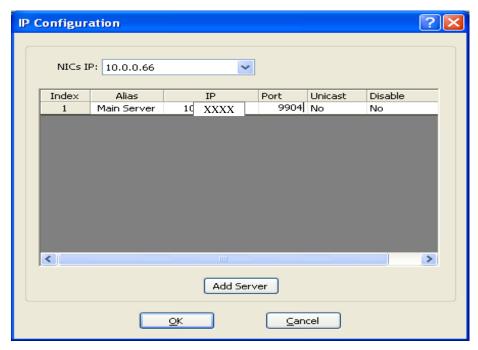

Enter the proper Port Number for the MCN Servers in your system.

If your system is set up with user account restrictions, you will not be able to save the settings from this window if you have only User Account rights.

## View Menu

The View menu item has the following options:

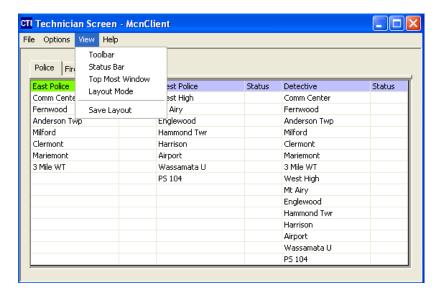

**Toolbar** Turns the Toolbars on or off.

Status Bar Turns the Status Bar (at the bottom of the screen) on or off.

**Top Most Window** Allows MCN Client window to stay on the top of other

programs that are running.

**Layout Mode** This allows you to edit the column widths.

**Save Layout** Saves the column widths and Display Window position.

## Layout Mode

When this is on, you can drag the vertical column bars. The unused cells turn gray to indicate you are in Layout mode.

All the Receiver columns have the same size and all the Status columns have the same size.

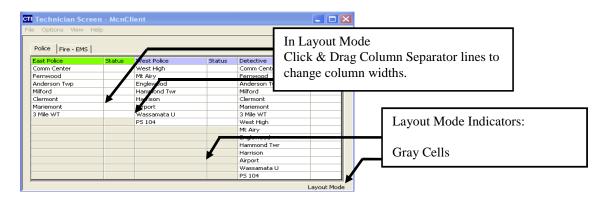

When in Layout Mode, the program will not send mouse clicks to the MCN Server. Turn off Layout Mode to enable normal program operation.

## **Client Normal Run-Time Operation**

## Status Display

When the Client is running and getting information from the Server, it will provide a Status Display for the individual receivers and I/O devices in the loaded system.

#### Control

The Client can control the receivers in the comparators and the generic Outputs if the system is configured for Control operation. On Comparators, the typical control features are:

- Force-Vote Left Mouse Click (momentary)
- **Disable / Enable** Right Mouse Click (latched)

Some systems may have the Control functions disabled for some clients. See your system administrator if you have questions.

See your system administrator about controls for other output devices.

## Multiple Tab Systems

Some systems have multiple tabs. Use the mouse to Select the tab you desire to view.

#### ScreenTab selection for Small Systems

To view and monitor the Receiver or I/Os configured on different tabs, simply click on the available tabs at the top of the screen to switch and open that Tab.

#### Tab Selector for Large Multi-Tab Systems (List View)

On large systems, the tabs may scroll off the edge of the Display Window. For quick navigation in large systems, use the Tab Selctor feature.

- 1) Use the PC mouse and click the center button anywhere on the receiver screen.
- 2) The Tab Selector scroll box appears with a list of tabs available.
- 3) Double-Click on the desired tab or
- 4) Scroll and select the desired tab and hit "OK".

Move the PC mouse anywhere on the receiver screen and click the center button to generate a list view of the available tabs.

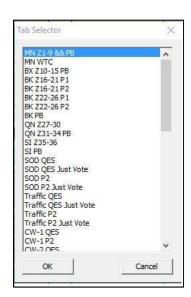

## **Client Program Notes**

## Data Loading & Cache Files

The Client program gets its data from the MCN Server. The first time a Client connects to a server, it loads the system configuration files from the Server. Once it loads the data, it will save a copy of the data in a local data cache.

When the Client connects to a Server, it will check to see if its local cache is current. If so, it will use the local cache to speed up the connection. If the cache is not current, it will re-load the data from the server.

It may take a long time to load the data file the first time or after it has changed. This could take a matter of many minutes, especially with large systems, large Display Tables and when the Client is connected to the Server via routers.

## **Backup MCN Servers**

The Client program can access backup MCN Servers (if present). When the connection to the main server is lost, the program will try to connect to the backup server(s).

## IP Multicast Required

For normal operation, the MCN Server sends the real-time data to the Client software over IP Multicast. The network routers and switches between the Server and Client must support IP Multicast and must pass the IP Multicast Group and Port configured in the MCN Server.

#### **IP Multicast Error Windows**

Error windows, will be generated and displayed for the following IP Multicast errors:

- 1. If the network is blocking the IP Multicast traffic, the Client will display an error message indicating that it is not receiving Multicast traffic.
- 2. If the Client detects IP Multicast traffic from a different Server on the configured IP Multicast address, it will display a "Foreign Multicast" error window. (Each MCN Server must have its own Multicast IP address.)

## Unicast Client Support (Version 7.x up)

MCN Server 8000 and ClientRcd Version 7.00 can also use Unicast IP for real-time transmissions from the Server to individual Client. This should be limited to (10) simultaneous Unicast Clients. Unicast and Multicast clients; can be mixed on the same system.

# **Windows Event Logging**

In addition to the logging described in *Appendix A: Error Logging Definitions*, the MCN Server 8000 system logs significant events to the Windows Event Log, including:

# **MCN Config Server**

Program start and stop

System Load

Saving a System

## MCN Server 8000

Program start and stop

System Load

File Open Errors

Connection to and disconnection from IP Comparators

Connection to and disconnection from HIB-IP units

Connections & Disconnections of MCN Client PCs

Unauthorized Client log-on attempts

Mouse actions (ex: Force-Vote & Disable) for MCN Server 8000 & Clients

Log events ad defined in xxxx.RcdLog (typically Disables & Fails for receivers)

Changes made to registry (HKLM)

## **ClientRCD**

Program start and stop

Connection to and disconnection from Server PC

Connection rejected by MCN Server

Changes in Server List

Changes made to registry (HKLM)

# **Advanced Configuration Topics – MCN Config Server 8000**

# **Working with Display Tables**

Display Tables map the input bit values from the devices to the text and colors, to be displayed on the screen. If there is a standard Display Table for your receivers or I/O types, you probably will not need to modify the data in the Display Tables window.

The Display Tables window allows you to:

- 1. Define new Display Tables for I/O devices and
- 2. Modify the text and colors displayed for the default Display Tables provided with the software.

There is at least 1 Display Table pre-defined for each type of comparator. The Display Tables names and association are shown below:

**Display Tables** For use with ASTRO-TAC<sup>TM</sup>, Digitac, Spectra-TAC, SNV-12, etc. Comparator **GRV GRV 8000 IP Comparators GRV LV GRV Tech GCM** GCM 8000 IP comparators GCM LV MLC, MLC 8000 Analog IP Comparators MLC LV, MLC Tech **Mixed Mode** Mixed Mode GCM 8000 & MLC 8000 Analog IP MM LV, Comparator systems MM Tech DIU ASTRO-TACTM 3000 DIU ports

**Note**: In some cases, there are multiple different display tables pre-defined and available for use with the same comparator.

Other Display Tables are also available, but are pre-defined for I/O purposes or system control:

- ° Main Standby
- ° Repeat
- Master and Sub-Comparator Display tables
- ° On-Off
- Generator

- Door
- ° Power
- ° Fail
- ° Temperature
- Binary

If you don't need to add or change any Display Tables, jump ahead to the **Building Screens** -- **Display Windows** section on page **142** to start building display screens.

To view the Display Table window, select View / Display Tables from the menu.

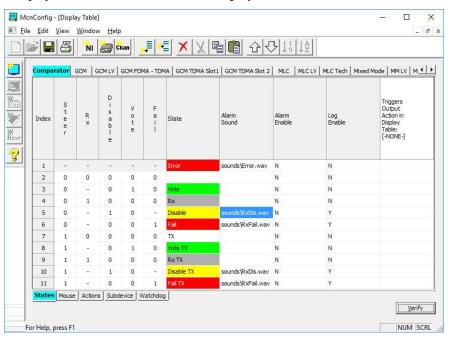

## Navigating & Selecting the Display Tables

There are two ways to select a Display Table to work on:

- Left/Right Arrows
- Middle Mouse Button Display Table List

#### Navigating with Left & Right Mouse Buttons

You can select a display table to work with by using the Left & Right Arrows on the top-right portion of the Display Table window.

- 3) Use the arrows to scroll left & right.
- 4) Select the Display Table by clicking its tab.

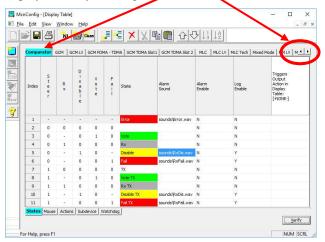

## Navigating with Display Table List - Middle Mouse Button

If there are a lot of Display Tables, it's faster to navigate using the Display Table List.

- 3) Press the middle mouse button in the Display Table window
- 4) Scroll & Select the Display Table to use from the list & Hit "OK":

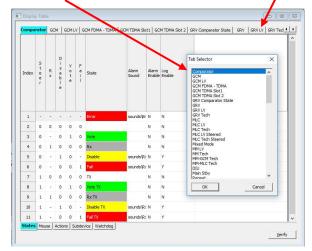

The middle mouse button may be on the mouse scroll wheel.

## **Display Table Properties Window**

To display the overall properties for a Display Table, **Double-Click** on its **tab** at the top of the window.

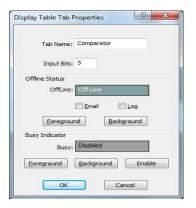

From the Display Table window you can change the following items for this Display Table:

- -Display Table (tab) name
- -Number of input bits
- -Offline Text & Colors (displayed when a module is offline)
- Logging flag for the Off-Line state.
- -Busy State indicator (for legacy modules)

#### States Tab

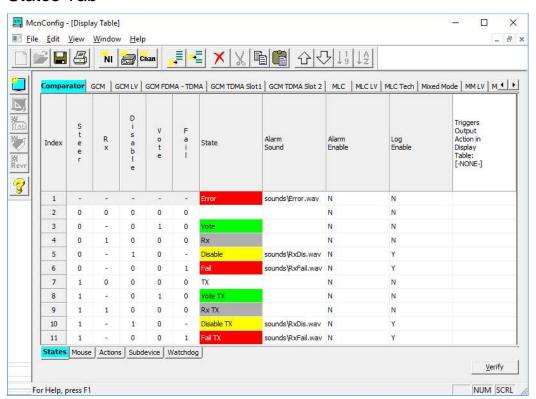

Each Display Table has a series of states based on the values of the input bits. In addition to the specifically defined input states, each Display Table has two special states:

- **Offline.** This is displayed when a module is offline. It is configured in the Display Tab Properties window.
- Default: This is the first state in the table (with all dashes).
  It is used for any of the conditions not shown in the table.

The fields in the States tab are:

#### State Bit Names

This field shows the functions of the input bits as received from the hardware. Bit 0 (LSB) is the right-most bit in the State Lines.

Since the comparator modules have fixed bit assignments, the Comparator Display Table has fixed bit names. Bits used by other I/O devices will be user-defined based on their function. The Bit Names in these Display Tables are user-assignable.

State Input Bits

Each Status line has a series of input bits that corresponds to its state. This is a trinary (binary with don't care) field that defines the state.

#### **Trinary Values**

- 0 Not active
- 1 Active
- Don't Care

#### Don't Care bits

A state that has a dash "-" in a bit position will be active whether that bit is either active or inactive. For example, in the standard Comparator Display Table, the Vote state has a Don't Care for the Rx bit. The Vote status will be indicated whether or not the Receive bit is active.

#### State Priority

The states in the table have the following priority:

- 1. Off-Line If the module is off-line.
- 2. Numbered States Lowest number has the highest priority.
- 3. Default State If no other state is found to match the input bits.

If an input value is covered by two defined states, the lower numbered state will be displayed.

#### State Text & Color Field

This is free-format text to be displayed when this state is active.

Foreground and background colors can be defined for each state.

#### Sound Field

This field is the .WAV sound file to be played if the input has the Alarm bit enabled. It will be played whenever any input changes to this state.

Sounds are played only if the state is also logged. If you want a sound to play for a state entry, make sure the Log field is set to 1.

#### Alarm Field

This is a flag to determine whether or not to show this bit in the Alarm window (and play a sound associated with it) when it is active.

0 = Don't use Alarm Window

1 = Use Alarm Window

If the Alarm flag is set to 1, the input will appear in the Alarm Window (and an optional sound will be played) whenever an input goes into this state.

#### Log Field

This is a flag to determine whether or not to log this state (to screen, printer, or disk).

0 = Don't log

1 = Log

If the Log flag is set to 1, a log entry will be generated whenever an input goes into or out of this state.

#### Editing the fields

**Input Bit Values**: Click in the bit value field to edit

You can either enter a value (0,1,-) or use the drop-down list.

You may need to widen the columns to see the drop-down list properly.

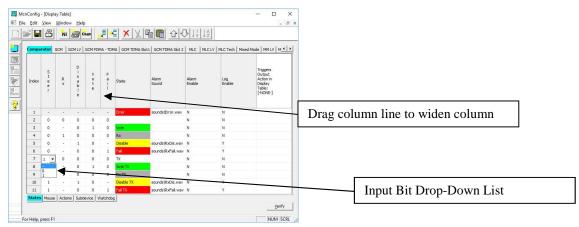

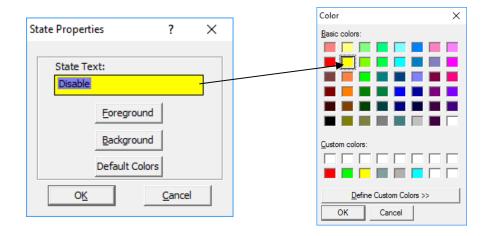

**State Names** Double click on the State name.

A State Editor dialog box will appear. Enter the appropriate State Text.

**State Color** From the State Editor dialog box, hit the Foreground or Background button.

Select the appropriate color.

**Sound** Sounds are used for Alarms only. When an Alarm goes active, the server

program can play a WAV file. To select a sound, double click in the Alarm Sound cell as shown below.

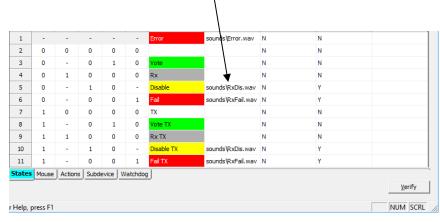

Select the appropriate WAV file from the State Sound Definition window.

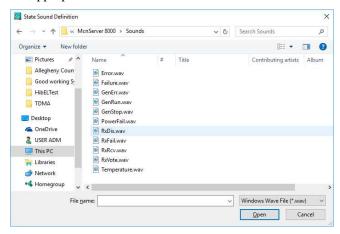

Log Flag

Click in the field.

Type in "Y" or "N" or use the Drop-Down List.

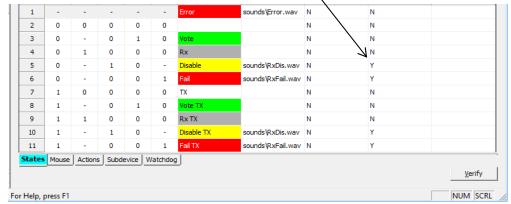

## State Table Verify

Since the entries in the Display Table are free-format (and allow Don't Care bits), it's easy to build a Display table that doesn't work as you thought it would. You can therefore verify how the MCN software will interpret the table by clicking the 'Verify' button on the bottom right corner of the Display Table window. This will bring up a Display Table Verification window; which will show the states that result from each possible binary input value.

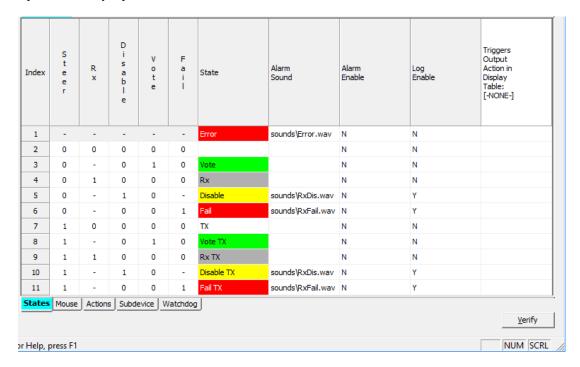

#### Display Table Right Mouse Menu

Clicking the right mouse button over a cell will offer the following options:

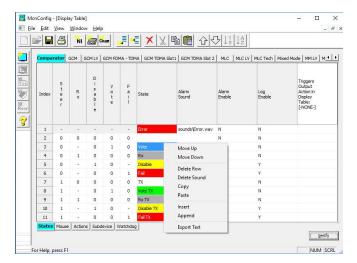

#### Move Up

Moves a row up one position

#### Move Down

Moves a row down one position

#### Delete Row

Deletes a row

#### **Delete Sound**

Deletes the sound entry for the selected row.

#### Copy

Copies the highlighted cell(s) to the clipboard. Does not work with entire rows.

#### Paste

Pastes the clipboard to the current cell. If more than one cell is on the clipboard, the additional cells will be pasted to cells to the right.

#### Insert

Inserts a blank row at the current location

#### Append

Appends a blank row to the end of the Display Table

#### Export *Text*

Will export a text file copy of the contents for this window.

## Viewing Bit Names

To view the Bit Names for a particular Display Table, **Click** on the specific table name and that display table will be shown with its Bit names and configuration.

**Note:** The Bit Names for the Comparator Display Table are fixed and cannot be edited.

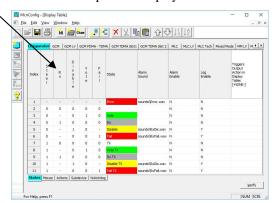

#### Mouse Actions Tab

Four (4) mouse button actions are defined for each Display Table:

- Left Mouse Button Down (Press)
- ° Left Mouse Button Up ( Release)
- ° Right Mouse Button Down (Press)
- ° Right Mouse Button Up (Release)

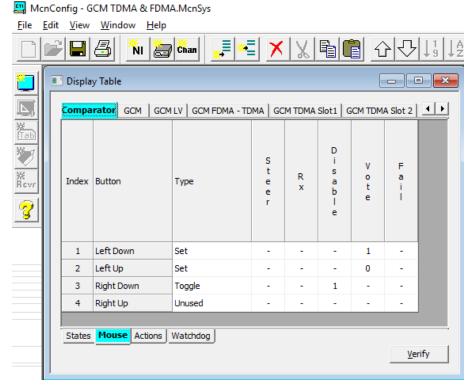

Each of the Mouse Event Lines on the previous screen contains the following fields:

#### **Button**

Describes the mouse event

#### Type

This action will be taken when this mouse event occurs.

Choices are:

-Unused This Mouse Event does not generate an I/O event

-Set This Mouse Event explicitly sets defined bits to the states shown.

("0"bits are set to 0, "1" bits are set to 1, "-" bits are left alone)

-Toggle This Mouse Event toggles the state of all the bits marked with a "1".

#### **Bits**

The bit names are taken from the States tab. They can be either "0", "1" or "-". See the **Type** field for description of how each of these bits is handled.

Note that the bits that appear here may not all be output (control) bits, due to the actual device being controlled. In the example above, the only valid output bits are Vote and Disable.

#### Editing the fields

**Type** To edit, click in the field.

Select the type with the Drop-Down menu.

**Bits** To edit, click in the bit value field.

You can either enter a value (0,1,-) or use the drop-down list.

You may need to widen the columns to see the drop-down list properly.

# Actions Tab – Used for Triggered Action and TPCI (Licensed Option)

The Actions Tab controls optional actions for the Display Table. These Actions are only available for the licensed Triggered Actions and Third Party Client Interface (TPCI) options. It is similar to the Mouse tab and provides additional control functions that can be accessed by the Triggered Actions and "Third Party Client". (Although the Actions tab may be displayed, the settings are only used with the Triggered Actions and TPCI Options.)

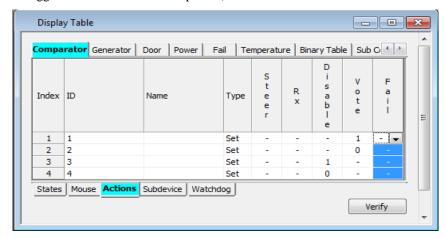

The above Actions table provides a way to explicitly Disable (ID 2) and Enable (ID 3) a receiver (as compared to the toggle action in the Mouse table).

Actions Line contains the following fields:

#### ID

Numeric ID sent by the "Third Party Client" to generate this action. The IDs must be unique.

#### Name

This field is for a descriptive name that is unique to the action it identifies. Type Same as Type in the Mouse Tab.

#### **Bits**

Same as the Bits field in the Mouse Tab.

### Editing the fields

**ID** To edit, click in the field.

Enter the ID number to use.

**Type** To edit, click in the field.

Select the type with the Drop-Down menu.

**Bits** To edit, click in the bit value field.

You can either enter a value (0,1,-) or use the drop-down list.

You may need to widen the columns to see the drop-down list properly.

#### SubDevice Tab

This is an advanced tab and is normally not used in basic MCN Server 8000 systems with IP comparators. It is typically employed with more complex systems that use legacy Master and Sub comparators.

This tab will not be present on the Display Table screen unless the "Enable Sub Comparators" is selected under the View Menu. The entry in this table tells the system which bit(s) should be passed down to subdevices and how many bits they should be shifted (Nudge). For specific details about this Tab's functions and options see Page **220**. For a deeper understanding about the application, configuration and implementation of Master-Sub Comparators, refer to the **Configuring Master-Sub Comparator Systems** section on Page **211**.

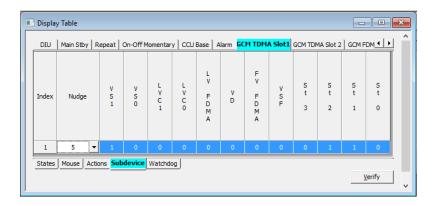

# Watchdog Tab – used with System Performance Toolkit (Licensed Option)

This tab controls parameters for the future System Performance Toolkit option. For more details, see the manuals for the System performance Toolkit software.

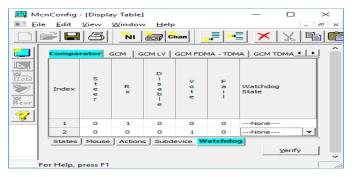

Do not enter any lines in this table unless the System Performance Toolkit is used.

# **Configuring Master-Sub Comparator Systems**

## Configuration Overview

MCNRCD for Windows can handle systems in which comparators are arranged as Master Comparators and Sub Comparators. A group of comparators that are in a Master-Sub configuration can be depicted as in the following diagram.

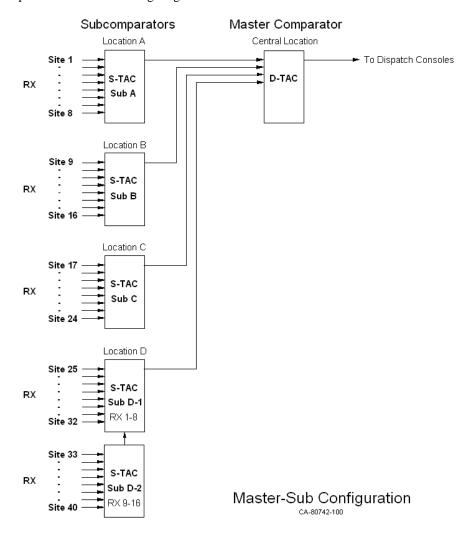

In this case, eight receivers at Location A are fed into Sub Comparator A. Likewise, eight receivers at Location B are fed into Sub Comparator B, and additional locations may have comparators with their own receivers. The selected audio from each of these locations is fed to the Master Comparator at the Central Location. Finally, the selected audio from the Master Comparator is sent to the Dispatch Consoles. Each one of the comparator chassis would have a CIB module connected to it.

#### **Equipment-Centric View**

The following diagram shows an equipment-centric view of the system described above. It has the following:

- a) A display for each receiver for each Sub Comparator
- b) A display for the Master comparator, showing each of the Sub Comparators feeding it.

It does not use the special Master-Sub Comparator features in MCNRCD (discussed below).

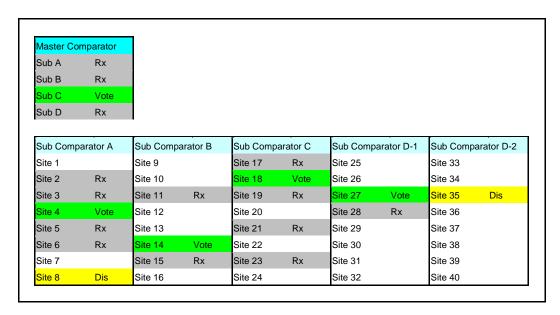

The above display indicates:

- The Master Comparator is voting Sub Comparator C.
- There are other Vote indications on Sub A, Sub B, Sub C, and Sub D.

Each comparator is shown as an independent comparator (although they are actually physically connected in a Master-Sub configuration).

To determine which audio is being heard by a dispatcher, you would have to go through a two-stage process:

- 1. Determine that the Master Comparator is voting Sub Comparator C
- 2. Sub Comparator C is voting Site 18

In other words, there is no direct indication of which site's audio is being heard. The Votes on Sites 4, 14, and 27 from Sub Comparators A, B, & D are not the signal being used by the Master Comparator, even though they have a "Vote" indication. This can be very confusing to a dispatcher

However, the equipment-centric display could be useful for a technician who is troubleshooting the system. If, for example, a Vote is stuck on a Sub Comparator, it would be readily apparent on this screen.

## Virtual Comparator View

A dispatcher is not necessarily concerned with the details of master and sub comparators. He or she wants to know which receiver is the one that is providing the audio. A System view or Virtual Comparator view is shown below.

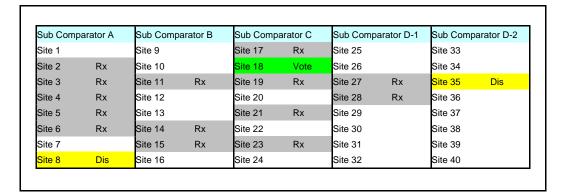

#### This view shows:

- a) A display for each receiver for each Sub Comparator
- b) No indication for the Master comparator
- c) A Virtual Comparator with 40 inputs.
- d) A single green "Vote" indication, showing the receiver being heard by the dispatcher.
- e) "Rx" indications for the receivers that are voted in the Sub Comparators but are not voted in the master.

The Virtual Comparator view uses a special Master-Sub Comparator feature of the MCNRCD software, and allows the use of a special Sub-Comparator display table. The Master-Sub feature in the MCNRCD software allows votes on sub comparators that are not being used by the Master Comparator to be modified to display "Rx" instead of "Vote". They will be modified to display "Rx" since their sub comparators are not the voted audio at the Master Comparator. In this display, there is an immediate direct indication of which site's audio (Site 18) is being heard by the dispatcher.

#### **Enhanced Virtual Comparator View**

An alternate Enhanced Virtual Comparator view is shown below:

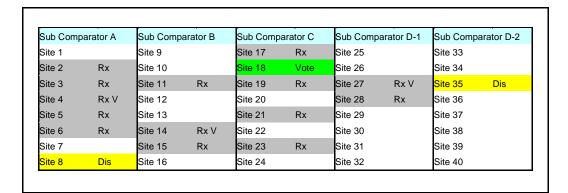

#### This view:

- 1. Is similar to the Virtual Comparator View
- 2. Shows only one green "Vote" indication (the receiver whose audio is being used)
- 3. Shows an "Rx V" indication for the sites that are voted in the Sub Comparators but are not voted in the master. The "Rx V" indication is shown in gray, so as not to be confused with the green "Vote" indication.

This provides a bit more information than the standard Virtual Comparator view. It also provides feedback to the user when he tries to Force-Vote a receiver. He will get an indication that the CIB received his command (by the "Rx V" status) even if the master comparator does not vote the receiver's Sub Comparator.

The Virtual Comparator and Enhanced Virtual Comparator views can be implemented with standard Display Tables that are shipped with the Master-Sub Comparator option. You may modify those display tables or create your own display tables to suit your system's needs.

## Implementing the Virtual Comparators

To implement either of the above "Virtual Comparator" displays, the following steps should be taken:

- a. Enable Master-Sub features of the MCNRCD for Windows software.
- b. **Setup the Network Interface, Channels, Hardware, and Receivers windows** as instructed earlier in this manual.
- c. **Assign Display Tables** for the Master and Sub Comparator receivers and **Define the SubDevices** for each channel of a Master Comparator.
- d. **Design the Display Window** for the Virtual Comparator.

Optionally, if you want to customize the Master or Sub-Comparator display tables:

Customizing Display Tables for Master and Sub Comparators.

Each of these steps will be explained in detail in the following sections.

#### **Enable Master-Sub features**

From the **View** menu, click on *Enable Sub-Comparators* to display a "check mark" next to this menu item as shown below. This provides access to Master-Sub features of the MCNRCD for Windows software.

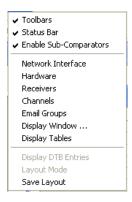

# Setup Network Interface, Channels, Hardware and Receiver windows

The Network Interface, Channels and Hardware windows for this example system should look like the following. The generation of these tables has been explained in previous sections of this manual and will not be discussed in detail here.

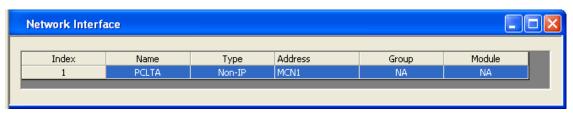

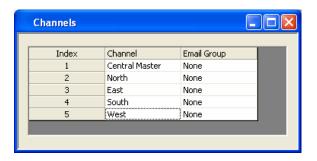

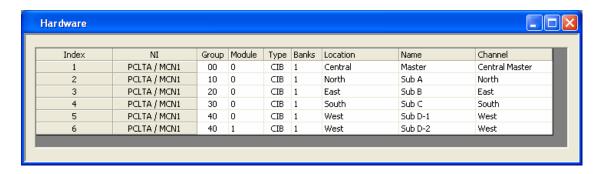

The Receivers window will be discussed in the next section.

## Assign Display Tables and Define the SubDevices

#### Assign Display Tables

In the "Receivers" window, double-click in the Display Table column and select the proper Display in the cell for each receiver as illustrated by the following Table Entry.

| Receivers         | Display Table                              |                                                               |
|-------------------|--------------------------------------------|---------------------------------------------------------------|
| Master Comparator | "Master Comparator"                        |                                                               |
| Sub Comparator    | "Sub Comparator" "Sub Comparator Enhanced" | (for Virtual Comparator)<br>(for Enhanced Virtual Comparator) |

#### Receivers Index NI. GRP:MOD Туре Channel RX Name Description SubDev Display Table PCLTA LON1 00:0 CIB Central Master 1 Sub A Master Comparator Yes 2 PCLTA LON1 00:0 CIB Central Master 2 Sub B Yes Master Comparator 3 PCLTA LON1 00:0 CIB Central Master 3 Sub C Yes Master Comparator 4 PCLTA LON1 00:0 CIB Central Master Sub D Yes Master Comparator 5 PCLTA LON1 00:0 CIB Central Master 5 Master Comparator 6 PCLTA LON1 00:0 CIB Central Master 6 No Master Comparator 7 PCLTA LON1 00:0 CIB Central Master No Master Comparator 8 PCLTA LON1 00:0 CIB Central Master 8 No Master Comparator 9 PCLTA LON1 10:0 CIB North Site 1 No Sub Comparator 10 PCLTA LON1 10:0 CIB North 2 Site 2 No Sub Comparator 11 PCLTA LON1 10:0 CIB North 3 Site 3 No Sub Comparator 12 PCLTA LON1 10:0 CIB North 4 Site 4 No Sub Comparator 13 PCLTA LON1 10:0 $\subset IB$ North 5 Site 5 No Sub Comparator 14 PCLTA LON1 10:0 $\subset IB$ North 6 Site 6 No Sub Comparator 15 PCLTA LON1 10:0 $\subset IB$ North Site 7 No Sub Comparator 16 PCLTA LON1 10:0 CIB North 8 Site 8 No Sub Comparator 17 PCLTA LON1 20:0 CIB East Site 9 No Sub Comparator 18 PCLTA LON1 20:0 CIB East 2 Site 10 No Sub Comparator 19 PCLTA LON1 20:0 CIB East 3 Site 11 No Sub Comparator 20 PCLTA LON1 20:0 CIB East Site 12 No Sub Comparator

#### **Assign Display Tables for Master & Subs**

3 B: Define SubDevices for each receiver in Master comparator

#### Assign Sub Devices for each receiver in the Master Comparator

In the "Receivers" window, a "SubDevice" column will be displayed as shown below (only with Master-Sub features enabled as indicated above).

- 1. For each receiver of a Master Comparator, double-click its cell in the "SubDevice" column to display the following "Select SubDevices" window.
- 2. From the list of available SubDevices on the left side, "Add" the appropriate receivers to the right side of this window.

For the first Master Comparator receiver that is fed from Sub Comparator A, the "Select SubDevices" window should look like the following.

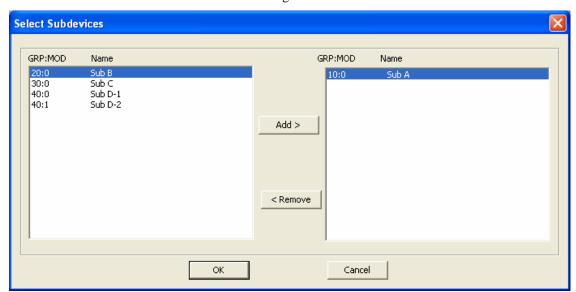

Click the **OK** button to close this window.

Notice that the cell in the "SubDevice" column of the "Receivers" window for this receiver is now set to "Yes".

## Design the Display Window for the Virtual Comparator

As shown in the following Display Window, all 40 site receivers of the Sub Comparators are included in the display. Note that the Master Comparator is not shown in this Virtual Comparator view.

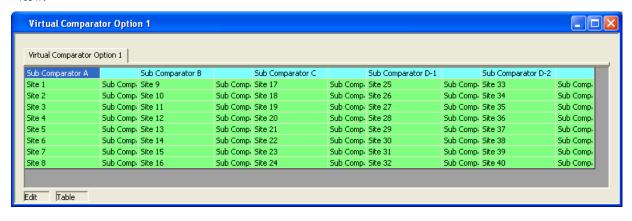

### **Customizing Display Tables**

In the "Display Table" window, several types of devices have been predefined, including Comparator, Generator, Door, and others. Each device type has its own tab across the top of this window. The Master-Sub Comparator Option adds the following Display Tables:

- Master Comparator
- Sub Comparator
- Sub Comparator Enhanced

If these display tables suit your application, you can skip this section. If you need to modify them, read on.

#### Sub Comparator Display Table

The Sub Comparator display table **States** tab is shown below:

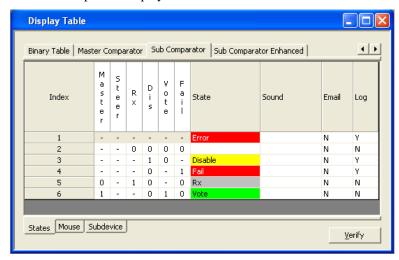

This Sub Comparator **States** table has several basic differences from the basic Comparator display table:

- O The Steer bit is a Don't Care (we're not using Transmitter Steering in this system)
- <sup>o</sup> An additional Master (Master Vote) bit has been added (leftmost bit).
- <sup>o</sup> The Vote state requires the Master bit (Master Vote) bit to be set (State 6)
- o If the Rx bit is set and the Master (Master Vote) bit is not set, the display will show "Rx", even if the Vote bit (Sub Comparator Vote) is set (State 5)

The Master (Master Vote) bit is inherited from the Master comparator. It is only set when the Sub Comparator is voted in the Master Comparator.

## **Master Comparator Display Table**

#### States Tab

The Master Comparator display table **States** tab is shown below:

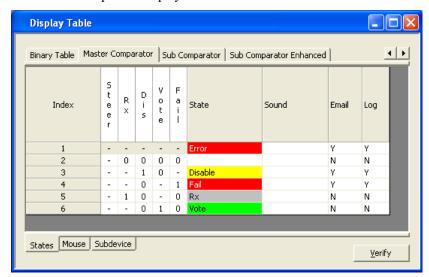

This Master Comparator **States** table has a basic difference from the basic Comparator display table:

<sup>o</sup> The Steer bit is a Don't Care (we're not using Transmitter Steering in this system)

#### SubDevice Tab

The **SubDevice** tab has been added in the Master-Sub Comparator option. The Master Comparator display table **SubDevice** tab is shown below:

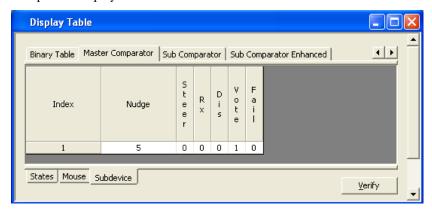

The **SubDevice** tab for the Master Comparator has the following items that are used to pass the Master Vote down to the Sub Comparator:

- ° Bit Mask for the Vote bit is a 1. This bit will be passed on to the Sub Comparator devices.
- <sup>o</sup> The Nudge field is set to 5. This tells the program how far to move the inherited bit(s) in the SubDevice. This number will depend on the SubDevice.

#### Bit Mask and Nudge Fields

The Bit Mask fields indicate which bit(s) is (are) used to pass to the SubDevice.

In general, the "Nudge" field should be the number of native bits in the destination SubDevice Table. (If there are Multi-dependencies – multiple Master Comparators for each Sub Comparator – you will need to specify special nudge values.)

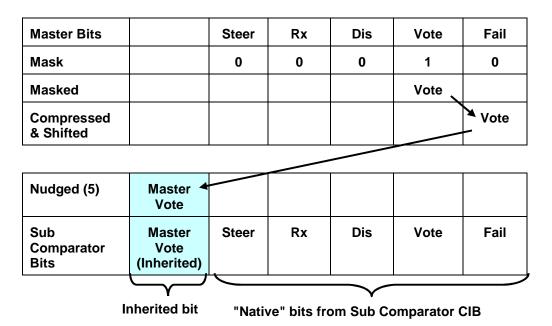

The best way to understand how to set the Bit Mask and Nudge fields is to consider how the MCNRCD program processes the bits from the Master comparator as shown above:

- 1. The program masks out all bits that have a "0" in the mask field. It passes only those bits that have a "1" in the Bit Mask field (Vote in this case)
- 2. All the bits with a "1" in the bit mask field are compressed and shifted to the right to fill the Least Significant Bits (right hand bits). In the above example, there is no compression going on only shifting. The compression comes in when there are multiple non-contiguous mask bits set to "1". In that case, the program compresses the bit field by deleting all the unused bits. This is shown in the *Multi-Bit Mask* section on the next page.
- 3. The Compressed & Shifted Bits will be nudged to the left by the number specified in the "Nudge" field (5 in this case).
- 4. The Nudged bit will be passed to all the receivers in the Sub Comparators.
- 5. The resultant bits (the inherited bit plus the "native" Sub Comparator bits) will be used in the Sub Comparator Display Table to determine the status to display.

#### Multi-Bit Mask

There may be times in which you need multiple bits from a master device to be passed to a sub device. The following table illustrates how to do this.

If, for example, you wanted to pass the "Rx" and the "Vote" bits from the Master comparator to the Sub Comparator, you would set the mask as shown:

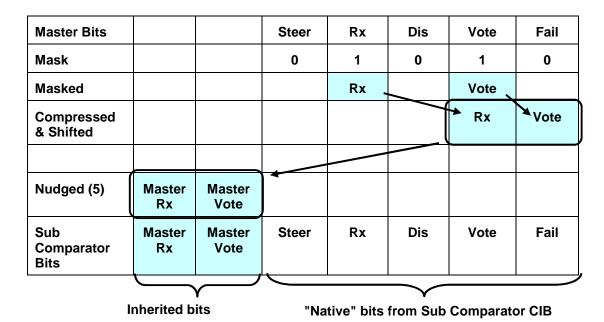

For Multi-Bit Master-Sub Comparator, the MCNRCD program processes the bits from the Master comparator as shown above:

- 1. Both the "Rx" and "Vote bits have a "1" bit set.
- 2. The "Rx" & "Vote" bits are compressed (unused bits are deleted) and shifted to the right to fill the Least Significant Bits (right hand bits)
- 3. The Compressed & Shifted Bits will be nudged to the left by the number specified in the "Nudge" field. (5 in this case)
- The Nudged bits are passed to all the receivers in the Sub Comparators.
   (Note that this is just an example of what could be done with multiple bits to show how multiple bits are handled.)

#### Multi-Level Inheritance – Sub-Sub Comparators

The Master – Sub Comparator feature allows you to pass bits down from a master device to a sub device as shown above. You can create multi-level systems as shown below:

Master Comparator

Sub Comparator

Sub-Sub Comparator

You can only pass down native bits, not inherited bits. In the example above:

- The Sub Comparator could pass its own Vote bit down to the Sub-Sub Comparator.
- It could not pass down the Master Vote bit that it inherited from the Master Comparator.

You might need a Master Vote and Sub Vote bit in the Sub-Sub Comparator as shown below:

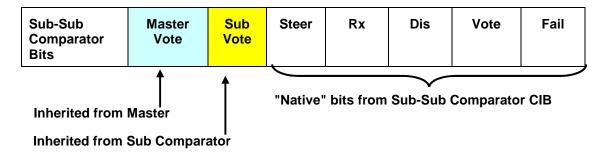

To accomplish this, set up the following parameters:

- Master Vote Bit Nudge = 6
- Master Comparator Sub Devices: Sub Comparator & Sub-Sub Comparator
   (This passes the Master Vote bit directly down to both sub-levels)
- Sub Comparator Vote Bit Nudge = 5
- Sub Comparator Sub Device: Sub-Sub Comparator (This passes the Sub Vote bit down.)

Since the Master Vote bit is nudged 6 bits, it will be nudged the same amount in each of its SubDevices. Thus, the bits for the Sub Comparator Display Table for this example should be set up as follows:

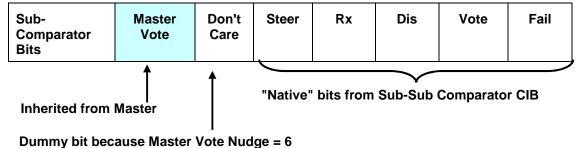

When you fill out the States in this table, just make the Don't Care bit a "-" in all states.

In this example, we were able to pass the Master Vote bit down two levels, but it was not passed through the Sub Comparator. It was passed **directly** from the Master comparator to the Sub Comparator.

#### Creating New Display Tables for Master and Sub Comparators

This section shows how to add new display tables for Master or Sub Comparators. It assumes that you are familiar with the Master and Sub device bit interaction as described in the previous section.

#### Sub Comparator Display Table

To add a tab for a new device to properly display the four Sub Comparators in our "Virtual Comparator" example system from Page **213**,

- Right-click on one of the existing tabs at the top of the Display Table window
- Click on *Append New Table*. The following window will be displayed.

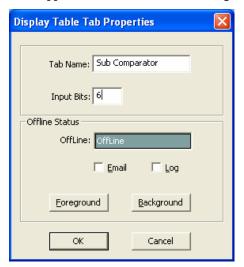

- Type in a new **Tab Name** such as "Sub Comparator".
- Select the number of status **Input Bits** that this new device will possess.

In addition to the 5 Input Bits of the predefined Comparator device, we will use an additional status bit to hold the Vote bit that will be inherited from the Master Comparator. Therefore, in this case, the number of **Input Bits** should be set to 6.

• Click on **OK** to close this window. A new blank display table will be entered with 6 bits.

#### States Tab

- Right-click anywhere on the States Table for this new "Sub Comparator" device, then click on *Append* to add lines for additional states.
- Modify each state line in the States Table to satisfy the display requirements for this system's "Virtual Comparator. As shown in the following, a bright Green "Vote" will be displayed only when the Sub Comparator has voted (the Vote bit is set) and the Master Comparator has voted (the Master bit is set).

For our example of four Sub Comparators feeding into a Master Comparator, the **States** tab for a new "Sub Comparator" device may look like the following.

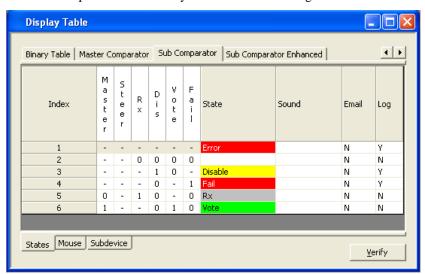

#### Mouse Tab

Next, the **Mouse** tab for this "Sub Comparator" display table should be modified to appear as follows.

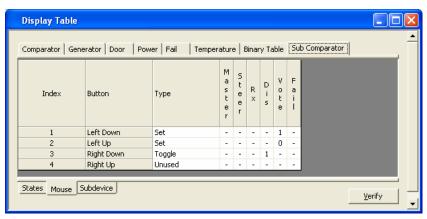

#### SubDevice Tab

The Sub Comparator display table should have all bits set to "0" since we are not passing bits down from the Sub Comparator to a lower level device.

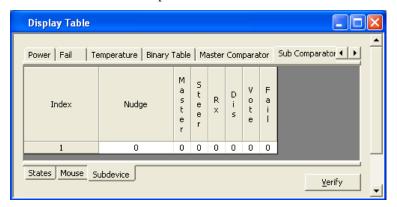

#### Master Comparator Display Table

To add a tab for a new device to properly handle information from the Master Comparator in our example system, right-click on one of the existing tabs, then click on *Append New Table*. The following window will be displayed. Type in a new **Tab Name**, such as "Master Comparator".

Then select the number of status **Input Bits** that this new device will possess. This Master Comparator display table will have nearly the same function as the predefined "Comparator" Display Table, so in this case, the number of **Input Bits** should be set to 5. Click on **OK** to close this window.

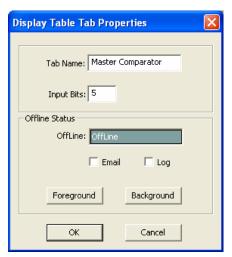

#### States Tab

After the table is shown, we have to add the bit names as shown below. Note that the bit order is not random; it must match the bits as they are received from the CIB modules.

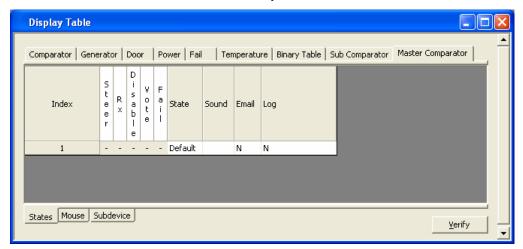

If the Master Comparators will never be displayed in an Equipment-Centric view, we could live with a minimalistic state table as shown above. No additional lines would need to be added to define states,

However, we've filled out the Master Comparator table as shown below so that a Master Comparator can be displayed in an equipment-centric view.

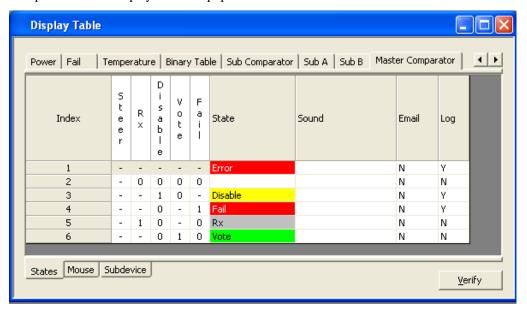

#### Mouse Tab

Next, the **Mouse** tab for this "Master Comparator" display table should be modified to appear as follows.

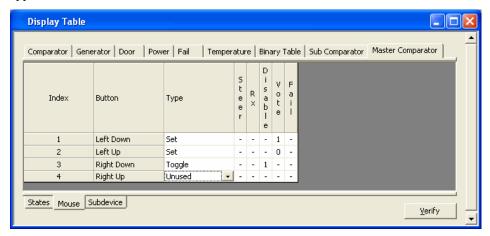

#### SubDevice Tab

Finally, the **SubDevice** tab for this "Master Comparator" display table must be altered to pass its "Vote" bit correctly to the Sub Comparator display table created earlier. Since the "Vote" of the Master Comparator must be passed to display the proper status of the "Virtual Comparator", that bit should be masked by setting it to "1" as in the following window.

Before the Master Comparator status information is sent to the Sub Comparator status information for proper display of a "Virtual Comparator", this Master Comparator data is altered in two ways.

- First, the data for any single status bit that is masked in the "SubDevice" tab will be promoted to the least significant (right-most) bit of the status word.
- Second, the data in that least significant bit (Bit 0) will be "Nudged" a number of places to the left (specified in the "Nudge" column) so that it appears in the correct bit location for the Sub Comparator status.

For this example, the **States** tab for the "Sub Comparator" was modified earlier to specify that Bit 5 will hold the "Vote" status from the Master Comparator. So, the bit must be "Nudged" from Bit 0 to Bit 5. Since the Bit is being nudged 5 places to the left, the "Nudge" parameter in the following display is set to 5.

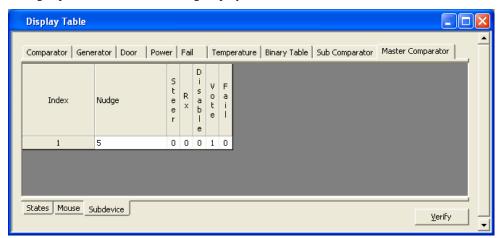

## **Configuring Master-Sub Comparator with Multi- Dependency**

The features described in the previous "Master-Sub Comparator Configuration" section can be used in a more complex arrangement that adds "Multi-Dependency". Multi-Dependency can be defined as the ability of a Sub Comparator to inherit status bits from multiple Master Comparators. This arrangement provides a level of redundancy. It is depicted in the following diagram.

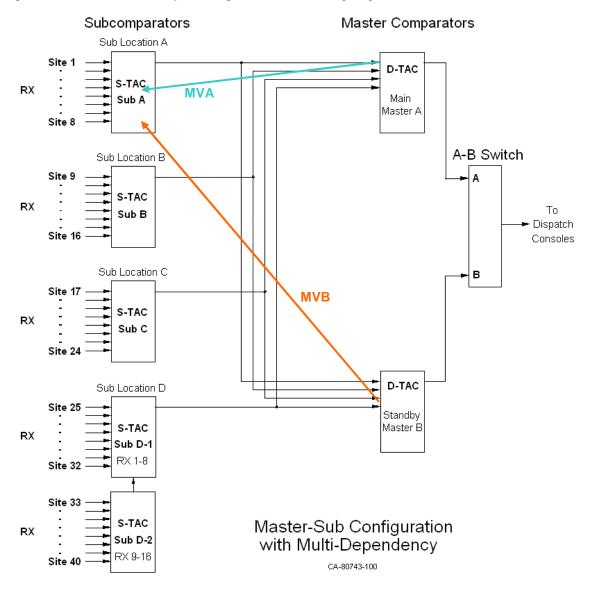

With multiple masters as in this example, Sub Comparator status bits will be inherited from both Master Comparators. The above diagram illustrates this for the first Sub Comparator with Master Vote A (MVA) and Master Vote B (MVB) vectors. Likewise, the other Sub Comparators in this system will also inherit status bits from both Master Comparators.

#### Advanced Configuration Configuring Master-Sub Comparator with Multi-Dependency

Multi-dependency will let you display this system as two virtual comparators:

- Virtual Comparator A using the Sub Comparators and Master A and
- Virtual Comparator B using the Sub Comparators and Master B.

The previous discussion under the *Multi-Bit Mask* section on page **222** will be used to build the Display Tables for this system.

First, we need to get the Vote bits from Master A and Master B passed down to the Sub Comparators. The diagram below shows that the Master Vote bit will be masked and passed to the SubDevice. The Master A Vote will be nudged 5 bits, and the Master B Vote will be nudged 6 bits.

#### **Master Comparator B**

| Master Comparator B                        | /                               |                                 |         |           |         |         |          |
|--------------------------------------------|---------------------------------|---------------------------------|---------|-----------|---------|---------|----------|
| Master B Bits                              |                                 |                                 | Steer   | Rx        | Dis     | Vote    | Fail     |
| Mask                                       |                                 |                                 | 0       | 0         | 0       | 1       | 0        |
| Masked                                     |                                 |                                 |         |           |         | Vote >  |          |
| Compressed & Shifted                       |                                 |                                 |         |           |         |         | Vote     |
| Master Comparator                          | A                               |                                 |         |           |         |         |          |
| Master A Bits                              |                                 |                                 | Steer   | Rx        | Dis     | Vote    | Fail     |
| Mask                                       |                                 |                                 | 0       | 0         | 0       | 1       | 0        |
| Masked                                     |                                 |                                 |         |           |         | Vote >  |          |
| Compressed &<br>Shifted                    |                                 |                                 |         |           |         |         | Vote     |
| Sub Comparators                            | <u></u>                         |                                 |         |           |         |         |          |
| Master A Nudged (5)<br>Master B Nudged (6) | Master B<br>Vote                | Master A<br>Vote                |         |           |         |         |          |
| Sub Comparator Bits                        | Master B<br>Vote<br>(Inherited) | Master A<br>Vote<br>(Inherited) | Steer   | Rx        | Dis     | Vote    | Fail     |
|                                            |                                 |                                 |         |           | <u></u> |         |          |
|                                            | Inherite                        | ed bits                         | "Native | " bits fr | om Sub  | Compara | ator CIB |

To accomplish the above, set up the following parameters:

- 1. Sub Comparator Display Table(s) with slots for Master Vote A & B
- 2. Master A Display Table with Vote Bit Nudge = 5
- 3. Master B Display Table with Vote Bit Nudge = 6
- 4. Master A Comparator Receiver slot Sub Devices: Sub Comparators
- 5. Master B Comparator Receiver slot Sub Devices: Sub Comparators

## Composite Sub Comparator Display Table

A Composite Sub Comparator display table can be built as shown below:

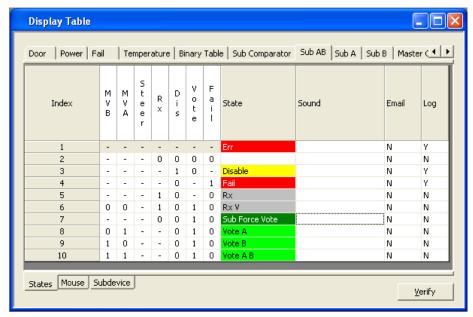

This can be used for somewhat of an equipment-centric view, but with added information about whether or not this sub comparator is also voted by the master comparator(s). This display might be useful for a technician.

## Multiple Views of the Virtual Comparators

For a dispatcher, it is helpful to be able to display the example system as two virtual comparators:

- Virtual Comparator A using the sub comparators and Master A and
- Virtual Comparator B using the sub comparators and Master B.

To do this, we need a Sub Comparator Display Table for both virtual comparators as shown below:

#### For Virtual Comparator A:

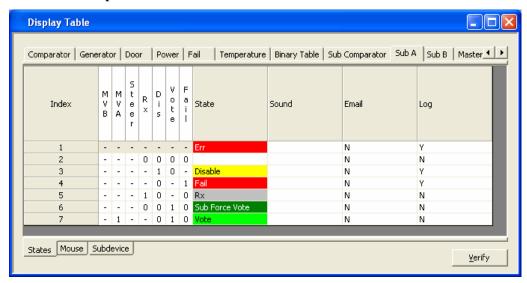

For this view, the dispatcher is interested only in what receiver is being used through the Master A comparator. This Display table shows a "Vote" only when the Master A comparator has selected the sub comparator. It ignores what the Master B comparator is doing.

#### For Virtual Comparator B:

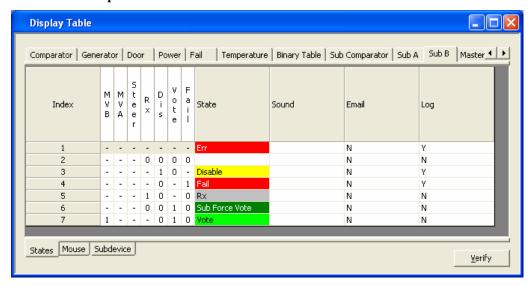

For this view, the dispatcher is interested only in what receiver is being used through the Master B comparator. This Display table shows a "Vote" only when the Master B comparator has selected the sub comparator. It ignores what the Master A comparator is doing.

## **Master Comparators**

For the Master A Comparator, the SubDevices Tab of the Display Table should appear as in the following.

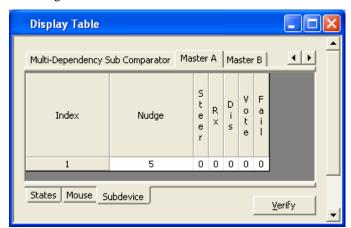

For the Master B Comparator, the SubDevices tab of the Display Table should appear as in the following.

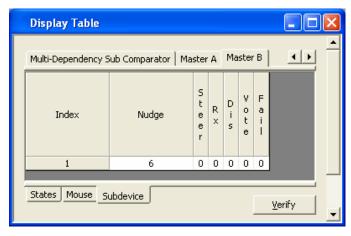

## Multiple Views: Display Table Override

There may be a number of Display Tables set up to view a master or sub comparator, for example:

- ° Equipment-Centric
- Virtual Comparator
- Enhanced Virtual Comparator
- Composite Sub Comparator
- ° Sub A
- ° Sub B

Looking at the Receiver window below, you'll see only one value for Display Table for each receiver.

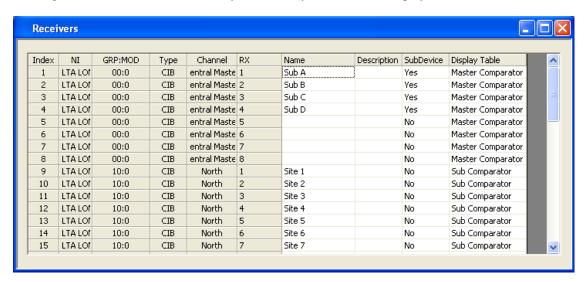

How do we use all these different Display Tables to take a different view of the comparators?

The secret is to use the **Display Table Override** in the **Display Windows**.

When a receiver is placed in a Display Window, you can use a special Display Table *for that instance* of the receiver by using the Display Table Override.

For example, if you want to display a system in two ways:

- 1. Virtual Comparator A (using Master A comparator)
- 2. Virtual Comparator B (using Master B comparator)

You would set up a one tab for each Virtual Comparator as shown below:

#### Virtual Comparator A

| Sub Comparator A |     | Sub Comp | Sub Comparator B |         | Sub Comparator C |         | Sub Comparator D-1 |         | Sub Comparator D-2 |  |
|------------------|-----|----------|------------------|---------|------------------|---------|--------------------|---------|--------------------|--|
| Site 1           |     | Site 9   |                  | Site 17 | Rx               | Site 25 |                    | Site 33 |                    |  |
| Site 2           | Rx  | Site 10  |                  | Site 18 | Vote             | Site 26 |                    | Site 34 |                    |  |
| Site 3           | Rx  | Site 11  | Rx               | Site 19 | Rx               | Site 27 | Rx                 | Site 35 | Dis                |  |
| Site 4           | Rx  | Site 12  |                  | Site 20 |                  | Site 28 | Rx                 | Site 36 |                    |  |
| Site 5           | Rx  | Site 13  |                  | Site 21 | Rx               | Site 29 |                    | Site 37 |                    |  |
| Site 6           | Rx  | Site 14  | Rx               | Site 22 |                  | Site 30 |                    | Site 38 |                    |  |
| Site 7           |     | Site 15  | Rx               | Site 23 | Rx               | Site 31 |                    | Site 39 |                    |  |
| Site 8           | Dis | Site 16  |                  | Site 24 |                  | Site 32 |                    | Site 40 |                    |  |

#### Virtual Comparator B

| Sub Comparator A Sub Comparato |      | arator B | Sub Comparator C |         | Sub Comparator D-1 |         | Sub Comparator D-2 |         |     |
|--------------------------------|------|----------|------------------|---------|--------------------|---------|--------------------|---------|-----|
| Site 1                         |      | Site 9   |                  | Site 17 | Rx                 | Site 25 |                    | Site 33 |     |
| Site 2                         | Rx   | Site 10  |                  | Site 18 | Rx                 | Site 26 |                    | Site 34 |     |
| Site 3                         | Rx   | Site 11  | Rx               | Site 19 | Rx                 | Site 27 | Rx                 | Site 35 | Dis |
| Site 4                         | Vote | Site 12  |                  | Site 20 |                    | Site 28 | Rx                 | Site 36 |     |
| Site 5                         | Rx   | Site 13  |                  | Site 21 | Rx                 | Site 29 |                    | Site 37 |     |
| Site 6                         | Rx   | Site 14  | Rx               | Site 22 |                    | Site 30 |                    | Site 38 |     |
| Site 7                         |      | Site 15  | Rx               | Site 23 | Rx                 | Site 31 |                    | Site 39 |     |
| Site 8                         | Dis  | Site 16  |                  | Site 24 |                    | Site 32 |                    | Site 40 |     |

The Display Windows are similar, with the following differences:

- a. Master Comparator A is voting Sub Comparator C and using Rx 18.
- b. Master Comparator B is voting Sub Comparator A and using Rx 4.

If the Dispatcher had the A-B switch in position "A", he would hear audio from Rx 18. If he had it in the "B" position, he would be hearing Rx 4.

To build this display we us the Display Table Override feature. For each receiver in a Display Window that will use a different Display Table than chosen in the Receivers Window, right-click its cell in the Display Window as shown below.

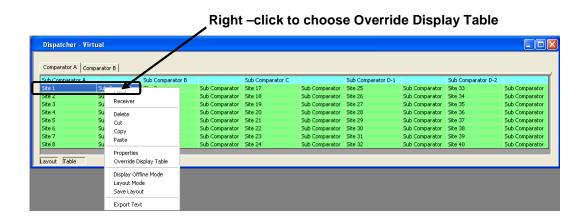

Then click the **Override Display Table** menu item to display the following window.

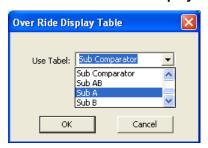

Choose Sub A, and then click **OK**. The Display Window will indicate receivers with Display Table Overrides with a Reddish background as shown below. The cells for other receivers using their default Display Table will have a green background.

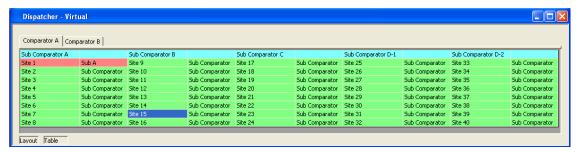

Repeat this procedure for each receiver that should have an override for the default Display Table.

The Display Table for all receivers of a comparator can be overridden. Taking it a step further, the Display Table for all receivers in a Display Window can be overridden. To apply Display Table Overrides to many receivers at once, perform the following steps:

- Select all receivers that you wish to override with a type of Display Table.
- Right-click the selection, then click the **Override Display Table** menu item to display the Override Display Table window.
- Select the proper Display Table from the list, then click **OK**.

If all receivers in the above Display Window were selected to be overridden with Sub A Display Table, the Display Window would appear as follows.

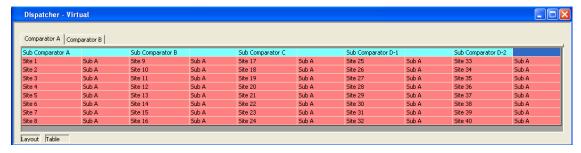

Likewise, for Comparator B, the result would look like:

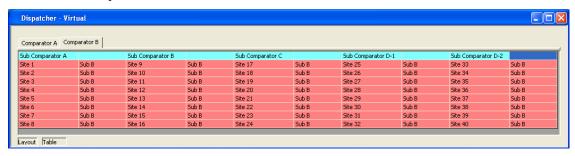

Note that in this system, the default Display table for these sub comparators was "Subcomparator". We would probably use the default for an equipment-centric view. For this dispatcher display, however, both views use Display Table Overrides.

#### **Note: Default Display Tables**

The MCNRCD program passes bits downstream from a Master device to sub devices using the Display table that is in the Receiver window. You must use the proper Display Table (the one with the Sub Device Bit Mask & Nudge) as the default Display Table in the Receiver window.

## Configuring Triggered Output Actions (Licensed Option)

The Triggered Output Actions option in the MCN Server software provides the means for an Input Event to trigger an Output Action. This option can be used, for example, to provide alarm outputs (from a CIB or GPIO module) to an external device when a failure on one or more input devices occurs.

Typical uses would include:

| Input Events                     | Output Action                          |
|----------------------------------|----------------------------------------|
| Failed receivers on a channel    | Turn on Channel Failure Alarm Output   |
| Microwave Alarm                  | Turn on Microwave Failure Alarm Output |
| Any abnormal condition at a site | Turn on composite Site Alarm Output    |
| Alarm Acknowledgement input      | Turn off Alarm Relay                   |

An output can be triggered by one or many input events, but an input event can trigger only one output action.

Setting up Triggered Output Actions involves configuring the following items:

- A. Triggered Output Types
- B. Triggers
- C. Output Function Blocks (the specific physical outputs on a CIB or GPIO module)
- D. Linkages between specific inputs and specific output function blocks.

## **Triggered Output Types**

Set up the Triggered Output Types in the Display Table window. Each Triggered Output Type is defined in its own Display Table tab. Normally, only one or two Triggered Output Types are defined. You will use the Triggered Output Type as the Display Table for the specific Output Function Blocks. Things to define for Triggered Output Types are:

- 1. Triggered Output Type Name (Display Table Name)
- 2. Number of Bits

Usually just a single bit is used for alarm outputs, but you could implement multi-bit alarms such as Major and Minor alarms or Fail and Disable alarms for comparators.

Bit Names

Typical "Alarm" in a one-bit Output Type:

In a multi-bit output type, the bits could be named "Major" and "Minor", etc.

- O States to display on the PC (ex: "Normal" & "Alarm") and their colors
- o Mouse Functions (typically to reset or acknowledge an alarm)
- o Actions for the Input Event to trigger
  - ex: Set Alarm or Reset Alarm Set Major, Set Minor, Reset Major, Reset Minor, Reset All

In most systems, one Triggered Output Type can be used for all the alarm Output Function Blocks. You would need to make multiple Triggered Output Types if:

- A. You needed different status texts or colors to be displayed for different Output Types or
- B. You need both single bit and multi bit Triggered Output Types

#### **Building a New Triggered Output Type**

New Triggered Output Types are built just like normal Display Tables.

1. Start in the Display Table Window.

2. Right-Click on the top Display Table tabs and select *Append New Table*.

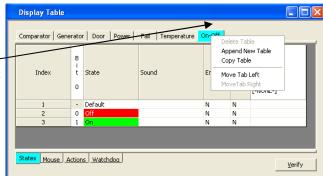

3. Enter the Triggered Output Type (Display Table) in the *Tab Name* field.

Set up the number of bits in the *Input Bits* field.

Hit *OK*.

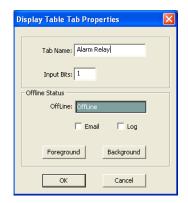

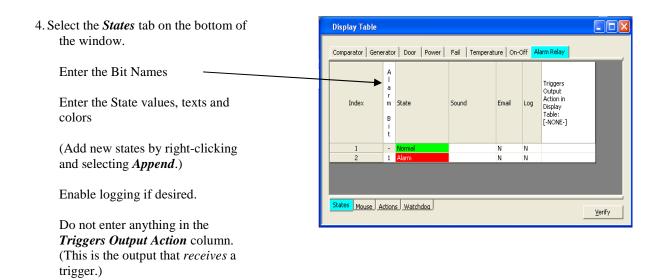

**5.** Select the *Mouse* tab at the bottom of the window.

Enter appropriate Mouse function(s)

We have added the ability to reset the alarm relay with the left mouse button (**Set** the state to **0**).

You could also set up a mouse function to set the alarm (Set to 1) if you desire.

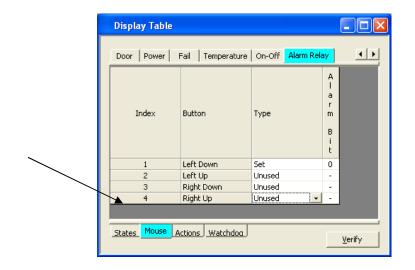

At this stage, we've set up a standard single-bit Display Table entry.

We'll now add the Output Actions that make a standard Display Table a Triggered Output Type.

6. Select the Actions tab on the bottom of the window. This is where we enter the Output Actions.

A new Display Table starts out with no Output Actions.

Right-Click on the header row and select Append from the menu.

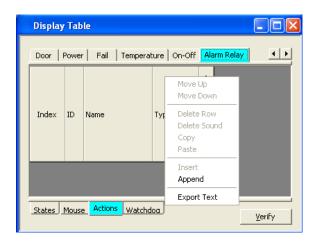

7. Enter an ID number, and a descriptive Name

The Output Actions are very similar to the Mouse functions. You can Set a bit to a 1 or 0, Toggle a bit, or ignore a bit.

Select an Action type (Set, Toggle, or Unused).

Select a bit Value (1, 0, or Don't Care)

The Set action type sets a bit to either a 1 or 0 as selected in the bit field.

8. Repeat the above to add any additional actions required.

Normally when using Triggered Outputs, you would only Set (to 1) outputs when an input event occurs. You'll normally reset the alarm bit manually.

You can, however, set up both a Set and Reset action that can be used with input events as shown to the right.

To reset a bit, select **Set** and a bit value of 0.

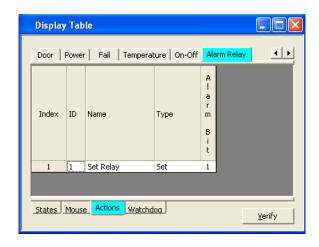

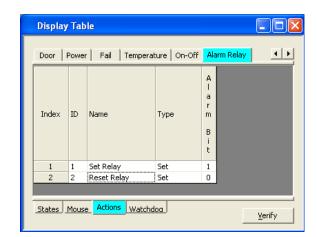

This completes the definition of a Triggered Output Type.

## **Triggers**

Triggers are set up in the State tab of the Input Display Table for the inputs that will be generating the trigger events. You will normally just be adding triggers to existing input Display Tables. For each Input Display Table you'll need to:

- A. Select an Output Device Type to associate the Input Display Table with and
- B. Select an Output Action to trigger for various input states.

C.

#### Setting up Triggers

1. Start in the *Display Table* window.

Select the *States* tab on the bottom tabs.

Select the desired Input Display Table on the top tabs.

Double click on Triggers Output Action Display Table cell.

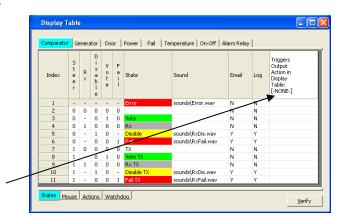

2. The *Output Selection* window will open.

The Output Device Types you have configured with Actions will show up in the list of Display Tables.

Select the appropriate *Display Table* for your Output Device type.

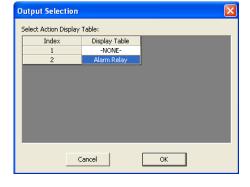

Hit **OK** 

 4. The Actions from the selected Output Display Table will be displayed.

Select the desired Output Action

Hit **OK**.

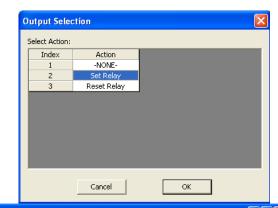

5. The Output Action will be displayed in the far-right column

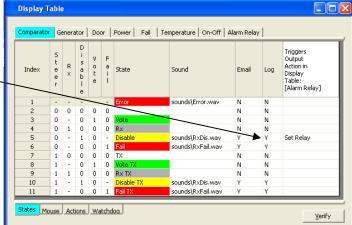

6. Repeat the above steps for each of the states in the Input Device
Table that you want to trigger an Output Action.

In this example, we just set up triggers for the **Set Relay** output action. (We will manually reset the alarm relay.)

You could use one or more input states to trigger the **Reset Relay** action if required.

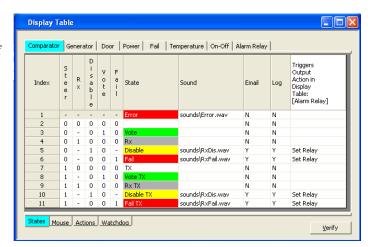

This completes the definition of a Trigger.

You can add triggers to other Input Display Tables as required.

### Linking Inputs to Outputs

In the previous steps, we've set up Output Types and Trigger types. We now need to link actual inputs to actual outputs. To link an input to an output, we need to do the following:

- 1. Set up the actual Alarm Output Points on a device that supports outputs (CIB, GPIO module). Each Alarm Output Point must use an Output Display Table (that has an Action set in it).
- 2. Set up the actual input points (receivers, alarm input points, etc.) that will trigger the Output Actions. Each Input Point must use an Input Display Table that has one or more Triggers in it.
- 3. Link the actual input point to the actual output point.

The Input Display Table in step 2 must point to the Output Display Table in step 1.

(Although we refer to Input Display Tables and Output Display Tables, they are not specifically identified as such in the program – they are all Display Tables. The difference is that Input Display Tables have Triggers and Output Display Tables have Actions.)

### Setting up the Links

In this section, it is assumed that you have already:

- Set up the appropriate Input Modules (CIBs, AIBs, GPIO modules) in the Hardware window,
- Named the input points (receivers, alarm inputs, etc.) in the Receiver window,
- Selected an appropriate Input Display Table for each of the Input Points,
- Set up the appropriate Output Modules (CIBs, GPIO Modules, etc.) in the Hardware window,
- Named the Output Points (Alarm relays, etc..) in the Receiver window,
- Selected an appropriate Output Display Table for each of the Output Points
- 1. Start in the *Receiver* window.

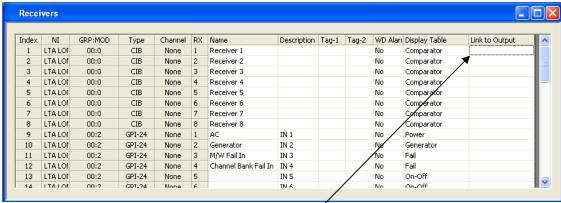

Double click in Link to Output field for an input point.

2. An Output Selection window will appear.

In this system, we have 4 output alarms set up.

Select the proper Output Point.

(This is a receiver input to a comparator, so we will choose "Comparator Alarm".

Hit OK

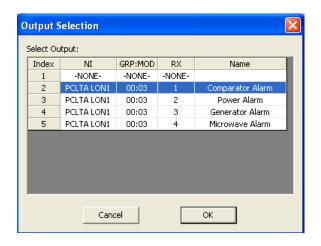

3. The Output Point will appear in the *Link to Output* field

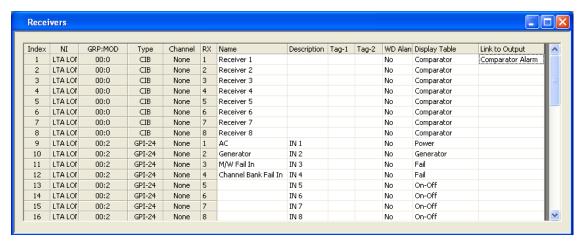

4. Repeat the above to select the appropriate Output Points for the remaining Input Points.

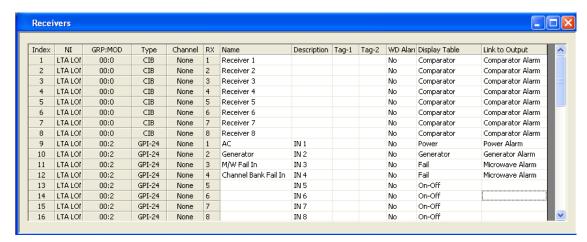

Note that we have a number of Receivers in the comparator feeding the Comparator Alarm. Likewise, both the Microwave Fail and Channel Bank Fail feed the Microwave Alarm.

We have now configured the Input to Output Link.

## **Triggered Output Notes**

Things to remember about Triggered Outputs are:

- I. Any input (Receiver, General Purpose I/O, etc.) device type that needs to trigger an output must use a Display Table that has Triggers in it.
  - For example, if a comparator needs to trigger an alarm relay, you must add Triggers to its Display Table (typically the Comparator Display Table).
  - If a generator device needs to trigger an alarm relay, you must add one or more Triggers to its Display Table (typically the Generator Display Table).
- II. Different input device types (Comparators, Generators, Microwave Alarms, etc.) can trigger the same type of Triggered Output Type (typically an Alarm Relay). They can trigger different explicit Alarm Points, but you may need only one Output Device Type. In our example above, all alarm outputs shared the same Output Device Type.
- III. Each input Display Table can trigger only one Output Device Type
- IV. Multiple states in the Input Display Table can trigger the same Output Action. (ex: Disable and Fail on a receiver can both trigger a Set Alarm action.)
- V. Different states in the Input Display Table can trigger different actions in the Output Device Type.
  - ex: Set Alarm, Reset Alarm in a single-bit Output Device Type Set Major Alarm, Set Minor Alarm, or Reset Alarms in multi-bit types.
- VI. Even if you've set up multiple Output Actions in the Output Device Type, you don't need to use all of them in any particular input Display Table. (In our example, we defined a Reset action, but never triggered it from any of the Input Display Tables.)
- VII. Each Input Display Table can point to only Output Device Type. If you have a multi-bit Input Display Table and you need to trigger multiple alarm relays from different states in that Display Table, you must set up a multi-bit Output Device Type to receive those triggers.
- VIII. If you need to have the same type of triggered input actions for different Output Device Types; (ex: one set of comparators triggering a single-bit Output Device Type and another set of comparators triggering a multi-bit Output Device Type), you will need to set up two similar Input Display Tables (like Comparator1 and Comparator 2), each pointing to the different Output Device Types.

## **Appendix A: Error Logging Definitions**

Logging is a feature of the MCN and the RCD Programs to assist with System Hardware Status, trouble shooting and Diagnostics. The messages to be logged are formatted for general text output.

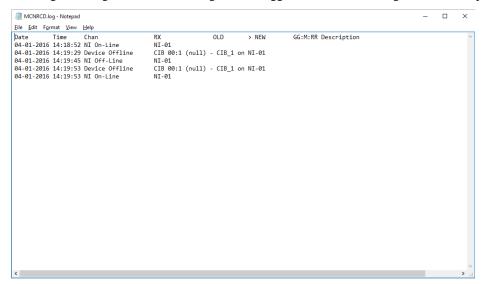

The formatting of messages to be logged to the screen, printer, file, or email is defined in a system configuration file with a name similar to:

#### SystemName.RcdLog

where System Name is the name you used to save your system files in MCN Config Server.

You may edit that file with a text editor to change the items that are logged.

## Logging to a File

The typical logging definitions for a file are shown in the example below.

```
LogFile("MCNRCD.log")
     StartDly(10)
     Header ("Date
                         Time
                                    Chan
                                                          RX
         > NEW
                       GG:M:RR Description")
     Field(0,date,1,10)
     Field(11, time, 1, 9)
     Field(20, channel, 1, 15)
     Field(40, rxname, 1, 15)
     Field (57, oldstate, 1, 10)
     Field(67,">",1,10)
     Field(69, newstate, 1, 10)
     Field(80,gmr,1,7)
     Field(88, desc, 1, 20)
     FlField(0,date,1,10)
     FlField(11, time, 1, 9)
     FlField(20, flstatus, 1, 30)
     FlField(40, fldesc, 1, 100)
```

### Log File Location & Size

If the Log File parameter above does not include an explicit path reference, the log file will be stored in

```
C:\ProgramData\CTI Products Inc\McnRcd
```

(for Windows 7.)

Default Log File size is 16 MB.

When a log file reaches its limits, it is re-named with an "Old" extension and a new log file is created.

If a different log file size is required, use Regedit to go to the following key in the registry (for Windows 7):

#### HKEY\_LOCAL\_MACHINE\SOFTWARE\Wow6432Node\CTI Products\MCNRCD\Logs

Enter the following DWord entry: MaxLogSize

Enter the value (in Decimal bytes) for the maximum log size. Restart MCN Server 8000 for the change to take effect.

## Logging to a Printer

The typical logging definitions for printing are shown in the example below.

```
LogPrint("device") {
    StartDly(0)
    Header("Date Time Chan RX
OLD > NEW GG:M:RR Description")
    Field(0, date, 1, 10)
    Field(10, time, 1, 9)
    Field(39, rxname, 1, 15)
    Field(39, rxname, 1, 15)
    Field(66, "", 1, 10)
    Field(66, "", 1, 10)
    Field(80, newstate, 1, 10)
    Field(80, gmr, 1, 7)
    Field(80, date, 1, 20)

FlField(10, date, 1, 10)
    FlField(10, time, 1, 9)
    FlField(39, fldesc, 1, 40)
```

## Logging to the PC Screen

The typical logging definitions for screen are shown in the example below.

```
LogWindow("System Events")
     StartDly(10)
     Header ("Time
                        Chan
                                               RX
OLD
          > NEW
                         GG:M:RR Description")
     Field(0,time,1,9)
     Field(9, channel, 1, 15)
     Field(29, rxname, 1, 15)
     Field (46, oldstate, 1, 10)
     Field(56,">",1,10)
     Field (58, newstate, 1, 10)
     Field(69,gmr,1,7)
     Field(78, desc, 1, 20)
     FlField(0,time,1,12)
     FlField(9, flstatus, 1, 30)
     FlField(29, fldesc, 1, 100)
}
```

## Error Logging Definition File Parameters

Email Subject Line Not used in MCN Server 8000.

**Email Recipients** Information in this section includes the "Email Groups"

specified in older versions of the MCNConfig program and should not be edited. Not used in MCN Server 8000.

**Log File Name** The text between quotes is the file name that will be used

for logs.

**Printer Device Name** The text between quotes is the default printer device name

"device". This should not be edited

**Log Window Title** The text between quotes on this line will appear in the title

block of the displayed log window.

**Header Text (column titles)** The text between quotes on this line will be the first line in

the body of the email, file, printout, or screen.

**Fields to Log** For each field to be logged, the following four parameters

must be specified:

Column for start of field

Field Name, or text enclosed in quotes (see Field Name

table below)

Beginning character position to be printed for field

Ending character position to be printed for field

#### Field Names

Field names are defined below.

| Field Name | Description                                                      |
|------------|------------------------------------------------------------------|
| Date       | Date of state change. Format is mm-dd-yyyy                       |
| time       | Time of state change. Format is hh:mm:ss                         |
| Old state  | State of signal prior to change                                  |
| Newstate   | Current state of signal                                          |
| Gmr        | Group, Module, Receiver address of signal. Format is gg:m:rr     |
| Channel    | Channel name                                                     |
| Rxname     | Receiver name                                                    |
| Desc       | Description of Receiver name                                     |
| "text"     | Text between quotes will be logged as written                    |
| NI_Name    | Network Interface Name                                           |
| NI_GMR     | Network Interface Group Module Receiver                          |
| Tag 1      | User configurable descriptor used by TPCI to pass along details. |
| Tag 2      | User configurable descriptor used by TPCI to pass along details. |

#### Force Log Subsections

Each of the above sections includes a Force Log subsection as shown below:

```
LogWindow("System Events")
      StartDly(0)
                                                                             RX
      Header ("Time
                         OLD
                                  > NEW
                                              GG:M:RR Chan
                                                                                                Description")
      Field(0,time,1,9)
      {\sf Field}(9, {\sf oldstate}, 1, 7)
      Field(16,">",1,10)
      Field(18, newstate, 1, 7)
      Field(26,gmr,1,10)
      Field(35, channel, 1, 16)
      Field(52,rxname,1,15)
      Field(68, desc, 1, 22)
      FlField(0,time,1,12)
      FlField(9,flstatus,1,30)
FlField(26,fldesc,1,100)
```

The Force Log section is for events related to the Network Interfaces, link On-Line and Off-Line.

The Force Log Fields are:

- flstatusForce Log Status (Online, Offline, etc.)
- fldesc Force Log Description (NI information)

## **Appendix B: Backup & Restore Procedures**

This section covers the following standard Backup & Restore operations:

- The MCN Server 8000 and MCN Client software
- The MCN Server Software Key File
- The Custom MCN Server 8000 System Configuration files
- HIB-IP settings
- MCN Server 8000 IP Configuration settings
- MCN Client IP Configuration settings.

The backup and restoration instructions for the following items are beyond the scope of this manual. The appropriate documentation should be consulted for those procedures:

- ° Server and Client PC Operating Systems
- Server and Client PC User Accounts
- Server and Client PC OS Hardening
- Other (non- MCN Server 8000) user files on the Server & Client PC
- ° IP Comparators
- IP Network infrastructure
- ° Legacy MCN equipment
- Other non-related hardware or software

## **MCN Server and Client Software Backup**

1. If needed, use a commercially available method to make a backup copy of the MCN Server 8000 distribution media (up to the limit of copies allowed by the license).

This media includes the MCN Server 8000 software, the MCN Config Server software, and the MCN Client software.

2. Store the original distribution media and the backup media in safe places.

## MCN Server Software Key Backup

Where: xxxx is a number that matches the Hardware Key Serial Number

yyy is the Key File Version number and zzzzzz is an optional descriptive text string.

2. Store the original distribution media and the backup media in safe places.

# **Custom MCN Server 8000 System Configuration Files Backup**

The Custom MCN Server 8000 System Configuration Files are the files have been configured to describe your system. They include files with the following types of file names:

- *SystemName*.McnSys
- SystemName.RcdDtb
- SystemName.RcdHrd
- SystemName.RcdLog
- SystemName.RcdSec
- SystemName.ScreenName1.RcdWnd

#### Where:

SystemName is the name you used when you saved your system and ScreenName1 is the name you used for your first Display Window (Screen).

Note 1: Each system has a minimum of the above 6 file types.

Note 2: If you have more Display Windows (Screens) you will have more RcdWnd files; one for each screen

#### **Backup Instructions**

- 1. Use Windows Explorer to find the current set of files that you are using for your system.
- Use Windows Explorer or a commercially available method to make a backup copy of the files.
   (It may be helpful to use a program to Zip them up into a single file.)
- 3. Store the backup copy in safe places.

## **HIB-IP Settings Backup**

The HIB-IP settings (if your system uses a HIB-IP unit) are stored in the Custom MCN Server 8000 System Configuration Files and will be backed up with the previous step.

# MCN Server 8000 IP Configuration Backup

The IP Configuration parameters for the MCN Server 8000 software that will have to be re-entered when the system is restored. Make a backup of those values:

- Run MCN Server 8000.
   From the menu, select Options / IP Settings.
- 2. The IP Configuration window will open similar to the one below:

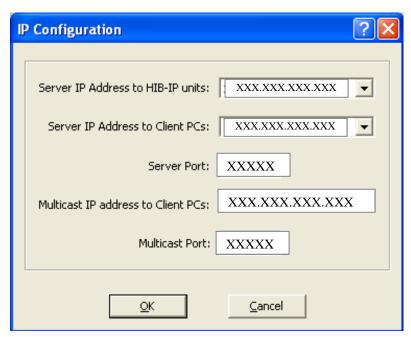

- 3. Make a backup copy of the information found in the IP Configuration window.

  This can be on paper, or in a text file, or possibly a screen capture of the IP Configuration window.
- 4. Store the backup copy in safe places.

# **MCN Client IP Configuration Backup**

The IP Configuration parameters for the MCN Client software that will have to be re-entered when the system is restored. Make a backup of those values:

- 1. Run ClientRCD
  - From the menu, select Options / IP Settings.
- 2. The IP Configuration window will open similar to the one below:

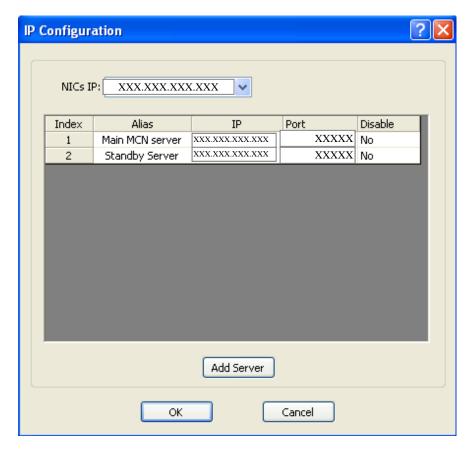

There will be a line for each MCN Server that the Client can use.

- 3. Make a backup copy of the information found in the IP Configuration window. This can be on paper, or in a text file, or possibly a screen capture of the IP Configuration window.
- 4. Store the backup copy in safe places.

# Restoring the MCN Server 8000 Software & IP Settings

- 1. Use the original or backup MCN Server 8000 software distribution media
- Install the MCN Server 8000 software by following the step in *Install MCN Server Software* section starting on page 39 of this manual.
- 3. Select the **Server** installation option
- 4. When prompted for the Key File, use the original or backup Key File or Key File Media.
- When prompted to enter IP parameters, enter the parameters saved in the MCN Server 8000 IP Configuration Backup procedure.

# **Restoring the Custom System Configuration Files**

- 1. Use the backup copy of the Custom MCN Server 8000 System Configuration Files
- 2. Using Windows Explorer, copy the backup files into a folder that has the following access levels:

  Administrator Read & Write

User Read (and Write if desired)

3. If the files were previously Zipped, un-Zip them.

# **Restoring the HIB-IP Configuration**

The Custom System Configuration Files restored above will have the configuration information for the HIB-IP unit(s) (if used). If the HIB-IP needs to be restored (for example, if the HIB-IP unit is replaced), follow this procedure:

- 1. Run MCN Config Server 8000 software.
- 2. Load the system that was restored above.
- 3. Program the HIB-IP Unit(s) as per the **Loading Configuration Data into HIB-IP family units** section on page **125** of this manual.

# **Restoring the Client Software & IP Settings**

- 1. Use the original or backup MCN Server 8000 software distribution media
- 2. Install the MCN Server 8000 software by following the step in section *Install MCN Server Software* starting on page **39** of this manual.
- 3. Select the **Client** installation option
- 4. When prompted to enter IP parameters, enter the parameters saved in the MCN Client IP Configuration Backup procedure.

# Appendix C: Installing Legacy PCLTA Interface Board & Driver

# Installation of Legacy PCLTA Network Interface

Only for 32-bit operating systems.

The PCLTA card is one of the Network interface types, which is compatible with the MCNRCD solution. The model PCLTA-21 is specifically 32-bit PCI card type with the universal 3.3v and 5v functionality for use with Conventional slots. See *Figure 13* 

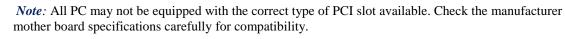

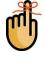

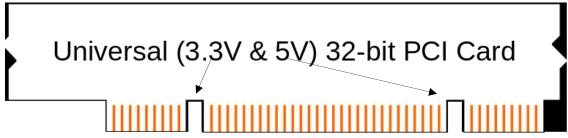

Figure 13 32 Bit PCI Card

**Warning:** PCLTA Internal PCI Network Interfaces are supported only on 32-bit operating systems, since device drivers for the PCLTA cards are not available for 64-bit operating systems.

If you are **not** using a PCLTA card, skip this section.

# Install Legacy PCLTA Device Drivers (32-bit operating systems only)

Insert the PCLTA driver CD into the CDROM drive. When the CD contents folder is displayed as shown below, double-click the "OpenLdv Install 3\_40.exe" file to start the installation of the PCLTA device drivers and OpenLDV.

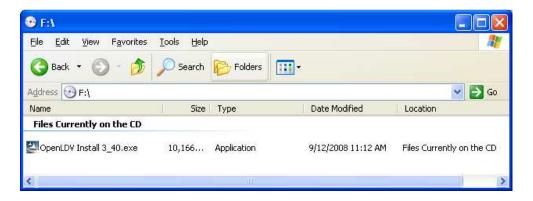

The OpenLDV Install welcome screen will be displayed as shown below. Before continuing, it is recommended that you exit all Windows programs.

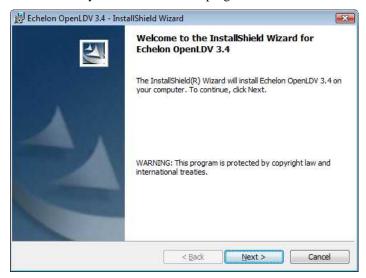

Click the **Next** button to display the "Software License Agreement" window as shown below.

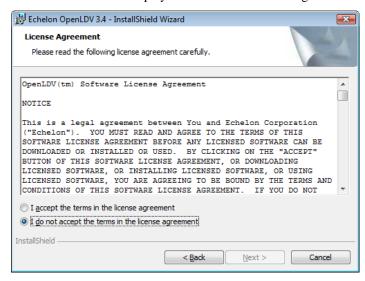

Click on "I Accept the terms in the License agreement" then click the NEXT button. OpenLDV and the PCLTA drivers will be installed. Once complete, the "Setup Complete" window will be displayed as shown below.

### Appendix C: Installing Legacy PCLTA Interface Board & Driver

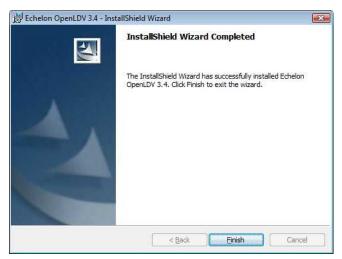

Click the Finish button.

Finally, you must power down the computer before installing the PCLTA network interface card.

## Install PCLTA Network Interface Card

The PCLTA device drivers must be installed prior to installing the card. If the drivers have not been installed, complete each of the previous steps for this section.

To install a PCLTA card into your PC, follow these steps:

- <sup>o</sup> Turn off the PC and remove the power cord.
- Open the PC case and locate an empty slot.
- Remove the corresponding blank panel from the rear of the PC.
- O Insert the PCLTA card into the slot, ensuring that the edge connectors are fully mated, and the slot in the rear panel-mounting lug of the PCLTA is aligned with the threaded hole in the PC chassis.

Replace the screw to hold the PCLTA firmly in place.

Reinsert the power cord and then restart the PC.

On power-up, Windows will automatically sense the Plug-n-Play adapter and associate it with the drivers installed in the previous step.

### Appendix C: Installing Legacy PCLTA Interface Board & Driver

If the Plug 'n Play features of the card *failed*, the following "Found New Hardware Wizard" window may be displayed.

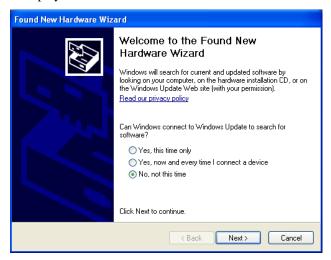

Select "No, not this time", then click the **Next** button to display the following window.

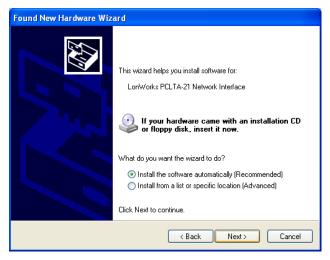

On the above window, select "Install the software automatically", and then click the **Next** button. Click the **Next** or **Finish** buttons in the remaining windows to complete the installation.

## Configure and Test the PCLTA Network Interface

Configure & test the PCLTA board as shown below. It will not run if it is not configured.

the From the **Start** menu button on the Windows desktop, select Control Panel from the list, and then double click the "LonWorks Plug 'n Play" icon. (If the "LonWorks Plug 'n Play" icon is not visible, change the Control Panel properties to "Classic View".)

The following "LonWorks Plug 'n Play" window will be displayed.

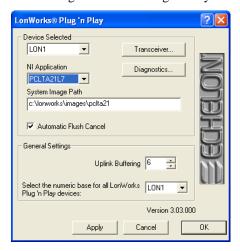

In the NI Application drop-down list, choose an image that is compatible with MCNRCD from the following table. (For all operating systems, the Image name should end with "L7".) Then click the **Apply** button.

|                        | Windows XP, Vista, 7 (32-bit versions |
|------------------------|---------------------------------------|
| Images Compatible with | PCLTA21L7                             |
| Images to Avoid        | PCLTA21VNI, PCL10VNI                  |

To check if the PCLTA network interface has been installed correctly, click the **Diagnostics** button to display the following window.

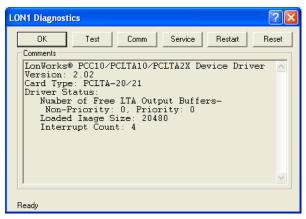

Finally, click the **Test** button to display status information similar to the following window.

LON1 Diagnostics

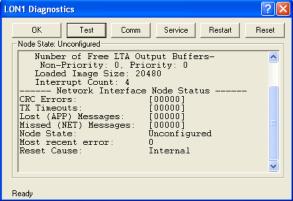

When finished, click the **OK** button on this "LON1 Diagnostics" window, and then click the **OK** button on the "LonWorks Plug 'n Play" window.

If the PCLTA network interface card was installed prior to device driver installation, the PCLTA may not function correctly. To correct this situation, see **Appendix D: Fixing PCLTA Installation** on page **262**.

## Cabling and Termination

The PCLTA card is different from all other MCN modules in that it does not have an RJ-45 connector for the network cable to plug into. A 'T' Adapter (S2-60617), shown below, must be installed to connect the PCLTA's two-pin connector with the MCN network cable. Use one RJ-45 connector on this adapter for the network cable and plug a terminator (either TP/XF1250 or TP/FT10) into the other.

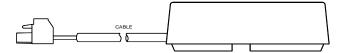

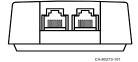

# **Appendix D: Fixing PCLTA Installation Problems**

The PCLTA drivers must be loaded prior to installing the PCLTA card. If the PCLTA card was installed first, and an attempt was made by the Windows operating system to load the drivers, follow these steps to re-install the drivers correctly:

Navigate to the Control Panel from the **Start** Menu, then double-click the "System" icon to display the "System Properties" window as shown below. (If the "System" icon is not visible, change the Control Panel properties to "Classic View".)

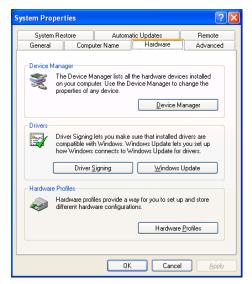

On the "Hardware" tab, click on the **Device Manager** button to display the "Device Manager" window. If the driver for PCLTA network interface is not installed correctly, "Other Devices" will be listed (instead of "LonWorks Network Interface"). Expand the "Other Devices" icon so that "Network Controller" is listed as shown below.

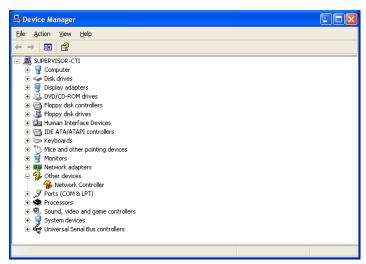

Select "Network Controller" with an "X" through its icon, then from the *Action* Menu, select "Disable". Follow any additional prompts and restart the PC.

The PCLTA driver can now be reinstalled from the distribution CD (S2-61502).

# Appendix E: Importing a System from MCNRCD for DOS

The MCNConfig program can import the following configuration files from the older DOS version MCNRCD program:

\*.GCF Group Configuration Files (Receiver Names & Notes)

• \*.MCF Module Configuration Files (Module Names & Status Table pointers)

■ *MCNRCD.CFG* Custom Status Tables

This saves the majority of the work required to re-build a system for the MCN Server.

Since there is a significant difference in screen files between the two programs, the Import command will not import the \*.MSF screen files. It's easy to create the Display Window Screens. We didn't want to take all the fun out of the import process! Some of the new configuration features in the Windows program that you'll want to look at are:

Selectable numbers of Rows & Columns

Variable length Receiver Names & Descriptions

Cutting & Pasting from Excel

(especially good for receiver names and phone line / T1 Line information)

User adjustable column widths

Multi-tabbed display screens for faster switching between systems

Selectable colors for labels

Better support of alarms & general purpose I/Os

Support of more than 8 receivers in AIBs for ASTRO-TAC™ comparators

Channel grouping

# Importing the System

Start the Config program or close the current system.

From the File Menu, select Import.

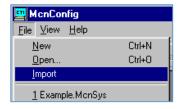

Navigate to the correct Program Directory for your DOS version of MCNRCD.

This is typically either:

c:\CTI\

c:\MCN\ or

c:\Program Files\CTI Products Inc\

This window will display only files named MCNRCD.CFG as shown below:

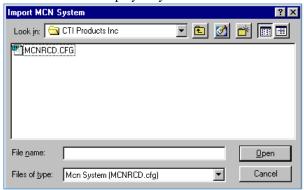

Select the MCNRCD.CFG file and click the Open button.

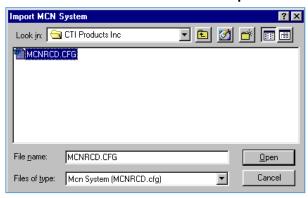

The program will find all the GCF Group Configuration files.

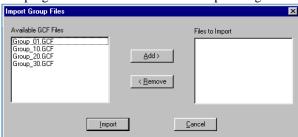

Note that there may be stray example files in the working directory, such as the MCNGRP0.GCF and MCNGRP1.GCF files that were shipped with the system.

You will want to import only the files that contain your current system data.

Select the first Group File to load and click the **Add** button.

Or, Double Click on a GCF File on the left side to add.

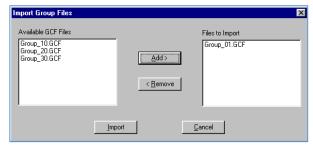

Repeat until you have added all the Group files that you want to import.

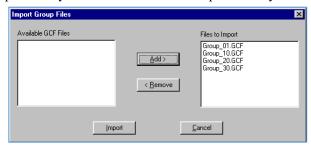

### Click the **Import** button.

The program will build a Hardware Window and a Receivers Window.

## Saving Imported Systems

The import function will convert any special Display Table (Custom Status) information and colors from your old DOS system.

The DOS program used a blue background, whereas the Windows program uses a White background.

The MCNConfig program gives you the ability to use either the imported Display Table information or the Default Windows Display Table information.

### If you DO NOT save custom status table data in the MCNRCD.CFG file:

You will probably want to use the new Default Windows Display Table.

- 1. Save the system now (before you make a Display Window).
- 2. Close the system.
- 3. Re-open the system. The program will use the default Display Table.
- 4. Build your Display Windows.
- 5. Re-save the system.

## If you DO HAVE custom status table data in the MCNRCD.CFG file:

You will probably want to use the converted Display Table.

- 1. Build a Display Window before you save the system
- 2. The system will use the converted Custom Status information.
- 3. Save the System
- 4. If you want to change the status colors (this can be done later),
  - Save the system
  - View the Display Table Window.
  - Edit the appropriate Display Table entries.

Save Now or Save Later?

## Imported Hardware Window

Location

The program gets the Hardware information from the .GCF and .MCF files.

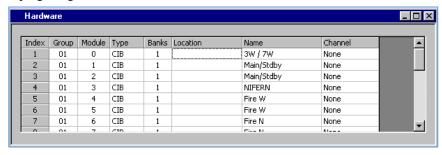

**Type** All modules are imported as CIBs.

Change as required if the old modules are AIBs or IOBs. If you have IOBs, select IOB STD, since this was the only

IOB supported in the old program.

**Banks** The DOS version of the program supported only 1 bank.

For AIB modules, if you upgrade the ASTRO-TAC<sup>TM</sup> comparator to more than 8 receivers, change this field. There was no Location field in the old program. Add a

location description if desired.

Name The module Name was part of the *xxx.MCF* file. You

probably won't see a name unless you have hand-edited that

file. Enter a name for this module if you desire.

**Channel** The DOS program did not support an explicit Channel field.

Many people put Channel information in the Receiver

Description field in the DOS version.

-Open the Channel Window and add channels as

appropriate.

-Select the appropriate channel for each module.

## Imported Receivers Window

The program gets the Receivers information from the .GCF and .MCF files.

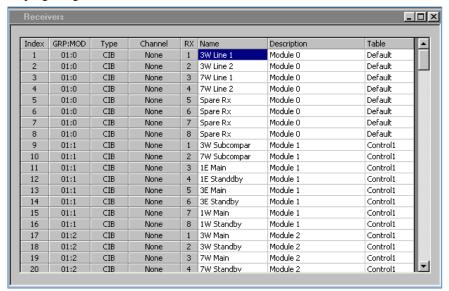

Name This is taken from the *Receiver Name* from the *.GCF* file.

Description This is taken from the *Corresponding Channel Name* /

*Notes* field in the .GCF file.

Table

This is the Status Table used by the old DOS program. It is based on the entry in the .MCF file. In the DOS program, Status Tables were assigned on a module (CIB, IOB, etc.) basis. In the new Windows program, the Status Tables are

assigned per receiver (or I/O Block).

# Imported Display Tables

The program gets the Display Tables from the *MCNRCD.CFG* file. Normally, you will just have the Default entry. If you have a specially modified *MCNRCD.CFG* file, you may see additional entries in the Display Table drop-down list in the Receivers Window.

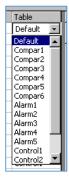

The above example is from a customer who uses a lot of alarms & controls in his system. He has 17 custom Display Tables.

## Missing MCF Files

If there is no MCF file to match a GCF file, the program sets the Status Table to the first Status Table in the *MCNRCD.CFG* file (typically "Default"). This matches how the MCNRCD for DOS program handles a missing MCF file.

## **Empty Display Table Entries**

If the .MCF file points to a non-existent Display Table in *MCNRCD.CFG*, the Table entry will be "Empty" as shown below.

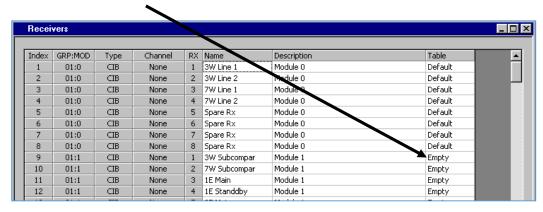

This will normally not occur, since the DOS version of MCNRCD will exit if it sees this condition.

If you see "Empty" in the Table column, it usually means:

- You have imported a GCF file that is not normally used in your system
- You have modified the MCF or *MCNRCD.CFG* file so that the Display Tables (custom categories) don't match.

To correct the "Empty" problem, either:

- Close the current system and re-import without the extra GCF file or
- Modify the MCF or MCNRCD file so that all the Display Table entries are valid or
- For the receivers showing "Empty", select an appropriate Display Table from the dropdown list.

(To speed this up, after you have changed a few entries, use the Copy & Paste commands to copy a range of entries.)

When there is an "Empty" entry, the drop-down list will initially show a blank.

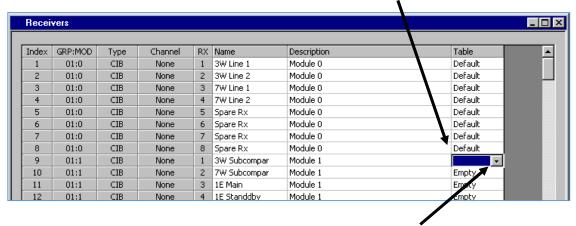

To bring up the list, click again on the Down Arrow in the drop-down list.

This will bring up the full list of available Display Tables.

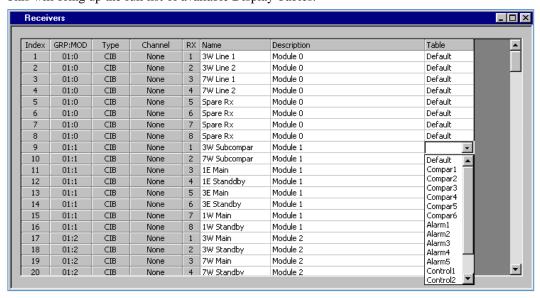

# Finishing up the Import

After you have imported data and cleaned up various fields as described above, you'll need to do the following:

- 1. Save the data (File Save)
- 2. Add new Display Window
- 3. Place Receivers & Labels in Display Window
- 4. Add Tabs in the Display Window if desired
- 5. Save the data (File Save)
- 6. Set up Sound Files if desired

The MCN Server program plays .WAV files for alarms. Various alarm sounds are included in the \sounds directory under the working directory (typically c:\Program Files\CTI Products Inc\McnRcd\sounds). The Import function will not convert the alert tones from your *MCNRCD.CFG* file. (See *Editing the fields* on page *203* for details on editing the sounds to play for alarm conditions.)

# Display Window differences between the DOS and Windows programs

## Display Grid

The old MCNRCD for DOS program used a fixed grid of 22 rows x 4 columns.

The new MCN Server program has user-settable grid size.

You can now fit more receivers in one Display Window.

Alternately, you can make the Display Window smaller if you wish.

## Tabs vs. Screens

To see a new screen in the old program, you would load a new screen file.

The Display Window in the new program lets you switch between "screens" quicker.

In the new Config program, you can also create multiple Display Windows for use by different users.

For Technicians, build all your desired screens as tabs in one Display Window.

For Dispatchers, build Display Windows with tabs as required depending on which channels they need to see. You can build different Display Windows for different dispatchers.

# **Appendix F: Legacy Equipment Part Numbers**

| MOTOROLA<br>PART#    | CTI<br>Products<br>PART# | Description                                                                                                    |
|----------------------|--------------------------|----------------------------------------------------------------------------------------------------|
|                      |                          |                                                                                                    |
| DDN2123A             | S1-61795                 | MCN Server 8000 Legacy Comparator & I/O Support HIB-IP 8002 Unit To connect to legacy MCN networks and GPIO modules Release to coincide with ASTRO® 25 7.13 release |
| CDN6119A<br>CDN6121A | S2-60442                 | Comparator Interface Modules AIB ASTRO-TAC™ Interface Module CIB Comparator Interface Module                                                                        |
|                      |                          | General Purpose I/O Modules                                                                                                    |
| DQS261281            | S2-61281                 | MCN GPI-12 Input Module 12 Opto Inputs                                                                                                    |
| DQS261282            | S2-61282                 | MCN GPI-24 Input Module 24 Opto Inputs                                                                                                    |
|                      | S2-61283                 | MCN GPO-12A Output Module 12 SSR Outputs (Form A)                                                                                                    |
| DQS261284            | S2-61284                 | MCN GPO-24A Output Module 24 SSR Outputs (Form A)                                                                                                    |
| DQS261285            | S2-61285                 | MCN GPIO-1212A Input / Output Module                                                                                                    |
|                      |                          | 12 Opto Inputs, 12 SSR Outputs (Form A)                                                                                                    |
| DDN1385              | S2-61299                 | MCN GPIO-1208C Input / Output Module 12 Opto Inputs, 8 Mech Relay Outputs (Form C)                                                                                  |
| DSS61363             | S2-61363                 | MCN GPO-16C Output Module 16 Mech Relay Outputs (Form C)                                                                                                    |
|                      | S2-61426                 | MCN GPIO-1208L Input / Output Module<br>12 Opto Inputs, 8 Magnetically Latched<br>Mech Relay Outputs (Form C)                                                       |
| DQS261418            | S2-61418                 | MCN GPIO-1212-CVT Converter Module<br>12 Opto Inputs, 12 SSR Outputs (Form A)                                                                                       |
|                      |                          | Network Extenders and Routers                                                                                                    |
| DQS160655            | S1-60655                 | MCN EXB-232 System Extender, 78K Requires Async Serial Channel (For use with Digital Channel Banks)                                                                 |
| DQS160656            | S1-60656                 | MCN EXB-232 System Extender, 1250K<br>Requires Async Serial Channel<br>(For use with Digital Channel Banks)                                                         |
| DQS160962            | S1-60962                 | MCN EXB-IP System Extender, 78K (For 10Base-T Ethernet)                                                                                                    |
| DQS160963            | S1-60963                 | MCN EXB-IP System Extender,1250K<br>(For 10Base-T Ethernet)                                                                                                    |
| DQS260825            | S2-60825                 | Custom System Configuration / Test (Required for each EXB or Router Module)                                                                                         |
| CDN6112A             | S2-60435                 | Mounting Rack Mount Quad Size A                                                                                                    |

| MOTOROLA<br>PART#<br>DDN1387<br>DQS260472<br>CDN6114A                                            | CTI<br>Products<br>PART#<br>S2-60443<br>S2-60472<br>S2-60437                                                      | Description Triple Rack Mount (2) Size A, (1) Size B Triple Rack Mount (3) Size B Mounting Bracket CIB-DIGITAC                                                                                                  |
|--------------------------------------------------------------------------------------------------|----------------------------------------------------------------------------------------------------|----------------------------------------------------------------------------------------------------|
| CDN6123A<br>CDN6124A<br>CDN6125A<br>CDN6126A                                                     | S2-60438<br>89-10732<br>89-10712<br>89-10835                                                                      | NETWORK CABLES: Cable Assy Network 9" Cable Assy Network 3' Cable Assy Network 10' Cable Assy Network 25'                                                                                                    |
| CDN6130A<br>CDN6135A<br>CDN6118A                                                                 | 89-10837<br>89-10843<br>31-10354                                                                                  | 25-Pair I/O Cables & Punch Blocks:<br>Cable Assy 25 Pr Male-Male 25'<br>Cable Assy 25 Pr Male-Blunt 25'<br>Punch Block Dual / 25 PR                                                                             |
| CDN6131A<br>CDN6132A<br>CDN6149A<br>DQS260450                                                    | S2-60440<br>S2-60441<br>S2-60445<br>S2-60450                                                                      | Serial Cables: Cable Assy AIB-Comparator 10' Cable Kit HIB-232->PC AT/XT 6' Cable Assy HIB-232 ->Modem 3' Cable Kit PC-> Modem or EXB-Ser to Modem 6'                                                           |
| CDN6116A<br>CDN6117A<br>DQ8910917                                                                | 81-12112<br>81-10728<br>89-10917                                                                                  | Power Supplies & Cables Power Supply MCN 120VAC US/CAN Power Supply MCN 230VAC Europe Power Cable MCN DC 6' Must be externally fused at 1A.                                                                     |
| CDN6115A<br>DQS261088<br>DQS260605<br>DQS260617<br>DQS160601                                     | \$2-60318<br>\$2-61088<br>\$2-60605<br>\$2-60617<br>\$1-60601                                                     | MISC: Network terminator (Standard 78K Systems) Terminator Assy 1250K RJ Block Terminator Assy 1250K RJ Block with 1' cable for PCLTA WON NCB Adaptor WD (PCLTA) to Dual RJ CIB-T CIB Test Board                |
| CDN6134A<br>CDN6107A<br>CDN6109A<br>DQS261286<br>CDN6110A<br>DQS261173<br>DQS260596<br>DQS261089 | \$2-60425<br>\$2-60399<br>\$2-60426<br>\$2-61286<br>\$2-61469<br>\$2-60427<br>\$2-61173<br>\$2-60596<br>\$2-61089 | USER GUIDES: MCN System Manual AIB Hardware Guide CIB Hardware Guide GPIO Hardware Guide GPIO-CVT Manual HIB-232 Hardware Guide HIB-IP User Manual EXB-IM & EXB-232 Hardware Guide EXB (IP & FI) Hardware Guide |

# Appendix G: HIB-IP 8002 USB Driver Installation

# Windows 7 New Installation or XP Normal Installation

The Windows 7 installation process will normally fully install the HIB-IP 8002 USB driver if the option is selected. The Windows XP installation process will copy the appropriate file to the hard drive. However, the driver itself is not fully installed until the HIB-IP 8002 unit is connected to the PC for the first time. If this is a new driver installation for Windows 7 or for Windows XP, install the driver using the following steps:

- 1. Check for and disable any real-time virus protection that are running (ex: McAfee Antivirus Access Protection & On-Access scanners).
- 2. Connect the HIB-IP 8002 module to the PC with a USB cable.
- 3. When the HIB-IP 8002 is connected, the Found New Hardware Wizard appears:

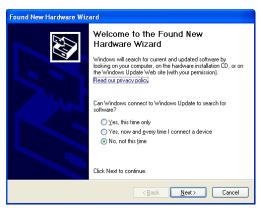

4. Windows Update does not have any HIB-IP 8002 drivers. Select "No, not this time" to the Windows Update prompt. Hit "Next".

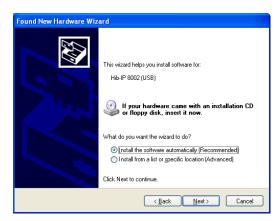

5. It is recommended to select "Install software automatically".

If the HIB-IP 8002 driver files weren't originally installed, insert the MCN software CD in the PC and select "Install from a list or specified location".

6. For Automatic installations, Windows will search for the files.

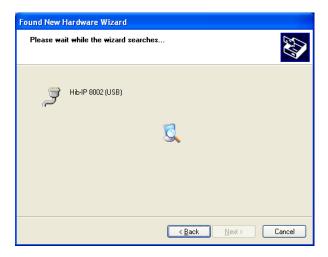

7. For manual installations, or if Windows can't find the file, the following dialog box will appear.

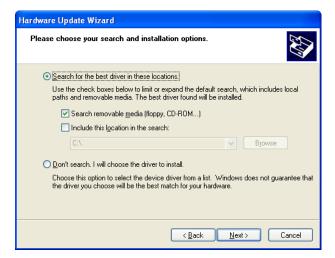

Verify that the MCN software CD is inserted in the PC and select the removable media option as shown above and.

Alternately, select the "Don't search, I will choose the driver to install" option.

Then navigate to the following folder on the installation CD:

 $HibVCom \backslash X86 \quad for \ 32 \ Bit \ Windows \ installations \ or$ 

HibVCom\X64 for 64 Bit Windows installations or

### Appendix G: Installing the HIB-IP 8002 USB Drivers

8. When Windows finds the file, it may complain that the driver is not signed.

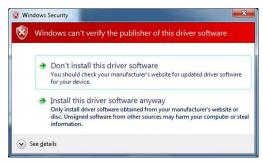

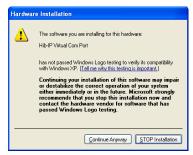

Windows 7

Windows XP

If you wish to proceed, select the appropriate option. Windows will proceed to install the driver:

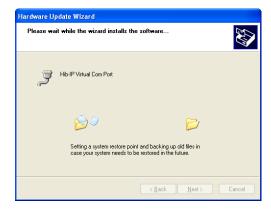

9. When the HIB-IP 8002 driver is properly installed, it will be shown in the Device Manager without an error indication:

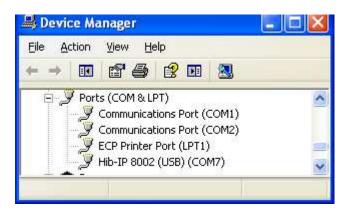

# **Driver Installation Problems – Manual Installation**

The HIB-IP 8002 unit will be displayed with an error indication in the Device Manager:

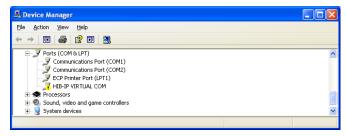

If this happens, you can manually install the driver:

- 1. Check for and disable any real-time virus protection that are running (ex: McAfee Antivirus Access Protection & On-Access scanners).
- 2. Load the MCN Server 8000 software CD in your PC.

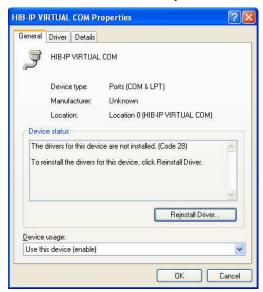

3. Double-click on the HIB-IP VIRTUAL COM port in the Device manager.

Select "Reinstall Driver".

- 4. Proceed as shown in the previous section.
- 5. In some rare cases, you might have to un-install the driver and then re-install it.

# Appendix H: IP traffic priority: TOS / QoS / DSCP Settings

## **IP Traffic Prioritization**

Some IP networks support traffic prioritization for various types of IP packets. This is typically done through the following IP packet fields:

TOS Type of ServiceQoS Quality of Service

• DSCP Differentiated Services Code Point

The TOS, QOS and DSCP fields actually use the same byte in the IP packet as defined by the appropriate RFCs. Different network devices will interpret the byte differently depending on how they are configured. Some routers may be configurable for prioritization based on TOS. Others may be configurable based on DSCP. Others may use a combination of two or more of the above.

Do not assume that a higher value will always give you higher priority. Consult your network administrator for the proper value to use.

## ASTRO® 25 7.16 (and up) RNI

The MSI ASTRO® 25 Version 7.16 System RNI supports prioritization from:

- The MCN Server 8000 PC to the HIB-IP 8002 module.
   (Controlled by a Windows Group Policy Object (GPO) with a default DSCP value of 16.)
- The HIB-IP 8002 module to the MCN Server PC (using a default TOS value of 2).

For ASTRO® 25 version 7.16 and above systems, Motorola Solutions, Inc. will include the appropriate GPO settings for the MCN Server 8000 in their Supplemental CD. The file for ASTRO® 25 version 7.16 systems is in:

ActiveDirectory\Data\GPO...

Look for: {0013C79A-8871-45E8-888D-03189E1297D3}.

Follow the appropriate MSI instructions to install that CD on the appropriate PCs (including Domain Controllers).

# HIB-IP 8002 Type of Service Field:

The HIB-IP 8002 module supports a configurable IP Type of Service or TOS field. MCN software version 7.20 and later (in particular in the MCN Config program) is required to configure this field.

The HIB-IP 8002 module uses the TOS setting since it is the most configurable. It can take on a value of 0 to 255 (decimal).

Typical TOS values used with the HBI-IP 8002 module are:

- No Priority (default)
- 2 For Motorola Solutions, Inc. (MSI) ASTRO® 25 Version 7.16 and up Radio Network Infrastructures (RNI).

If your network uses the QoS or DSCP interpretation, you can convert those values to the proper TOS value and enter it into the HIB-IP 8002 configuration. Contact your system administrator or see <a href="http://en.wikipedia.org/wiki/Type of service">http://en.wikipedia.org/wiki/Type of service</a> for more information on converting between these values.

## MCN Server 8000 DSCP Field:

Traffic priority for packets from the MCN Server 8000 PC to the HIB-IP 8002 module is controlled in Windows 7.x by a configurable Differentiated Services Code Point (DSCP) field. This is done through a Group Policy Object. In order for the DSCP to work, the following conditions must be met:

- 1. A Group Policy Object must be created (see below),
- 2. The MCN Server PC must be joined to a Windows Domain and
- The IP hardware interface (NIC) in use must be the one that is connected to the above Windows Domain.

## Manually Setting the Group Policy Object in Windows

If you don't have the appropriate MSI Supplemental CD, you can use the following steps to manually set the Group Policy Object:

- 1. Run Microsoft Management Console (Start / Run / MMC)
- 2. Add the Group Policy snap-in (Menu: File / Add/Remove Snap-in)

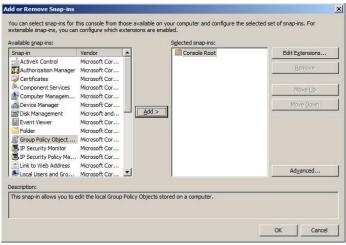

- Select the Group Policy Object.
- Hit "Add" button
- Hit the "Finish" button.
- Hit the OK button.
- 3. Expand the tree in the left pane to:
  Local Computer Policy / Computer Configuration / Windows Settings / Policy-based QoS

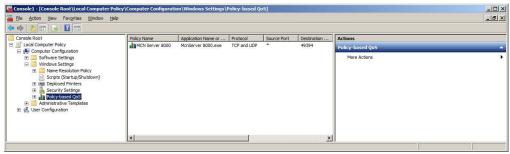

- Highlight the Policy-based QoS item.

## Appendix H: IP traffic priority: TOS / QoS / DSCP Settings

4. Create a new Policy:

Menu: Action / Create new policy

5. Follow the wizard and enter the following values:

| Policy Name            | MCN_Server_8000                        |
|------------------------|----------------------------------------|
| DSCP Value             | 16                                     |
| Outbound Throttle Rate | Unchecked                              |
| Application Name       | McnServer 8000.exe (include the space) |
| Source IP Address      | Any                                    |
| Destination IP Address | Any                                    |
| Protocol               | UDP                                    |
| Source Port            | Any                                    |
| Destination Port       | 49394                                  |

- 6. Hit the Finish button
- 7. Close the MMC

# Appendix I: Running on non WHK PCs – UDP Port Settings

It is highly recommended that the MCN Server 8000 system be run on a WHK hardened PC when connected to an MSI RNI. The default UDP port setting on the MCN Server 8000 software are set to run on a WHK PC.

If the software is run on a non-hardened (non-WHK) PC, the UDP port settings must be changed from the default values.

#### **Background – Default Ports & WHK**

The default UDP ports used by MCN Server 8000 were assigned for a PC running with Motorola Solutions Inc. (MSI) Windows Hardening Kit (WHK) and running on an ASTRO® 25 7.13 or above Radio Network Infrastructure (RNI). One of the things that WHK does is reserve a pool of UPD and TCP ports in Windows for use by various MSI programs. It does this by changing the Windows starting Dynamic port number (with a default of 49152) to a higher number. The MCN Server 8000 software UPD Port defaults are then set to a value within the reserved range above 49152 and below the new maximum set by the WHK.

If the software is run on a non-WHK PC, the default port numbers will fall into the Windows Dynamic Port range. This will present a problem if another program or process uses that port before the MCN Server 8000 software starts.

If the MCN Server 8000 software is run on a non-WHK PC, the fix is either:

- a. Move the start of the Dynamic port range to 50152 (preferred) or
- b. Set the MCN Server ports to something below the start of the dynamic ports.

### Checking and Setting the start of the Windows Dynamic IP Port Range

To check what your dynamic port range is, run the following from the CMD prompt:

>netsh int ipv4 show dynamic port tcp >netsh int ipv4 show dynamic port udp

To set the range, do the following from the CMD prompt:

>netsh int ipv4 set dynamicport tcp start=50152 num=15384

>netsh int ipv4 set dynamicport udp start=50152 num=15384

#### Setting the MCN Server ports below 49152:

Note: Since this solution may cause problems in communications across the various routers in the RNI, it should only be used for MCN Server PCs that are NOT running on an MSI RNI.

To set the UDP ports used by the MCN Server 8000 software, run MCN Server 8000 and do the following:

- 1. Menu: Options / IP Settings
- 2. Enter the appropriate UDP ports.

Available ports will depend on your system, but the following ports have been used for years on other versions of our MCN Server software (not on the MSI RNI) without problems.

Server Port: 222Multicast Port: 333

# **Appendix J: Third Party Open Source Software**

The following software is Third Party Open Source Software which is supplied with this software under the following associated licenses. Some of the Third Party Open Source Licenses below may convey user rights to copy, modify, merge, publish, distribute, sublicense, and/or sell copies of the Third Party Open Source Software. Those rights apply solely to the software files listed below. None of those rights apply to CTI's MCN Server 8000 Software.

NOTWITHSTANDING ANY RIGHTS THAT YOU MAY HAVE UNDER ANY THIRD PARTY OPEN SOURCE LICENSES, ANY MODIFICATION OR REPLACEMENT OF THIRD PARTY OPEN SOURCE SOFTWARE FILES IS DONE AT YOUR OWN RISK AND INVALIDATES ALL WARRANTIES, EXPRESS AND IMPLIED FROM CTI AND ITS SUPPLIERS.

## Code Project XZip and XUnzip Software License

This license applies only to sections of the CTI Products, Inc. executables that are generated directly from the XZip and XUnzip Source Code files as found on the Code Project web site.

XZip was derived from Info-ZIP by Lucian Wischik and posted to CodeProject.com.

It thereby became subject to the Code Project license.

For clarity, only the XZip package was used. Nothing else in the Code Project article is included.

XZip is further subject to the Info-ZIP license, which follows this license.

Source Code: No Source Distribution Obligations.

However, the Source Code can be found from the Code Project page:

https://www.codeproject.com/Articles/4135/XZip-and-XUnzip-Add-zip-and-or-unzip-to-your-app-w

#### **Code Project License**

#### **Preamble**

This License governs Your use of the Work. This License is intended to allow developers to use the Source Code and Executable Files provided as part of the Work in any application in any form.

The main points subject to the terms of the License are:

- Source Code and Executable Files can be used in commercial applications;
- · Source Code and Executable Files can be redistributed; and
- Source Code can be modified to create derivative works.
- No claim of suitability, guarantee, or any warranty whatsoever is provided. The software is provided "as-is".
- The Article accompanying the Work may not be distributed or republished without the Author's consent

This License is entered between You, the individual or other entity reading or otherwise making use of the Work licensed pursuant to this License and the individual or other entity which offers the Work under the terms of this License ("Author").

#### License

THE WORK (AS DEFINED BELOW) IS PROVIDED UNDER THE TERMS OF THIS CODE PROJECT OPEN LICENSE ("LICENSE"). THE WORK IS PROTECTED BY COPYRIGHT AND/OR OTHER APPLICABLE LAW. ANY USE OF THE WORK OTHER THAN AS AUTHORIZED UNDER THIS LICENSE OR COPYRIGHT LAW IS PROHIBITED.

BY EXERCISING ANY RIGHTS TO THE WORK PROVIDED HEREIN, YOU ACCEPT AND AGREE TO BE BOUND BY THE TERMS OF THIS LICENSE. THE AUTHOR GRANTS YOU THE RIGHTS CONTAINED HEREIN IN CONSIDERATION OF YOUR ACCEPTANCE OF SUCH TERMS AND CONDITIONS. IF YOU DO NOT AGREE TO ACCEPT AND BE BOUND BY THE TERMS OF THIS LICENSE, YOU CANNOT MAKE ANY USE OF THE WORK.

#### 1. Definitions.

- a. "Articles" means, collectively, all articles written by Author which describes how the Source Code and Executable Files for the Work may be used by a user.
- b. "Author" means the individual or entity that offers the Work under the terms of this License.
- c. "Derivative Work" means a work based upon the Work or upon the Work and other pre-existing works.
- d. "Executable Files" refer to the executables, binary files, configuration and any required data files included in the Work.
- e. "Publisher" means the provider of the website, magazine, CD-ROM, DVD or other medium from or by which the Work is obtained by You.
- f. "Source Code" refers to the collection of source code and configuration files used to create the Executable Files.
- g. "Standard Version" refers to such a Work if it has not been modified or has been modified in accordance with the consent of the Author, such consent being in the full discretion of the Author.
- h. "Work" refers to the collection of files distributed by the Publisher, including the Source Code, Executable Files, binaries, data files, documentation, whitepapers and the Articles.
- i. "You" is you, an individual or entity wishing to use the Work and exercise your rights under this License.
- 2. Fair Use/Fair Use Rights. Nothing in this License is intended to reduce, limit, or restrict any rights arising from fair use, fair dealing, first sale or other limitations on the exclusive rights of the copyright owner under copyright law or other applicable laws.
- 3. License Grant. Subject to the terms and conditions of this License, the Author hereby grants You a worldwide, royalty-free, non-exclusive, perpetual (for the duration of the applicable copyright) license to exercise the rights in the Work as stated below:
  - a. You may use the standard version of the Source Code or Executable Files in Your own applications.
  - b. You may apply bug fixes, portability fixes and other modifications obtained from the Public Domain or from the Author. A Work modified in such a way shall still be considered the standard version and will be subject to this License.
  - c. You may otherwise modify Your copy of this Work (excluding the Articles) in any way to create a Derivative Work, provided that You insert a prominent notice in each changed file stating how, when and where You changed that file.
  - d. You may distribute the standard version of the Executable Files and Source Code or Derivative Work in aggregate with other (possibly commercial) programs as part of a larger (possibly commercial) software distribution.
  - e. The Articles discussing the Work published in any form by the author may not be distributed or republished without the Author's consent. The author retains copyright to any such Articles. You may use the Executable Files and Source Code pursuant to this License, but you may not repost or republish or otherwise distribute or make available the Articles, without the prior written consent of the Author.

Any subroutines or modules supplied by You and linked into the Source Code or Executable Files of this Work shall not be considered part of this Work and will not be subject to the terms of this License.

- 4. Patent License. Subject to the terms and conditions of this License, each Author hereby grants to You a perpetual, worldwide, non-exclusive, no-charge, royalty-free, irrevocable (except as stated in this section) patent license to make, have made, use, import, and otherwise transfer the Work.
- 5. Restrictions. The license granted in Section 3 above is expressly made subject to and limited by the following restrictions:
  - a. You agree not to remove any of the original copyright, patent, trademark, and attribution notices and associated disclaimers that may appear in the Source Code or Executable Files.
  - b. You agree not to advertise or in any way imply that this Work is a product of Your own.
  - c. The name of the Author may not be used to endorse or promote products derived from the Work without the prior written consent of the Author.

- d. You agree not to sell, lease, or rent any part of the Work. This does not restrict you from including the Work or any part of the Work inside a larger software distribution that itself is being sold. The Work by itself, though, cannot be sold, leased or rented.
- e. You may distribute the Executable Files and Source Code only under the terms of this License, and You must include a copy of, or the Uniform Resource Identifier for, this License with every copy of the Executable Files or Source Code You distribute and ensure that anyone receiving such Executable Files and Source Code agrees that the terms of this License apply to such Executable Files and/or Source Code. You may not offer or impose any terms on the Work that alter or restrict the terms of this License or the recipients' exercise of the rights granted hereunder. You may not sublicense the Work. You must keep intact all notices that refer to this License and to the disclaimer of warranties. You may not distribute the Executable Files or Source Code with any technological measures that control access or use of the Work in a manner inconsistent with the terms of this License.
- f. You agree not to use the Work for illegal, immoral or improper purposes, or on pages containing illegal, immoral or improper material. The Work is subject to applicable export laws. You agree to comply with all such laws and regulations that may apply to the Work after Your receipt of the Work.
- 6. Representations, Warranties and Disclaimer. THIS WORK IS PROVIDED "AS IS", "WHERE IS" AND "AS AVAILABLE", WITHOUT ANY EXPRESS OR IMPLIED WARRANTIES OR CONDITIONS OR GUARANTEES. YOU, THE USER, ASSUME ALL RISK IN ITS USE, INCLUDING COPYRIGHT INFRINGEMENT, PATENT INFRINGEMENT, SUITABILITY, ETC. AUTHOR EXPRESSLY DISCLAIMS ALL EXPRESS, IMPLIED OR STATUTORY WARRANTIES OR CONDITIONS, INCLUDING WITHOUT LIMITATION, WARRANTIES OR CONDITIONS OF MERCHANTABILITY, MERCHANTABLE QUALITY OR FITNESS FOR A PARTICULAR PURPOSE, OR ANY WARRANTY OF TITLE OR NON-INFRINGEMENT, OR THAT THE WORK (OR ANY PORTION THEREOF) IS CORRECT, USEFUL, BUG-FREE OR FREE OF VIRUSES. YOU MUST PASS THIS DISCLAIMER ON WHENEVER YOU DISTRIBUTE THE WORK OR DERIVATIVE WORKS.
- **7. Indemnity.** You agree to defend, indemnify and hold harmless the Author and the Publisher from and against any claims, suits, losses, damages, liabilities, costs, and expenses (including reasonable legal or attorneys' fees) resulting from or relating to any use of the Work by You.
- 8. Limitation on Liability. EXCEPT TO THE EXTENT REQUIRED BY APPLICABLE LAW, IN NO EVENT WILL THE AUTHOR OR THE PUBLISHER BE LIABLE TO YOU ON ANY LEGAL THEORY FOR ANY SPECIAL, INCIDENTAL, CONSEQUENTIAL, PUNITIVE OR EXEMPLARY DAMAGES ARISING OUT OF THIS LICENSE OR THE USE OF THE WORK OR OTHERWISE, EVEN IF THE AUTHOR OR THE PUBLISHER HAS BEEN ADVISED OF THE POSSIBILITY OF SUCH DAMAGES.

#### 9. Termination.

- a. This License and the rights granted hereunder will terminate automatically upon any breach by You of any term of this License. Individuals or entities who have received Derivative Works from You under this License, however, will not have their licenses terminated provided such individuals or entities remain in full compliance with those licenses. Sections 1, 2, 6, 7, 8, 9, 10 and 11 will survive any termination of this License.
- b. If You bring a copyright, trademark, patent or any other infringement claim against any contributor over infringements You claim are made by the Work, your License from such contributor to the Work ends automatically.
- c. Subject to the above terms and conditions, this License is perpetual (for the duration of the applicable copyright in the Work). Notwithstanding the above, the Author reserves the right to release the Work under different license terms or to stop distributing the Work at any time; provided, however that any such election will not serve to withdraw this License (or any other license that has been, or is required to be, granted under the terms of this License), and this License will continue in full force and effect unless terminated as stated above.
- 10. Publisher. The parties hereby confirm that the Publisher shall not, under any circumstances, be responsible for and shall not have any liability in respect of the subject matter of this License. The Publisher makes no warranty whatsoever in connection with the Work and shall not be liable to You or any party on any legal theory for any damages whatsoever, including without limitation any general, special, incidental or consequential damages arising in connection to this license. The Publisher reserves the right to cease making the Work available to You at any time without notice

#### 11. Miscellaneous

- a. This License shall be governed by the laws of the location of the head office of the Author or if the Author is an individual, the laws of location of the principal place of residence of the Author.
- b. If any provision of this License is invalid or unenforceable under applicable law, it shall not affect the validity or enforceability of the remainder of the terms of this License, and without further action by the parties to this License, such provision shall be reformed to the minimum extent necessary to make such provision valid and enforceable.
- c. No term or provision of this License shall be deemed waived and no breach consented to unless such waiver or consent shall be in writing and signed by the party to be charged with such waiver or consent.
- d. This License constitutes the entire agreement between the parties with respect to the Work licensed herein. There are no understandings, agreements or representations with respect to the Work not specified herein. The Author shall not be bound by any additional provisions that may appear in any communication from You. This License may not be modified without the mutual written agreement of the Author and You.

### **Info-ZIP Software License**

This license applies only to sections of the CTI Products, Inc. executables that are generated directly from the XZip and XUnzip Source Code files as found on the Code Project web site.

Info-ZIP was modified by Lucian Wischik and posted to CodeProject.com as XZip. XZip Code Project License is listed above.

Source Code: No Source Distribution Obligations.

However, the Source Code can be found at:

http://infozip.sourceforge.net/

Copyright (c) 1990-2002 Info-ZIP. All rights reserved.

For the purposes of this copyright and license, "Info-ZIP" is defined as the following set of individuals:

Mark Adler, John Bush, Karl Davis, Harald Denker, Jean-Michel Dubois, Jean-loup Gailly, Hunter Goatley, Ian Gorman, Chris Herborth, Dirk Haase, Greg Hartwig, Robert Heath, Jonathan Hudson, Paul Kienitz, David Kirschbaum, Johnny Lee, Onno van der Linden, Igor Mandrichenko, Steve P. Miller, Sergio Monesi, Keith Owens, George Petrov, Greg Roelofs, Kai Uwe Rommel, Steve Salisbury, Dave Smith, Christian Spieler, Antoine Verheijen, Paul von Behren, Rich Wales, Mike White

Permission is granted to anyone to use this software for any purpose, including commercial applications, and to alter it and redistribute it freely, subject to the following restrictions:

- Redistributions of source code must retain the above copyright notice, definition, disclaimer, and this list of conditions.
- Redistributions in binary form (compiled executables) must reproduce the above copyright notice, definition,
  disclaimer, and this list of conditions in documentation and/or other materials provided with the distribution. The sole
  exception to this condition is redistribution of a standard UnZipSFX binary as part of a self-extracting archive; that is
  permitted without inclusion of this license, as long as the normal UnZipSFX banner has not been removed from the
  binary or disabled.
- Altered versions--including, but not limited to, ports to new operating systems, existing ports with new graphical interfaces, and dynamic, shared, or static library versions--must be plainly marked as such and must not be misrepresented as being the original source. Such altered versions also must not be misrepresented as being Info-ZIP releases--including, but not limited to, labeling of the altered versions with the names "Info-ZIP" (or any variation thereof, including, but not limited to, different capitalizations), "Pocket UnZip", "WiZ" or "MacZip" without the explicit permission of Info-ZIP. Such altered versions are further prohibited from misrepresentative use of the Zip-Bugs or Info-ZIP e-mail addresses or of the Info-ZIP URL(s).
- Info-ZIP retains the right to use the names "Info-ZIP", "Zip", "UnZip", "UnZipSFX", "WiZ", "Pocket UnZip", "Pocket Zip", and "MacZip" for its own source and binary releases.

THIS SOFTWARE IS PROVIDED "AS IS", WITHOUT WARRANTY OF ANY KIND, EXPRESS OR IMPLIED. IN NO EVENT SHALL INFO-ZIP OR ITS CONTRIBUTORS BE HELD LIABLE FOR ANY DIRECT, INDIRECT, INCIDENTAL, SPECIAL OR CONSEQUENTIAL DAMAGES ARISING OUT OF THE USE OF OR INABILITY TO USE THIS SOFTWARE.

# **Glossary**

1250 Legacy MCN 1.25mbps high speed backbone Network Rate

**78K** Legacy MCN 78kbps standard network rate for CIB, HIB, AIB, IIB, and IOB

modules.

AGU MLC 8000 Subsite Link Converter

Includes 4 ports for connection to the BR (Base Radios)

Used in MLC 8000 Analog Comparators.

AIB ASTRO-TAC<sup>TM</sup> Comparator Interface Module connects a Motorola ASTRO-

TAC<sup>TM</sup> comparator to the MCN Network. It extends the comparator lights and switches over the network to a remote display position (either a PC or console

display).

**BR** Base Radio – May be a Transmit/Receive unit or just a Receiver. BR Base Radio

(Base station)

**CEN** Customer Enterprise Network, separated from the Radio Network Infrastructure

(RNI) by routers and/or firewalls.

CIB Legacy Comparator Interface Module connects a voting system comparator to the

MCN Network. It extends the comparator lights and switches over the network to a

remote display position (either a PC or console display).

CSS Configuration / Service Software – Used for the GCM 8000 comparator and Base

Radios

CT Configuration Tool – Software used to configure the MLC 8000 Analog Comparator

CTI Shorthand for our full company name, "CTI Products, Inc."

**DA** Dispatch Application furnished with the MLC 8000 Analog Comparator CT

software. This allows limited status monitoring of receivers.

**EXB** Legacy System Extender Module is used in pairs to connect two MCN networks

together or to extend the length of an MCN network beyond 4000 feet. Allows control and monitoring of multiple remote comparators from a central site.

**EXB-232** Legacy System Extender Module with **RS-232** Asynchronous Serial Interfaces

Connects remote sites using Asynchronous Serial channels (typically Subrate cards

over T1 channel banks)

**EXB-IM** Legacy System Extender Module with an **Internal Modem** 

Connects remote sites over 2-Wire or 4-Wire audio circuits.

**EXB-IP** Legacy System Extender Module with an Ethernet **IP** interface

Connects remote sites over IP networks.

GCM Shorthand for GCM 8000

GCM 8000 Motorola Solutions IP Comparator for Digital radio systems

**GPW 8000** Motorola Solutions Satellite Receiver

**Group** Used in Legacy systems. Equivalent to the Subnet portion

of the network address, less one. Valid values are from 00 to FE (hexadecimal).

**GRV 8000** "G" Series analog or digital IP Comparator. Supports up to 96 BRs – either IP BRS

(typically GTR 8000s) or 4-Wire BRs through G Series Link Converters (GSLCs).

Glossary

**GSAC** "G" Series Comparator – GRV 8000

GSLC "G" Series Link Converter – Connects a legacy 4-Wire Base Radio to the GRV

8000 comparator over IP.

GTR 8000 Motorola Solutions Base Radio

HIB-232 Legacy Host Computer Interface Module connects a PC to the MCN Network over

an RS-232 connection. It can be local to the PC or connected through leased-line

modems or an equivalent full-time RS-232 channel.

HIB-IP Legacy Host Computer Interface Module connects a PC to the MCN Network over

an IP network.

**HIB-IP 8000** Similar to the HIB-IP unit except with special UDP ports that can be used within

Motorola's A7.13 and up RNI.

**HIB-IP 8002** Newer version of the HIB-IP 8000 unit. New hardware that is configured using a

USB port.

IIB Legacy Input/Output Interface Module connects a parallel operator display device

(such as a console) to the MCN Network.

• Can be used with AIB ASTRO<sup>TM</sup>25 -TAC<sup>TM</sup> Comparator Interface Modules to provide voting status indications (Vote, Receive, Disable, and Fail) to a console.

• Can also be used with CIB Comparator Interface Modules to extend the comparator display and control for other comparators over a long distance.

IOB Legacy Input/Output Control Module connects I/O devices such as relays to the

MCN Network. Used with a HIB to create an I/O control system.

**IP** Internet Protocol

IP Address Any node connected to an IP (Internet Protocol) network must be identified with a

unique 32-bit address. These 32-bit addresses are commonly written *in dotted decimal* notation as four decimal numbers (referred to as octets because each decimal number represents 8 bits) separated by decimal points. Each octet can be a

number from 1 to 255. For example, 131.9.1.2 is a valid IP address.

**IP Subnet** A portion of an IP network that encompasses a specific range of IP addresses (ex:

from 10.1.1.0 to 10.1.1.255). All IP devices on the same subnet talk to each other directly (or through hubs or switches). They do not need a router between them.

(See also Subnet Mask.)

MCN Monitoring and Control Network

**Mixed Mode** System operation with both digital and analog radio channels.

Mixed Mode Voter Solutions include a GCM 8000 Digital Comparator and

an MLC 8000 Analog Comparator.

MLC Shorthand for MLC 8000 Analog Comparator

MLC 8000 Motorola Solutions IP Comparator for Analog radio systems

Each MLC 8000 Analog Comparator is made up of one MLC 8000 Analog Comparator (VGU) and one or more MLC 8000 Subsite Link Converter (AGU)s.

MLC ID See Radio ID

MM Shorthand for Mixed Mode

Module (generic) A Legacy Input/Output device (CIB, AIB, GPIO Module) or an IP comparator.

Module (MCN Address): In MCN Addressing, the Module number is part of the MCN

address (Group & Module numbers) used to identify an MCN legacy device. Each legacy MCN device will have both a Group and Module address. Valid values are

from 00 to 7E (hexadecimal) for MCN I/O devices. For legacy MCN devices with rotary switches for the MCN addresses, the Module address will be a single hex digit from 0 to F.

**Multicast** An IP protocol that sends a single IP packet to a number of IP units at the same time.

All receiving devices must be members of a Class D IP Multicast Group

(224.x.x.x – 239.x.x.x) IP Multicast protocol is used between the MCN Server and

the Clients.

MSI Motorola Solutions, Inc.

NIC Network Interface Card – Interface card between the PC and the Ethernet network.

PCLTA Legacy Internal MCN Network Interface for PC

Port (AGU) Receiver Port Number (1-4) in a particular MLC 8000 Subsite Link Converter

(AGU)

**Port (GCM)** Receiver Port Number (1-64) in a GCM-8000 comparator

**Port (IP)** A number indicating a logical connection within an IP device. Ports allow multiple

types of messages (email, HTTP, FTP, etc.) to be sent to the same IP address. The

IP device routes each incoming message based upon its destination port.

Radio ID Unique ID number in an MLC 8000 Analog Comparator and MMC comparator to

identify the Receiver in a particular channel. Each MLC 8000 Subsite Link Converter (AGU) will have 4 Radio IDs in it. This ID is needed when configuring the receivers for the MLC 8000 Analog Comparator or the MMC in MCN Config

Server. The Radio ID is entered in the MLC ID field in the Receiver Window.

**RCD** Remote Comparator Display

**RNI** Radio Network Infrastructure – the Motorola Solutions Inc (MSI) network that

includes the radio and console equipment. This is separated from the Customer

Enterprise Network (CEN) by routers and/or firewalls.

**Subnet Mask** The bits that define the Subnet range. A portion of the IP Address Bits (normally

the upper bits) are used to define the subnet range. The subnet mask identifies the "NetID" and "HostID" portions of the IP address in a bitwise fashion. The mask is constructed by placing a "1" in any bit that is part of a subnet (NetID) address. So, subnet mask bits that are SET define the NetID, and CLEARED subnet mask bits

define the HostID.

A subnet mask of 255.255.255.0 defines the NetID as the first three octets, and the HostID as the last octet. For example, for the address 192.47.73.111 and the subnet

mask of 255.255.255.0, the subnet can be identified as 192.47.73.0.

**UDP** User Datagram Protocol a simple transport protocol used on the Internet.

VGU MLC 8000 Analog Comparator

Includes port for connection to the console

**Voter ID** Unique ID number in an MLC 8000 Analog Comparator and MMC comparator to

identify the Voter portion of the system for a particular channel. This ID is needed when configuring the MLC 8000 Analog Comparator or the MMC in MCN Config

Server.

# Index

| *                                                  |                     | 140, 143, 145, 161, 250, 263, 264, 265, 285, 287                 |                            |  |
|----------------------------------------------------|---------------------|------------------------------------------------------------------|----------------------------|--|
| ***Quick Setup Procedure                           | ***13               | Н                                                                |                            |  |
| $\boldsymbol{A}$                                   |                     | Hardware Resource Window                                         | v104 110 120               |  |
| Actions Tab 207, 208, 210 Adding a Hardware Module |                     | Hardware Setup<br>52, 53, 54, 55, 119, 169<br>HIB-IP 8000 Module | 18, 47, 48, 49, 51,<br>286 |  |
| Administrator Rights                               | 39, 60              | HIB-IP 8002 Module                                               |                            |  |
| AIB Astro-TAC Interface N                          | 10dule23            |                                                                  | 124, 126, 286<br>273       |  |
| Alarms 177                                         | 122 122 124         | HIB-IP 8002 USB Driver                                           |                            |  |
| Authorized PC                                      | 122, 123, 124       | HIB-IP Module                                                    | 20, 23, 33, 38, 47,        |  |
| <b>B</b> Banks 130, 161, 266                       |                     | 48, 49, 51, 52, 109, 110, 122, 123, 124, 127, 129, 183, 255, 286 |                            |  |
| Bit Mask 220, 221, 222,                            | 230                 | HostID 287                                                       |                            |  |
| Dit Wask 220, 221, 222,                            | 230                 | HWSetup.exe                                                      | 47                         |  |
| $\boldsymbol{C}$                                   |                     | 11 w Setup.exe                                                   | 7/                         |  |
| Channel 104 107 100                                | 121 122 122 124     | I                                                                |                            |  |
|                                                    | 131, 132, 133, 134, | Internet Protocol                                                | 286                        |  |
| 136, 153, 161, 250, 263,                           | 200, 207            |                                                                  |                            |  |
| Channel -2 131                                     | 122                 | IOB Module                                                       | 20, 23, 130, 136,          |  |
| Channels Resource Window                           |                     | 266, 267, 285, 286                                               | 171 107                    |  |
| CIB Module20, 23, 130, 13                          |                     | IP Parameters                                                    | 171, 187                   |  |
| Client Permissions                                 | 163                 | IP Traffic Priority                                              | 277                        |  |
| Clipboard 103, 136, 160,                           | 161                 | K                                                                |                            |  |
| D                                                  |                     | Key See Security Ha                                              | ardware Kev                |  |
| Display Table                                      | 100, 104, 105, 138, | Key File 47                                                      | ardware Rey                |  |
|                                                    |                     | Key i ne 47                                                      |                            |  |
| 139, 140, 161, 198, 199,                           |                     | L                                                                |                            |  |
| 207, 208, 214, 215, 217,                           |                     | Layout Mada                                                      | 104 149 170 192            |  |
| 224, 226, 230, 233, 234, 1                         |                     | Layout Mode<br>194                                               | 104, 148, 179, 183,        |  |
| Display Windows                                    | 96, 98, 100, 105,   |                                                                  |                            |  |
| 141, 265, 270                                      | 206                 | Legacy NI 38, 95                                                 | 244                        |  |
| Dotted Decimal                                     | 286                 | Linking Inputs to Outputs                                        | 244                        |  |
| Drivers 33, 38, 256, 258, 262                      |                     | Logging 17, 27, 175, 176                                         | 6, 197, 198, 201, 202,     |  |
| $\boldsymbol{E}$                                   |                     | 203, 247, 248, 249                                               |                            |  |
| Email 100 102 105                                  | 240                 | M                                                                |                            |  |
| Email 100, 103, 105,                               |                     | Mastan Sub Commonators                                           | 127 210 211 212            |  |
| EXB Module                                         | 23                  | Master-Sub Comparators                                           |                            |  |
| $oldsymbol{F}$                                     |                     | 213, 214, 215, 217, 219, 2                                       |                            |  |
|                                                    | 20                  | MCN Advanced Server                                              | 55, 121                    |  |
| Factory Configuration                              | 29                  | MCN Climat Programmer                                            | 208                        |  |
| File Conversion                                    | 17, 263             | MCN Client Program                                               | 17, 18, 19, 21, 22,        |  |
| Firewall 173                                       |                     | 39, 60, 96, 103, 141, 169,                                       | , 1/1, 1/2, 18/, 188,      |  |
| First Time Setup                                   | 169                 | 193, 194                                                         | 21 05 06 100               |  |
| Font Selection                                     | 178                 | MCN Config Program 106, 163, 249                                 | 21, 95, 96, 100,           |  |
| $\boldsymbol{G}$                                   |                     | MCN Network                                                      | 17                         |  |
| Gateway 121                                        |                     | MCN Server                                                       | 39, 169                    |  |
| GCM 8000 Properties                                | 182                 | MCN Server Program                                               | 17, 21, 39, 96, 169        |  |
|                                                    |                     | Menus                                                            | 17, 21, 37, 70, 107        |  |
| Group Module Address                               | 55                  |                                                                  | 103 104                    |  |
| Group Module Address                               | 53, 56, 57, 58, 59, | Edit                                                             |                            |  |
| 108, 110, 111, 120, 121,                           | 129, 131, 132, 136, | File10                                                           | 11, 102, 173, 190, 263     |  |

| Help                                                                                                    | Channel                                                                                       |
|----------------------------------------------------------------------------------------------------|-----------------------------------------------------------------------------------------------|
| View179, 178                                                                                                    | Receiver                                                                                      |
| Window                                                                                                    |                                                                                               |
| MLC 8000 Properties 182                                                                                                    | S                                                                                             |
| Mouse Tab (Display Table) 225, 228                                                                                                    | Saving A Newly Built MCN System16                                                             |
| Multicast 120, 171, 287                                                                                                    | Security 168                                                                                  |
| Multi-Dependency 229                                                                                                    | Security Hardware Key 39, 169                                                                 |
|                                                                                                    | Server 12, 17, 18, 19, 20, 21, 22, 33, 38, 39,                                                |
| N                                                                                                    | 54, 57, 59, 60, 96, 98, 103, 111, 121, 132, 141,                                              |
| NetID 287                                                                                                    | 169, 171, 172, 173, 175, 176, 179, 180, 183,                                                  |
| Network Interface                                                                                                    | 187, 188, 190, 194, 255, 263, 269, 270, 287                                                   |
| PCLTA20                                                                                                    | Setup.exe 39, 60                                                                              |
| Network Compatibility 29                                                                                                    | Software Key 39, 47, 169                                                                      |
| Network Interface 21, 33, 47, 48, 58,                                                                                                    | Sounds 175, 176, 177, 202, 204, 206, 269                                                      |
| 59, 96, 104, 105, 107, 109, 110, 111, 119, 121,                                                                                                    | States Tab 201                                                                                |
| 123, 124, 129, 136, 155, 175, 179, 181, 183,                                                                                                    | States Tab (Display Table) 220, 225, 227                                                      |
| 187, 215, 216, 256, 258, 260, 262, 287                                                                                                    | Status Table 138, 139, 263, 267, 268                                                          |
| HIB-23223                                                                                                    | Sub Device 217, 223, 231                                                                      |
| HIB-IP23                                                                                                    | SubDevice Tab 220                                                                             |
| HIB-IP Programming38                                                                                                    | Subnet Mask 120, 286, 287                                                                     |
| PCLTA 17, 22, 33, 38, 47, 48, 55, 57, 58, 59,                                                                                                    | System Topology 29                                                                            |
| 111, 119, 129, 183, 256, 257, 258, 260, 261,                                                                                                    | T                                                                                             |
| 262, 287                                                                                                    | _                                                                                             |
| Setup48                                                                                                    | Terminator 261                                                                                |
| NIC (Ethernet) 170, 171, 172, 287                                                                                                    | Toolbars 104, 106, 132, 134, 155, 194                                                         |
| Non-WHK PCs 280                                                                                                    | Top Most Window 179, 194                                                                      |
| Nudge Field (Display Table) 220, 221, 222, 223,                                                                                                    | TOS – Type of Service 121                                                                     |
| 228, 231                                                                                                    | TPCI 137, 180                                                                                 |
| 0                                                                                                    | Triggered Output Notes 246                                                                    |
| 0.44                                                                                                    | Triggered Output Types 238                                                                    |
| Octets 286                                                                                                    | Triggers 242                                                                                  |
| Open Source Software 281                                                                                                    | Triggers – Linking Inputs to Output Actions244                                                |
| Override Display Table 234, 236                                                                                                    | $oldsymbol{U}$                                                                                |
| $\boldsymbol{P}$                                                                                                    |                                                                                               |
|                                                                                                    | Uninstalling 59                                                                               |
| Password 126, 128                                                                                                    | Uninstalling 59<br>USB 22, 39, 52, 53                                                         |
| Password 126, 128 PC Hardware Requirements 22                                                                                                    | USB 22, 39, 52, 53                                                                            |
| Password 126, 128 PC Hardware Requirements 22 PCLTA See Network Interface                                                                                       | •                                                                                             |
| PC Hardware Requirements 22<br>PCLTA See Network Interface                                                                                                    | USB 22, 39, 52, 53<br>V                                                                       |
| PC Hardware Requirements 22 PCLTA See Network Interface Port 22, 53, 58, 120, 171, 287                                                                          | USB 22, 39, 52, 53  V  Virtual Comparator 213, 214, 215, 217,                                 |
| PC Hardware Requirements 22         PCLTA       See Network Interface         Port       22, 53, 58, 120, 171, 287         Printer       59, 175, 178, 248, 249 | USB 22, 39, 52, 53  V  Virtual Comparator 213, 214, 215, 217, 218, 224, 225, 228, 235, 236    |
| PC Hardware Requirements 22 PCLTA See Network Interface Port 22, 53, 58, 120, 171, 287 Printer 59, 175, 178, 248, 249  R                                        | USB 22, 39, 52, 53  V  Virtual Comparator 213, 214, 215, 217, 218, 224, 225, 228, 235, 236  W |
| PC Hardware Requirements 22         PCLTA       See Network Interface         Port       22, 53, 58, 120, 171, 287         Printer       59, 175, 178, 248, 249 | USB 22, 39, 52, 53  V  Virtual Comparator 213, 214, 215, 217, 218, 224, 225, 228, 235, 236    |